### **Déclaration de conformité**

Par la présente, Sharp Telecommunications of Europe Ltd déclare que l'appareil GX20 est conforme aux exigences essentielles et aux autres dispositions pertinentes de la directive 1999/5/CE

Par la présente, Sharp Telecommunications of Europe Ltd

déclare que ce GX20 est conforme aux exigences essentielles et aux autres dispositions de la directive 1999/5/CE qui lui sont applicables

Une copie de la déclaration originale de conformité se trouve à l'adresse Internet suivante :

http://www.sharp-mobile.com

# <span id="page-1-0"></span>**Introduction**

Nous vous remercions d'avoir choisi notre modèle GX20.

#### **A propos du manuel d'utilisation**

Ce manuel d'utilisation a été spécialement conçu pour vous familiariser rapidement avec les fonctions et l'utilisation du portable.

### **AVIS**

- Nous vous recommandons vivement de conserver par écrit sur un support séparé toutes vos données importantes. Les données de tous les appareils fonctionnant avec une mémoire électronique risquent d'être perdues ou altérées dans certaines situations. Par conséquent, nous n'assumons aucune responsabilité en cas de perte ou d'altération de données, que cela soit le résultat d'une utilisation inappropriée, de réparations, de défauts, d'un remplacement de batterie, d'une utilisation au-delà de la durée de vie spécifiée de la batterie ou de toute autre cause.
- Nous n'assumons aucune responsabilité, directe ou indirecte, en cas de pertes financières ou de réclamations émanant d'une tierce partie à la suite de l'utilisation du produit et de ses fonctions, notamment le vol de numéros de carte de crédit, la perte ou l'altération de données enregistrées, etc.
- Tous les noms de sociétés et/ou de produits sont des marques et/ou des marques déposées appartenant à leurs détenteurs respectifs.
- La disposition de l'écran présentée dans ce manuel d'utilisation peut différer de l'écran réel.

Les informations fournies dans ce manuel d'utilisation peuvent être modifiées sans préavis.

- Certaines fonctions décrites dans ce manuel d'utilisation peuvent ne pas être prises en charge dans certains réseaux.
- Nous n'assumons aucune responsabilité en cas de téléchargement de contenus, d'informations, etc., à partir d'un réseau.
- L'écran CGS-LCD est le produit d'une technologie de pointe, fournissant une excellente qualité d'image. Il peut toutefois arriver que quelques points noirs ou lumineux apparaissent sur l'écran. Ceux-ci n'auront aucune incidence sur les fonctions ou les performances de l'appareil.

#### **Copyright**

Conformément aux lois sur le copyright, la reproduction, l'altération et l'utilisation d'un produit protégé par copyright (musique, photos, etc.) ne sont autorisées que dans le cadre d'une utilisation privée. Si l'utilisateur ne possède pas de droits de copyright plus étendus ou s'il n'a pas obtenu l'autorisation expresse du détenteur du copyright de reproduire, d'altérer ou d'utiliser une copie qui a été conçue ou modifiée à cet effet, cet acte sera considéré comme une violation des lois sur le copyright et donnera au détenteur des droits l'autorisation de réclamer des dommages. Pour cette raison, abstenez-vous de toute utilisation illicite d'un support protégé par un copyright.

Windows est une marque déposée de Microsoft Corporation aux Etats-Unis et/ou dans les autres pays.

Powered by JBlend®, ©1997-2003 Aplix Corporation. All rights reserved.

Java and all Java-based trademarks and logos are trademarks or registered trademarks of Sun Microsystems, Inc. in the U.S. and other countries.

JBlend and all JBlend-based trademarks and logos are trademarks or registered trademarks of Aplix Corporation in Japan and other countries.

In this product, JBlend<sup>®</sup> is incorporated. JBlend® is a Java execution environment that Aplix developed for implementing advanced performance and fast operation on small-memory systems. JBlend and JBlend logo are trademarks or registered trademarks of Aplix Corporation in Japan and other countries.

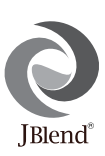

Powered by Mascot Capsule®/Micro3D Edition™ Mascot Capsule<sup>®</sup> is a registered trademark of HI Corporation ©2002-2003 HI Corporation. All Rights Reserved.

Licensed by Inter Digital Technology Corporation under one or more of the following United States Patents and/or their domestic or foreign counterparts and other patents pending, including U.S. Patents : 4,675,863: 4,779,262: 4,785,450 & 4,811,420.

Licensed under U.S. Patent 4,558,302 and foreign counterparts.

T9 Text Input is licensed under one or more of the following: U.S. Pat. Nos. 5,818,437, 5,953,541, 5,187,480, 5,945,928, and 6,011,554; Australian Pat. No. 727539; Canadian Pat. No. 1,331,057; United Kingdom Pat. No. 2238414B; Hong Kong Standard Pat. No. HK0940329; Republic of Singapore Pat. No. 51383; Euro. Pat. No. 0 842 463 (96927260.8) DE/ DK, FI, FR, IT, NL,PT.ES,SE,GB; Republic of Korea Pat. Nos. KR201211B1 and KR226206B1; and additional patents are pending worldwide.

## <span id="page-3-0"></span>**Fonctions et services utiles**

Ce portable offre les fonctionnalités suivantes:

- Appareil photo numérique intégré qui permet de prendre des photos et de filmer des clips vidéo.
- Rédaction et lecture de SMS (messages texte).
- MMS (Multimedia Messaging Service) permet de personnaliser le portable de plusieurs manières: Vous pouvez envoyer et recevoir des MMS accompagnés d'images, de photographies, de sons.
- Le navigateur WAP permet d'accéder à de nombreuses informations sur Internet mobile.
- Applications Java™. Vous pouvez télécharger différentes applications auprès de l'opérateur par le biais d'Internet mobile.
- Ecran principal LCD CGS présentant des images plus claires et offrant une meilleure lisibilité.
- L'écran couleur externe vous permet de savoir rapidement qui vous appelle et si vous avez de nouveaux messages.
- Eclairage mobile multifonction: flash de l'appareil photo, signal de charge de la batterie, indicateur d'appel entrant et torche d'appoint.
- La fonction de modification des mélodies permet de créer vos propres sonneries en utilisant jusqu'à 16 voix.
- La fonction de d'enregistreur vocal permet d'enregistrer et de lire vos messages vocaux.

# <span id="page-4-0"></span>**Table des matières**

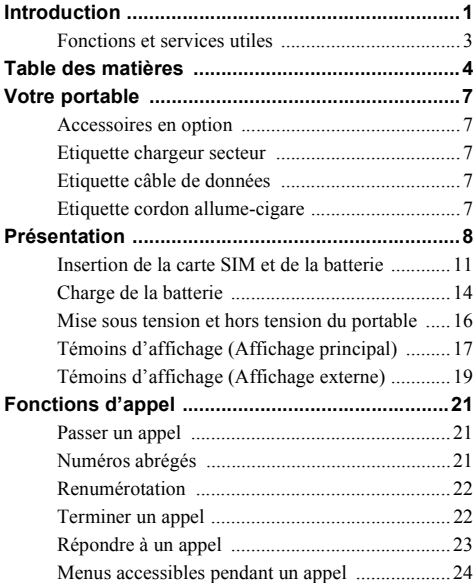

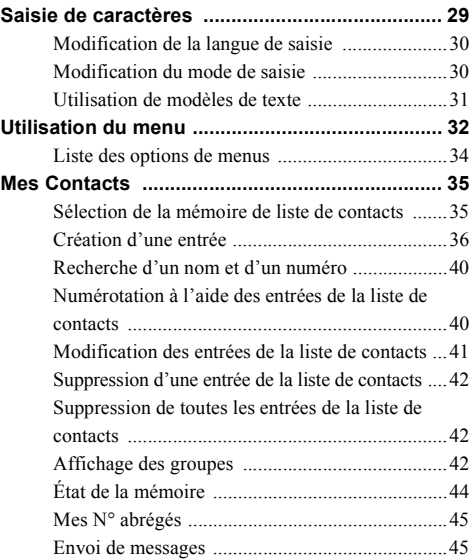

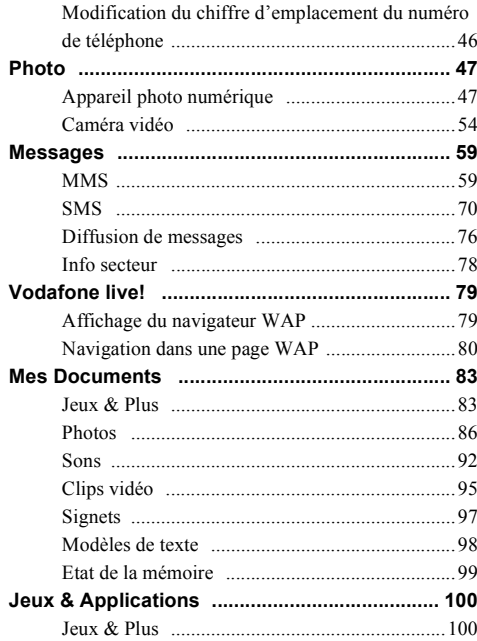

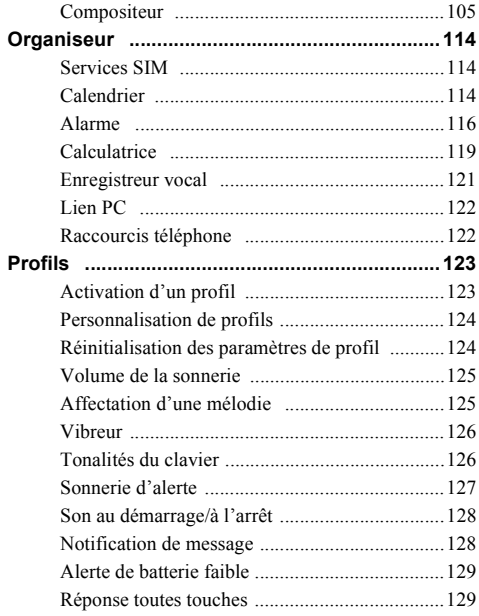

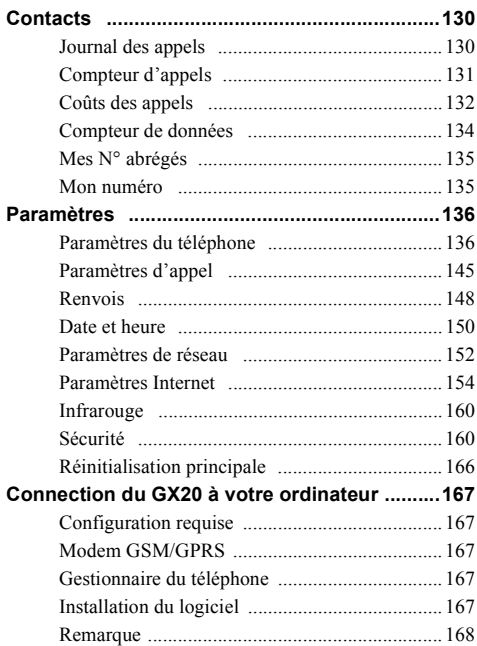

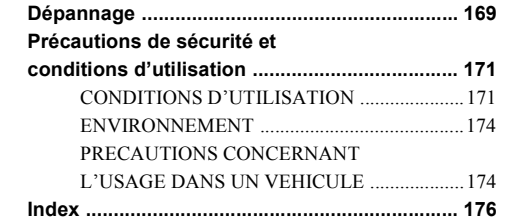

# <span id="page-7-0"></span>**Votre portable**

Procédez aux vérifications suivantes : votre portable doit être accompagné des éléments suivants :

- Téléphone GPRS GSM 900/1800/1900
- Batterie Li-ion rechargeable
- Chargeur secteur
- Mains libres
- CD-ROM
- Manuel d'utilisation

# <span id="page-7-1"></span>**Accessoires en option**

- Batterie de rechange Li-ion (XN-1BT11)
- Batterie Li-ion grande capacité (XN-1BT13)
- Cordon allume-cigare (XN-1CL10)
- Câble de données (câble RS232C : XN-1DC10)
- Chargeur secteur (XN-1QC11)

Les accessoires ci-dessus peuvent ne pas être disponibles dans toutes les régions.

Pour des informations détaillées, contactez votre revendeur.

# <span id="page-7-2"></span>**Etiquette chargeur secteur**

**CHARGEUR SECTEUR MODELE: XN-1QC11 TENSION D'ENTREE: 110 – 240V 50/60 Hz 105mA 6,5W TENSION DE SORTIE: 5.2 V ... 500mA AVERTISSEMENT: TENSION DANGEREUSE A L'INTERIEUR SHARP CORPORATION FABRIQUE EN CHINE**

# <span id="page-7-3"></span>**Etiquette câble de données**

**CABLE DE DONNEES MODELE: XN-1DC10 ATTENTION: • UTILISER UNIQUEMENT AVEC LES APPAREILS SPECIFIES. • NE PAS DEMONTER. SHARP CORPORATION**

**FABRIQUE EN CHINE**

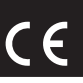

# <span id="page-7-4"></span>**Etiquette cordon allume-cigare**

**CORDON ALLUME-CIGARE MODELE: XN-1CL10 TENSION D'ENTREE: 12V/24V TENSION DE SORTIE: 5.2V ... 500mA** 

**SHARP CORPORATION FABRIQUE EN CHINE e13 020950**

**ATTENTION: • UTILISER UN FUSIBLE 1 AMPERE. • POUR MASSE NEGATIVE UNIQUEMENT. • NE PAS DEMONTER.**

# <span id="page-8-0"></span>**Présentation**

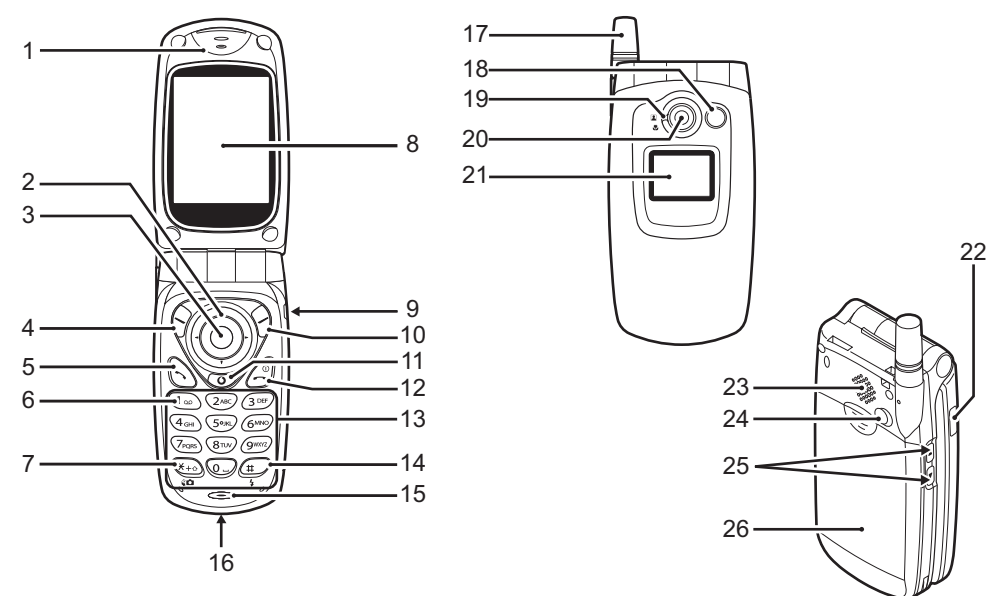

- **1. Ecouteur**
- **2. Touches de navigation (touches fléchées)** :

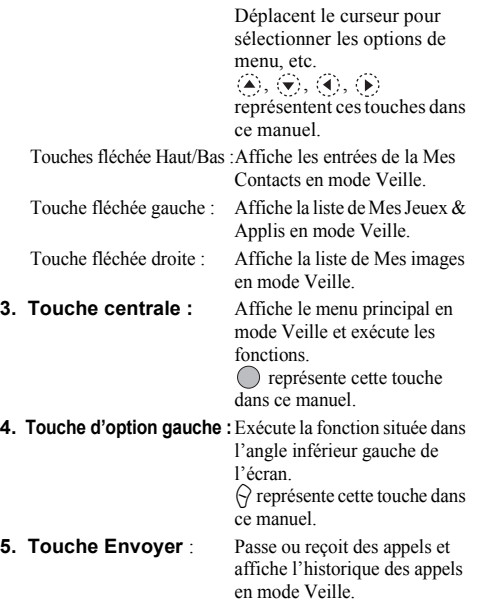

**6. Touche Boîte vocale** : Appuyez sur cette touche et maintenez-la enfoncée pour vous connecter automatiquement à votre boîte vocale. (Dépend de la carte SIM.)

#### **7. \* /Touche de basculement,**

#### **Touche de basculement du viseur** :

En mode de sasie \*. Appuyez sur ces touches et maintenez-les enfoncées pour passer en mode Phrase, Majuscule, Minuscule ou Numérique (Abc, ABC, abc ou 123). Bascule le viseur entre l'affichage principal et l'affichage externe en mode appareil photo numérique/ caméra.

- **8. Affichage principal**
- **9. Connecteur mains libres**
- **10. Touche d'option droite** :

Exécute la fonction située dans l'angle inférieur droit de l'écran.  $\langle \cdot \rangle$  représente cette touche dans ce manuel.

#### **11. "Vodafone live!" Touche** :

Permet d'accéder à "Vodafone live!" en ouvrant le navigateur. **12. Touche Fin/Marche** : Termine un appel, met le portable sous/hors tension.

#### **13. Clavier**

**14. #/Touche Flash** : Change l'écran de symboles.

Appuyez sur cette touche et maintenez-la enfoncée pour basculer entre les modes de saisie T9 et Frappes multiples. Allume ou éteint le flash/ l'éclairage d'appoint en mode appareil photo numérique/ caméra.

#### **15. Microphone**

**16. Connecteur externe** :

Permet de connecter le chargeur ou le câble de données.

#### **17. Antenne**

- **18. Eclairage mobile :** Utilisé comme flash ou
	- éclairage d'appoint en mode appareil photo numérique/ caméra, comme indicateur de charge de la batterie ou comme signal d'appel entrant, d'appel de données/fax ou de message.

- **20. Appareil photo**
- **21. Affichage externe**
- 

**19. Molette Macro** : Met la molette en position **(Gros plan)** normale  $(\mathbf{\Omega})$  ou macro  $(\mathbf{\Psi})$ .

**22. Port infrarouge** : Envoie et recoit des données par infrarouge.

- **23. Haut-parleur**
- **24. Connecteur RF**
- **25. Touches latérales Haut/Bas :**

Déplacent le curseur pour sélectionner les options de menu, régler le volume de l'écouteur, etc. En mode Veille, appuyez sur cette touche et maintenez-la enfoncée pour allumer et éteindre l'éclairage mobile. Lorsque l'éclairage mobile est allumé, appuyez sur cette touche pour changer la couleur de l'éclairage.

#### **26. Cache de la batterie**

### <span id="page-11-0"></span>**Insertion de la carte SIM et de la batterie**

**1.** Ouvrez le cache de la batterie en le faisant coulisser.

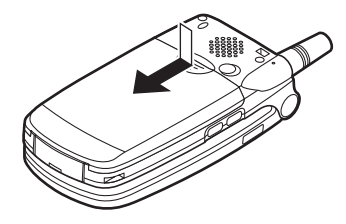

**2.** Insérez la carte SIM dans son logement.

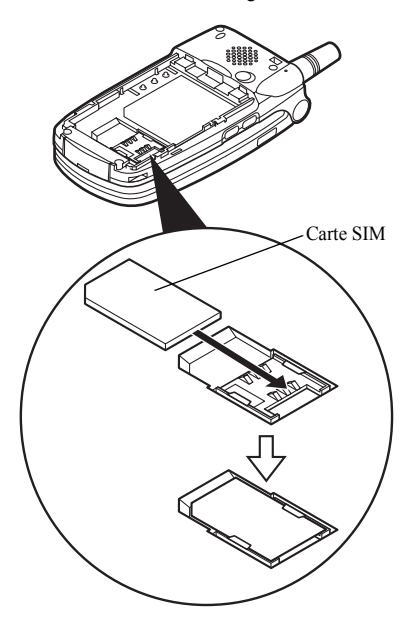

**3.** Tenez la batterie de sorte que ses contacts métalliques soient dirigés vers le bas, insérez les guides situés sur la batterie dans les fentes prévues à cet effet  $(1)$ , puis appuyez sur la batterie  $(2)$ .

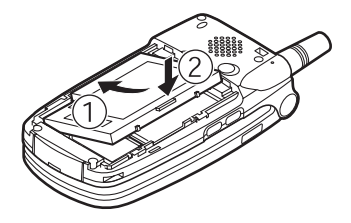

**4.** Refermez le cache de la batterie et faites-le glisser comme illustré ci-dessous.

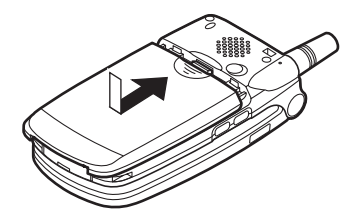

#### *Remarque*

- *Assurez-vous que la carte SIM utilisée est bien une carte 3V.*
- *Vérifiez que la batterie utilisée est bien une batterie standard (XN-1BT11) ou une batterie Li-ion haute capacité (XN-1BT13) disponible en option.*

#### **Retrait de la carte SIM et de la batterie**

**1.** Mettez hors tension votre téléphone et déconnectez le chargeur et les autres accessoires. Ouvrez le cache de la batterie en le faisant coulisser.

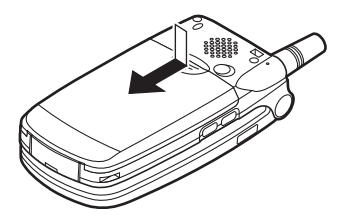

**2.** Saisissez la batterie par sa partie externe, puis extrayez-la du portable.

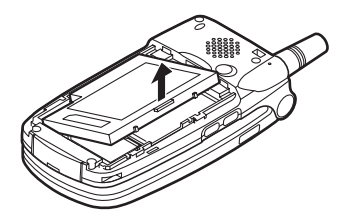

**3.** Faites coulisser la carte SIM en appuyant sur sa partie arrière, puis extrayez-la de son logement.

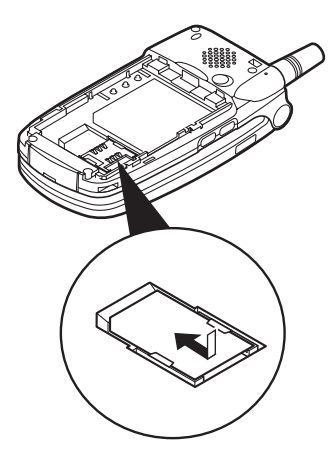

#### **Comment se débarrasser de la batterie ?**

L'appareil fonctionne avec une batterie. Afin de préserver l'environnement, lisez attentivement les points suivants relatifs à la mise au rebut des batteries usagées :

- Portez la batterie usagée au centre de tri des déchets de votre localité, à votre distributeur ou au centre de réparation pour qu'elle soit recyclée.
- N'exposez pas la batterie usagée au feu, ne la jetez pas dans l'eau ni avec les ordures ménagères.

### <span id="page-14-0"></span>**Charge de la batterie**

Chargez la batterie pendant au moins deux heures avant la première utilisation du portable.

#### **Utilisation du chargeur**

**1.** Connectez l'une des extrémités du chargeur à la prise externe située sous le portable, la marque "PUSH TOP" du chargeur vous faisant face, puis branchez l'autre extrémité sur une prise secteur.

Eclairage mobile

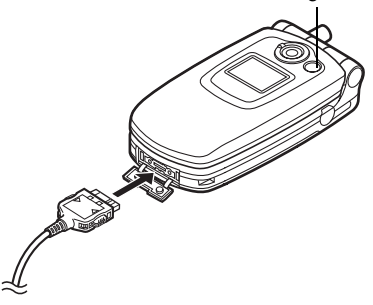

L'éclairage mobile s'allume en rouge. Temps de charge standard : environ 2 heures.

#### *Remarque*

*• Le temps de charge varie selon l'état de la batterie et d'autres conditions. (Veuillez consulter la section ["Batterie", page 172.](#page-172-0))*

#### Pour débrancher le chargeur

Appuyez sur les boutons latéraux du chargeur et maintenez la pression, puis débranchez le chargeur de la prise externe du portable.

**2.** Lorsque le portable est chargé, l'éclairage mobile s'éteint. Débranchez le chargeur de la prise secteur, puis du portable.

#### *Remarque*

- *Vous devez impérativement utiliser un chargeur agréé, sous peine d'endommager votre téléphone et d'annuler la garantie applicable. Veuillez consulter la section ["Batterie", page 172](#page-172-0) pour en savoir plus.*
- *Pendant la charge du portable, l'icône d'état animée de la batterie ( ) s'affiche dans l'angle supérieur droit de l'écran pour indiquer l'état actuel.*

#### Charge à l'aide du cordon allume-cigare

Le cordon allume-cigare, disponible en option, permet de charger le portable en le branchant sur l'allume-cigare d'une voiture.

#### Indicateur de niveau de charge de la batterie

Le niveau actuel de charge de la batterie est indiqué dans l'angle supérieur droit de l'affichage principal et de l'affichage externe.

#### Batterie faible pendant l'utilisation

Lorsque le niveau de la batterie devient trop faible, une alarme sonore est émise et le symbole "  $\Box$  " apparaît sur l'affichage principal et l'affichage externe.

Si vous entendez la notification de batterie faible pendant que vous utilisez le portable, connectez-le au chargeur dès que possible. Sinon, votre téléphone risque de s'arrêter de fonctionner. Pendant un appel, la batterie peut fonctionner pendant encore cinq minutes environ avant que le portable soit mis hors tension.

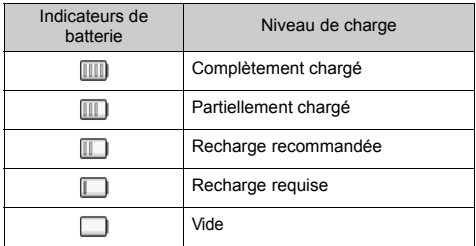

### <span id="page-16-0"></span>**Mise sous tension et hors tension du portable**

Pour mettre sous tension le portable, appuyez sur  $\oslash$  et maintenez la pression pendant environ 2 secondes.

L'écran de veille apparaît.

Pour mettre le portable hors tension, appuyez sur  $\oslash$  et maintenez la pression pendant environ 2 secondes.

#### Saisie du code PIN

Après avoir mis le portable sous tension, vous devrez saisir un code PIN (Numéro personnel d'identification) si cette fonction est activée.

- **1.** Entrez votre code PIN.
- **2.** Appuyez sur  $\bigcap$ .

#### *Remarque*

*• Si vous entrez un code PIN incorrect trois fois de suite, la carte SIM est verrouillée. Veuillez consulter la section ["Activation et désactivation du code PIN", page 160](#page-160-2).*

#### Pour copier la liste de contacts à partir de la carte SIM

Lorsque vous insérez la carte SIM dans votre téléphone pour la première fois et que vous lancez l'application Liste de contacts, vous devez indiquer si vous souhaitez copier les entrées de la liste de contacts de la carte SIM. Vous pouvez le faire immédiatement en suivant les instructions en ligne ou bien par la suite en utilisant le menu Liste de contacts comme indiqué :

**1.** Appuyez sur  $\bigcap$  pour afficher le menu principal.

- **2.** Appuyez sur  $\left(\rightarrow,\left(\rightarrow,\right)\right)$  ou  $\left(\rightarrow,\right)$  pour sélectionner "Contacts", puis appuyez sur  $\bigcap$  pour valider la sélection.
- **3.** Appuyez sur  $\odot$  ou sur  $\odot$  pour sélectionner "Mes Contacts", puis appuyez sur  $\bigcirc$  pour valider la sélection.
- **4.** Appuyez sur  $\forall$  [Options] pour afficher le menu Options.
- **5.** Appuyez sur  $\bigodot$  ou  $\bigodot$  pour sélectionner "Avancées", puis appuyez sur  $\bigcirc$  ou  $\bigcirc$  [Choisir] pour valider la sélection.
- **6.** Appuyez sur  $\left(\frac{\bullet}{\bullet}\right)$  ou sur  $\left(\frac{\bullet}{\bullet}\right)$  pour sélectionner "Tout copier de SIM", puis appuyez sur  $\bigcirc$  pour valider la sélection.
- **7.** Appuyez sur  $\bigcirc$  [Oui] pour lancer la copie. Pour annuler la copie, appuyez sur  $\Theta$  [Non] à l'étape 7.

# <span id="page-17-0"></span>**Témoins d'affichage (Affichage principal)** Indicateurs d'état<br>I. Will/Y: In

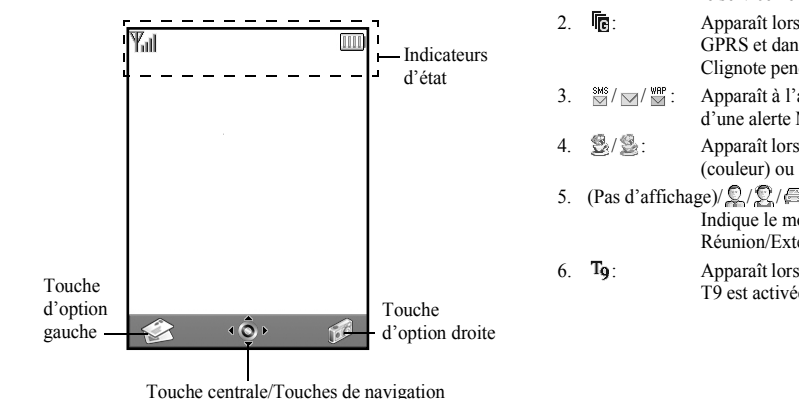

- Indique la puissance du signal reçu ou que le service ne répond pas.
- $2.$   $\overline{\mathbb{R}}$ : Apparaît lorsque le portable est en mode GPRS et dans la portée. Clignote pendant la transmission GPRS.
- 3.  $\frac{3.8}{2}$  /  $\frac{1}{2}$  /  $\frac{1}{2}$  : Apparaît à l'arrivée d'un message texte, d'une alerte MMS ou d'une alerte WAP.
- 4.  $\mathcal{B}/\mathcal{B}$ : Apparaît lorsque l'application est exécutée (couleur) ou suspendue (sépia).
- 5. (Pas d'affichage)/ $\mathbb{Q}/\mathbb{Q}/\mathbb{Q}/\mathbb{Q}$ : Indique le mode du portable (Normal/ Réunion/Extérieur/Voiture/Silencieux).
- 6.  $\mathbb{T}_9$ : Apparaît lorsque le mode de saisie de texte T9 est activée.

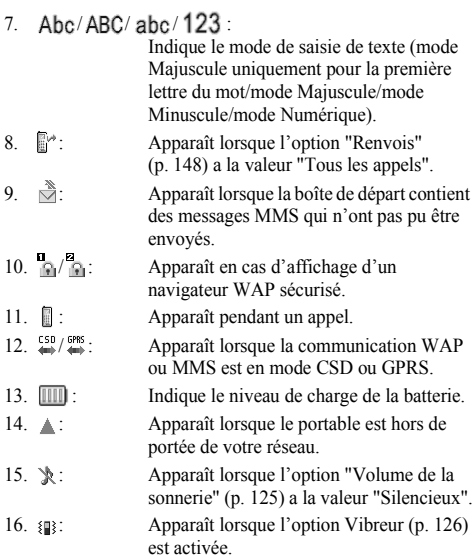

- 17.  $\Box$ : Apparaît lorsque le câble de données est connecté à votre portable.
- 18.  $\mathbf{i} \equiv / \mathbf{i} \equiv \mathbf{i}$ : Apparaît lorsque "Infrarouge" est activé/ pendant la connexion.
- 19.  $\Box$ : Apparaît lorsque le portable est en mode Communication de données.
- 20.  $\Box$ : Apparaît lorsque le portable est en mode Communication de fax.
- 21. o. : Apparaît lors du stockage d'un message vocal.
- 22.  $\triangle$ : Apparaît lorsque l'alarme est activée.

#### Indicateurs des touches d'option

Pour exécuter l'opération indiquée, appuyez sur la touche correspondante.

- 23. Zone située dans la partie inférieure gauche de l'écran : Affiche l'opération exécutée par la touche d'option gauche.
- 24. Zone située dans la partie inférieure droite de l'écran : Affiche l'opération exécutée par la touche d'option droite.

Indicateurs de la touche centrale/des touches de navigation

Pour exécuter l'opération indiquée, appuyez sur la touche correspondante.

- 25. Zone située en bas, au centre de l'écran : Affiche l'opération exécutée par la touche centrale. (Pour les options de la touche centrale, utilisez le menu Options affiché par la touche d'option gauche.)
- 26. Autour de l'indicateur de la touche centrale : Apparaît lorsque les touches de navigation Haut, Bas, Droite et Gauche sont disponibles.

### <span id="page-19-0"></span>**Témoins d'affichage (Affichage externe)**

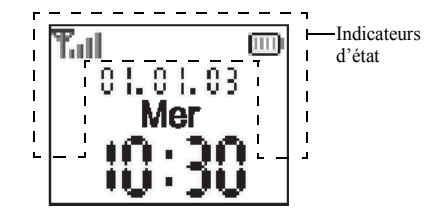

Indicateurs d'état

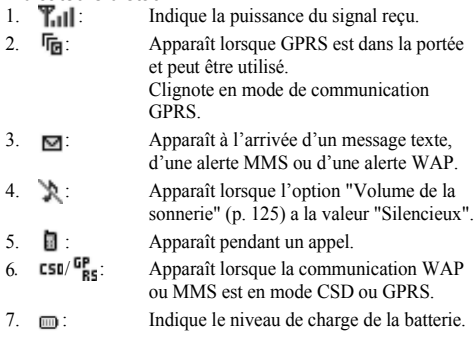

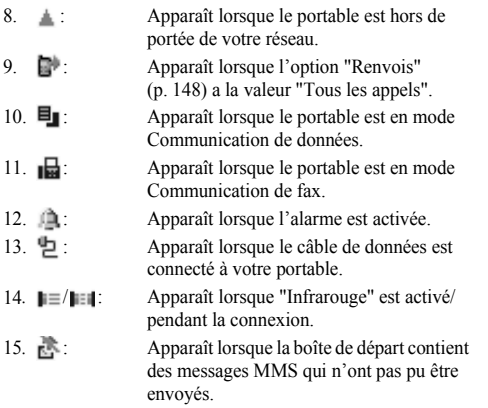

# <span id="page-21-0"></span>**Fonctions d'appel**

# <span id="page-21-1"></span>**Passer un appel**

**1.** Entrez l'indicatif de la zone et le numéro de téléphone que vous souhaitez composer.

Si vous entrez un numéro incorrect, appuyez sur

C [Effacer] pour supprimer le numéro situé à gauche du curseur.

**2.** Appuyez sur  $\bigcirc$  pour composer le numéro.

### **Appels d'urgence**

- **1.** Composez le 112 (numéro de secours international) sur le clavier.
- **2.** Appuyez sur  $\bigcirc$  pour composer le numéro.

#### *Remarque*

- *Il est parfois impossible d'émettre des appels d'urgence sur certains réseaux mobiles lorsque des services réseau et/ou fonctionnalités du téléphone sont en cours d'utilisation. Pour plus d'informations, contactez votre opérateur réseau.*
- *Ce numéro d'urgence permet généralement d'effectuer un appel d'urgence dans n'importe quel pays, avec ou sans carte SIM insérée, si un réseau GSM est dans la portée.*

#### **Appels internationaux**

- **1.** Appuyez sur la touche  $\textcircled{1}$  et maintenez-la enfoncée jusqu'à ce que le signe "+" (préfixe des numéros internationaux) apparaisse.
- **2.** Entrez l'indicatif du pays, suivi de l'indicatif régional et du numéro.
- **3.** Appuyez sur  $\bigcirc$  pour composer le numéro.

#### *Remarque*

*• Pour passer un appel international, vous devez dans la plupart des cas entrer l'indicatif régional sans le premier zéro. (Cela peut varier selon les pays.)*

# <span id="page-21-2"></span>**Numéros abrégés**

Vous pouvez créer jusqu'à 9 numéros abrégés à partir de la liste de contacts (téléphone et SIM). Vous pouvez appeler les numéros à l'aide du clavier ( $\otimes$  à  $\otimes$  et  $\odot$ ).

Pour en savoir plus sur la création de la liste des numéros abrégés, veuillez consulter la section ["Mes N° abrégés",](#page-45-2)  [page 45.](#page-45-2)

**1.** Pour appeler un numéro abrégé, appuyez sur l'une des touches suivantes et maintenez-la enfoncée ( $\circledcirc$  à  $\circledcirc$  et  $\circledcirc$ ).

Le numéro de téléphone stocké dans la liste des numéros abrégés est composé.

# <span id="page-22-0"></span>**Renumérotation**

Vous pouvez renuméroter les numéros que vous avez manqués, reçus ou composés et qui sont présents dans le registre des appels. Chaque liste peut contenir jusqu'à 10 numéros.

- **1.** Appuyez sur  $\bigcirc$  lorsque le portable est en mode Veille.
- **2.** Appuyez sur  $\langle \cdot \rangle$  ou sur  $\rangle$  pour choisir une catégorie parmi "Numéros appelés", "Appels manqués" et "Appels reçus".
- **3.** Choisissez le numéro que vous voulez appeler en appuyant sur  $\langle \bullet \rangle$  ou sur  $\langle \bullet \rangle$ .
- **4.** Appuyez sur  $\bigcirc$  pour recomposer le numéro.

#### **Renumérotation automatique**

Ce paramètre permet de recomposer automatiquement le numéro en cas d'échec de la première tentative.

Si vous souhaitez arrêter la renumérotation automatique, appuyez sur  $\oslash$  ou sur  $\oslash$  [Fin].

#### Pour activer la fonction Rappel auto

- **1.** Appuyez sur  $\bigcirc$  pour afficher le menu principal.
- **2.** Appuyez sur  $\left(\frac{\cdot}{\cdot}\right)$ ,  $\left(\frac{\cdot}{\cdot}\right)$  ou  $\left(\frac{\cdot}{\cdot}\right)$  pour sélectionner "Paramètres", puis appuyez sur  $\bigcap$  pour valider la sélection.
- **3.** Appuyez sur  $\left(\bullet\right)$  ou sur  $\left(\bullet\right)$  pour sélectionner "Paramètres d'appel", puis sur  $\bigcap$  pour valider la sélection.
- **4.** Appuyez sur  $\left(\frac{\bullet}{\bullet}\right)$  ou sur  $\left(\frac{\bullet}{\bullet}\right)$  pour sélectionner "Rappel" auto", puis appuyez sur  $\bigcap$  pour valider la sélection.
- **5.** Appuyez sur  $\langle \bullet \rangle$  ou sur  $\langle \bullet \rangle$  pour sélectionner "Oui" afin d'activer la fonction de rappel automatique ou "Non" afin de la désactiver, puis appuyez sur  $\bigcap$  pour valider la sélection.

#### *Remarque*

- *La fonction de rappel automatique s'interrompt lorsque vous recevez un appel.*
- *Le rappel automatique n'est pas disponible pour les appels de fax et de données.*

# <span id="page-22-1"></span>**Terminer un appel**

**1.** Appuyez sur  $\oslash$  pour mettre fin à l'appel.

#### *Conseil*

*• Lorsque le kit mains libres est branché sur le portable, vous pouvez répondre aux appels en appuyant sur la touche Réponse.*

# <span id="page-23-0"></span>**Répondre à un appel**

Lorsqu'un appel entrant est détecté, le téléphone sonne et l'éclairage mobile clignote en vert.

- **1.** Ouvrez votre portable.
- **2.** Appuyez sur  $\Diamond$ ,  $\Diamond$  ou sur  $\Diamond$  [Réponse] pour répondre à l'appel.

Vous pouvez également appuyer sur n'importe quelle touche, sauf sur  $\mathcal{A}, \Theta$  [Occupé],  $\Theta$  et  $\Theta$  lorsque la fonction "Rép. toutes touches" est activée. Activez la fonction "Rép. toutes touches" dans le profil de chaque mode. ([p. 129\)](#page-129-2)

#### *Conseil*

- *Lorsque le kit mains libres est branché sur le portable et que la fonction Rép. toutes touches est activée, vous pouvez répondre aux appels en appuyant sur les touches latérales (Haut ou Bas).*
- *Si vous êtes abonné au service d'identification de l'appelant et que le réseau de l'appelant envoie le numéro, celui-ci apparaît à l'écran. Si le nom et le numéro de l'appelant ont été enregistrés dans la Liste de contacts, ils sont tous deux affichés.*
- *S'il s'agit d'un numéro restreint, le message "Caché(s)" s'affiche.*
- *Lorsque vous recevez un appel d'une personne dont la photo est enregistrée dans la Liste de contacts, l'écran de réception et la photo s'affichent en alternance.*

#### **Refuser un appel entrant**

Vous pouvez refuser un appel auquel vous ne souhaitez pas répondre.

**1.** Lorsque le portable sonne, appuyez sur  $\odot$  ou sur les touches latérales Haut ou Bas et maintenez la pression.

#### **Signaler à l'appelant que vous êtes indisponible**

Vous pouvez envoyer un signal d'occupation à un appelant pour lui indiquer que vous ne pouvez pas prendre son appel.

**1.** Appuyez sur  $\Theta$  [Occupé] pendant que le portable sonne.

# <span id="page-24-0"></span>**Menus accessibles pendant un appel**

Votre téléphone possède des fonctions supplémentaires disponibles lorsqu'un appel est en cours.

#### **Réglage du volume de l'écouteur**

Vous pouvez régler le volume de l'écouteur (ou du kit mains libres, s'il est branché) pendant un appel.

- **1.** Au cours de l'appel, appuyez sur les touches latérales Haut ou Bas pour afficher l'écran Volume écouteur.
- **2.** Appuyez sur la touche latérale Haut ou sur  $\left(\triangle\right)$  pour augmenter le volume de l'appel, ou bien sur la touche latérale Bas ou sur  $\langle \rangle$  pour baisser le volume. Vous avez le choix entre 5 niveaux sonores (de 1 à 5).
- **3.** Appuyez sur  $\bigcap$  lorsque le volume est réglé sur le niveau souhaité.

Le portable revient automatiquement à l'écran d'appel si vous cessez les réglages.

#### **Mise en attente d'un appel**

Cette fonction vous permet de gérer deux appels simultanément. Pour passer un autre appel tout en discutant avec quelqu'un, placez l'appel en cours en attente.

#### Pour émettre un autre appel pendant une conversation

**1.** Pendant l'appel, appuyez sur  $\bigcirc$  [Options] pour afficher le menu Options.

**2.** Appuyez sur  $\langle \cdot \rangle$  ou sur  $\langle \cdot \rangle$  pour sélectionner "Mettre en attente", puis appuyez sur  $\bigcap$  ou sur  $\bigcap$  [Choisir] pour valider la sélection.

L'appel en cours est mis en attente.

Pour reprendre un appel, appuyez sur  $\Theta$  [Options], puis sur  $\left(\frac{1}{2}\right)$  ou sur  $\left(\frac{1}{2}\right)$  pour sélectionner "Reprendre". Appuyez ensuite sur  $\bigcirc$  ou sur  $\bigcirc$  [Choisir] pour valider la sélection.

**3.** Entrez le numéro de téléphone de l'autre appel à passer, puis appuyez sur  $\Diamond$ .

#### *Conseil*

*• Vous pouvez également émettre un autre appel en entrant le numéro de téléphone pendant un appel, au lieu d'exécuter les étapes 1 et 2. L'appel en cours est automatiquement mis en attente.*

#### **Appel en instance**

Ce service vous signale un appel entrant pendant qu'un appel est en cours.

**1.** Pendant un appel, appuyez sur  $\bigcirc$  [Options], puis sur  $\bigcirc$ ou sur  $\langle \cdot \rangle$  pour sélectionner "Attente & rép.". Appuyez ensuite sur  $\bigcap$  ou sur  $\bigcap$  [Choisir] pour valider la sélection.

Le premier appel est mis en attente et vous pouvez parler avec le second appelant.

- **2.** Appuyez sur  $\bigcirc$  [Options], puis sur  $\bigcirc$  ou sur  $\bigcirc$  pour sélectionner "Basculer appels". Appuyez ensuite sur ou sur  $\bigcap$  [Choisir] pour passer d'un appel à l'autre.
- **3.** Appuyez sur  $\bigcirc$  [Options], puis sur  $\bigcirc$  ou sur  $\bigcirc$  pour sélectionner "Libérer appel". Appuyez ensuite sur  $\bigcap$  ou sur  $\left\langle \right\rangle$  [Choisir] pour mettre fin à l'appel en cours et revenir à l'appel en attente.

#### *Remarque*

- *Vous devez sélectionner "Oui" pour l'option "Appel en instance" si vous utilisez ce service [\(p. 145\)](#page-145-1).*
- *Sur certains réseaux, le service d'appel en instance peut ne pas être disponible. Pour plus d'informations, contactez votre opérateur réseau.*
- *Si vous ne souhaitez pas répondre au second appel, appuyez*   $sur \bigcirc$  [Occupé] ou sur  $\bigcirc$  [Options], puis appuyez sur  $\bigcirc$ ) *ou sur* → *pour sélectionner "Occupé" ou "Refuser". Appuyez ensuite sur à l'étape 1. Si vous avez*

*sélectionné "Refuser", le second appel est enregistré dans le registre des appels comme étant un appel manqué.*

#### **Accéder au menu SMS pendant une conversation**

**1.** Pendant un appel, appuyez sur  $\bigcirc$  [Options], puis sur  $\bigcirc$ ou sur  $\langle \cdot \rangle$  pour sélectionner "SMS". Appuyez ensuite sur  $\bigcirc$  ou sur  $\bigcirc$  [Choisir] pour valider la sélection. Les options suivantes sont disponibles : "Créer message" pour composer un SMS, ou bien "Boîte de réception", "Envoyés" ou "Brouillons" pour accéder au dossier correspondant. Pour en savoir plus sur les SMS, veuillez consulter la section ["SMS", page 70.](#page-70-1)

#### **Conférence téléphonique**

Une conférence téléphonique est une conversation téléphonique qui a plus de deux participants. Elle peut inclure jusqu'à 5 participants.

#### Pour établir une conférence téléphonique

Pour établir une conférence téléphonique, vous devez avoir un appel actif et un autre en attente.

- **1.** Appuyez sur  $\bigcirc$  [Options] pour afficher le menu Options.
- **2.** Appuyez sur  $\left(\frac{2}{3}\right)$  ou sur  $\left(\frac{1}{3}\right)$  pour sélectionner "Appel de conférence", puis appuyez sur  $\bigcirc$  ou sur  $\bigcirc$  [Choisir] pour valider la sélection.
- **3.** Appuyez sur  $\left(\frac{\bullet}{\bullet}\right)$  ou sur  $\left(\frac{\bullet}{\bullet}\right)$  pour sélectionner "Téléconf. tous", puis sur  $\bigcap$  pour participer à la conférence.
- **4.** Appuyez sur  $\odot$  pour mettre fin à la conférence téléphonique.

#### *Remarque*

- *Sur certains réseaux, le service de conférence téléphonique peut ne pas être disponible. Pour plus d'informations, contactez votre opérateur réseau.*
- *A l'étape 3, vous avez le choix entre plusieurs options pour la conférence téléphonique :*
	- *Pour placer tous les participants en attente, sélectionnez "Conf. tous en attente".*
	- *Pour placer tous les participants en attente à l'exception de l'appel en cours, sélectionnez "Privé".*
	- *Pour mettre fin à la conférence téléphonique avec tous les participants, sélectionnez "Libérer tous".*
- *Pour vous retirer de la conférence mais permettre aux autres participants de la poursuivre, sélectionnez "Transfert".*
- *Pour mettre en attente l'appel en cours et poursuivre la conférence avec les autres participants, sélectionnez "Exclure".*
- *Pour refuser l'ajout de nouveaux participants à la conférence en cours, sélectionnez "Refuser" ou envoyez un signal d'occupation en sélectionnant "Occupé".*

#### **26 Fonctions d'appel**

#### Pour ajouter de nouveaux participants à la conférence téléphonique

- **1.** Appuyez sur  $\bigcirc$  [Options] pour afficher le menu Options.
- **2.** Appuyez sur  $\left(\frac{2}{3}\right)$  ou sur  $\left(\frac{2}{3}\right)$  pour sélectionner "Composer", puis appuyez sur  $\bigcirc$  ou sur  $\bigcirc$  [Choisir] pour valider la sélection.
- **3.** Entrez le numéro que vous souhaitez inclure à la conférence téléphonique.
- **4.** Appuyez sur  $\bigcap$  pour composer le numéro.
- **5.** Appuyez sur  $\bigcirc$  [Options] pour afficher le menu Options.
- **6.** Appuyez sur  $\left(\frac{2}{\epsilon}\right)$  ou sur  $\left(\frac{2}{\epsilon}\right)$  pour sélectionner "Appel de conférence", puis appuyez sur  $\bigcirc$  ou sur  $\bigcirc$  [Choisir] pour valider la sélection.
- **7.** Appuyez sur  $\left(\rightarrow\right)$  ou sur  $\left(\rightarrow\right)$  pour sélectionner "Téléconf. tous", puis sur  $\bigcirc$  pour participer à la conférence. Pour ajouter d'autres participants, répétez les étapes 1 à 7.

#### Pour mettre fin à la participation d'un membre de la conférence téléphonique

- **1.** Au cours de la conférence, appuyez sur  $\left(\frac{\bullet}{\bullet}\right)$  ou sur  $\left(\frac{\bullet}{\bullet}\right)$ pour sélectionner la personne que vous souhaitez exclure.
- **2.** Appuyez sur  $\bigcirc$  [Options] pour afficher le menu Options.
- **3.** Appuyez sur  $\bigodot$  ou sur  $\bigodot$  pour sélectionner "Libérer" appel", puis appuyez sur  $\bigcirc$  ou sur  $\bigcirc$  [Choisir] pour valider la sélection.

#### Pour avoir une conversation privée avec un des participants

Si vous souhaitez avoir une conversation privée avec l'un des participants, sélectionnez-le dans la liste de la conférence et placez les autres en attente.

- **1.** Au cours de la conférence, appuyez sur  $\langle \bullet \rangle$  ou sur  $\langle \bullet \rangle$ pour sélectionner la personne à laquelle vous souhaitez parler.
- **2.** Appuyez sur  $\left\{\right\}$  [Options] pour afficher le menu Options.
- **3.** Appuyez sur  $\left(\frac{1}{2}\right)$  ou sur  $\left(\frac{1}{2}\right)$  pour sélectionner "Appel de conférence", puis appuyez sur  $\bigcirc$  ou sur  $\bigcirc$  [Choisir] pour valider la sélection.
- **4.** Appuyez sur  $\textcircled{\text{\textbf{*}}}$  ou sur  $\textcircled{\textbf{*}}$  pour sélectionner "Privé", puis sur  $\bigcirc$  pour valider la sélection.
- **5.** Une fois la conversation privée terminée, appuyez sur  $\Theta$  [Options] et sélectionnez "Appel de conférence", puis appuyez sur  $\bigcirc$  ou sur  $\bigcirc$  [Choisir].
- **6.** Appuyez sur  $\left(\frac{2}{\epsilon}\right)$  ou sur  $\left(\frac{2}{\epsilon}\right)$  pour sélectionner "Téléconf. tous", puis sur  $\bigcirc$  pour revenir à la conférence.

#### **Désactivation de la tonalité (tonalité DTMF)**

**1.** Pendant un appel, appuyez sur  $\Diamond$  [Options], puis sur ou sur  $\langle \overline{\bullet} \rangle$  pour sélectionner "Sonneries DTMF Non". Appuyez ensuite sur  $\bigcirc$  ou sur  $\bigcirc$  [Choisir]. Pour activer la tonalité, sélectionnez "Sonneries DTMF Oui" à l'étape 1.

#### **Désactivation du microphone**

**1.** Pendant un appel, appuyez sur  $\Theta$  [Secret] pour désactiver le microphone.

Pour réactiver le microphone, appuyez sur  $\Theta$  [Ann. secret].

# <span id="page-29-0"></span>**Saisie de caractères**

Pour saisir des caractères afin de créer des entrées dans la liste de contacts, des SMS ou des MMS, etc., appuyez sur les touches correspondantes.

Si vous utilisez le mode de saisie Frappes multiples, appuyez sur chaque touche jusqu'à ce que le caractère souhaité s'affiche. Par exemple, appuyez sur  $\mathcal{Q}$  une fois pour la lettre "A" ou deux fois pour la lettre "B".

#### Tableau des caractères

Une pression sur chaque touche fait apparaître les caractères dans l'ordre suivant. L'ordre varie selon la langue sélectionnée.

#### **Mode Français**

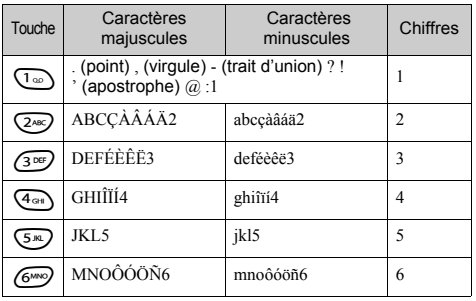

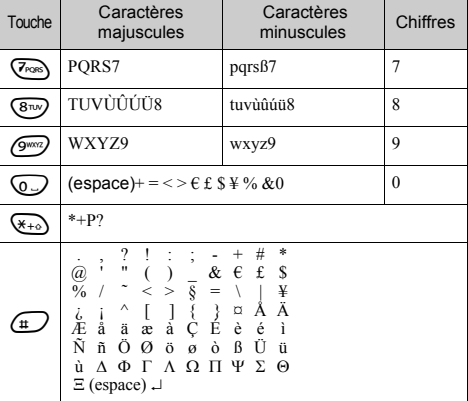

- 
- Appuyez sur ces touches et maintenez-les enfoncées pour entrer les chiffres compris entre 0 et 9.
- Appuyez sur ces touches et maintenez-les enfoncées pour passer en mode Phrase, Majuscule, Minuscule ou Numérique (Abc.) ABC, abc ou 123).
- $\bigoplus$ : Appuyez sur ces touches et maintenez-les enfoncées pour basculer entre le mode Frappes multiples et le mode T9.

# <span id="page-30-0"></span>**Modification de la langue de saisie**

Vous pouvez modifier la langue de saisie sur l'écran de saisie de texte.

- **1.** Sur l'écran de saisie de texte, appuyez sur  $\bigcap$  [Options] pour afficher le menu Options.
- **2.** Appuyez sur  $\langle \cdot \rangle$  ou sur  $\langle \cdot \rangle$  pour sélectionner "Langue de saisie", puis appuyez sur  $\bigcap$  ou sur  $\bigcap$  [Choisir] pour valider la sélection.
- **3.** Appuyez sur  $\left(\frac{\bullet}{\bullet}\right)$  ou sur  $\left(\frac{\bullet}{\bullet}\right)$  pour sélectionner la langue souhaitée, puis appuyez sur  $\bigcap$  pour valider la sélection.

# <span id="page-30-1"></span>**Modification du mode de saisie**

#### Saisie de texte T9

Le mode de saisie de texte T9 permet d'accélérer et de simplifier la saisie.

- **1.** Sur l'écran de saisie de texte, appuyez sur  $\bigcirc$  [Options] pour afficher le menu Options.
- **2.** Appuyez sur  $\left(\frac{1}{2}\right)$  ou sur  $\left(\frac{1}{2}\right)$  pour sélectionner "Mode de saisie", puis appuyez sur  $\bigcap$  ou sur  $\bigcap$  [Choisir] pour valider la sélection.
- **3.** Appuyez sur  $\left(\frac{1}{2}\right)$  ou sur  $\left(\frac{1}{2}\right)$  pour sélectionner le mode T9 (T9 Abc, T9 ABC, T9 abc), puis appuyez sur  $\bigcap$  pour valider la sélection.

" To "apparaît sur l'affichage principal.

**4.** Appuyez une fois sur chaque touche pour toute lettre requise sur cette touche. Pour saisir le mot "Comment", appuyez sur  $\otimes \otimes \otimes$ 

 $6^{900}$   $3^{10}$   $6^{90}$   $8^{10}$ 

- **5.** Si le mot qui apparaît n'est pas celui souhaité, appuyez sur  $\left(\bigwedge$  ou sur  $\left(\bigvee\right)$  jusqu'à ce que le mot approprié soit sélectionné.
- **6.** Appuyez sur  $\bigcirc$  pour sélectionner le mot.

#### *Remarque*

*• Si le mot correct n'apparaît pas à l'étape 5, écrivez-le à nouveau après être passé en mode de saisie Frappes multiples.*

#### *Conseil*

*• Si vous appuyez sur* Q *au lieu d'exécuter l'étape 6, un espace est inséré à côté du mot sélectionné.*

#### Symboles et signes de ponctuation

Pour entrer des symboles ou des signes de ponctuation, appuyez sur  $\mathbb{R}$ .

# <span id="page-31-0"></span>**Utilisation de modèles de texte**

Lors de la saisie de caractères, vous pouvez utiliser les phrases enregistrées dans Modèles de texte.

Pour en savoir plus sur la création de modèles de texte, veuillez consulter la section ["Ajout d'expressions aux modèles](#page-98-1)  [de texte", page 98.](#page-98-1)

- **1.** Sur l'écran de saisie de texte, appuyez sur  $\bigcirc$ ,  $\bigcirc$ ,  $\bigcirc$ ou  $(\rightarrow)$  pour placer le curseur à l'endroit où vous souhaitez insérer le modèle.
- **2.** Appuyez sur  $\bigcirc$  [Options] pour afficher le menu Options.
- **3.** Appuyez sur  $\left(\frac{1}{2}\right)$  ou sur  $\left(\frac{1}{2}\right)$  pour sélectionner "Modèles" texte", puis appuyez sur  $\bigcap$  ou sur  $\bigcirc$  [Choisir] pour valider la sélection.
- **4.** Appuyez sur  $\textcircled{\text{\sf Z}}$  ou sur  $\textcircled{\text{\sf Z}}$  pour sélectionner le modèle souhaité, puis appuyez sur  $\bigcap$  pour valider la sélection. Le modèle de texte sélectionné est inséré.

#### **Copie, coupe et collage de texte**

Ces options vous permettent de modifier facilement le texte.

#### Pour copier et couper le texte

- **1.** Sur l'écran de saisie de texte, appuyez sur  $\bigcap$  [Options] pour afficher le menu Options.
- **2.** Appuyez sur  $\left(\frac{2}{\epsilon}\right)$  ou sur  $\left(\frac{2}{\epsilon}\right)$  pour sélectionner "Copier" ou "Couper", puis appuyez sur  $\bigcirc$  ou sur  $\bigcirc$  [Choisir] pour valider la sélection.
- **3.** Appuyez sur  $\textcircled{2}$ ,  $\textcircled{3}$ ,  $\textcircled{0}$  ou  $\textcircled{2}$  pour placer le curseur sur la première lettre à copier ou à coller, puis appuyez sur .
- **4.** Appuyez sur  $\left(\rightarrow,\left(\rightarrow,\right)\right)$  ou  $\left(\rightarrow,\right)$  pour placer le curseur sur la dernière lettre, de manière à sélectionner le texte souhaité, puis appuyez sur  $\bigcap$ .

#### Pour coller le texte

- **1.** Sur l'écran de saisie de texte, appuyez sur  $\left(\rightarrow,\left(\rightarrow,\left(\rightarrow,\right)\right)$ ou  $\mathcal{P}$  pour placer le curseur à l'endroit où vous souhaitez coller les lettres.
- **2.** Appuyez sur  $\bigcirc$  [Options] pour afficher le menu Options.
- **3.** Appuyez sur  $\bigodot$  ou sur  $\bigodot$  pour sélectionner "Coller", puis appuyez sur  $\bigcirc$  ou sur  $\bigcirc$  [Choisir] pour valider la sélection.

Le texte enregistré est collé.

# <span id="page-32-0"></span>**Utilisation du menu**

#### **Utilisation du menu principal**

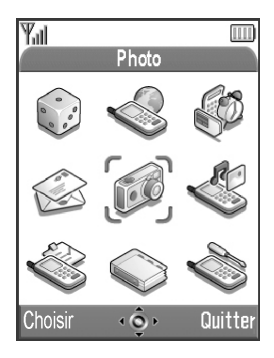

- **1.** Appuyez sur  $\bigcirc$  lorsque le portable est en mode Veille. Le menu principal s'affiche.
- **2.** Appuyez sur  $\textcircled{2}, \textcircled{3}, \textcircled{4}$  ou  $\textcircled{2}$  pour accéder à l'emplacement souhaité.
- **3.** Appuyez sur  $\bigcirc$  pour accéder à l'option.

Vous pouvez également accéder à l'option en appuyant sur les touches numériques correspondant au chiffre du menu. Toutefois, dans ce manuel, les opérations décrites pour accéder aux options sont basées sur l'utilisation des touches de navigation.

Pour revenir à l'écran précédent, appuyez deux fois sur  $\Theta$  [Retour] si la touche d'option droite affiche [Retour]. Pour fermer le menu principal, appuyez sur  $\Theta$  [Quitter].

#### **Conseils d'utilisation**

Votre portable utilise des touches d'option vous permettant de parcourir les menus ( $\bigcirc$  et  $\bigcirc$ ). L'utilisation de ces touches varie selon la situation. La fonction de chaque touche d'option à un moment donné est mise en surbrillance en bas à gauche et à droite de l'écran.

La fonction de la touche centrale est représentée en bas, au centre de l'écran par une icône graphique.

#### **Touches de raccourci**

Pour accéder directement au menu souhaité, appuyez sur et sur les touches numériques correspondant au numéro du menu dans le menu principal. Utilisez le tableau ci-après comme référence.

Les raccourcis sont indiqués dans les en-têtes du manuel. Par exemple : "M 9-1-1".

Exemple : pour accéder au sous-menu "Langue" à l'aide des touches de raccourci

Appuyez sur  $\bigcirc$   $\circ$   $\circ$   $\circ$   $\circ$ .

#### *Remarque*

*• Les touches de raccourcis ne fonctionnent que pour les trois premiers niveaux de menu.*

### <span id="page-34-0"></span>**Liste des options de menus**

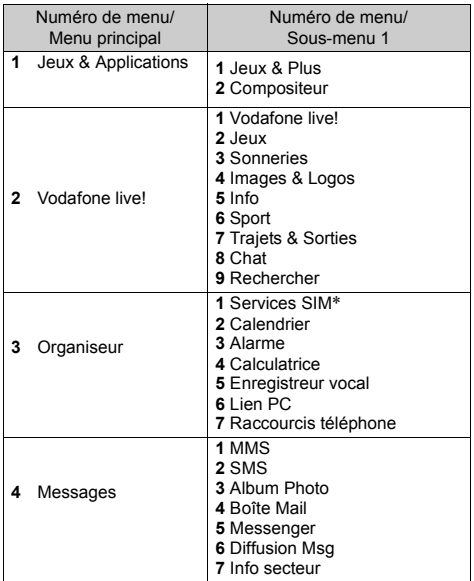

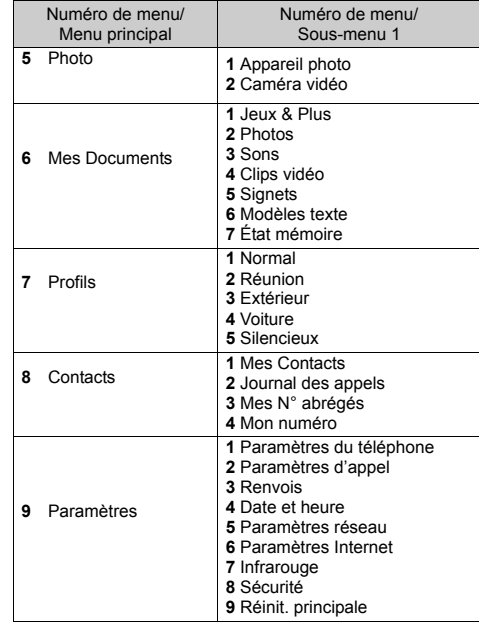

\* Dépend du contenu de la carte SIM.

# <span id="page-35-0"></span>**Mes Contacts (M 8-1)**

Vous pouvez enregistrer les numéros de téléphone et les adresses électroniques de vos amis, de votre famille et de vos collègues dans la liste de contacts.

Votre portable peut contenir jusqu'à 500 numéros. Dans la liste de contacts, vous pouvez enregistrer les éléments cidessous.

#### **Eléments stockés dans la mémoire du téléphone**

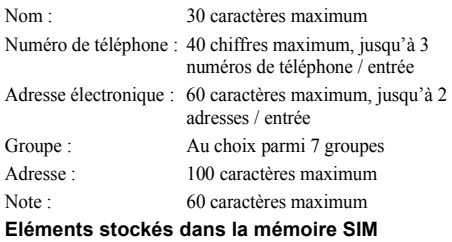

Nom : Le nombre maximum de caractères autorisés dépend de la carte SIM que vous utilisez.

Numéro de téléphone : 40 chiffres maximum

# <span id="page-35-1"></span>**Sélection de la mémoire de liste de contacts**

Vous pouvez enregistrer de nouvelles entrées dans les listes de contacts (soit dans la mémoire du portable, soit dans celle de la carte SIM) ou consulter les entrées déjà enregistrées.

- **1.** Appuyez sur  $\bigcirc$  pour afficher le menu principal.
- **2.** Appuyez sur  $\left(\rightarrow,\left(\rightarrow,\left(\rightarrow\right)\right)$  ou  $\left(\rightarrow\right)$  pour sélectionner "Contacts", puis sur  $\bigcap$  pour valider la sélection.
- **3.** Appuyez sur  $\left(\frac{1}{2}\right)$  ou sur  $\left(\frac{1}{2}\right)$  pour sélectionner "Mes Contacts", puis sur  $\bigcirc$  pour valider la sélection.
- **4.** Appuyez sur  $\bigcirc$  [Options] pour afficher le menu Options.
- **5.** Appuyez sur  $\left(\frac{1}{2}\right)$  ou  $\left(\frac{1}{2}\right)$  pour sélectionner "Avancées", puis sur  $\bigcirc$  ou  $\bigcirc$  [Choisir] pour valider la sélection. Les opérations à exécuter après l'étape 5 diffèrent selon que vous souhaitez enregistrer de nouvelles entrées ou consulter les entrées de la liste de contacts.

#### **Pour enregistrer de nouvelles entrées**

- **6.** Après avoir exécuté les étapes 1 à 5, appuyez sur  $\langle \bullet \rangle$  ou sur  $\langle \overline{\bullet} \rangle$  pour sélectionner "Enreg. nouv. contact ds", puis  $\sin$  pour valider la sélection.
- **7.** Appuyez sur  $\left(\frac{2}{3}\right)$  ou sur  $\left(\frac{2}{3}\right)$  pour sélectionner "Téléphone", "Choix" ou "SIM", puis sur  $\bigcap$  pour valider la sélection.

Lorsque vous sélectionnez "Choix", vous pouvez choisir soit la mémoire de la carte SIM, soit celle du téléphone á chaque fois que vous enregistrez une entrée dans la liste de contacts.
### **Pour changer la mémoire de liste de contacts**

- **8.** Après avoir exécuté les étapes 1 à 5, appuyez sur  $(\rightarrow)$  ou sur  $\left(\rightarrow\right)$  pour sélectionner "Source", puis sur  $\bigcirc$  pour valider la sélection.
- **9.** Appuyez sur  $\left(\frac{\bullet}{\bullet}\right)$  ou sur  $\left(\frac{\bullet}{\bullet}\right)$  pour sélectionner "Téléphone" ou "SIM", puis sur  $\bigcap$  pour valider la sélection.

## <span id="page-36-1"></span><span id="page-36-0"></span>**Création d'une entrée**

Vous pouvez enregistrer la nouvelle entrée dans la mémoire du portable (500 au maximum) ou dans celle de la carte SIM. Pour changer l'emplacement, veuillez consulter la section ["Sélection de la mémoire de liste de contacts", page 35](#page-35-0).

Le nombre de numéros de téléphone que vous pouvez enregistrer dans la carte SIM dépend de sa capacité. Pour en savoir plus, contactez votre opérateur réseau.

Si vous créez une nouvelle entrée dans la mémoire du téléphone, vous devez saisir au moins l'un des éléments suivants : "Nom", "No de téléphone" ou "Adresse électronique". Si vous créez une nouvelle entrée sur la carte SIM, vous devez saisir au moins le "No de téléphone".

**1.** Exécutez les étapes 1 à 7 de la section ["Sélection de la](#page-35-0)  [mémoire de liste de contacts", page 35](#page-35-0) pour changer de mémoire.

Les étapes 11 à 21 de cette section ne peuvent pas être utilisées pour enregistrer une nouvelle entrée sur la carte SIM.

- **2.** Appuyez sur  $\bigcirc$  pour afficher le menu principal.
- **3.** Appuyez sur  $\left(\frac{1}{2}\right)$ ,  $\left(\frac{1}{2}\right)$  ou  $\left(\frac{1}{2}\right)$  pour sélectionner "Contacts", puis sur  $\bigcirc$  pour valider la sélection.
- **4.** Appuyez sur  $\bigodot$  ou sur  $\bigodot$  pour sélectionner "Mes Contacts", puis sur  $\bigcirc$  pour valider la sélection.
- **5.** Appuyez sur  $\bigcirc$  [Options] pour afficher le menu Options.

**6.** Appuyez sur  $\left(\frac{\cdot}{\cdot}\right)$  ou sur  $\left(\frac{\cdot}{\cdot}\right)$  pour sélectionner "Nouveau Contact", puis sur  $\bigcap$  ou sur  $\bigcap$  [Choisir] pour valider la sélection.

Si vous aviez sélectionné l'option "Choix" pour la mémoire à utiliser, vous devez préciser "Memoire téléphone" ou "Memoire SIM". L'écran "Nouvelle entrée" apparaît.

- **7.** Appuyez sur  $\ddot{\bullet}$  ou sur  $\ddot{\bullet}$  pour placer le curseur sur le champ Nom, puis sur  $\bigcap$ . L'écran de saisie du nom apparaît.
- **8.** Entrez un nom, puis appuyez sur  $\bigcap$ Pour en savoir plus sur la saisie de caractères, veuillez consulter la section ["Saisie de caractères", page 29](#page-29-0).
- **9.** Appuyez sur  $\bigodot$  ou sur  $\bigodot$  pour placer le curseur sur le champ Portable, puis sur L'écran de saisie du numéro de téléphone apparaît.
- 10. Entrez le numéro de téléphone, puis appuyez sur  $\bigcap$ Vous pouvez entrer jusqu'à 40 caractères.
- **11.** Appuyez sur  $\left(\frac{\bullet}{\bullet}\right)$  ou sur  $\left(\frac{\bullet}{\bullet}\right)$  pour sélectionner le type de numéro de téléphone, puis sur  $\bigcap$  pour valider la sélection.
- **12.** Appuyez sur  $\odot$  ou sur  $\odot$  pour placer le curseur sur le champ E-Mail, puis sur  $\bigcap$ . L'écran de saisie de l'adresse électronique apparaît.
- **13.** Entrez une adresse électronique, puis appuyez sur  $\bigcap$ .
- **14.** Appuyez sur  $\langle \cdot \rangle$  ou sur  $\langle \cdot \rangle$  pour sélectionner le type d'adresse électronique, puis sur  $\bigcap$  pour valider la sélection.
- **15.** Appuyez sur  $\langle \cdot \rangle$  ou sur  $\langle \cdot \rangle$  pour placer le curseur sur le champ Groupe, puis sur L'écran de sélection du groupe apparaît.
- **16.** Appuyez sur  $\left( \bullet \right)$  ou sur  $\left( \bullet \right)$  pour sélectionner le groupe souhaité, puis sur  $\bigcirc$  pour valider la sélection.
- **17.** Appuyez sur  $\bigodot$  ou sur  $\bigodot$  pour placer le curseur sur le champ Adresse, puis sur  $\bigcap$ L'écran de saisie de l'adresse apparaît.
- **18.** Entrez une adresse, puis appuyez sur  $\bigcap$
- **19.** Appuyez sur  $\left(\frac{\bullet}{\bullet}\right)$  ou sur  $\left(\frac{\bullet}{\bullet}\right)$  pour sélectionner le type  $d'$ adresse, puis sur  $\bigcirc$  pour valider la sélection.
- **20.** Appuyez sur  $\left(\frac{\bullet}{\bullet}\right)$  ou sur  $\left(\frac{\bullet}{\bullet}\right)$  pour placer le curseur sur le champ Note, puis sur  $\bigcap$
- **21.** Saisissez une note, puis appuyez sur  $\bigcirc$ .
- **22.** Appuyez sur  $\bigcirc$  [Enregistrer].

## **Ajouter une image miniature aux entrées**

Vous pouvez ajouter une image miniature aux entrées de la mémoire du téléphone.

- **1.** Exécutez les étapes 1 à 3 de la section ["Sélection de la](#page-35-0)  [mémoire de liste de contacts", page 35](#page-35-0).
- **2.** Appuyez sur  $\left(\frac{1}{2}\right)$  ou sur  $\left(\frac{1}{2}\right)$  pour sélectionner l'entrée à laquelle vous souhaitez ajouter l'image miniature, puis sur pour valider la sélection.
- **3.** Appuyez sur  $\bigcirc$  [Options] pour afficher le menu Options.
- **4.** Appuyez sur  $\bigodot$  ou sur  $\bigodot$  pour sélectionner "Miniature", puis sur  $\bigcirc$  ou sur  $\bigcirc$  [Choisir] pour valider la sélection.
- **5.** Appuyez sur  $\Diamond$  ou sur  $\Diamond$  pour sélectionner la photo souhaitée, puis sur  $\bigcirc$  pour valider la sélection. Si la taille de la photo est supérieure à 240 points  $[L] \times 320$ points [H], appuyez sur  $\langle \bullet \rangle$ ,  $\langle \bullet \rangle$ ,  $\langle \bullet \rangle$  ou  $\langle \bullet \rangle$  pour spécifier quelle zone vous souhaitez afficher, puis sur  $\bigcap$ .

**6.** Appuyez sur  $\Theta$  [Enregistrer] pour enregistrer l'entrée. Pour changer la photo ajoutée, sélectionnez "Changer" après l'étape 4.

Pour supprimer la photo ajoutée, sélectionnez "Supprimer" après l'étape 4.

#### *Remarque*

*• Si vous effacez une photo enregistrée alors que cette photo a été ajoutée en tant que miniature, la miniature correspondante est également supprimée.*

#### **Ajout du numéro de téléphone à partir des entrées du registre des appels**

- **1.** Affichez l'entrée du registre des appels à enregistrer ([p. 130](#page-130-0)).
- **2.** Appuyez sur  $\bigcirc$  [Options] pour afficher le menu Options.
- **3.** Appuyez sur  $\bigcirc$  ou sur  $\bigcirc$  pour sélectionner "Enreg. dans contacts", puis sur  $\bigcirc$  ou sur  $\bigcirc$  [Choisir] pour valider la sélection.
- **4.** Suivez la procédure à partir de l'étape 7 de la section ["Création d'une entrée", page 36.](#page-36-0)

## **Enregistrement d'un numéro de téléphone ajouté**

- **1.** Entrez le numéro de téléphone, puis appuyez sur  $\Theta$  [Enregistrer].
- **2.** Suivez la procédure à partir de l'étape 7 de la section ["Création d'une entrée", page 36.](#page-36-0)

### **Copie d'une entrée du téléphone sur la carte SIM**

Vous pouvez copier une entrée de la mémoire du téléphone à celle de la carte SIM.

- **1.** Exécutez les étapes 1 à 3 de la section ["Sélection de la](#page-35-0)  [mémoire de liste de contacts", page 35.](#page-35-0)
- **2.** Appuyez sur  $\odot$  ou sur  $\odot$  pour faire défiler la liste et sélectionner le nom souhaité, puis sur  $\bigcap$  pour valider la sélection.
- **3.** Appuyez sur  $\left(\frac{1}{2}\right)$  ou sur  $\left(\frac{1}{2}\right)$  pour sélectionner le numéro de téléphone que vous souhaitez copier sur la carte SIM.
- **4.** Appuyez sur  $\bigcirc$  [Options] pour afficher le menu Options.
- **5.** Appuyez sur  $\odot$  ou sur  $\odot$  pour sélectionner "Copier" dans SIM", puis sur  $\bigcirc$  ou sur  $\bigcirc$  [Choisir] pour valider la sélection.
- **6.** Appuyez sur  $\bigcirc$  [Oui].

Le numéro de téléphone et le nom sélectionnés aux étapes 2 et 3 sont copiés sur la carte SIM.

Pour annuler la copie d'une entrée, appuyez sur  $\Theta$  [Non] à l'étape 6.

## **Copie de toutes les entrée de la carte SIM sur le téléphone**

Vous pouvez copier en une seule fois toutes les entrées de la carte SIM dans la mémoire du téléphone.

Lorsque vous insérez la carte SIM dans votre téléphone pour la première fois et que vous lancez l'application Liste de contacts, l'écran de confirmation apparaît automatiquement, vous demandant si vous souhaitez exécuter la copie ou non.

- **1.** Exécutez les étapes 1 à 3 de la section ["Sélection de la](#page-35-0)  [mémoire de liste de contacts", page 35](#page-35-0).
- **2.** Appuyez sur  $\bigcirc$  [Options] pour afficher le menu Options.
- **3.** Appuyez sur  $\left(\frac{\bullet}{\bullet}\right)$  ou  $\left(\frac{\bullet}{\bullet}\right)$  pour sélectionner "Avancées", puis sur  $\bigcirc$  ou  $\bigcirc$  [Choisir] pour valider la sélection.
- **4.** Appuyez sur  $\bigodot$  ou sur  $\bigodot$  pour sélectionner "Tout copier de SIM", puis sur  $\bigcirc$  pour valider la sélection.
- **5.** Appuyez sur  $\bigcirc$  [Oui]. Pour annuler la copie des entrées, appuyez sur  $\Theta$  [Non] à l'étape 5.

## <span id="page-40-1"></span><span id="page-40-0"></span>**Recherche d'un nom et d'un numéro**

- **1.** Appuyez sur  $\bigcirc$  pour afficher le menu principal.
- **2.** Appuyez sur  $\left(\rightarrow,\left(\rightarrow,\left(\rightarrow\right)\right)$  ou  $\left(\rightarrow\right)$  pour sélectionner "Contacts", puis sur  $\bigcirc$  pour valider la sélection.
- **3.** Appuyez sur  $\bigodot$  ou sur  $\bigodot$  pour sélectionner "Mes Contacts", puis sur  $\bigcirc$  pour valider la sélection.
- **4.** Appuyez sur  $\bigcirc$  [Options] pour afficher le menu Options.
- **5.** Appuyez sur  $\left(\frac{\bullet}{\bullet}\right)$  ou sur  $\left(\frac{\bullet}{\bullet}\right)$  pour sélectionner "Rechercher", puis sur  $\bigcap$  ou  $\bigcap$  [Choisir] pour valider la sélection.
- **6.** Entrez un nom, ou simplement son ou ses premiers caractères. Les résultats correspondants s'affichent par ordre alphabétique.

Si aucune entrée de la liste de contacts ne répond aux critères de recherche, le nom dont la correspondance alphabétique est la plus proche s'affiche.

**7.** Faites défiler la liste en appuyant sur  $\bigodot$  ou sur  $\bigodot$  pour sélectionner le nom de votre choix, puis sur  $\bigcap$ . L'écran affiche alors les détails de la liste de contacts.

## *Conseil*

- *Vous pouvez également rechercher le nom et le numéro en saisissant les caractères à l'aide du clavier à l'étape 4 (l'écran de l'étape 6 est alors affiché).*
- *Pour consulter les détails d'une entrée, par exemple l'adresse, sélectionnez cette entrée, puis appuyez sur*  A *[Options] et sélectionnez "Afficher". Appuyez sur*  C *[Retour] pour revenir à l'écran de détail.*

## **Numérotation à l'aide des entrées de la liste de contacts**

## **Numérotation à l'aide des entrées de la liste de contacts**

- **1.** Recherchez l'entrée dans la liste de contacts. Pour en savoir plus sur la recherche d'entrées dans la liste de contacts, veuillez consulter la section ["Recherche d'un](#page-40-0)  [nom et d'un numéro"](#page-40-0).
- **2.** Sur l'écran affichant la liste, appuyez sur  $\bigodot$  ou sur  $\bigodot$ pour sélectionner le nom souhaité, puis sur  $\Diamond$  pour composer le numéro.
- **3.** Si l'entrée sélectionnée contient plusieurs numéros de téléphone, appuyez sur  $\langle \cdot \rangle$  ou sur  $\langle \cdot \rangle$  pour sélectionner le numéro souhaité, puis sur  $\Diamond$  pour composer le numéro.

## *Conseil*

*• Il est également possible de composer le numéro de téléphone en appuyant sur la touche numérique correspondant au numéro de la liste, au lieu d'exécuter l'étape 3.*

## **Numérotation à partir de l'écran de détail des contacts**

- **1.** Recherchez l'entrée dans la liste de contacts. Pour en savoir plus sur la recherche d'entrées dans la liste de contacts, veuillez consulter la section ["Recherche d'un](#page-40-0)  [nom et d'un numéro"](#page-40-0).
- **2.** Sur l'écran de détail, appuyez sur  $\bigodot$  ou sur  $\bigodot$  pour sélectionner le numéro de téléphone souhaité, puis sur D pour composer le numéro.

#### *Conseil*

- *Si vous avez sélectionné "SIM" pour l'option "Source" dans le menu Liste de contacts, ([p. 35\)](#page-35-0), un seul numéro de téléphone s'affiche.*
- *Si la liste ne contient aucune entrée, vous pouvez en créer une. Appuyez sur* A *[Options]. Suivez ensuite la procédure décrite dans la section [page 36.](#page-36-0)*

## **Modification des entrées de la liste de contacts**

Vous pouvez modifier les entrées de la liste de contact en effectuant une recherche dans l'ensemble de la liste ou à partir de chaque entrée.

- **1.** Recherchez l'entrée dans la liste de contacts. Pour en savoir plus sur la recherche d'entrées dans la liste de contacts, veuillez consulter la section ["Recherche d'un](#page-40-0)  [nom et d'un numéro", page 40.](#page-40-0)
- **2.** Appuyez sur  $\bigcirc$  [Options] pour afficher le menu Options.
- **3.** Appuyez sur  $\left(\frac{A}{2}\right)$  ou sur  $\left(\frac{B}{2}\right)$  pour sélectionner "Modifier", puis sur  $\bigcirc$  ou sur  $\bigcirc$  [Choisir] pour valider la sélection.
- **4.** Appuyez sur  $\odot$  ou sur  $\odot$  pour placer le curseur sur l'élément que vous souhaitez modifier, puis sur  $\bigcap$  pour valider la sélection.
- **5.** Lorsque vous avez terminé la modification, appuyez sur .

Si vous voulez modifier un autre élément, répétez les étapes 4 et 5.

**6.** Appuyez sur  $\bigcirc$  [Enregistrer] pour enregistrer les modifications.

## **Suppression d'une entrée de la liste de contacts**

**1.** Recherchez l'entrée dans la liste de contacts.

Pour en savoir plus sur la recherche d'entrées dans la liste de contacts, veuillez consulter la section ["Recherche d'un](#page-40-0)  [nom et d'un numéro", page 40](#page-40-0).

- **2.** Appuyez sur  $\bigcirc$  [Options] pour afficher le menu Options.
- **3.** Appuyez sur  $\left(\frac{\bullet}{\bullet}\right)$  ou sur  $\left(\frac{\bullet}{\bullet}\right)$  pour sélectionner "Supprimer", puis sur  $\bigcirc$  ou sur  $\bigcirc$  [Choisir] pour valider la sélection.
- **4.** Appuyez sur  $\bigcirc$  [Oui]. L'entrée sélectionnée est supprimée. Pour annuler la suppression, appuyez sur  $\Theta$  [Non] à l'étape 4.

## **Suppression de toutes les entrées de la liste de contacts**

- **1.** Exécutez les étapes 1 à 5 de la section ["Sélection de la](#page-35-0)  [mémoire de liste de contacts", page 35](#page-35-0).
- **2.** Appuyez sur  $\langle \cdot \rangle$  ou sur  $\langle \cdot \rangle$  pour sélectionner "Suppr. les entrées", puis sur  $\bigcirc$  pour valider la sélection.
- **3.** Entrez votre code téléphone, puis appuyez sur  $\bigcap$
- **4.** Appuyez sur  $\odot$  ou sur  $\odot$  pour sélectionner "Entrées" téléphone" ou "Entrées SIM", puis sur  $\bigcap$  pour valider la sélection.

**5.** Appuyez sur  $\bigcirc$  [Oui]. Pour annuler la suppression, appuyez sur  $\Theta$  [Non] à l'étape 5.

## **Affichage des groupes**

Vous pouvez associer une icône de groupe aux entrées de la liste de contacts, lors de leur enregistrement, pour faciliter leur recherche et leur modification.

- **1.** Exécutez les étapes 1 à 4 de la section ["Sélection de la](#page-35-0)  [mémoire de liste de contacts", page 35](#page-35-0).
- **2.** Appuyez sur  $\left(\frac{\bullet}{\bullet}\right)$  ou sur  $\left(\frac{\bullet}{\bullet}\right)$  pour sélectionner "Groupe", puis sur  $\bigcirc$  pour valider la sélection.
- **3.** Appuyez sur  $\left(\frac{A}{b}\right)$  ou sur  $\left(\frac{B}{c}\right)$  pour sélectionner "Afficher groupes", puis sur  $\bigcirc$  pour valider la sélection.
- **4.** Appuyez sur  $\left(\frac{\cdot}{\cdot}\right)$  ou sur  $\left(\frac{\cdot}{\cdot}\right)$  pour sélectionner le nom du groupe que vous souhaitez afficher, puis sur  $\bigcirc$  pour valider la sélection.

" indique que le groupe est sélectionné. Pour annuler la sélection, appuyez à nouveau sur  $\bigcap$ . La case redevient vide.

## *Conseil*

• *A l'étape 4, appuyez sur*  $\bigcirc$  *[Options] pour afficher le menu Options, puis choisissez "Sél. choix courant" pour afficher uniquement le groupe sélectionné ou "Tout sélectionner" pour afficher tous les groupes.*

## **Appel de groupe**

Une sonnerie différente peut être définie pour chaque groupe.

Par défaut, les groupes sont désactivés. La sonnerie attribuée dans les Profils est donc utilisée tant que vous n'avez pas défini une sonnerie de groupe.

- **1.** Exécutez les étapes 1 à 4 de la section ["Sélection de la](#page-35-0)  [mémoire de liste de contacts", page 35](#page-35-0).
- **2.** Appuyez sur  $\left(\frac{\bullet}{\bullet}\right)$  ou sur  $\left(\frac{\bullet}{\bullet}\right)$  pour sélectionner "Groupe", puis sur  $\bigcap$  ou sur  $\bigcap$  [Choisir] pour valider la sélection.
- **3.** Appuyez sur  $\langle \bullet \rangle$  ou sur  $\langle \bullet \rangle$  pour sélectionner "Appel de groupe", puis sur  $\bigcirc$  pour valider la sélection.
- **4.** Appuyez sur  $\left(\frac{\bullet}{\bullet}\right)$  ou sur  $\left(\frac{\bullet}{\bullet}\right)$  pour sélectionner le groupe que vous souhaitez définir, puis sur  $\bigcap$  pour valider la sélection.
- **5.** Appuyez sur  $\bigodot$  ou sur  $\bigcircledast$  pour sélectionner "Oui", puis sur  $\bigcirc$  pour valider la sélection.
- **6.** Appuyez sur  $\bigodot$  ou sur  $\bigodot$  pour sélectionner "Affecter"  $m$ élodie", puis sur  $\bigcap$  pour valider la sélection.
- **7.** Appuyez sur  $\left(\frac{\bullet}{\bullet}\right)$  ou sur  $\left(\frac{\bullet}{\bullet}\right)$  pour sélectionner "Mélodie prédéfinie" ou "Mes sons", puis sur  $\bigcirc$  pour valider la sélection.
- **8.** Appuyez sur  $\odot$  ou sur  $\odot$  pour sélectionner une sonnerie.

Pour en savoir plus sur la sélection d'une sonnerie, veuillez consulter la section ["Affectation d'une mélodie",](#page-125-0)  [page 125](#page-125-0).

- **9.** Appuyez sur  $\bigodot$  ou sur  $\bigodot$  pour sélectionner "Vibreur", puis sur  $\bigcap$  pour valider la sélection.
- **10.** Appuyez sur  $\left(\frac{1}{2}\right)$  ou sur  $\left(\frac{1}{2}\right)$  pour sélectionner "Activer", "Désactiver" ou "Lier un son", puis sur  $\bigcap$  pour valider la sélection. Pour en savoir plus le réglage du vibreur, veuillez

consulter la section ["Vibreur", page 126.](#page-126-0)

**11.** Lorsque vous avez terminé, appuyez sur  $\Theta$  [OK].

#### *Conseil*

*• Pour annuler le réglage d'une sonnerie, choisissez "Non" à l'étape 5.*

#### **Sonnerie**

Vous pouvez associer un type de sonnerie ou de vibreur spécifique à une entrée pré-enregistrée.

- **1.** Exécutez les étapes 1 à 3 de la section ["Sélection de la](#page-35-0)  [mémoire de liste de contacts", page 35.](#page-35-0)
- **2.** Appuyez sur  $\left(\frac{2}{\epsilon}\right)$  ou sur  $\left(\frac{2}{\epsilon}\right)$  pour sélectionner l'entrée que vous souhaitez définir, puis sur pour valider la sélection.
- **3.** Appuyez sur  $\bigcirc$  [Options] pour afficher le menu Options.
- **4.** Appuyez sur  $\langle \cdot \rangle$  ou sur  $\langle \cdot \rangle$  pour sélectionner "Sonnerie", puis sur  $\bigcirc$  ou  $\bigcirc$  [Choisir] pour valider la sélection.
- **5.** Appuyez sur  $\Diamond$  ou sur  $\Diamond$  pour sélectionner "Oui", puis  $\text{sur}$  pour valider la sélection.
- **6.** Appuyez sur  $\bigodot$  ou sur  $\bigodot$  pour sélectionner "Affecter"  $m\acute{e}$ lodie", puis sur  $\bigcirc$  pour valider la sélection.
- **7.** Appuyez sur  $\left(\frac{2}{3}\right)$  ou sur  $\left(\frac{2}{3}\right)$  pour sélectionner "Mélodie prédéfinie" ou "Mes sons", puis sur  $\bigcap$  pour valider la sélection.
- **8.** Appuyez sur  $\bigodot$  ou sur  $\bigodot$  pour sélectionner une sonnerie.

Pour en savoir plus sur la sélection d'une sonnerie, veuillez consulter la section ["Affectation d'une mélodie",](#page-125-0)  [page 125](#page-125-0).

- **9.** Appuyez sur  $\Diamond$  ou sur  $\Diamond$  pour sélectionner "Vibreur", puis sur  $\bigcirc$  pour valider la sélection.
- **10.** Appuyez sur  $\left(\frac{\bullet}{\bullet}\right)$  ou sur  $\left(\frac{\bullet}{\bullet}\right)$  pour sélectionner "Activer", "Désactiver" ou "Lier un son", puis sur  $\bigcap$  pour valider la sélection.

Pour en savoir plus sur le réglage du vibreur, veuillez consulter la section ["Vibreur", page 126](#page-126-0).

- **11.** Appuyez sur  $\bigcirc$  [OK].
- **12.** Lorsque vous avez terminé, appuyez sur  $\Theta$  [Enregistrer].

## *Conseil*

*• Pour annuler le réglage d'une sonnerie, choisissez "Non" à l'étape 5.*

## **État de la mémoire**

Cette fonction permet de contrôler le nombre d'entrées enregistrées dans la liste de contacts.

- **1.** Exécutez les étapes 1 à 4 de la section ["Sélection de la](#page-35-0)  [mémoire de liste de contacts", page 35](#page-35-0).
- **2.** Appuyez sur  $\left(\frac{\bullet}{\bullet}\right)$  ou sur  $\left(\frac{\bullet}{\bullet}\right)$  pour sélectionner "État mémoire", puis sur  $\bigcap$  pour valider la sélection.

Vous pouvez ainsi vérifier l'état de la mémoire de la carte SIM et du téléphone.

## **Mes N° abrégés**

Vous pouvez définir 9 numéros de téléphone au maximum dans la liste des numéros abrégés.

#### **Ajout d'entrées de la liste de contacts dans la liste des numéros abrégés**

**1.** Recherchez l'entrée souhaitée dans la liste de contacts et affichez l'écran de détail.

Pour en savoir plus sur la recherche d'entrées dans la liste de contacts, veuillez consulter la section ["Recherche d'un](#page-40-0)  [nom et d'un numéro", page 40.](#page-40-0)

- **2.** Appuyez sur  $\left(\frac{\bullet}{\bullet}\right)$  ou sur  $\left(\frac{\bullet}{\bullet}\right)$  pour sélectionner le numéro de téléphone que vous souhaitez ajouter à la liste des numéros abrégés.
- **3.** Appuyez sur  $\bigcirc$  [Options] pour afficher le menu Options.
- **4.** Appuyez sur  $\bigodot$  ou sur  $\bigodot$  pour sélectionner "Ajouter à Nos abrégés", puis sur  $\bigcap$  ou sur  $\bigcap$  [Choisir] pour valider la sélection.
- **5.** Appuyez sur  $\left(\frac{\bullet}{\bullet}\right)$  ou sur  $\left(\frac{\bullet}{\bullet}\right)$  pour sélectionner le numéro que vous souhaitez ajouter, puis sur  $\bigcap$  pour valider la sélection.

### *Conseil*

*• Les neuf touches numériques correspondent aux numéros de la liste.*

## **Affichage de la liste des numéros abrégés**

Pour en savoir plus sur l'affichage de la liste des numéros abrégés, veuillez consulter la section ["Mes N° abrégés",](#page-135-0)  [page 135](#page-135-0).

Pour en savoir plus sur l'utilisation de la liste des numéros abrégés, veuillez consulter la section ["Numéros abrégés",](#page-21-0)  [page 21.](#page-21-0)

## **Envoi de messages**

**1.** Recherchez l'entrée souhaitée dans la liste de contacts et affichez l'écran de détail.

Pour en savoir plus sur la recherche d'entrées dans la liste de contacts, veuillez consulter la section ["Recherche d'un](#page-40-0)  [nom et d'un numéro", page 40.](#page-40-0)

- **2.** Appuyez sur  $\odot$  ou sur  $\odot$  pour sélectionner le numéro de téléphone ou l'adresse électronique du destinataire.
- **3.** Appuyez sur  $\bigcirc$  [Options] pour afficher le menu Options.
- **4.** Appuyez sur  $\left(\frac{2}{\epsilon}\right)$  ou sur  $\left(\frac{1}{\epsilon}\right)$  pour sélectionner "Envoyer Message", puis sur  $\bigcirc$  ou sur  $\bigcirc$  [Choisir] pour valider la sélection.
- **5.** Appuyez sur  $\left(\frac{\bullet}{\bullet}\right)$  ou sur  $\left(\frac{\bullet}{\bullet}\right)$  pour sélectionner "MMS" ou "SMS", puis sur  $\bigcirc$  pour valider la sélection. Si vous aviez placé le curseur sur le champ "E-Mail" à l'étape 2, l'option "MMS" est automatiquement sélectionnée.

**6.** Rédigez le message.

Pour en savoir plus sur la création d'un message, veuillez consulter la section ["Création d'un MMS", page 59](#page-59-0) ou ["Création d'un SMS", page 70](#page-70-0).

## **Modification du chiffre d'emplacement du numéro de téléphone**

Cette fonction n'est disponible que pour les entrées enregistrées sur la carte SIM.

- **1.** Exécutez les étapes 1 à 3 de la section ["Sélection de la](#page-35-0)  [mémoire de liste de contacts", page 35](#page-35-0).
- **2.** Faites défiler la liste en appuyant sur  $\left(\frac{\bullet}{\bullet}\right)$  ou sur  $\left(\frac{\bullet}{\bullet}\right)$  pour sélectionner le nom souhaité, puis sur  $\bigcirc$  pour valider la sélection.
- **3.** Appuyez sur  $\Diamond$  ou sur  $\Diamond$  pour sélectionner le numéro de téléphone.
- **4.** Appuyez sur  $\bigcirc$  [Options] pour afficher le menu Options.
- **5.** Appuyez sur  $\langle \bullet \rangle$  ou sur  $\nabla$  pour sélectionner "Bascule", puis sur  $\bigcirc$  ou  $\bigcirc$  [Choisir] pour valider la sélection.
- **6.** Entrez le chiffre de l'emplacement que vous souhaitez utiliser, puis appuyez sur  $\bigcirc$  pour valider la sélection.

# **Photo (M 5)**

Votre portable est muni d'un appareil photo numérique intégré.

Il vous permet de prendre des photos. Vous pouvez envoyer les photos depuis n'imorte quel lieu.

## **Appareil photo numérique (M 5-1)**

Mettez le portable en mode Appareil photo pour prendre une photo.

Vous pouvez envoyer les photos stockées dans Mes images avec vos messages.

Les photos sont enregistrées au format JPEG dans l'une des trois tailles ci-dessous.

Grande :  $480 \times 640$  points

Movenne :  $240 \times 320$  points

Petite :  $120 \times 160$  points

## <span id="page-47-0"></span>**Prise de photos**

- **1.** Appuyez sur  $\bigcirc$  pour afficher le menu principal.
- **2.** Appuyez sur  $\left(\rightarrowright, \left(\rightarrowright)$ ,  $\left(\rightarrowright)$  ou  $\left(\rightarrowright)$  pour sélectionner "Photo", puis sur  $\bigcap$  pour valider la sélection.
- **3.** Appuyez sur  $\overline{(*)}$  ou sur  $\overline{(*)}$  pour sélectionner "Appareil  $photo''$ , puis sur  $\bigcap$  pour valider la sélection. L'aperçu apparaît sur l'affichage principal.
- **4.** Appuyez sur  $\bigcap$  ou sur la touche latérale Bas pour prendre la photo.

Le son d'un obturateur est émis et la photo prise s'affiche.

**5.** Appuyez sur  $\bigcap$  [Enregistrer].

"Enreg. ds Mes Documents…" s'affiche, puis la photo est enregistrée.

Si vous souhaitez envoyer une photo par MMS après l'avoir prise, appuyez sur  $\bigcap$  après avoir exécuté l'étape 5.

**6.** Appuyez sur la touche  $\bigcirc$  pour rétablir l'écran de veille.

#### *Conseil*

- *Si vous appuyez sur*  $\Theta$  *lorsque le portable est en mode Veille, le mode Appareil numérique est également activé.*
- *Pour quitter le mode Appareil numérique sans enregistrer la photo prise après l'étape 4 de la section ["Prise de](#page-47-0)  [photos"](#page-47-0) :*

*Appuyez sur*  $\bigcirc$ *, puis sur*  $\bigcirc$  *[Oui].* 

*• Lorsque la distance du sujet est d'environ 5 cm, réglez la molette Macro en position macro (* $\Box$ *).* 

*Lorsque la distance du sujet est d'au moins 40 cm, réglez la molette Macro en position normale* ( $\bigcap$ ).

#### Pour basculer le viseur

Vous pouvez transférer le viseur de l'affichage principal à l'affichage externe, par exemple pour faire un auto-portrait.

Appuyez sur  $\odot$  lorsque l'aperçu apparaît sur l'affichage principal.

Chaque fois que vous appuyez sur  $\mathcal{F}_\bullet$ , le viseur bascule entre l'affichage externe et l'affichage principal. Lorsque vous utilisez l'affichage externe comme viseur, les photos prises sont automatiquement enregistrées.

## **Prise de photos en gros plan**

- **1.** En mode Appareil photo, réglez la molette Macro en position macro  $(\sqrt{2})$ .
- **2.** Appuyez sur  $\bigcirc$  ou sur la touche latérale Bas pour prendre la photo.

Pour annuler le mode Macro, réglez la molette en position normale  $(\boxed{\P}$ ).

## **Utilisation de la fonction Zoom**

Vous pouvez agrandir l'image "×1", "×2" et "×4". Appuyez sur  $\langle \hat{\mathbf{z}} \rangle$  ou sur  $\langle \hat{\mathbf{z}} \rangle$  pour changer la valeur du zoom.

## *Remarque*

- *Lorsque l'option "Taille photo" est réglée sur "Petite", vous pouvez choisir l'une des trois valeurs de zoom (×1, ×2, ×4).*
- *Lorsque l'option "Taille photo" est réglée sur "Moyenne", vous avez le choix entre deux valeurs de zoom (×1, ×2).*
- *• Lorsque l'option "Taille photo" est réglée sur "Grande", vous ne pouvez pas utiliser la fonction zoom.*

## <span id="page-48-0"></span>**Sélection de la taille de la photo**

- **1.** En mode Appareil photo, appuyez sur  $\bigcirc$  [Options]. Le menu Options s'affiche.
- **2.** Appuyez sur  $\bigodot$  ou sur  $\bigodot$  pour sélectionner "Taille" photo", puis sur  $\bigcap$  ou sur  $\bigcap$  [Choisir] pour valider la sélection.
- **3.** Appuyez sur  $\left(\frac{1}{2}\right)$  ou sur  $\left(\frac{1}{2}\right)$  pour sélectionner la taille de la photo, puis sur  $\bigcirc$  pour valider la sélection.

## **Sélection de la qualité de la photo**

- **1.** En mode Appareil numérique, appuyez sur  $\left\{\right\}$  [Options]. Le menu Options s'affiche.
- **2.** Appuyez sur  $\bigodot$  ou sur  $\bigcircled{}$  pour sélectionner "Qualité photo", puis sur  $\bigcap$  ou sur  $\bigcap$  [Choisir] pour valider la sélection.
- **3.** Appuyez sur  $\bigodot$  ou sur  $\bigcirc$  pour sélectionner "Normale" ou "Haute définition", puis sur  $\bigcap$  pour valider la sélection.

#### **Nouvelle prise de photos**

Après avoir exécuté les étapes 1 à 4 dans la section ["Prise de](#page-47-0)  [photos", page 47,](#page-47-0) appuyez sur  $\Theta$  [Annuler].

Vous pouvez prendre encore d'autres photos.

#### *Remarque*

- *L'appareil photo numérique utilise un capteur CCD. Bien qu'il ait été fabriquée selon les normes les plus strictes, certaines photos seront parfois trop claires ou trop sombres.*
- *Si vous laissez le portable dans un endroit chaud pendant une longue période avant la prise ou l'enregistrement d'une photo, la qualité risque d'être médiocre.*

### **Si la mémoire est pleine**

Lorsque vous ne pouvez plus prendre que 3 photos ou moins, l'indicateur de nombre de prises de vue restantes, en haut à gauche de l'écran, devient rouge. (Le nombre de photos restantes est approximatif.)

Lorsque le nombre de photos restantes atteint 0 et que vous essayez de prendre une photo, le message "Photo impossible. Capacité maximum." s'affiche.

#### **Signification des indicateurs en mode Appareil numérique**

Indicateur de prises de vue restantes

123 : Indique le nombre de photos pouvant encore être prises.

Témoins de flash ([p. 53](#page-53-0))

Indiquent que le flash est activé.

- $\left| \right. \left. \right\vert$ Mode Normal
- $\left| \right\rangle$ Mode Macro

Témoin de retardement [\(p. 51](#page-51-0))

: Indique que le retardateur est déclenché.

Indicateurs de prise de vue continue [\(p. 51](#page-51-1))

:

Lorsque vous prenez des photos en mode continu, ces indicateurs apparaissent sur l'écran.

Indicateurs de taille de la photo [\(p. 48](#page-48-0))

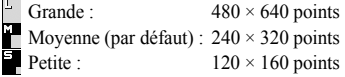

Indicateurs de qualité de la photo ([p. 48](#page-48-0))

Indiquent la qualité (normale ou précise) de la photo à prendre.<br>E : Ha

- : Haute définition
- $\overline{\mathbf{N}}$ : Normale

Indicateurs de luminosité (niveau d'exposition) de la photo [\(p. 50\)](#page-50-0)

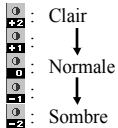

Indicateurs de réglage du zoom ([p. 48\)](#page-48-0)

Indiquent la valeur d'agrandissement  $(\times 1, \times 2, \times 4)$ .

- ₩ : Taille originale
	- Taille doublée
	- : Taille quadruplée

## **Réglages en fonction des conditions d'éclairage**

<span id="page-50-0"></span>Pour régler la luminosité de la photo

Appuyez sur  $\left(\rightarrow\right)$  ou sur  $\left(\rightarrow\right)$  pour régler la luminosité de la photo.

Dès que le portable revient à l'écran de veille, les paramètres de luminosité par défaut sont rétablis.

## **Affichage des photos prises**

Vous pouvez consulter les photos prises dans Mes images.

- **1.** En mode Appareil photo, appuyez sur  $\bigcirc$  [Options]. Le menu Options s'affiche.
- **2.** Appuyez sur  $\bigodot$  ou sur  $\bigodot$  pour sélectionner "Mes images", puis sur  $\bigcirc$  ou sur  $\bigcirc$ [Choisir] pour valider la sélection. La liste des images s'affiche.

**3.** Appuyez sur  $\left(\frac{1}{2}\right)$  ou sur  $\left(\frac{1}{2}\right)$  pour sélectionner le nom du fichier que vous souhaitez afficher, puis sur  $\bigcap$  pour valider la sélection. L'image sélectionnée s'affiche.

**4.** Lorsque vous avez terminé, appuyez sur  $\{ \}$  [Retour] pour revenir à la liste.

## *Conseil*

*• Vos photos sont enregistrées dans des fichiers sous le nom "pic\_nnn.jpg" (nnn étant un nombre consécutif à trois chiffres).*

*Le nom du fichier, la date et la taille de vos photos sont affichés dans Mes images.*

### **Utilisation du retardateur**

<span id="page-51-0"></span>Prendre une photo avec le retardateur

- **1.** En mode Appareil photo, appuyez sur  $\forall$  [Options]. Le menu Options s'affiche.
- **2.** Appuyez sur  $\left(\frac{\bullet}{\bullet}\right)$  ou sur  $\left(\frac{\bullet}{\bullet}\right)$  pour sélectionner "Retardement", puis sur  $\bigcap$  ou sur  $\bigcap$  [Choisir] pour valider la sélection.
- **3.** Appuyez sur  $\bigodot$  ou sur  $\bigodot$  pour sélectionner "Oui", puis  $\sin \bigcirc$  pour valider la sélection.

" <sup>"</sup> s'affiche sur l'écran et le portable revient en mode Appareil photo.

**4.** Appuyez sur  $\bigcirc$  ou sur la touche latérale Bas pour lancer le retardateur.

10 secondes après le déclenchement du retardateur, l'obturateur sonne et l'appareil prend la photo.

## *Remarque*

- *Pendant l'exécution de la fonction Retardement, le témoin et le flash clignotent.*
- *Si vous appuyez sur*  $\bigcirc$  *ou sur la touche latérale Bas pendant l'exécution de l'option Retardement, la photo est prise instantanément.*
- *L'utilisation de la fonction zoom avec*  $\langle \cdot \rangle$  *ou*  $\langle \cdot \rangle$  *et le réglage de la luminosité de la photo avec*  $\hat{A}$  *ou*  $\hat{B}$  *ne sont pas disponibles pendant l'exécution de la fonction Retardement.*

*• Si vous voulez interrompre l'utilisation du retardateur, appuyez sur* C *[Annuler] pendant qu'il est en cours de fonctionnement.*

## **Annulation de la fonction Retardement**

**1.** Appuyez sur  $\bigcirc$  [Options] pendant que le paramètre Retardement est activé.

Le menu Options s'affiche.

- **2.** Appuyez sur  $\left(\frac{1}{2}\right)$  ou sur  $\left(\frac{1}{2}\right)$  pour sélectionner "Retardement", puis sur  $\bigcirc$  ou sur  $\bigcirc$  [Choisir] pour valider la sélection.
- **3.** Appuyez sur  $\left(\frac{1}{2}\right)$  ou sur  $\left(\frac{1}{2}\right)$  pour sélectionner "Non", puis  $\sin$  pour valider la sélection. " U disparaît.

## <span id="page-51-1"></span>**Prise de vue continue**

Quatre photos sont prises à la suite. La prise de vue automatique et la prise de vue manuelle sont disponibles.

- **1.** En mode Appareil photo, appuyez sur  $\bigcirc$  [Options]. Le menu Options s'affiche.
- **2.** Appuyez sur  $\left(\frac{\bullet}{\bullet}\right)$  ou sur  $\left(\frac{\bullet}{\bullet}\right)$  pour sélectionner "Prises de vue continues", puis sur  $\bigcap$  ou  $\bigcap$  [Choisir] pour valider la sélection.
- **3.** Appuyez sur  $\textcircled{\text{\sf F}}$  ou sur  $\textcircled{\textsf F}$  pour sélectionner "Prises de vue auto." ou "Prises de vue man.", puis sur  $\bigcap$  pour valider la sélection.

Pour annuler la prise de vue continue, sélectionnez "Non".

**4.** Appuyez sur  $\bigcirc$  ou sur la touche latérale Bas pour lancer la prise de vue continue.

Prise de vue automatique : l'appareil prend quatre photos à

la suite lorsque vous appuyez sur  $\bigcirc$  ou sur la touche latérale **Bas.** 

Prise de vue manuelle : l'appareil prend les photos une par une lorsque vous appuyez sur  $\bigcirc$  ou sur la touche latérale Bas.

Lorsque la prise de vue continue est terminée, les photos prises sont automatiquement enregistrées.

Pour interrompre la prise de vue continue, appuyez sur  $\Theta$  [Annuler].

## *Remarque*

- *Lorsque l'option "Taille photo" est réglée sur "Grande", vous ne pouvez pas utiliser la fonction Prise de vue continue.*
- *Lorsque vous sélectionnez une image pour prendre les photos, vous ne pouvez pas utiliser la fonction Prise de vue continue.*

## **Sélection d'une image**

Vous pouvez sélectionner l'image parmi plusieurs motifs prédéfinis. Vous pouvez également sélectionner une image parmi les photos enregistrées.

- **1.** En mode Appareil photo, appuyez sur  $\bigcirc$  [Options]. Le menu Options s'affiche.
- **2.** Appuyez sur  $\left(\frac{A}{b}\right)$  ou sur  $\left(\frac{B}{c}\right)$  pour sélectionner "Ajouter" image", puis sur  $\bigcap$  ou sur  $\bigcap$  [Choisir] pour valider la sélection.
- **3.** Appuyez sur  $\left(\frac{2}{\epsilon}\right)$  ou sur  $\left(\frac{2}{\epsilon}\right)$  pour sélectionner "Images" prédéfinies" ou "Mes images", puis sur  $\bigcirc$  pour valider la sélection.
- **4.** Appuyez sur  $\odot$  ou sur  $\odot$  pour sélectionner l'image que vous souhaitez utiliser, puis sur  $\bigcirc$  pour valider la sélection.

### *Remarque*

- *Lorsque l'option "Taille photo" est réglée sur "Grande", vous ne pouvez pas utiliser la fonction Image.*
- *Lorsque vous activez la fonction Prise de vue continue, vous ne pouvez pas utiliser la fonction Image.*
- *Seules les images au format PNG peuvent être sélectionnées en tant qu'images si vous avez sélectionné "Mes images" à l'étape 3.*

### <span id="page-53-0"></span>**Sélection d'une couleur du voyant**

- **1.** En mode Appareil photo, appuyez sur  $\bigcirc$  [Options]. Le menu Options s'affiche.
- **2.** Appuyez sur  $\bigcirc$  ou sur  $\bigcirc$  pour sélectionner "Couleur du voyant", puis sur  $\bigcirc$  ou  $\bigcirc$  [Choisir] pour valider la sélection.
- **3.** Appuyez sur  $\ddot{\bullet}$  ou sur  $\ddot{\bullet}$  pour sélectionner la couleur souhaitée, puis sur  $\bigcirc$  pour valider la sélection. Pour désactiver le voyant du flash, sélectionnez "Non".

### *Conseil*

• Chaque fois que vous appuyez sur  $\textcircled{1}$  ou sur la touche *latérale Haut, l'état du voyant du flash change de la manière suivante.*

*Eteint*→ *Allumé (luminosité pour le mode normal: )* <sup>→</sup> *Allumé (luminosité pour le mode macro:*  $\leq$ )  $\rightarrow$  *Eteint* 

*• Si vous arrêtez d'utiliser votre portable pendant environ une minute, le voyant du flash s'éteint automatiquement pour économiser la batterie.*

## **Sélection du son de l'obturateur**

Vous pouvez sélectionner le son de l'obturateur parmi trois sonorités prédéfinies.

- **1.** En mode Appareil photo, appuyez sur  $\bigcirc$  [Options]. Le menu Options s'affiche.
- **2.** Appuyez sur  $\left(\frac{1}{2}\right)$  ou sur  $\left(\frac{1}{2}\right)$  pour sélectionner "Son obturateur", puis sur  $\bigcirc$  ou sur  $\bigcirc$  [Choisir] pour valider la sélection.
- **3.** Appuyez sur  $\left(\frac{\bullet}{\bullet}\right)$  ou sur  $\left(\frac{\bullet}{\bullet}\right)$  pour sélectionner le son souhaité, puis sur  $\bigcap$  pour valider la sélection. Pour écouter le son de l'obturateur, appuyez sur  $\Theta$  [Ecouter] à l'étape 3.

## **Envoi de photos**

Pour savoir comment envoyer une photo vers un autre portable ou une adresse électronique, veuillez consulter la section ["Envoi de messages", page 91](#page-91-0).

## **Suppression de photos**

Pour obtenir des instructions, veuillez consulter la section ["Suppression de photos", page 91](#page-91-1).

## **Caméra vidéo (M 5-2)**

Mettez le portable en mode Caméra vidéo pour filmer un clip vidéo.

Vous pouvez envoyer les clips stockés dans Clips vidéos enregistrés avec vos messages.

Les clips vidéo sont enregistrés au format ".3gp".

## **Enregistrement de clips vidéo**

Vous pouvez enregistrer du son avec le clip vidéo.

- **1.** Appuyez sur  $\bigcirc$  pour afficher le menu principal.
- **2.** Appuyez sur  $\langle \bullet \rangle$ ,  $\langle \bullet \rangle$ ,  $\langle \bullet \rangle$  ou  $\langle \bullet \rangle$  pour sélectionner "Photo", puis sur  $\bigcap$  pour valider la sélection.
- **3.** Appuyez sur  $\odot$  ou sur  $\odot$  pour sélectionner "Caméra"  $vid\acute{e}o$ ", puis sur  $\bigcirc$  pour valider la sélection. L'aperçu apparaît sur l'affichage principal.
- **4.** Appuyez sur  $\bigcirc$  ou sur la touche latérale Bas pour lancer l'enregistrement du clip vidéo.

La tonalité de début d'enregistrement du clip vidéo retentit.

Si vous appuyez sur  $\bigcirc$  ou sur la touche latérale Bas, ou lorsque l'enregistrement est terminé, la tonalité de fin d'enregistrement retentit et l'affichage passe à l'étape 5.

**5.** Appuyez sur  $\left(\frac{\bullet}{\bullet}\right)$  ou sur  $\left(\frac{\bullet}{\bullet}\right)$  pour sélectionner "Enregistrer", puis sur  $\bigcap$  pour valider la sélection. "Enreg. ds Mes Documents…" s'affiche, puis le clip vidéo est enregistré.

Pour regarder un clip vidéo avant de l'enregistrer, sélectionnez "Apercu" à l'étape 5.

Si vous souhaitez envoyer un clip vidéo par MMS après l'avoir filmé, sélectionnez "Envoyer Message" à l'étape 5.

Pour basculer le viseur

Appuyez sur  $\overline{\bullet}$  lorsque l'aperçu apparaît sur l'affichage principal.

Chaque fois que vous appuyez sur  $\mathcal{F}_{\bullet}$ , le viseur bascule entre l'affichage externe et l'affichage principal.

## **Enregistrement de clips vidéo en gros plan**

- **1.** En mode Caméra vidéo, réglez la molette Macro en position macro  $(\blacksquare)$ .
- **2.** Appuyez sur  $\bigcirc$  ou sur la touche latérale Bas pour lancer l'enregistrement du clip vidéo. Pour annuler le mode Macro, réglez la molette en position normale  $(\overline{\mathbf{P}})$ .

## <span id="page-55-1"></span>**Utilisation de la fonction Zoom**

Vous pouvez modifier l'agrandissement. Appuyez sur  $\langle \hat{\mathbf{I}} \rangle$  ou sur  $\langle \cdot \rangle$  pour changer la valeur du zoom.

## <span id="page-55-0"></span>**Sélection de la qualité du film**

- **1.** En mode Caméra vidéo, appuyez sur  $\bigcap$  [Options]. Le menu Options s'affiche.
- **2.** Appuyez sur  $\left(\frac{A}{2}\right)$  ou sur  $\left(\frac{B}{2}\right)$  pour sélectionner "Qualité du film", puis sur  $\bigcap$  ou sur  $\bigcap$  [Choisir] pour valider la sélection.
- **3.** Appuyez sur  $\left(\frac{\bullet}{\bullet}\right)$  ou sur  $\left(\frac{\bullet}{\bullet}\right)$  pour sélectionner "Normal" ou "Haute définition", puis sur  $\bigcirc$  pour valider la sélection.

## **Si la mémoire est pleine**

Lorsque vous ne pouvez plus filmer que 3 clips ou moins, l'indicateur de nombre de clips restants, en haut à gauche de l'écran, devient rouge. (Le nombre de clips restants est approximatif.)

Lorsque le nombre de clips vidéo restants atteint 0 et que vous essayez de filmer un nouveau clip, le message "Enregistrer. de film impossible. Capacité maxi." s'affiche.

### **Signification des indicateurs en mode Caméra vidéo**

Indicateur de clips restants

123 : Indique le nombre de clips vidéo pouvant encore être filmés.

Témoins de flash ([p. 58](#page-58-0))

Indiquent que le flash est activé.

- : Mode Normal
- $\left| \right\rangle$ : Mode Macro

Témoin de retardement [\(p. 57](#page-57-0))

- : Indique que le retardateur est déclenché.
- Indicateur de caméra vidéo
	- **ET :** Apparaît lorsque le portable est en mode Caméra vidéo.

Indicateurs de qualité du film [\(p. 55\)](#page-55-0)

Indiquent la qualité (normale ou précise) du clip vidéo à filmer.<br> $\boxed{\mathbf{E}}$ : H

- : Haute définition
- : Normal

```
Indicateurs de luminosité (niveau d'exposition) du film (p. 56)
```
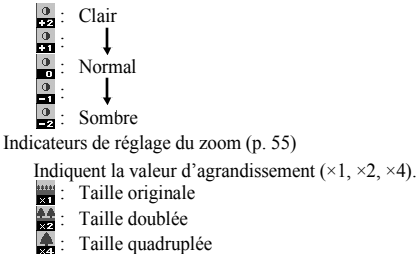

## <span id="page-56-0"></span>**Réglages en fonction des conditions d'éclairage**

Pour régler la luminosité des clips vidéo Appuyez sur  $\left(\rightarrow\right)$  ou sur  $\left(\rightarrow\right)$  pour régler la luminosité du clip vidéo.

Dès que le portable revient à l'écran de veille, les paramètres de luminosité par défaut sont rétablis.

## **Diffusion des clips vidéo enregistrés**

Vous pouvez regarder les clips stockés dans Clips vidéos enregistrés.

- **1.** En mode Caméra vidéo, appuyez sur  $\bigcirc$  [Options].
- **2.** Appuyez sur  $\left(\frac{\cdot}{\cdot}\right)$  ou sur  $\left(\frac{\cdot}{\cdot}\right)$  pour sélectionner "Mes clips" vidéos", puis sur  $\bigcirc$  ou sur  $\bigcirc$  [Choisir] pour valider la sélection.

La liste des clips vidéo enregistrés s'affiche.

- **3.** Appuyez sur  $\left(\frac{\bullet}{\bullet}\right)$  ou sur  $\left(\frac{\bullet}{\bullet}\right)$  pour sélectionner le nom du fichier que vous souhaitez afficher, puis sur  $\bigcap$  pour valider la sélection.
- **4.** Appuyez sur  $\bigcap$ .

Le clip vidéo sélectionné est diffusé. Pour mettre en pause la lecture, appuyez sur  $\bigcap$ Pour reprendre la lecture, appuyez à nouveau sur  $\bigcap$ . Pour interrompre la lecture, appuyez sur  $\Theta$  [Retour]. Pour diffuser le clip vidéo en taille normale, appuyez sur  $\bigcirc$  [×1].

**5.** Lorsque vous avez terminé, appuyez sur  $\Theta$  [Retour] pour revenir à la liste.

## *Conseil*

*• Vos clips vidéo sont enregistrés dans des fichiers sous le nom "mov\_nnn.3gp" (nnn étant un nombre consécutif à trois chiffres).*

*Le nom du fichier, la date et la taille de vos clips vidéo sont affichés dans la liste des clips vidéo enregistrés.*

- *Si le clip vidéo a été filmé avec une bande son, vous pouvez régler le volume en appuyant sur*  $\left(\frac{1}{2}\right)$  *ou sur*  $\left(\frac{1}{2}\right)$ *.*
- *Le volume dépend des réglages du volume de sonnerie [\(p. 125](#page-125-1)). Le son est coupé lorsque le "Volume de sonnerie" est réglé sur "Silencieux" ou "Sonn. échelonnée".*

## <span id="page-57-0"></span>**Utilisation du retardateur**

Pour filmer un clip vidéo avec le retardateur

- **1.** En mode Caméra vidéo, appuyez sur  $\bigcap$  [Options]. Le menu Options s'affiche.
- **2.** Appuyez sur  $\left(\frac{\bullet}{\bullet}\right)$  ou sur  $\left(\frac{\bullet}{\bullet}\right)$  pour sélectionner "Retardement", puis sur  $\bigcap$  ou sur  $\bigcap$  [Choisir] pour valider la sélection.
- **3.** Appuyez sur  $\left(\frac{\bullet}{\bullet}\right)$  ou sur  $\left(\frac{\bullet}{\bullet}\right)$  pour sélectionner "Oui", puis sur  $\bigcap$  pour valider la sélection.

"  $\odot$  " s'affiche sur l'écran et le portable revient en mode Caméra vidéo.

**4.** Appuyez sur  $\bigcirc$  ou sur la touche latérale Bas pour lancer le retardateur.

10 secondes après le déclenchement du retardateur, l'obturateur sonne et la caméra lance l'enregistrement du clip vidéo.

#### *Remarque*

- *Pendant l'exécution de la fonction Retardement, le témoin et le voyant du flash clignotent.*
- *Si vous appuyez sur*  $\bigcirc$  *ou sur la touche latérale Bas pendant l'exécution de l'option Retardement, le clip vidéo est filmé instantanément.*
- *L'utilisation de la fonction zoom avec*  $\bigcirc$  ou  $\bigcirc$  *et le réglage de la luminosité de la vidéo avec*  $\langle \bullet \rangle$  *ou*  $\langle \bullet \rangle$  *ne sont pas disponibles pendant l'exécution de la fonction Retardement.*
- *Si vous voulez interrompre l'utilisation du retardateur, appuyez sur*  $\Theta$  *[Annuler] pendant son exécution.*

## **Annulation de la fonction Retardement**

**1.** Appuyez sur  $\bigcirc$  [Options] pendant que le paramètre Retardement est activé.

Le menu Options s'affiche.

- **2.** Appuyez sur  $\left(\bullet\right)$  ou sur  $\left(\bullet\right)$  pour sélectionner "Retardement", puis sur  $\bigcap$  ou sur  $\bigcap$  [Choisir] pour valider la sélection.
- **3.** Appuyez sur  $\left(\frac{A}{b}\right)$  ou sur  $\left(\frac{B}{c}\right)$  pour sélectionner "Non", puis sur  $\bigcap$  pour valider la sélection.
	- " <sup>"</sup> disparaît.

#### **Enregistrement de clips vidéo avec une bande sonore**

- **1.** En mode Caméra vidéo, appuyez sur  $\bigcap$  [Options]. Le menu Options s'affiche.
- **2.** Appuyez sur  $\textcircled{\text{\textcirc}}$  ou sur  $\textcircled{\textcirc}$  pour sélectionner "Enregistrer voix", puis sur  $\bigcap$  ou  $\bigcap$  [Choisir] pour valider la sélection.
- **3.** Appuyez sur  $\left(\frac{\bullet}{\bullet}\right)$  ou sur  $\left(\frac{\bullet}{\bullet}\right)$  pour sélectionner "Oui", puis sur  $\bigcap$  pour valider la sélection. Pour annuler l'enregistrement de clips vidéo avec une bande sonore, choisissez "Non" à l'étape 3.

## <span id="page-58-0"></span>**Sélection d'une couleur du voyant**

- **1.** En mode Caméra vidéo, appuyez sur  $\bigcirc$  [Options]. Le menu Options s'affiche.
- **2.** Appuyez sur  $\left(\rightarrow\right)$  ou sur  $\left(\rightarrow\right)$  pour sélectionner "Couleur du voyant", puis appuyez sur  $\bigcirc$  ou  $\bigcirc$  [Choisir] pour valider la sélection.
- **3.** Appuyez sur  $\left(\frac{1}{2}\right)$  ou sur  $\left(\frac{1}{2}\right)$  pour sélectionner la couleur souhaitée, puis sur  $\bigcirc$  pour valider la sélection. Pour désactiver le voyant du flash, sélectionnez "Non".

### *Conseil*

- Chaque fois que vous appuyez sur  $\textcircled{r}$  ou sur la touche *latérale Haut, l'état du flash change de la manière suivante. Eteint*→ *Allumé (luminosité pour le mode normal: )* <sup>→</sup> *Allumé (luminosité pour le mode macro: )* → *Eteint*
- *Si vous arrêtez d'utiliser votre portable pendant environ une minute, le flash s'éteint automatiquement pour économiser la batterie.*

## **Envoi de clips vidéo**

Pour savoir comment envoyer un clip vidéo vers un autre portable ou une adresse électronique, veuillez consulter la section ["Envoi de messages", page 96.](#page-96-0)

## **Suppression de clips vidéo**

Pour obtenir des instructions, veuillez consulter la section ["Suppression de fichiers de clips vidéo", page 97](#page-97-0).

# **Messages (M 4)**

Votre portable vous permet d'envoyer et de recevoir des SMS et des MMS et de recevoir des notifications WAP.

## **MMS (M 4-1)**

## **A propos des messages multimédia**

Le service MMS (Multimedia Messaging Service) vous permet d'envoyer et de recevoir des MMS accompagnés d'images, de photographies, de sons.

### *Remarque*

*• Selon votre réseau, certaines fonctions MMS risquent de ne pas être toujours disponibles. Pour plus d'informations, contactez votre opérateur réseau.*

## <span id="page-59-1"></span><span id="page-59-0"></span>**Création d'un MMS (M 4-1-1)**

- **1.** Appuyez sur  $\Theta$  lorsque le portable est en mode Veille.
- **2.** Appuyez sur  $\left(\rightarrow\right)$  ou sur  $\left(\rightarrow\right)$  pour sélectionner "MMS", puis sur  $\bigcirc$  pour valider la sélection.
- **3.** Appuyez sur  $\bigodot$  ou sur  $\bigodot$  pour sélectionner "Créer message", puis sur  $\bigcirc$  pour valider la sélection.
- **4.** Rédigez le message, puis sur  $\bigcap$ .
- **5.** Entrez le numéro de téléphone ou l'adresse électronique du destinataire, puis appuyez sur  $\bigcap$ . Si vous souhaitez sélectionner le numéro de téléphone ou l'adresse électronique dans la Mes Contacts, recherchez l'entrée souhaitée dans la liste.

Appuyez sur  $\left(\rightarrow\right)$  ou  $\left(\rightarrow\right)$  pour afficher la Liste de contacts. Appuyez ensuite sur  $\langle \bullet \rangle$  ou  $\langle \bullet \rangle$  pour sélectionner l'entrée souhaitée, puis sur  $\bigcap$  pour valider la sélection. Pour en savoir plus sur la recherche d'entrées dans la liste de contacts, veuillez consulter la section ["Recherche d'un](#page-40-1)  [nom et d'un numéro", page 40.](#page-40-1)

**6.** Appuyez sur  $\left(\frac{\bullet}{\bullet}\right)$  ou sur  $\left(\frac{\bullet}{\bullet}\right)$  pour sélectionner "Envoyer", puis sur  $\bigcap$  pour valider la sélection. Le message est placé dans la boîte de départ et expédié. Dès que le message a été envoyé, il est transféré à la boîte Envoyés.

## *Remarque*

- *La taille actuelle du message, qui est affichée pendant la rédaction du message, est approximative.*
- *Si un message ne peut être envoyé pour une raison quelconque, il reste dans la boîte d'expédition et " " est affiché sur l'écran de veille.*

Pour entrer l'objet du message

- **1.** Exécutez les étapes 1 à 5 de la section ["Création d'un](#page-59-1)  [MMS", page 59.](#page-59-1)
- **2.** Appuyez sur  $\left(\rightarrow\right)$  ou sur  $\left(\rightarrow\right)$  pour sélectionner "Objet", puis sur  $\bigcirc$  pour valider la sélection.
- **3.** Entrez l'objet du message, puis appuyez sur  $\bigcap$ .

#### *Remarque*

*• Ce portable vous permet de saisir jusqu'à 40 caractères pour l'objet et jusqu'à 20 adresses (pour A et Cc). Toutefois, selon votre réseau, la restriction peut être plus* 

*importante. Dans ce cas, vous risquez de ne pas pouvoir envoyer de MMS.*

*Pour plus d'informations, contactez votre opérateur réseau.*

### Pour envoyer un MMS carte de voeux

Votre portable contient des modèles de cartes de vœux, composés d'une image et d'un enregistrement vocal, qui facilitent leur création.

- **1.** Exécutez les étapes 1 à 3 de la section ["Création d'un](#page-59-1)  [MMS", page 59.](#page-59-1)
- **2.** Appuyez sur  $\bigcirc$  [Options] pour afficher le menu Options.
- **3.** Appuyez sur  $\left(\frac{1}{2}\right)$  ou sur  $\left(\frac{1}{2}\right)$  pour sélectionner "Cartes de voeux", puis sur  $\bigcap$  ou sur  $\bigcirc$  [Choisir] pour valider la sélection.

Un écran de confirmation vous demande si vous souhaitez éliminer le texte actuellement affiché.

- **4.** Appuyez sur  $\bigcirc$  [Oui] pour confirmer. Pour annuler la suppression, appuyez sur  $\langle \cdot \rangle$  [Non] à l'étape 4.
- **5.** Appuyez sur  $\left(\frac{\bullet}{\bullet}\right)$  ou sur  $\left(\frac{\bullet}{\bullet}\right)$  pour sélectionner la carte que vous souhaitez envoyer, puis sur  $\bigcap$  pour valider la sélection.
- **6.** Exécutez les étapes 4 à 6 de la section ["Création d'un](#page-59-1)  [MMS", page 59.](#page-59-1)

### *Remarque*

*• Si vous sélectionnez "Cartes de voeux", les messages ou les images que vous avez saisis ou joints sont supprimés. Pour éviter cette suppression, sélectionnez d'abord "Cartes de voeux", puis saisissez les messages.*

#### Pour ajouter des destinataires

- **1.** Exécutez les étapes 1 à 5 de la section ["Création d'un](#page-59-1)  [MMS", page 59.](#page-59-1)
- **2.** Appuyez sur  $\left(\frac{\bullet}{\bullet}\right)$  ou sur  $\left(\frac{\bullet}{\bullet}\right)$  pour sélectionner "Nouveau Contact", puis sur  $\bigcap$  pour valider la sélection.
- **3.** Appuyez sur  $\bigodot$  ou sur  $\bigodot$  pour sélectionner "A" afin d'ajouter des destinataires ou "Cc" afin d'envoyer une copie du MMS à d'autres destinataires, puis sur  $\bigcirc$  pour valider la sélection.
- **4.** Appuyez sur  $\left(\frac{\bullet}{\bullet}\right)$  ou sur  $\left(\frac{\bullet}{\bullet}\right)$  pour sélectionner le numéro dans la liste, puis sur  $\bigcirc$  pour valider la sélection.
- **5.** Entrez le numéro de téléphone ou l'adresse électronique des autres destinataires, puis appuyez sur  $\bigcirc$ .
- **6.** Appuyez deux fois sur  $\Theta$  [Retour].

### Pour utiliser le modèle de texte

Pour en savoir plus sur la création de modèles de texte, veuillez consulter la section [page 98](#page-98-0).

- **1.** Exécutez les étapes 1 à 3 de la section ["Création d'un](#page-59-1)  [MMS", page 59.](#page-59-1)
- **2.** Appuyez sur  $\langle \bullet \rangle$ ,  $\langle \bullet \rangle$ ,  $\langle \bullet \rangle$  ou  $\langle \bullet \rangle$  pour placer le curseur à l'endroit où vous souhaitez insérer le modèle.
- **3.** Appuyez sur  $\bigcirc$  [Options] pour afficher le menu Options.
- **4.** Appuyez sur  $\textcircled{\text{\sf F}}$  ou sur  $\textcircled{\textsf F}$  pour sélectionner "Modèles texte", puis sur  $\bigcap$  ou sur  $\bigcirc$  [Choisir] pour valider la sélection.
- **5.** Appuyez sur  $\left(\frac{\bullet}{\bullet}\right)$  ou sur  $\left(\frac{\bullet}{\bullet}\right)$  pour sélectionner le modèle dans la liste, puis sur  $\bigcap$  pour valider la sélection.

Pour enregistrer un message dans la boîte Brouillon Vous pouvez enregistrer un message temporairement dans la boîte Brouillon pour l'envoyer ultérieurement.

- **1.** Exécutez les étapes 1 à 5 de la section ["Création d'un](#page-59-1)  [MMS", page 59](#page-59-1).
- **2.** Appuyez sur  $\left(\frac{\bullet}{\bullet}\right)$  ou sur  $\left(\frac{\bullet}{\bullet}\right)$  pour sélectionner "Sauvegarder", puis appuyez sur o pour enregistrer le message dans la boîte Brouillon.

#### *Remarque*

*• Vous pouvez l'envoyer plus tard en suivant les instructions de la section ["Enregistrement de messages dans la boîte](#page-63-0)  [Brouillon", page 63](#page-63-0).*

## **Activation ou désactivation du diaporama**

- **1.** Appuyez sur  $\Diamond$  lorsque le portable est en mode Veille.
- **2.** Appuyez sur  $\Diamond$  ou sur  $\Diamond$  pour sélectionner "MMS", puis sur  $\bigcap$  pour valider la sélection.
- **3.** Appuyez sur  $\left(\frac{\bullet}{\bullet}\right)$  ou sur  $\left(\frac{\bullet}{\bullet}\right)$  pour sélectionner "Paramètres", puis sur  $\bigcirc$  pour valider la sélection.
- **4.** Appuyez sur  $\left(\frac{\bullet}{\bullet}\right)$  ou sur  $\left(\frac{\bullet}{\bullet}\right)$  pour sélectionner "Diaporama", puis sur  $\bigcirc$  pour valider la sélection.
- **5.** Appuyez sur  $\left(\frac{\bullet}{\bullet}\right)$  ou sur  $\left(\frac{\bullet}{\bullet}\right)$  pour sélectionner "Oui" ou "Non", puis sur  $\bigcap$  pour valider la sélection.

## Si vous sélectionnez "Oui"

- *Vous pouvez créer des messages intégrant jusqu'à 10 diapos. Chaque diapo peut inclure une photo, un fichier son et du texte contenant jusqu'à 1000 caractères (le tout ne dépassant pas 100 Ko).*
- *Les options de diapo disponibles sont :*

*Ajouter : permet d'ajouter une diapositive.*

*Supprimer : permet de supprimer la diapositive active.*

*Précédente : permet d'afficher la diapositive précédente. Suivant : permet d'afficher la diapositive suivante.*

*• Les données EVA (fichiers e-Animation) et les clips vidéo ne peuvent pas être joints en tant que données de diapositives à un message.*

## Si vous sélectionnez "Non"

*• Il est possible de joindre jusqu'à 20 photos, sons ou clips vidéo, pour un total de 100 Ko maximum.*

## <span id="page-62-0"></span>**Insertion de données jointes**

Vous pouvez envoyer des photos, des sons enregistrés dans les listes Mes images, Mes sons, en les joignant à un MMS. Pour joindre des clips vidéo, vous devez régler "Diaporama" sur "Non".

- **1.** Appuyez sur  $\Theta$  lorsque le portable est en mode Veille.
- **2.** Appuyez sur  $\left(\rightarrow 0\right)$  ou sur  $\left(\rightarrow 0\right)$  pour sélectionner "MMS", puis sur  $\bigcirc$  pour valider la sélection.
- **3.** Appuyez sur  $\left(\frac{\bullet}{\bullet}\right)$  ou sur  $\left(\frac{\bullet}{\bullet}\right)$  pour sélectionner "Créer  $m$ essage", puis sur  $\bigcirc$  pour valider la sélection.
- **4.** Appuyez sur  $\bigcirc$  [Options] pour afficher le menu Options.
- **5.** Appuyez sur  $\langle \bullet \rangle$  ou sur  $\langle \bullet \rangle$  pour sélectionner "Photo" ou "Son", puis sur  $\bigcirc$  ou sur  $\bigcirc$ [Choisir] pour valider la sélection.
- **6.** Appuyez sur  $\left(\frac{\bullet}{\bullet}\right)$  ou sur  $\left(\frac{\bullet}{\bullet}\right)$  pour sélectionner le nom du fichier que vous souhaitez joindre, puis sur  $\bigcap$  pour valider la sélection.

L'image/son sélectionné est joint.

Lorsque vous avez terminé, appuyez sur  $\Diamond$  [Retour] pour revenir à l'écran de création du message.

### Pour ajouter les données jointes

Vous ne pouvez exécuter les opérations suivantes que lorsque le diaporama est désactivé.

- **1.** Exécutez les étapes 1 à 5 de la section ["Insertion de](#page-62-0)  [données jointes", page 62.](#page-62-0) La liste des données jointes s'affiche.
- **2.** Appuyez sur  $\bigcirc$  [Options] pour afficher le menu Options.
- **3.** Appuyez sur  $\left(\frac{\bullet}{\bullet}\right)$  ou sur  $\left(\frac{\bullet}{\bullet}\right)$  pour sélectionner "Ajouter" photo" ou "Ajouter son", puis sur  $\bigcirc$  ou sur  $\bigcirc$ [Choisir] pour valider la sélection.
- **4.** Appuyez sur  $\bigodot$  ou sur  $\bigodot$  pour sélectionner le nom du fichier que vous souhaitez joindre, puis sur  $\bigcap$ .
- **5.** Appuyez sur  $\bigcirc$  [Retour].

#### Pour supprimer les données jointes

- **1.** Exécutez les étapes 1 à 5 de la section ["Insertion de](#page-62-0)  [données jointes", page 62.](#page-62-0) La liste des données jointes s'affiche.
- **2.** Appuyez sur  $\left(\frac{1}{2}\right)$  ou sur  $\left(\frac{1}{2}\right)$  pour sélectionner le nom du fichier que vous souhaitez retirer, puis sur  $\Theta$  [Options].
- **3.** Appuyez sur  $\left(\frac{2}{\epsilon}\right)$  ou sur  $\left(\frac{1}{\epsilon}\right)$  pour sélectionner "Supprimer", puis sur  $\bigcirc$  ou  $\bigcirc$  [Choisir] pour valider la sélection.
- **4.** Appuyez sur  $\Theta$  [Oui]. Pour annuler la suppression, appuyez sur  $\Theta$  [Non] à l'étape 4.

#### <span id="page-63-0"></span>**Enregistrement de messages dans la boîte Brouillon**

- **1.** Appuyez sur  $\bigcirc$  lorsque le portable est en mode Veille.
- **2.** Appuyez sur  $\left(\rightarrow\right)$  ou sur  $\left(\rightarrow\right)$  pour sélectionner "MMS", puis sur  $\bigcirc$  pour valider la sélection.
- **3.** Appuyez sur  $\left(\frac{\bullet}{\bullet}\right)$  ou sur  $\left(\frac{\bullet}{\bullet}\right)$  pour sélectionner "Brouillons", puis sur  $\bigcirc$  pour valider la sélection.
- **4.** Appuyez sur  $\odot$  ou sur  $\odot$  pour sélectionner le message que vous souhaitez envoyer dans la boîte Brouillon, puis  $\sin \Theta$  [Options].

Le menu Options s'affiche.

- **5.** Appuyez sur  $\bigodot$  ou sur  $\bigodot$  pour sélectionner "Modifier", puis sur  $\bigcirc$  ou sur  $\bigcirc$  [Choisir] pour valider la sélection.
- **6.** Modifiez le message, puis appuyez sur  $\bigcap$
- **7.** Modifiez le numéro de téléphone ou l'adresse électronique des destinataires, puis appuyez sur  $\bigcap$ .
- **8.** Appuyez sur  $\left(\frac{2}{\epsilon}\right)$  ou sur  $\left(\frac{2}{\epsilon}\right)$  pour sélectionner "Envoyer", puis sur  $\bigcap$  pour valider la sélection.

#### *Remarque*

*• Les instructions de l'étape 6 ne vous permettent pas de modifier un message avec diaporama qui a été créé sur un autre portable. Allez à l'étape 7.*

### **Lecture des MMS**

Les messages que vous recevez sont stockés dans la Boîte de réception.

#### <span id="page-64-0"></span>Messages entrants

Le témoin MMS ( $\leq$ ) apparaît lorsque vous recevez un message.

- **1.** Appuyez sur  $\bigcirc$  lorsque le portable est en mode Veille.
- **2.** Appuyez sur  $\bigodot$  ou sur  $\bigodot$  pour sélectionner "MMS", puis sur  $\bigcap$  pour valider la sélection.
- **3.** Appuyez sur  $\left(\frac{1}{2}\right)$  ou sur  $\left(\frac{1}{2}\right)$  pour sélectionner "Boîte de réception", puis sur  $\bigcap$  pour valider la sélection. Les messages marqués d'un trombone possèdent une pièce jointe.
- **4.** Appuyez sur  $\odot$  ou sur  $\odot$  pour sélectionner le message que vous souhaitez lire, puis sur  $\bigcap$  pour valider la sélection.

Le message s'affiche.

- **5.** Faites défiler l'écran en appuyant sur  $\left(\frac{2}{\epsilon}\right)$  ou sur  $\left(\frac{2}{\epsilon}\right)$  pour lire le message.
- **6.** Lorsque vous avez terminé la lecture, appuyez sur  $\bigcirc$ .

#### Pour vérifier le numéro de téléphone ou l'adresse électronique de l'expéditeur et du destinataire

- **1.** Exécutez les étapes 1 à 3 de la section ["Messages](#page-64-0)  [entrants".](#page-64-0)
- **2.** Appuyez sur  $\left(\frac{1}{2}\right)$  ou sur  $\left(\frac{1}{2}\right)$  pour sélectionner le message souhaité, puis sur  $\bigcirc$  [Options] pour afficher le menu Options.
- **3.** Appuyez sur  $\left(\rightarrow\right)$  ou sur  $\left(\rightarrow\right)$  pour sélectionner "Détails", puis sur  $\bigcirc$  ou sur  $\bigcirc$  [Choisir] pour valider la sélection. Le numéro de téléphone ou l'adresse électronique de l'expéditeur, ainsi que l'heure, la date, l'objet et la taille du message s'affichent.

### <span id="page-65-0"></span>**Réponse à un message à partir de la boîte de réception**

- **1.** Appuyez sur  $\bigcirc$  lorsque le portable est en mode Veille.
- **2.** Appuyez sur  $\bigodot$  ou sur  $\bigodot$  pour sélectionner "MMS", puis sur  $\bigcirc$  pour valider la sélection.
- **3.** Appuyez sur  $\langle \bullet \rangle$  ou sur  $\langle \bullet \rangle$  pour sélectionner "Boîte de réception", puis sur  $\bigcirc$  pour valider la sélection.
- **4.** Appuyez sur  $\bigcirc$  [Options] pour afficher le menu Options.
- **5.** Appuyez sur  $\left(\frac{2}{\epsilon}\right)$  ou sur  $\left(\frac{1}{\epsilon}\right)$  pour sélectionner "Répondre", puis sur  $\bigcirc$  ou  $\bigcirc$ [Choisir] pour valider la sélection.
- **6.** Rédigez le message. Pour en savoir plus sur la saisie de caractères, veuillez consulter la section ["Saisie de caractères", page 29](#page-29-0).
- **7.** Appuyez sur  $\bigcap$ .

Le numéro de téléphone ou l'adresse électronique du destinataire est automatiquement inséré dans l'adresse ou le numéro de téléphone de l'expéditeur.

- **8.** Appuyez sur  $\bigcap$ L'objet initial est automatiquement inséré dans le champ objet, précédé de "Re:".
- **9.** Appuyez sur  $\Diamond$  ou sur  $\Diamond$  pour sélectionner "Envoyer", puis sur  $\bigcirc$  pour valider la sélection.

## *Conseil*

*• Vous pouvez répondre à tous les destinataires d'un message sélectionné en choisissant "Répondre à tous" à l'étape 5.*

## **Transfert d'un message**

- **1.** Exécutez les étapes 1 à 4 de la section ["Réponse à un](#page-65-0)  [message à partir de la boîte de réception"](#page-65-0).
- **2.** Appuyez sur  $\left(\bullet\right)$  ou sur  $\left(\bullet\right)$  pour sélectionner "Transférer", puis sur  $\bigcirc$  pour valider la sélection.
- **3.** Entrez le numéro de téléphone ou l'adresse électronique du destinataire, puis appuyez sur  $\bigcap$ . Si vous souhaitez sélectionner le numéro de téléphone ou l'adresse électronique dans la Mes Contacts, recherchez l'entrée souhaitée dans la liste. Appuyez sur  $\left(\rightarrow\right)$  ou  $\left(\rightarrow\right)$  pour afficher la Liste de contacts.

Appuyez ensuite sur  $\left(\bigstar\right)$  ou  $\left(\bigstar\right)$  pour sélectionner l'entrée souhaitée, puis sur  $\bigcap$  pour valider la sélection. Pour en savoir plus sur la recherche d'entrées dans la liste de contacts, veuillez consulter la section ["Recherche d'un](#page-40-1)  [nom et d'un numéro", page 40.](#page-40-1)

**4.** Appuyez sur  $\left(\frac{1}{2}\right)$  ou sur  $\left(\frac{1}{2}\right)$  pour sélectionner "Envoyer", puis sur  $\bigcap$  pour valider la sélection.

#### *Remarque*

- *Lors de la transmission d'un message accompagné de données jointes, ces données sont également transmises. Toutefois, si le téléphone détecte des données protégées par copyright, celles-ci ne seront pas envoyées.*
- *L'objet initial est automatiquement inséré dans le champ "Objet", précédé de l'inscription "Fw:". Le message et l'objet initiaux ne sont pas modifiables.*

## **Modification d'un message**

- **1.** Exécutez les étapes 1 à 4 de la section ["Réponse à un](#page-65-0)  [message à partir de la boîte de réception", page 65.](#page-65-0)
- **2.** Appuyez sur  $\bigodot$  ou sur  $\bigodot$  pour sélectionner "Modifier", puis sur  $\bigcirc$  pour valider la sélection.
- **3.** Modifiez le message.
- **4.** Appuyez sur  $\bigcap$
- **5.** Appuyez sur  $\left(\frac{2}{\epsilon}\right)$  ou sur  $\left(\frac{2}{\epsilon}\right)$  pour sélectionner "Envoyer", puis sur  $\bigcap$  pour valider la sélection.

#### *Remarque*

*• Il est impossible de modifier les messages s'ils contiennent des données particulières telles qu'un diaporama, XHTML, des copyrights ou des formats inconnus.*

#### **Enregistrement du numéro de téléphone ou de l'adresse électronique d'un expéditeur dans la liste de contacts**

- **1.** Exécutez les étapes 1 à 4 de la section ["Réponse à un](#page-65-0)  [message à partir de la boîte de réception", page 65](#page-65-0).
- **2.** Appuyez sur  $\left(\frac{1}{2}\right)$  ou sur  $\left(\frac{1}{2}\right)$  pour sélectionner "Enreg. dans contacts", puis sur  $\bigcirc$  pour valider la sélection. Pour en savoir plus sur la saisie de noms, veuillez consulter la section ["Création d'une entrée", page 36](#page-36-1).

## **Récupération de MMS**

Lorsque " $\stackrel{*}{\triangleright}$ " apparaît dans la boîte de réception, vous pouvez effectuer les opérations suivantes.

- **1.** Exécutez les étapes 1 et 2 de la section ["Création d'un](#page-59-1)  [MMS", page 59.](#page-59-1)
- **2.** Appuyez sur  $\langle \bullet \rangle$  ou sur  $\langle \bullet \rangle$  pour sélectionner "Boîte de réception", puis sur  $\bigcap$  pour valider la sélection.
- **3.** Appuyez sur  $\left(\frac{2}{\epsilon}\right)$  ou sur  $\left(\frac{2}{\epsilon}\right)$  pour sélectionner la notification que vous souhaitez télécharger.
- **4.** Appuyez sur  $\bigcirc$  [Options] pour afficher le menu Options.
- **5.** Appuyez sur  $\left(\frac{1}{2}\right)$  ou sur  $\left(\frac{1}{2}\right)$  pour sélectionner "Télécharger", puis sur  $\bigcap$  ou sur  $\bigcap$  [Choisir] pour valider la sélection.

#### *Conseil*

• *Vous pouvez appuyer sur*  $\bigcap$  *au lieu d'exécuter les étapes 4 et 5 pour lancer le téléchargement.*

#### **Ré-expédition d'un message dans la boîte de départ (M 4-1-5)**

Si un message ne peut être envoyé pour une raison quelconque, il reste dans la boîte de départ. Vous pouvez alors l'expédier à nouveau.

- **1.** Exécutez les étapes 1 et 2 de la section ["Création d'un](#page-59-1)  [MMS", page 59.](#page-59-1)
- **2.** Appuyez sur  $\left(\frac{1}{2}\right)$  ou sur  $\left(\frac{1}{2}\right)$  pour sélectionner "Non envoyés", puis sur  $\bigcirc$  pour valider la sélection.
- **3.** Appuyez sur  $\left(\frac{1}{2}\right)$  ou sur  $\left(\frac{1}{2}\right)$  pour sélectionner le message que vous souhaitez ré-expédier dans la boîte de départ, puis sur  $\bigcirc$  [Options].
- **4.** Appuyez sur  $\left(\frac{\bullet}{\bullet}\right)$  ou sur  $\left(\frac{\bullet}{\bullet}\right)$  pour sélectionner "Renvoyer", puis sur  $\bigcirc$  ou sur  $\bigcirc$  [Choisir] pour valider la sélection.

## **Confirmation de l'arrivée d'un avis de remise**

- **1.** Exécutez les étapes 1 et 2 de la section ["Création d'un](#page-59-1)  [MMS", page 59](#page-59-1).
- **2.** Appuyez sur  $\left(\frac{2}{\epsilon}\right)$  ou sur  $\left(\frac{1}{\epsilon}\right)$  pour sélectionner "Envoyés", puis sur  $\bigcap$  pour valider la sélection.
- **3.** Appuyez sur  $\langle \bullet \rangle$  ou sur  $\langle \bullet \rangle$  pour sélectionner le message dont vous souhaitez confirmer l'avis de remise, puis sur  $\widehat{\varphi}$ [Options] pour afficher le menu Options.
- **4.** Appuyez sur  $\left(\frac{2}{\epsilon}\right)$  ou sur  $\left(\frac{2}{\epsilon}\right)$  pour sélectionner "Accusé de réception", puis sur  $\bigcap$  ou sur  $\bigcap$  [Choisir] pour valider la sélection.

Ce menu n'est disponible que pour les messages envoyés dont l'option "Accusé de réception" est réglée sur "Oui". Pour en savoir plus sur la sélection des "Accusé de réception", veuillez consulter la section ["Configuration du](#page-69-0)  [service MMS", page 69](#page-69-0).

## **Suppression de messages**

- **1.** Exécutez les étapes 1 et 2 de la section ["Création d'un](#page-59-1)  [MMS", page 59.](#page-59-1)
- **2.** Appuyez sur  $\left(\frac{\bullet}{\bullet}\right)$  ou sur  $\left(\frac{\bullet}{\bullet}\right)$  pour sélectionner "Boîte de réception", "Envoyés", "Brouillons" ou "Non envoyés", puis sur  $\bigcap$  pour valider la sélection.
- **3.** Appuyez sur  $\left(\frac{1}{2}\right)$  ou sur  $\left(\frac{1}{2}\right)$  pour sélectionner le message que vous souhaitez supprimer, puis sur  $\bigcirc$  [Options]. Le menu Options s'affiche.
- **4.** Appuyez sur  $\bigodot$  ou sur  $\bigodot$  pour sélectionner "Supprimer", puis sur  $\bigcap$  ou sur  $\bigcap$  [Choisir] pour valider la sélection.

L'écran de confirmation s'affiche.

- **5.** Appuyez sur  $\left(\frac{\bullet}{\bullet}\right)$  ou sur  $\left(\frac{\bullet}{\bullet}\right)$  pour sélectionner "Un message" ou "Tous les messages", puis sur  $\bigcap$  pour valider la sélection.
- **6.** Appuyez sur  $\Theta$  [Oui]. Pour annuler la suppression, appuyez sur  $\Theta$  [Non] à l'étape 6.

#### *Remarque*

*• Vous ne pouvez pas supprimer les messages verrouillés.*

### Pour verrouiller un message

- **1.** Exécutez les étapes 1 et 2 de la section ["Création d'un](#page-59-1)  [MMS", page 59.](#page-59-1)
- **2.** Appuyez sur  $\langle \bullet \rangle$  ou sur  $\langle \bullet \rangle$  pour sélectionner "Boîte de réception" ou "Envoyés", puis sur  $\bigcap$  pour valider la sélection.
- **3.** Appuyez sur  $\langle \cdot \rangle$  ou sur  $\langle \cdot \rangle$  pour sélectionner le message que vous souhaitez verrouiller, puis sur  $\Theta$  [Options]. Le menu Options s'affiche.
- **4.** Appuyez sur  $\left(\frac{2}{3}\right)$  ou sur  $\left(\frac{2}{3}\right)$  pour sélectionner "Verr./ Déverr.", puis sur  $\bigcap$  ou sur  $\bigcap$  [Choisir] pour valider la sélection.

## **Passage d'un appel à l'expéditeur d'un message**

Vous pouvez appeler l'expéditeur d'un message présent dans la boîte de réception dont l'adresse (De) est le numéro de téléphone.

- **1.** Exécutez les étapes 1 à 3 de la section ["Réponse à un](#page-65-0)  [message à partir de la boîte de réception", page 65](#page-65-0).
- **2.** Appuyez sur  $\bigcirc$  [Options] pour afficher le menu Options.
- **3.** Appuyez sur  $\left(\frac{2}{\epsilon}\right)$  ou sur  $\left(\frac{1}{\epsilon}\right)$  pour sélectionner "Appeler expéditeur", puis sur  $\bigcirc$  ou sur  $\bigcirc$ [Choisir] pour valider la sélection.

## <span id="page-69-0"></span>**Configuration du service MMS (M 4-1-6)**

- **1.** Appuyez sur  $\bigcirc$  lorsque le portable est en mode Veille.
- **2.** Appuyez sur  $\left(\frac{2}{\epsilon}\right)$  ou sur  $\left(\frac{2}{\epsilon}\right)$  pour sélectionner "MMS", puis sur  $\bigcirc$  pour valider la sélection.
- **3.** Appuyez sur  $\odot$  ou sur  $\odot$  pour sélectionner "Paramètres", puis sur  $\bigcirc$  pour valider la sélection.
- **4.** Appuyez sur  $\bigodot$  ou sur  $\bigodot$  pour sélectionner l'élément souhaité, puis sur  $\bigcap$  pour valider la sélection.

Les options disponibles sont :

• Récept. messages:

Diffère le Téléchargement des MMS lorsque le portable est hors de portée de votre réseau.

• Avis remise autorisé :

Active l'avis de remise à la réception d'un message doté de cette fonction.

• Refus anonyme :

Rejette les messages provenant d'une source inconnue ou non spécifiée.

• Suppression auto :

Supprime automatiquement le message le plus ancien lorsque la boîte Envoyés est pleine.

• Diaporama :

Active le diaporama lors de l'envoi d'un message.

- Avancés
	- Priorité :

Attribue un ordre de priorité aux messages rédigés.

- Accusé de réception : Active l'avis de remise.
- Heure d'expiration : Règle l'heure d'expiration pour un message à stocker sur le serveur.
- Affich. expéditeur : Affiche les informations relatives à l'expéditeur.
- Intervalle diapo : Règle l'heure d'affichage du diaporama lors de l'envoi d'un message.
- **5.** Modifiez les options souhaitées.
- **6.** Lorsque vous avez terminé, appuyez sur  $\Theta$  [Retour].

## **SMS (M 4-2)**

## A propos des messages texte

Le service SMS permet d'envoyer des messages texte comportant jusqu'à 1024 caractères à d'autres utilisateurs GSM.

## Pour utiliser des SMS avec votre portable

Il est possible de composer des messages comportant plus de 160 caractères. Lors de l'envoi, ces messages sont tronqués. Si le portable du destinataire le permet, les différents tronçons sont réassociés à la réception. Sinon, votre message apparaît sous forme d'une série de messages de 152 caractères.

Vous pouvez envoyer ou recevoir des SMS même lorsque vous êtes en communication.

Vous pouvez également utiliser des modèles de texte pour composer des SMS.

## <span id="page-70-1"></span><span id="page-70-0"></span>**Création d'un SMS (M 4-2-1)**

- **1.** Appuyez sur  $\bigcirc$  lorsque le portable est en mode Veille.
- **2.** Appuyez sur  $\odot$  ou sur  $\odot$  pour sélectionner "SMS", puis sur  $\bigcirc$  pour valider la sélection.
- **3.** Appuyez sur  $\left(\frac{1}{2}\right)$  ou sur  $\left(\frac{1}{2}\right)$  pour sélectionner "Créer message", puis sur  $\bigcirc$  pour valider la sélection.
- **4.** Rédigez le message. Pour en savoir plus sur la saisie de caractères, veuillez consulter la section ["Saisie de caractères", page 29.](#page-29-0)
- **5.** Appuyez sur  $\bigcap$

## Pour utiliser le modèle de texte

Pour en savoir plus sur la création de modèles de texte, veuillez consulter la section ["Modèles de texte", page 98](#page-98-0).

- **1.** Exécutez les étapes 1 à 3 de la section ["Création d'un](#page-70-1)  [SMS"](#page-70-1).
- **2.** Sur l'écran de saisie de texte, appuyez sur  $\left(\frac{1}{2}\right)$ ,  $\left(\frac{1}{2}\right)$ ,  $\left(\frac{1}{2}\right)$ ou  $\left( \cdot \right)$  pour placer le curseur à l'endroit où vous souhaitez insérer le modèle.
- **3.** Appuyez sur  $\bigcirc$  [Options] pour afficher le menu Options.
- **4.** Appuyez sur  $\left(\rightarrow\right)$  ou sur  $\left(\rightarrow\right)$  pour sélectionner "Modèles texte", puis sur  $\bigcap$  ou sur  $\bigcirc$  [Choisir] pour valider la sélection.
- **5.** Appuyez sur  $\left(\frac{\bullet}{\bullet}\right)$  ou sur  $\left(\frac{\bullet}{\bullet}\right)$  pour sélectionner le modèle dans la liste, puis sur  $\bigcirc$  pour valider la sélection.

## Pour enregistrer le message dans la boîte Brouillon

- **1.** Exécutez les étapes 1 à 5 de la section ["Création d'un](#page-70-1)  [SMS"](#page-70-1).
- **2.** Entrez le numéro de téléphone du destinataire, puis appuyez sur  $\bigcirc$
- **3.** Appuyez sur  $\left(\frac{2}{\epsilon}\right)$  ou sur  $\left(\frac{1}{\epsilon}\right)$  pour sélectionner "Sauvegarder", puis sur  $\bigcap$  pour valider la sélection.

## **Envoi d'un message**

- **1.** Appuyez sur  $\bigcirc$  lorsque le portable est en mode Veille.
- **2.** Appuyez sur  $\textcircled{\text{\sf Z}}$  ou sur  $\textcircled{\text{\sf F}}$  pour sélectionner "SMS", puis sur  $\bigcirc$  pour valider la sélection.
- **3.** Appuyez sur  $\left(\rightarrow\right)$  ou sur  $\left(\rightarrow\right)$  pour sélectionner "Créer message", puis sur  $\bigcirc$  pour valider la sélection.
- **4.** Rédigez le message. Pour en savoir plus sur la saisie de caractères, veuillez consulter la section ["Saisie de caractères", page 29](#page-29-0).
- **5.** Appuyez sur  $\bigcap$ .
- **6.** Entrez le numéro de téléphone du destinataire, puis appuyez sur  $\bigcap$

Vous pouvez sélectionner le numéro de téléphone dans la liste de contacts en recherchant l'entrée correspondante. Appuyez sur  $\left(\rightarrow\right)$  ou  $\left(\rightarrow\right)$  pour afficher la Liste de contacts. Appuyez ensuite sur  $\left(\bigstar\right)$  ou  $\left(\bullet\right)$  pour sélectionner l'entrée souhaitée, puis sur  $\bigcap$  pour valider la sélection. Pour en savoir plus sur la recherche d'entrées dans la liste de contacts, veuillez consulter la section ["Recherche d'un](#page-40-1)  [nom et d'un numéro", page 40.](#page-40-1)

**7.** Appuyez sur  $\left(\rightarrow\right)$  ou sur  $\left(\rightarrow\right)$  pour sélectionner "Envoyer", puis sur  $\bigcap$  pour valider la sélection. Le portable commence la procédure et le SMS est envoyé. Dès que le message a été envoyé, il est enregistré dans la boîte Envoyés.

#### *Remarque*

*• Lorsque vous envoyez un message de plus de 160 caractères, le message de confirmation apparaît. Appuyez sur* A *[Oui] pour confirmer l'envoi ou sur* <sup>C</sup> *[Non] pour l'annuler.*
#### Pour ajouter des destinataires

- **1.** Exécutez les étapes 1 à 6 de la section ["Envoi d'un](#page-71-0)  [message", page 71](#page-71-0).
- **2.** Appuyez sur  $\left(\frac{1}{2}\right)$  ou sur  $\left(\frac{1}{2}\right)$  pour sélectionner "Nouveau Contact", puis sur  $\bigcap$  pour valider la sélection.
- **3.** Appuyez sur  $\bigodot$  ou sur  $\bigodot$  pour sélectionner le chiffre correspondant au numéro de téléphone du destinataire, puis sur  $\bigcirc$  pour valider la sélection.
- **4.** Entrez le numéro de téléphone, puis appuyez sur  $\bigcap$ .
- **5.** Lorsque vous avez terminé, appuyez sur  $\Diamond$  [Retour]. Suivez la procédure à partir de l'étape 7 de la section ["Envoi d'un message", page 71.](#page-71-0)

## <span id="page-72-0"></span>**Lecture des SMS**

## Messages entrants

L'indicateur SMS ( $\frac{300}{100}$ ) s'affiche lorsque vous recevez un message.

- **1.** Lorsque vous recevez un SMS, appuyez sur  $\bigcirc$  alors que le portable est en mode Veille.
- **2.** Appuyez sur  $\left(\frac{\bullet}{\bullet}\right)$  ou sur  $\left(\frac{\bullet}{\bullet}\right)$  pour sélectionner le message que vous souhaitez lire.

Le numéro de téléphone de l'expéditeur et une partie du message apparaissent. Lorsque le numéro de téléphone de l'expéditeur est enregistré dans la liste de contacts, c'est le nom de l'expéditeur qui apparaît et non le numéro de téléphone.

Les messages qui n'ont pas été lus sont signalés par " $\boxtimes$ ". Si la boîte de réception ou de départ est pleine, "<sup>345</sup>" est affiché. Supprimez les messages superflus.

- **3.** Appuyez sur  $\bigcap$ .
- **4.** Faites défiler l'écran en appuyant sur  $\left(\frac{2}{3}\right)$  ou sur  $\left(\frac{2}{3}\right)$  pour lire le message.
- **5.** Lorsque vous avez terminé la lecture, appuyez sur  $\mathcal{A}$ .

## **Réponse à l'expéditeur**

- **1.** Exécutez les étapes 1 à 3 de la section ["Lecture des SMS".](#page-72-0)
- **2.** Appuyez sur  $\bigcirc$  [Options] pour afficher le menu Options.
- **3.** Appuyez sur  $\left( \bullet \right)$  ou sur  $\left( \bullet \right)$  pour sélectionner "Répondre", puis sur  $\bigcirc$  ou  $\bigcirc$  [Choisir] pour valider la sélection.
- **4.** Rédigez le message.

Pour en savoir plus sur la saisie de caractères, veuillez consulter la section ["Saisie de caractères", page 29](#page-29-0).

## **5.** Appuyez sur  $\bigcap$ .

Suivez la procédure à partir de l'étape 6 de la section ["Envoi d'un message", page 71.](#page-71-0)

#### **Passage d'un appel à l'expéditeur du message**

- **1.** Exécutez les étapes 1 à 3 de la section ["Lecture des SMS",](#page-72-0)  [page 72.](#page-72-0)
- **2.** Appuyez sur  $\bigcirc$  [Options] pour afficher le menu Options.
- **3.** Appuyez sur  $\left(\frac{2}{\epsilon}\right)$  ou sur  $\left(\frac{2}{\epsilon}\right)$  pour sélectionner "Appeler expéditeur", puis sur  $\bigcap$  ou sur  $\bigcap$  [Choisir] pour valider la sélection.

## **Transfert d'un message**

- **1.** Exécutez les étapes 1 à 3 de la section ["Lecture des SMS",](#page-72-0)  [page 72.](#page-72-0)
- **2.** Appuyez sur  $\bigcirc$  [Options] pour afficher le menu Options.
- **3.** Appuyez sur  $\left(\frac{2}{\epsilon}\right)$  ou sur  $\left(\frac{2}{\epsilon}\right)$  pour sélectionner "Transférer", puis sur  $\bigcirc$  ou  $\bigcirc$  [Choisir] pour valider la sélection.
- **4.** Entrez le numéro de téléphone du destinataire, puis appuyez sur  $\bigcap$

Pour en savoir plus sur la recherche d'entrées dans la liste de contacts, veuillez consulter la section ["Recherche d'un](#page-40-0)  [nom et d'un numéro", page 40.](#page-40-0)

- **5.** Appuyez sur  $\langle \bullet \rangle$  ou sur  $\langle \bullet \rangle$  pour sélectionner "Envoyer", puis sur  $\bigcirc$  pour valider la sélection.
- **6.** Suivez la procédure à partir de l'étape 7 de la section ["Envoi d'un message", page 71](#page-71-0). Le portable commence la procédure et le SMS est envoyé.

#### **Modification d'un message**

- **1.** Exécutez les étapes 1 et 2 de la section ["Création d'un](#page-70-0)  [SMS", page 70.](#page-70-0)
- **2.** Appuyez sur  $\left(\frac{\bullet}{\bullet}\right)$  ou sur  $\left(\frac{\bullet}{\bullet}\right)$  pour sélectionner "Boîte de réception", "Envoyés" ou "Brouillons", puis sur  $\bigcap$  pour valider la sélection.
- **3.** Appuyez sur  $\odot$  ou sur  $\odot$  pour sélectionner le message que vous souhaitez modifier, puis sur  $\bigcap$  pour valider la sélection.
- **4.** Appuyez sur  $\bigcirc$  [Options] pour afficher le menu Options.
- **5.** Appuyez sur  $\langle \cdot \rangle$  ou sur  $\langle \cdot \rangle$  pour sélectionner "Modifier", puis sur  $\bigcirc$  ou sur  $\bigcirc$  [Choisir] pour valider la sélection.
- **6.** Modifiez le message, puis appuyez sur  $\bigcap$ Suivez la procédure à partir de l'étape 6 de la section ["Envoi d'un message", page 71](#page-71-0).

#### **Suppression de messages**

- **1.** Exécutez les étapes 1 et 2 de la section ["Création d'un](#page-70-0)  [SMS", page 70.](#page-70-0)
- **2.** Appuyez sur  $\left(\frac{\bullet}{\bullet}\right)$  ou sur  $\left(\frac{\bullet}{\bullet}\right)$  pour sélectionner "Boîte de réception", "Envoyés" ou "Brouillons", puis sur  $\bigcap$  pour valider la sélection.
- **3.** Appuyez sur  $\odot$  ou sur  $\odot$  pour sélectionner le message que vous souhaitez supprimer, puis sur  $\bigcirc$  pour valider la sélection.
- **4.** Appuyez sur  $\bigcirc$  [Options] pour afficher le menu Options.
- **5.** Appuyez sur  $\bigodot$  ou sur  $\bigodot$  pour sélectionner "Supprimer", puis sur  $\bigcirc$  ou sur  $\bigcirc$  [Choisir] pour valider la sélection.
- **6.** Appuyez sur  $\left(\frac{\cdot}{\cdot}\right)$  ou sur  $\left(\frac{\cdot}{\cdot}\right)$  pour sélectionner "Un  $m$ essage" ou "Tous les messages", puis sur  $\bigcirc$  pour valider la sélection.
- **7.** Appuyez sur  $\bigcirc$  [Oui].

Le message sélectionné ou l'ensemble des messages est supprimé.

Pour annuler la suppression, appuyez sur  $\Theta$  [Non] à l'étape 6.

#### **Extraction des numéros de téléphone à partir des messages reçus et passage d'un appel**

Vous pouvez effectuer un appel en utilisant le numéro de téléphone intégré au SMS reçu.

- **1.** Exécutez les étapes 1 et 2 de la section ["Lecture des SMS",](#page-72-0)  [page 72.](#page-72-0)
- **2.** Appuyez sur  $\bigcirc$  [Options] pour afficher le menu Options.
- **3.** Appuyez sur  $\left(\frac{\bullet}{\bullet}\right)$  ou sur  $\left(\frac{\bullet}{\bullet}\right)$  pour sélectionner "Extraire" numéros", puis sur  $\bigcap$  ou sur  $\bigcap$  [Choisir] pour valider la sélection.

Les numéros de téléphones intégrés au message s'affichent.

- **4.** Appuyez sur  $\left(\frac{\cdot}{\cdot}\right)$  ou sur  $\left(\frac{\cdot}{\cdot}\right)$  pour sélectionner le numéro, puis sur  $\Theta$  [Options] pour afficher le menu Options.
- **5.** Appuyez sur  $\odot$  ou sur  $\odot$  pour sélectionner "Passer appel", puis sur  $\bigcirc$  pour valider la sélection. Pour enregistrer ce numéro de téléphone dans la liste de contacts, appuyez sur  $\langle \bullet \rangle$  ou sur  $\langle \bullet \rangle$  pour sélectionner "Enreg. dans contacts", puis sur  $\bigcap$  pour valider la sélection.

Pour en savoir plus sur la saisie de noms, veuillez consulter la section ["Création d'une entrée", page 36](#page-36-0).

#### *Conseil*

*• Lorsque vous sélectionnez "Enreg. dans contacts" à l'étape 3, l'écran de saisie du numéro de téléphone s'affiche, avec numéro de l'expéditeur déjà inscrit.*

*Pour en savoir plus sur la saisie de noms, veuillez consulter la section ["Création d'une entrée", page 36](#page-36-0).*

### <span id="page-75-0"></span>**Configuration du service SMS (M 4-2-5)**

#### Pour configurer l'adresse du centre de message

- **1.** Appuyez sur  $\bigcirc$  lorsque le portable est en mode Veille pour afficher le menu Message.
- **2.** Appuyez sur  $\bigodot$  ou sur  $\bigodot$  pour sélectionner "SMS", puis sur  $\bigcirc$  pour valider la sélection.
- **3.** Appuyez sur  $\left(\frac{\bullet}{\bullet}\right)$  ou sur  $\left(\frac{\bullet}{\bullet}\right)$  pour sélectionner "Paramètres", puis sur  $\bigcirc$  pour valider la sélection.
- **4.** Appuyez sur  $\langle \cdot \rangle$  ou sur  $\langle \cdot \rangle$  pour sélectionner "Centre de messages", puis sur  $\bigcap$  pour valider la sélection.
- **5.** Entrez le numéro du centre.

Si vous souhaitez entrer un indicatif de pays pour un message destiné à un numéro international, appuyez sur P et maintenez la touche enfoncée jusqu'à ce que le signe "+" apparaisse.

**6.** Appuyez sur  $\bigcap$ 

#### Durée de vie des messages

Indique le nombre de jours et d'heures pendant lesquels un message envoyé peut rester en attente de remise à son destinataire.

Au cours de cette période, le centre de messages continuera ses tentatives d'envoi au destinataire.

- **1.** Exécutez les étapes 1 à 3 de la section ["Configuration du](#page-75-0)  [service SMS".](#page-75-0)
- **2.** Appuyez sur  $\left(\frac{\bullet}{\bullet}\right)$  ou sur  $\left(\frac{\bullet}{\bullet}\right)$  pour sélectionner "Durée de vie msg", puis sur  $\bigcap$  pour valider la sélection.
- **3.** Appuyez sur  $\odot$  ou sur  $\odot$  pour sélectionner la période de validité, puis sur  $\bigcap$  pour valider la sélection.

#### Format du message

- **1.** Exécutez les étapes 1 à 3 de la section ["Configuration du](#page-75-0)  [service SMS".](#page-75-0)
- **2.** Appuyez sur  $\bigodot$  ou sur  $\bigodot$  pour sélectionner "Format de message", puis sur  $\bigcirc$  pour valider la sélection.
- **3.** Appuyez sur  $\left(\frac{\bullet}{\bullet}\right)$  ou sur  $\left(\frac{\bullet}{\bullet}\right)$  pour sélectionner le format du message, puis sur  $\bigcap$  pour valider la sélection.

Type de connexion

- **1.** Exécutez les étapes 1 à 3 de la section ["Configuration du](#page-75-0)  [service SMS", page 75](#page-75-0).
- **2.** Appuyez sur  $\left(\frac{\bullet}{\bullet}\right)$  ou sur  $\left(\frac{\bullet}{\bullet}\right)$  pour sélectionner "Type de connexion", puis sur  $\bigcirc$  pour valider la sélection.
- **3.** Appuyez sur  $\left(\frac{A}{b}\right)$  ou sur  $\left(\frac{B}{c}\right)$  pour sélectionner le type de connexion, puis sur  $\bigcap$  pour valider la sélection.

#### Optimisation

Lorsque cette option est réglée sur "Oui" (par défaut), les caractères à deux octets, tels que les lettres accentuées, sont convertis en caractères à un octet et envoyés.

Lorsqu'elle est réglée sur "Non", les caractères à deux octets sont envoyés tels quels.

Notez que vous risquez d'être facturé doublement pour les caractères à deux octets envoyés par SMS lorsque l'optimisation est réglée sur "Non".

- **1.** Exécutez les étapes 1 à 3 de la section ["Configuration du](#page-75-0)  [service SMS", page 75](#page-75-0).
- **2.** Appuyez sur  $\left(\frac{\bullet}{\bullet}\right)$  ou sur  $\left(\frac{\bullet}{\bullet}\right)$  pour sélectionner "Optimisation", puis sur  $\bigcap$  pour valider la sélection.
- **3.** Appuyez sur  $\Diamond$  ou sur  $\Diamond$  pour sélectionner "Oui" ou "Non", puis sur  $\bigcap$  pour valider la sélection.

## **Diffusion de messages (M 4-6)**

Vous pouvez recevoir des messages diffusés, publicitaires ou généraux, tels que les prévisions météo et les informations sur le trafic routier. Ces informations sont envoyées aux abonnés dans certains réseaux.

Sur certains réseaux de téléphonie mobile, cette fonction n'est pas disponible. Pour plus d'informations, contactez votre opérateur réseau.

#### **Activation/désactivation des messages diffusés (M 4-6-1)**

- **1.** Appuyez sur  $\bigcirc$  lorsque le portable est en mode Veille.
- **2.** Appuyez sur  $\langle \bullet \rangle$  ou sur  $\langle \bullet \rangle$  pour sélectionner "Diffusion Msg", puis sur  $\bigcap$  pour valider la sélection.
- **3.** Appuyez sur  $\left(\frac{1}{2}\right)$  ou sur  $\left(\frac{1}{2}\right)$  pour sélectionner "Oui/Non", puis sur  $\bigcirc$  pour valider la sélection.
- **4.** Appuyez sur  $\langle \cdot \rangle$  ou sur  $\langle \cdot \rangle$  pour sélectionner "Oui" afin d'activer la diffusion des messages ou "Non" afin de les désactiver, puis sur  $\bigcirc$  pour valider la sélection.

#### **Lecture de messages diffusés (M 4-6-2)**

- **1.** Lorsque vous recevez un Cell Broadcast message, appuyez sur  $\bigcap$ .
- **2.** Faites défiler l'écran en appuyant sur  $\langle \bullet \rangle$  ou sur  $\langle \bullet \rangle$  pour lire le message.
- **3.** Lorsque vous avez terminé la lecture, appuyez sur  $\approx$ .

## <span id="page-77-0"></span>**Abonnement aux messages diffusés (M 4-6-3)**

Sélectionnez la page du message diffusé qui vous intéresse.

- **1.** Appuyez sur  $\bigcirc$  lorsque le portable est en mode Veille.
- **2.** Appuyez sur  $\left(\frac{\cdot}{\cdot}\right)$  ou sur  $\left(\frac{\cdot}{\cdot}\right)$  pour sélectionner "Diffusion Msg", puis sur  $\bigcap$  pour valider la sélection.
- **3.** Appuyez sur  $\left(\frac{2}{3}\right)$  ou sur  $\left(\frac{2}{3}\right)$  pour sélectionner "Paramètres", puis sur  $\bigcap$  pour valider la sélection.
- **4.** Appuyez sur  $\bigcirc$  ou sur  $\bigcirc$  pour sélectionner "Définir sujets", puis sur  $\bigcirc$  pour valider la sélection.
- **5.** Appuyez sur  $\bigodot$  ou sur  $\bigodot$  pour sélectionner "Ajouter/ Supprimer", puis sur  $\bigcap$  pour ajouter le canal.
- **6.** Appuyez sur  $\bigodot$  ou sur  $\bigodot$  pour sélectionner la page souhaitée, puis sur  $\bigcirc$  pour valider la sélection.
- **7.** Appuyez sur  $\Theta$  [Retour].

## *Conseil*

*• Si la page souhaitée ne figure pas dans la liste qui apparaît à l'étape 6, sélectionnez "Créer sujet" à l'étape 5, puis entrez le code du sujet pour ajouter une page. Pour en savoir plus sur les codes de sujet, veuillez consulter votre fournisseur d'accès.*

### **Définition des langues**

Cette fonction vous permet de sélectionner votre langue préférée pour l'affichage des messages diffusés.

- **1.** Exécutez les étapes 1 à 3 de la section ["Abonnement aux](#page-77-0)  [messages diffusés".](#page-77-0)
- **2.** Appuyez sur  $\left(\frac{2}{\epsilon}\right)$  ou sur  $\left(\frac{2}{\epsilon}\right)$  pour sélectionner "Langue", puis sur  $\bigcap$  pour valider la sélection.
- **3.** Appuyez sur  $\bigcap$ . La liste des langues s'affiche.
- **4.** Appuyez sur  $\left(\frac{2}{\epsilon}\right)$  ou sur  $\left(\frac{2}{\epsilon}\right)$  pour sélectionner la langue que vous souhaitez définir, puis sur  $\bigcap$  pour valider la sélection.
- **5.** Appuyez sur  $\Theta$  [Retour] pour quitter.

## **Info secteur (M 4-7)**

L'info secteur est un message d'information envoyé par les opérateurs à tous les abonnés dans certaines régions.

Lorsque vous recevez une info secteur, le message (code régional) est affiché sur l'écran de veille.

#### *Remarque*

*• Sur certains réseaux de téléphonie mobile, cette fonction n'est pas disponible. Pour plus d'informations, contactez votre opérateur réseau.*

#### **Activation/désactivation de l'info secteur**

- **1.** Appuyez sur  $\bigcirc$  lorsque le portable est en mode Veille.
- **2.** Appuyez sur  $\left(\frac{2}{3}\right)$  ou sur  $\left(\frac{2}{3}\right)$  pour sélectionner "Info secteur", puis sur  $\bigcirc$  pour valider la sélection.
- **3.** Appuyez sur  $\left(\frac{2}{3}\right)$  ou sur  $\left(\frac{2}{3}\right)$  pour sélectionner "Oui" ou "Non", puis sur  $\bigcap$  pour valider la sélection.

#### *Remarque*

*• Lorsque l'option Info secteur est réglée sur "Oui", le temps de veille diminue.*

# <span id="page-79-0"></span>**Vodafone live! (M 2)**

Votre téléphone est déjà configuré pour accéder à Vodafone live! et à Internet mobile\*.

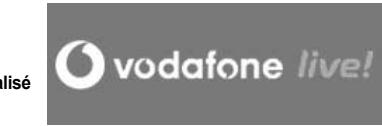

#### **Personnalisé pour**

Vodafone live! est un nouveau portail Internet mobile qui vous ouvre la voie vers un nouveau monde d'informations, de jeux, de musique et de services.

En effet, votre téléphone utilise le système GPRS, qui est bien plus rapide que tous les précédents systèmes d'informations mobiles.

\* En cas de problèmes de connexion, veuillez contacter le Service clients de l'opérateur.

Votre portable est doté d'un navigateur WAP permettant de surfer sur Internet mobile, afin d'y trouver de nombreuses informations utiles. Normalement, les pages sont conçues pour les portables.

Votre portable est déjà configuré pour le site de l'opérateur à l'aide des paramètres WAP/MMS.

#### **RROWSER RY**

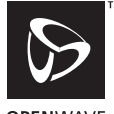

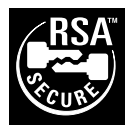

**OPFNWAVE** 

## **Affichage du navigateur WAP**

**1.** Appuyez sur  $\odot$  lorsque le portable est en mode Veille.

## **Pour quitter le navigateur WAP**

**1.** Appuyez sur  $\bigcirc$  pour quitter le navigateur.

## **Navigation dans une page WAP**

 $\bullet$   $\circledcirc$   $\circledcirc$   $\circledcirc$   $\circledcirc$ 

Déplacent la mise en surbrillance dans l'écran.

- $\bigcirc$ : Permet d'exécuter l'option affichée en bas, au centre de l'écran.
- $\bigcap$ : Lance le menu des options du navigateur.
- $\Theta$ : Permet de sélectionner l'action affichée dans l'angle inférieur droit de l'écran.
- $\odot$  (appuyez et maintenez la pression) : Permet de lancer la fonction Aller à l'URL.
- $\overline{\omega}$  à  $\mathcal{P}$  (appuyez et maintenez la pression) : Permettent de lancer l'option Signet (WAP).
- $\bigcirc$ : Sortie (pression courte) Eteint le portable. (Appuyez et maintenez la pression)

## **Menu Navigateur**

Lorsque vous avez lancé le navigateur, vous pouvez accéder aux options de navigation en appuyant sur  $\bigcirc$  [Options]. Le menu Navigateur contient les options suivantes :

• Choisir:

Sélectionnez l'élément que vous souhaitez afficher. ("Choisir" n'est disponible que lorsque le lien est mis en surbrillance.)

• Accueil :

Ouvre la page d'accueil que vous avez définie dans les paramètres WAP.

• Ajouter signet :

Ajoute le site actuellement affiché à votre liste de signets.

- Afficher signets : Affiche votre liste de signets.
- Enregistrer les objects :

Enregistrez les images, les sons ou les clips vidéo dans Mes images, Mes Sons ou Mes clips vidéos.

- Allez à l'URL : Entrez l'URL du site que vous souhaitez visiter.
- Historique :

Affiche votre liste historique.

- Transférer : Passe à l'URL suivant de la liste historique.
- Recharger page : Actualise le contenu de la page WAP.
- Avancés
	- Montrer URL · Affiche l'URL du site consulté.
	- Enregistrer page : Enregistre la page actuellement affichée dans les Pages Enregistrées.
	- Pages Enregistrées : Affiche votre liste d'instranés.
	- Alerte boîte Arrivée :

Affiche votre liste de messages publicitaires WAP. Vous pouvez recevoir des messages publicitaires par l'intermédiaire des services WAP. Cela signifie qu'un fournisseur d'accès envoie le contenu WAP vers votre portable, sans aucune configuration requise.

- Paramètres : Inclut "Téléchargements", etc.
- Sécurité :

Définit la sécurité.

• Effacer ·

Efface l'historique, vide la mémoire cache, etc.

• Redém. Browser : Redémarre le navigateur.

## **Signets**

## Pour ajouter un signet

- **1.** Appuyez sur  $\bigcirc$  [Options] pour afficher le menu Options lorsque vous êtes en cours de navigation.
- **2.** Appuyez sur  $\left(\frac{\bullet}{\bullet}\right)$  ou sur  $\left(\frac{\bullet}{\bullet}\right)$  pour sélectionner "Ajouter" signet", puis sur  $\bigcap$  ou sur  $\bigcap$  [Choisir] pour valider la sélection.
- **3.** Appuyez sur  $\bigcirc$  pour enregistrer.

## Pour accéder aux pages mises en signet

- **1.** Appuyez sur  $\bigcirc$  [Options] pour afficher le menu Options lorsque vous êtes en cours de navigation.
- **2.** Appuyez sur  $\left(\frac{1}{2}\right)$  ou sur  $\left(\frac{1}{2}\right)$  pour sélectionner "Afficher signets", puis sur  $\bigcirc$  ou sur  $\bigcirc$ [Choisir] pour valider la sélection.
- **3.** Appuyez sur  $\left(\frac{\bullet}{\bullet}\right)$  ou sur  $\left(\frac{\bullet}{\bullet}\right)$  pour sélectionner le signet auquel vous souhaitez accéder, puis sur  $\bigcirc$  pour valider la sélection.

Pour modifier les signets

- **1.** Appuyez sur  $\bigcirc$  [Options] pour afficher le menu Options lorsque vous êtes en cours de navigation.
- **2.** Appuyez sur  $\left(\frac{\bullet}{\bullet}\right)$  ou sur  $\left(\frac{\bullet}{\bullet}\right)$  pour sélectionner "Afficher signets", puis sur  $\bigcap$  ou sur  $\bigcap$  [Choisir] pour valider la sélection.
- **3.** Appuyez sur  $\left(\rightarrow\right)$  ou sur  $\left(\rightarrow\right)$  pour sélectionner "plus...", puis sur  $\bigcirc$  pour valider la sélection.
- **4.** Appuyez sur  $\left(\frac{\bullet}{\bullet}\right)$  ou sur  $\left(\frac{\bullet}{\bullet}\right)$  pour sélectionner le signet que vous souhaitez modifier, puis sur  $\bigcirc$  [Options] pour afficher le menu Options.
- **5.** Appuyez sur  $\bigcirc$  ou sur  $\bigcirc$  pour sélectionner "Détails", puis sur  $\bigcirc$  ou sur  $\bigcirc$  [Choisir] pour valider la sélection.
- **6.** Modifiez le titre et appuyez sur  $\left(\overline{\bullet}\right)$ .
- **7.** Modifiez l'URL et appuyez sur  $\left(\frac{1}{\epsilon}\right)$ .
- **8.** Appuyez sur  $\left(\frac{\bullet}{\bullet}\right)$  ou sur  $\left(\frac{\bullet}{\bullet}\right)$  pour sélectionner "Enregistrer", puis sur  $\bigcirc$  pour valider la sélection.

## Pour supprimer des signets

- **1.** Appuyez sur  $\bigcirc$  [Options] pour afficher le menu Options lorsque vous êtes en cours de navigation.
- **2.** Appuyez sur  $\left(\frac{\cdot}{\cdot}\right)$  ou sur  $\left(\frac{\cdot}{\cdot}\right)$  pour sélectionner "Afficher signets", puis sur  $\bigcirc$  ou sur  $\bigcirc$  [Choisir] pour valider la sélection.
- **3.** Appuyez sur  $\left(\bigtriangleup\right)$  ou sur  $\left(\bigtriangledown\right)$  pour sélectionner "plus...", puis sur  $\bigcirc$  pour valider la sélection.
- **4.** Appuyez sur  $\left(\frac{1}{2}\right)$  ou sur  $\left(\frac{1}{2}\right)$  pour sélectionner le signet que vous souhaitez supprimer, puis sur  $\Theta$  [Options] pour afficher le menu Options.
- **5.** Appuyez sur  $\bigodot$  ou sur  $\bigodot$  pour sélectionner "Supprimer", puis sur  $\bigcap$  ou sur  $\bigcap$  [Choisir] pour valider la sélection.
- **6.** Appuyez sur  $\bigcirc$  [Options] pour afficher le menu Options, puis sur  $\left(\rightarrow\right)$  ou sur  $\left(\rightarrow\right)$  pour sélectionner "OK", et enfin sur  $\bigcirc$  ou sur  $\bigcirc$  [Choisir] pour valider la suppression.

# **Mes Documents (M 6)**

L'option Mes Documents contient plusieurs types de photos, sons et clips vidéo, ainsi que des applications que vous pouvez contrôler collectivement. Les expressions de messages fréquemment utilisées et les pages (adresses) WAP auxquelles vous avez accédé sont également incluses à l'option Mes **Documents** 

## **Jeux & Plus (M 6-1)**

Les applications téléchargées sont stockées dans Mes Jeux&Applis.

#### *Remarque*

*• Le portable peut stocker environ 2 Mo de données réparties entre Mes Jeux&Applis, Mes images, Mes Sons et Mes clips vidéos. La section Mes Jeux&Applis peut stocker jusqu'à 50 applications.* 

## **Utilisation des applications**

Ce portable est capable de gérer différents types d'applications spécifiques de l'opérateur.

Pour utiliser des applications, vous devez les télécharger via Internet mobile.

Certaines applications autorisent la connexion à un réseau pendant l'utilisation d'un jeu ou d'une application réseau.

#### *Remarque*

*• Les applications peuvent être à la fois locales (pas de connectivité) et en réseau (via Internet mobile pour mettre*  *à jour les informations ou jouer aux jeux). Des coûts supplémentaires peuvent vous être appliqués lorsque vous utilisez des applications de type réseau. Pour des informations détaillées, contactez votre fournisseur d'accès.*

## **Téléchargement d'applications**

#### Ecran de confirmation

Avant que le téléchargement de l'application ne commence, vous devez confirmer que vous l'acceptez.

Une fois que vous avez validé les informations sur l'écran de confirmation, l'application peut être téléchargée.

#### *Remarque*

*• Certains écrans d'information exigent l'authentification de l'utilisateur pour pouvoir lancer le téléchargement de l'application.*

## <span id="page-84-2"></span>Télécharger (M 6-1-2)

- **1.** Appuyez sur  $\bigcirc$  pour afficher le menu principal.
- **2.** Appuyez sur  $\langle \bullet \rangle$ ,  $\langle \bullet \rangle$ ,  $\langle \bullet \rangle$  ou  $\langle \bullet \rangle$  pour sélectionner "Mes Documents", puis sur  $\bigcirc$  pour valider la sélection.
- **3.** Appuyez sur  $\left(\frac{\bullet}{\bullet}\right)$  ou sur  $\left(\frac{\bullet}{\bullet}\right)$  pour sélectionner "Jeux&Plus", puis sur  $\bigcirc$  pour valider la sélection.
- **4.** Appuyez sur  $\bigodot$  ou sur  $\bigodot$  pour sélectionner  $"\hat{T}$ élécharger", puis sur  $\bigcirc$  pour valider la sélection. Le site de téléchargement d'applications apparaît.
- **5.** Appuyez sur  $\left(\frac{\bullet}{\bullet}\right)$  ou sur  $\left(\frac{\bullet}{\bullet}\right)$  pour sélectionner l'application que vous souhaitez télécharger. Un navigateur WAP est lancé, puis l'écran de confirmation apparaît au bout de quelques instants.
- **6.** Appuyez sur  $\bigcirc$  [Options] pour afficher le menu Options.
- **7.** Appuyez sur  $\odot$  ou sur  $\odot$  pour sélectionner  $"Récupérer"$ , puis sur  $\bigcirc$  pour lancer le processus. Le téléchargement commence.
- **8.** Appuyez sur  $\bigcirc$  [OK], même si le téléchargement est terminé.

## **Exécution d'applications (M 6-1-2) (M 6-1-1)**

- <span id="page-84-1"></span><span id="page-84-0"></span>**1.** Appuyez sur  $\bigcirc$  pour afficher le menu principal.
- **2.** Appuyez sur  $\langle \bullet \rangle$ ,  $\langle \bullet \rangle$ ,  $\langle \bullet \rangle$  ou  $\langle \bullet \rangle$  pour sélectionner "Mes Documents", puis sur  $\bigcirc$  pour valider la sélection.
- **3.** Appuyez sur  $\left(\frac{\bullet}{\bullet}\right)$  ou sur  $\left(\frac{\bullet}{\bullet}\right)$  pour sélectionner "Jeux & Plus", puis sur  $\bigcirc$  pour valider la sélection.
- **4.** Appuyez sur  $\left(\frac{1}{2}\right)$  ou sur  $\left(\frac{1}{2}\right)$  pour sélectionner "Mes Jeux&Applis", puis sur  $\bigcirc$  pour valider la sélection. La liste des applications s'affiche. Les applications téléchargées s'affichent dans l'ordre de

téléchargement, en commençant par la plus récente.

**5.** Appuyez sur  $\left(\frac{1}{2}\right)$  ou sur  $\left(\frac{1}{2}\right)$  pour sélectionner le titre de l'application que vous souhaitez exécuter, puis sur pour valider la sélection.

L'application sélectionnée s'exécute.

Lorsque vous utilisez des applications de type connexion réseau, vous pouvez sélectionner la connexion au réseau. Pour arrêter l'application

- **1.** Appuyez sur  $\mathcal{L}$ .
- **2.** Appuyez sur  $\left(\frac{\cdot}{\cdot}\right)$  ou sur  $\left(\frac{\cdot}{\cdot}\right)$  pour sélectionner "Fin", puis sur  $\bigcap$  pour valider la sélection.

## Pour interrompre l'application

- **1.** Appuyez sur  $\mathcal{Q}$ .
- **2.** Appuyez sur  $\bigodot$  ou sur  $\bigodot$  pour sélectionner "Interrompre", puis sur  $\bigcap$  pour valider la sélection. Pour reprendre l'application, exécutez les étapes 1 à 4 de la section ["Exécution d'applications", page 84](#page-84-0) et sélectionnez "Reprendre", puis appuyez sur  $\bigcap$ .

## **Vérification des informations de l'application**

- **1.** Exécutez les étapes 1 à 4 de la section ["Exécution](#page-84-0)  [d'applications"](#page-84-0) on [page 84](#page-84-0).
- **2.** Appuyez sur  $\left(\frac{\bullet}{\bullet}\right)$  ou sur  $\left(\frac{\bullet}{\bullet}\right)$  pour sélectionner l'application que vous souhaitez vérifier, puis sur  $\Theta$  [Options]. Le menu Options s'affiche.
- **3.** Appuyez sur  $\odot$  ou sur  $\odot$  pour sélectionner "Détails de l'application", puis sur  $\bigcap$  ou sur  $\bigcap$  [Choisir] pour valider la sélection.

Les informations détaillées s'affichent.

- **4.** Appuyez sur  $\left(\frac{\bullet}{\bullet}\right)$  ou sur  $\left(\frac{\bullet}{\bullet}\right)$  pour faire défiler l'écran.
- **5.** Lorsque vous avez terminé, appuyez deux fois sur  $\Theta$  [Retour].

## **Suppression d'applications**

- **1.** Exécutez les étapes 1 à 4 de la section ["Exécution](#page-84-0)  [d'applications", page 84.](#page-84-0)
- **2.** Appuyez sur  $\left(\frac{\bullet}{\bullet}\right)$  ou sur  $\left(\frac{\bullet}{\bullet}\right)$  pour sélectionner l'application que vous souhaitez supprimer, puis sur  $\Theta$  [Options]. Le menu Options s'affiche.
- **3.** Appuyez sur  $\bigodot$  ou sur  $\bigodot$  pour sélectionner "Supprimer", puis sur  $\bigcirc$  ou sur  $\bigcirc$  [Choisir] pour valider la sélection.
- **4.** Appuyez sur  $\bigcirc$  [Oui]. L'application choisie est supprimée. Pour annuler la suppression, appuyez sur  $\setminus$  [Non] à l'étape 4.

L'écran revient à la liste.

## **Photos (M 6-2)**

Il est possible de gérer les photos prises à l'aide d'un appareilphoto numérique ou les images téléchargées à partir de sites Internet.

- :Images au format PNG
- :Photos au format JPEG
- :Fichier e-Animation (NEVA)
- :Images au format GIF GIF
- :Images au format BMP
- **Exp**: Images au format WBMP
- :Images au format WPNG

## <span id="page-86-0"></span>**Utilisation d'images comme papier peint**

- **1.** Appuyez sur  $\bigcirc$  pour afficher le menu principal.
- **2.** Appuyez sur  $\overline{(\cdot)}$ ,  $\overline{(\cdot)}$ ,  $\overline{(\cdot)}$  ou  $\overline{(\cdot)}$  pour sélectionner "Mes Documents", puis sur  $\bigcap$  pour valider la sélection.
- **3.** Appuyez sur  $\bigodot$  ou sur  $\bigodot$  pour sélectionner "Photos", puis sur  $\bigcirc$  pour valider la sélection.
- **4.** Appuyez sur  $\left(\frac{\bullet}{\bullet}\right)$  ou sur  $\left(\frac{\bullet}{\bullet}\right)$  pour sélectionner "Mes images", puis sur  $\bigcap$  pour valider la sélection. La liste des photos enregistrées s'affiche.
- **5.** Appuyez sur  $\Diamond$  ou sur  $\Diamond$  pour sélectionner le nom du fichier que vous souhaitez utiliser comme papier peint, puis sur  $\bigcirc$  [Options]. Le menu Options s'affiche.
- **6.** Appuyez sur  $\left(\frac{\bullet}{\bullet}\right)$  ou sur  $\left(\frac{\bullet}{\bullet}\right)$  pour sélectionner "Papier peint", puis sur  $\bigcirc$  ou  $\bigcirc$  [Choisir] pour valider la sélection.
- **7.** Appuyez sur  $\langle \cdot \rangle$  ou sur  $\langle \cdot \rangle$  pour sélectionner "Affichage" principal" ou "Affichage externe", puis sur  $\bigcap$  pour valider la sélection.

La photo sélectionnée s'affiche.

**8.** Appuyez sur  $\bigodot$ ,  $\bigodot$ ,  $\bigodot$  ou  $\bigodot$  pour spécifier la zone que vous souhaitez afficher, puis sur  $\bigcap$ 

## **Enregistrement dans la liste de contacts**

- **1.** Exécutez les étapes 1 à 4 de la section ["Utilisation](#page-86-0)  [d'images comme papier peint".](#page-86-0)
- **2.** Appuyez sur  $\left(\frac{\bullet}{\bullet}\right)$  ou sur  $\left(\frac{\bullet}{\bullet}\right)$  pour sélectionner le nom du fichier que vous souhaitez ajouter à la liste de contacts, puis sur  $\bigcirc$  [Options]. Le menu Options s'affiche.
- **3.** Appuyez sur  $\bigodot$  ou sur  $\bigodot$  pour sélectionner "Enreg. dans contacts", puis sur  $\bigcap$  ou sur  $\bigcirc$  [Choisir] pour valider la sélection.

#### Lorsque vous remplacez des données existantes dans la liste de contacts

**4.** Appuyez sur  $\left(\frac{1}{2}\right)$  ou sur  $\left(\frac{1}{2}\right)$  pour sélectionner "Contact" Existant", puis sur  $\bigcirc$  pour valider la sélection. Si la taille de la photo est supérieure à 240 points  $[L] \times 320$ points [H], appuyez sur  $\left(\rightarrow,\left(\right),\left(\right),\left(\right)\right)$  ou  $\left(\right)$  pour spécifier quelle zone vous souhaitez afficher, puis sur  $\bigcap$ . **5.** Appuyez sur  $\bigodot$  ou sur  $\bigodot$  pour sélectionner les données que vous souhaitez remplacer, puis sur  $\bigcap$  pour valider la sélection.

Lorsque vous enregistrez de nouvelles données dans la liste de contacts

**4** Appuyez sur  $\bigcirc$  ou sur  $\bigcirc$  pour sélectionner "Nouveau Contact", puis sur  $\bigcirc$  pour valider la sélection.

Si la taille de la photo est supérieure à 240 points  $[L] \times 320$ points [H], appuyez sur  $\langle \bullet \rangle$ ,  $\langle \bullet \rangle$ ,  $\langle \bullet \rangle$  ou  $\langle \bullet \rangle$  pour spécifier quelle zone vous souhaitez afficher, puis sur  $\bigcap$ . Pour en savoir plus sur la saisie de noms, veuillez consulter la section ["Création d'une entrée", page 36](#page-36-0).

## **Retouche de photos**

## Pour retoucher des photos

- **1.** Exécutez les étapes 1 à 4 de la section ["Utilisation](#page-86-0)  [d'images comme papier peint", page 86](#page-86-0).
- **2.** Appuyez sur  $\langle \cdot \rangle$  ou sur  $\langle \cdot \rangle$  pour sélectionner le nom du fichier que vous souhaitez retoucher, puis sur  $\Theta$  [Options]. Le menu Options s'affiche.

**3.** Appuyez sur  $\ddot{\bullet}$  ou sur  $\ddot{\bullet}$  pour sélectionner "Modifier photo", puis sur  $\bigcap$  ou sur  $\bigcap$  [Choisir] pour valider la sélection.

**4.** Appuyez sur  $\bigodot$  ou sur  $\bigodot$  pour sélectionner "Retoucher", puis sur  $\bigcirc$  pour valider la sélection.

- **5.** Appuyez sur  $\langle \cdot \rangle$  ou sur  $\langle \cdot \rangle$  pour sélectionner l'option de retouche que vous souhaitez utiliser, puis sur  $\bigcap$  pour valider la sélection. L'option sélectionnée est confirmée sur l'écran.
- **6.** Appuyez sur  $\bigcap$ .

#### *Remarque*

*• Vous pouvez retoucher les photos dont la taille est comprise entre 52 × 52 pixels minimum et 240 points [L] × 320 points [H] ou 320 points [L] × 240 points [H] maximum.*

Pour ajouter une image aux photos

- **1.** Exécutez les étapes 1 à 4 de la section ["Utilisation](#page-86-0)  [d'images comme papier peint", page 86.](#page-86-0)
- **2.** Appuyez sur  $\left(\frac{1}{2}\right)$  ou sur  $\left(\frac{1}{2}\right)$  pour sélectionner le nom du fichier auquel vous souhaitez ajouter une image, puis sur  $\Theta$  [Options].

Le menu Options s'affiche.

- **3.** Appuyez sur  $\left(\frac{1}{2}\right)$  ou sur  $\left(\frac{1}{2}\right)$  pour sélectionner "Modifier photo", puis sur  $\bigcirc$  ou sur  $\bigcirc$ [Choisir] pour valider la sélection.
- **4.** Appuyez sur  $\left(\frac{1}{2}\right)$  ou sur  $\left(\frac{1}{2}\right)$  pour sélectionner "Ajouter" image", puis sur  $\bigcap$  pour valider la sélection.
- **5.** Appuyez sur  $\left(\frac{\bullet}{\bullet}\right)$  ou sur  $\left(\frac{\bullet}{\bullet}\right)$  pour sélectionner le modèle d'image que vous souhaitez utiliser, puis sur  $\bigcirc$  pour valider la sélection.

L'image sélectionnée est confirmée sur l'écran.

**6.** Appuyez sur  $\bigcap$ 

#### *Remarque*

*• Vous pouvez ajouter une image aux photos dont la taille est égale à 240 points [L]× 320 points [H] ou 320 points [L] × 240 points [H] maximum.*

#### Pour ajouter un timbre aux photos

- **1.** Exécutez les étapes 1 à 4 de la section ["Utilisation](#page-86-0)  [d'images comme papier peint", page 86](#page-86-0).
- **2.** Appuyez sur  $\left(\frac{1}{2}\right)$  ou sur  $\left(\frac{1}{2}\right)$  pour sélectionner le nom du fichier auquel vous souhaitez ajouter un timbre, puis sur  $\Theta$  [Options]. Le menu Options s'affiche.
- **3.** Appuyez sur  $\left(\frac{\bullet}{\bullet}\right)$  ou sur  $\left(\frac{\bullet}{\bullet}\right)$  pour sélectionner "Modifier photo", puis sur  $\bigcirc$  ou sur  $\bigcirc$  [Choisir] pour valider la sélection.
- **4.** Appuyez sur  $\left(\frac{1}{2}\right)$  ou sur  $\left(\frac{1}{2}\right)$  pour sélectionner "Ajouter" timbre", puis sur  $\bigcap$  pour valider la sélection.
- **5.** Appuyez sur  $\bigcirc$  [Timb.], puis appuyez sur  $\bigcirc$  ou sur  $\bigcirc$ pour sélectionner le modèle de timbre que vous souhaitez utiliser, puis sur  $\bigcirc$  pour valider la sélection.
- **6.** Appuyez sur  $\textcircled{A}$ ,  $\textcircled{A}$ ,  $\textcircled{b}$  ou  $\textcircled{B}$  pour placer le curseur à l'endroit où vous souhaitez insérer le timbre.
- **7.** Appuyez sur  $\bigcirc$  pour ajouter la timbre. Pour ajouter d'autres timbres, répétez les étapes 5 à 7.
- **8.** Appuyez sur  $\bigcirc$  [Fin], puis sur  $\bigcirc$  [Oui]. Pour annuler la suppression, appuyez sur  $\Theta$  [Non] à l'étape 8.

#### *Remarque*

*• Vous pouvez ajouter un timbre aux photos dont la taille est comprise entre 24 × 24 pixels minimum et 240 points [L] × 320 points [H] ou 320 points [L] × 240 points [H] maximum.*

#### Pour faire pivoter des photos

- **1.** Exécutez les étapes 1 à 4 de la section ["Utilisation](#page-86-0)  [d'images comme papier peint", page 86](#page-86-0).
- **2.** Appuyez sur  $\left(\frac{1}{2}\right)$  ou sur  $\left(\frac{1}{2}\right)$  pour sélectionner le nom du fichier que vous souhaitez faire pivoter, puis sur  $\Theta$  [Options]. Le menu Options s'affiche.
- **3.** Appuyez sur  $\left(\frac{\bullet}{\bullet}\right)$  ou sur  $\left(\frac{\bullet}{\bullet}\right)$  pour sélectionner "Modifier photo", puis sur  $\bigcirc$  ou sur  $\bigcirc$  [Choisir] pour valider la sélection.
- **4.** Appuyez sur  $\langle \cdot \rangle$  ou sur  $\langle \cdot \rangle$  pour sélectionner "Pivoter", puis sur  $\bigcirc$  pour valider la sélection.

La photo subit une rotation de 90° dans le sens inverse des aiguilles d'une montre.

Appuyez sur  $\Theta$  [Pivoter] pour exécuter la rotation.

**5.** Appuyez sur  $\bigcap$ 

#### *Remarque*

*• Vous pouvez faire pivoter les photos dont la taille est égale à 240 points [L] × 320 points [H] ou 320 points [L] × 240 points [H] maximum.*

#### **Téléchargement de fichiers de photos (M 6-2-2)**

- **1.** Exécutez les étapes 1 à 3 de la section ["Utilisation](#page-86-0)  [d'images comme papier peint", page 86.](#page-86-0)
- **2.** Appuyez sur  $\left(\frac{1}{2}\right)$  ou sur  $\left(\frac{1}{2}\right)$  pour sélectionner  $\hat{T}$ élécharger", puis sur  $\bigcirc$  pour valider la sélection. Le site de téléchargement de fichiers de photos apparaît.

#### **Affichage des photos**

- **1.** Exécutez les étapes 1 à 4 de la section ["Utilisation](#page-86-0)  [d'images comme papier peint", page 86.](#page-86-0)
- **2.** Appuyez sur  $\langle \cdot \rangle$  ou sur  $\langle \cdot \rangle$  pour sélectionner le nom du fichier que vous souhaitez afficher, puis sur  $\bigcap$  pour valider la sélection. La photo sélectionnée s'affiche.
- **3.** Lorsque vous avez terminé, appuyez sur  $\Theta$  [Retour] pour revenir à la liste.

## **Modification du nom de fichier**

- **1.** Exécutez les étapes 1 à 4 de la section ["Utilisation](#page-86-0)  [d'images comme papier peint", page 86.](#page-86-0)
- **2.** Appuyez sur  $\langle \cdot \rangle$  ou sur  $\langle \cdot \rangle$  pour sélectionner le nom du fichier que vous souhaitez modifier, puis sur  $\bigcap$  [Options]. Le menu Options s'affiche.
- **3.** Appuyez sur  $\bigodot$  ou sur  $\bigodot$  pour sélectionner "Renommer", puis sur  $\bigcirc$  ou sur  $\bigcirc$ [Choisir] pour valider la sélection.

**4.** Entrez un nouveau nom de fichier.

Pour corriger le dernier caractère, appuyez brièvement sur  $\Theta$  [Effacer].

Appuyez sur  $\Theta$  [Effacer] et maintenez la pression pour effacer tous les caractères.

**5.** Appuyez sur  $\bigcap$ .

#### *Remarque*

*• Il est impossible d'utiliser les caractères suivants dans un nom de fichier :*

 $\frac{1}{2}$ ,  $\frac{1}{2}$ ,  $\frac{1}{2}$ ,  $\frac{1}{2}$ ,  $\frac{1}{2}$ ,  $\frac{1}{2}$ ,  $\frac{1}{2}$ ,  $\frac{1}{2}$  *et . (point).* 

## **Réglage de la taille de la photo**

Vous pouvez modifier les photos stockées dans Mes images pour les utiliser comme papier peint de l'affichage principal ou externe, comme signal d'appel entrant, comme écran d'alarme ou comme écran de mise sous/hors tension.

Lorsque la taille de la photo est modifiée, celle des données est mise à jour.

- **1.** Exécutez les étapes 1 à 4 de la section ["Utilisation](#page-86-0)  [d'images comme papier peint", page 86.](#page-86-0)
- **2.** Appuyez sur  $\Diamond$  ou sur  $\Diamond$  pour sélectionner le nom du fichier que vous souhaitez modifier, puis sur  $\bigcap$  [Options]. Le menu Options s'affiche.
- **3.** Appuyez sur  $\odot$  ou sur  $\odot$  pour sélectionner "Dimensionner", puis sur  $\bigcirc$  ou  $\bigcirc$  [Choisir] pour valider la sélection.

**4.** Appuyez sur  $\Diamond$  ou sur  $\Diamond$  pour sélectionner "Affichage" principal", "Affichage externe", "Marche/Arrêt", "Entrant" ou "Alarme", puis sur  $\bigcap$  pour valider la sélection.

La photo sélectionnée s'affiche.

- **5.** Appuyez sur  $\left(\cdot\right)$ ,  $\left(\cdot\right)$ ,  $\left(\cdot\right)$  ou  $\left(\cdot\right)$  pour spécifier la zone que vous souhaitez afficher, puis sur  $\bigcap$ .
- **6.** Appuyez sur  $\bigcirc$  pour enregistrer. Pour annuler l'enregistrement, appuyez sur  $\Theta$  [Retour] à l'étape 6.

#### *Remarque*

*• La disponibilité de l'option "Dimensionner" dépend de la photo d'origine et du copyright qui lui est associé.*

#### **Envoi de messages**

- **1.** Appuyez sur  $\bigcirc$  pour afficher le menu principal.
- **2.** Appuyez sur  $\langle \bullet \rangle$ ,  $\langle \bullet \rangle$  ou  $\langle \bullet \rangle$  pour sélectionner "Mes Documents", puis sur  $\bigcirc$  pour valider la sélection.
- **3.** Appuyez sur  $\bigodot$  ou sur  $\bigodot$  pour sélectionner "Photos", puis sur  $\bigcirc$  pour valider la sélection.
- **4.** Appuyez sur  $\textcircled{\text{\sf Z}}$  ou sur  $\textcircled{\text{\sf Z}}$  pour sélectionner "Mes  $images$ ", puis sur  $\bigcirc$  pour valider la sélection. La liste des photos enregistrées s'affiche.
- **5.** Appuyez sur  $\left(\frac{\cdot}{\cdot}\right)$  ou sur  $\left(\frac{\cdot}{\cdot}\right)$  pour sélectionner le nom du fichier que vous souhaitez envoyer, puis sur  $\bigcirc$  [Options]. Le menu Options s'affiche.
- **6.** Appuyez sur  $\bigodot$  ou sur  $\bigodot$  pour sélectionner "Envoyer" Message", puis sur  $\bigcirc$  ou sur  $\bigcirc$  [Choisir] pour valider la sélection.
- **7.** Rédigez le message.

Pour en savoir plus sur la création d'un message, consultez la section ["Création d'un MMS", page 59](#page-59-0).

#### *Remarque*

*• Les photos comportant une icône rouge ne peuvent pas être envoyées sous forme de pièce jointe à un message.*

## **Suppression de photos**

- **1.** Exécutez les étapes 1 à 4 de la section ["Utilisation](#page-86-0)  [d'images comme papier peint", page 86.](#page-86-0)
- **2.** Appuyez sur  $\left(\frac{1}{2}\right)$  ou sur  $\left(\frac{1}{2}\right)$  pour sélectionner le nom du fichier que vous souhaitez supprimer, puis sur  $\Theta$  [Options]. Le menu Options s'affiche.
- **3.** Appuyez sur  $\left(\frac{\bullet}{\bullet}\right)$  ou sur  $\left(\frac{\bullet}{\bullet}\right)$  pour sélectionner "Supprimer", puis sur  $\bigcirc$  ou sur  $\bigcirc$  [Choisir] pour valider la sélection.
- **4.** Appuyez sur  $\left(\frac{1}{2}\right)$  ou sur  $\left(\frac{1}{2}\right)$  pour sélectionner "Une photo" ou "Toutes les photos", puis sur  $\bigcap$  pour valider la sélection.
- **5.** Appuyez sur  $\bigcirc$  [Oui]. Pour annuler la suppression, appuyez sur  $\Theta$  [Non] à l'étape 5.

#### **Vérification des informations de la photo**

- **1.** Exécutez les étapes 1 à 4 de la section ["Utilisation](#page-86-0)  [d'images comme papier peint", page 86.](#page-86-0)
- **2.** Appuyez sur  $\left(\frac{1}{2}\right)$  ou sur  $\left(\frac{1}{2}\right)$  pour sélectionner le nom du fichier que vous souhaitez vérifier, puis sur  $\Theta$  [Options]. Le menu Options s'affiche.
- **3.** Appuyez sur  $\left(\frac{\bullet}{\bullet}\right)$  ou sur  $\left(\frac{\bullet}{\bullet}\right)$  pour sélectionner "Détails" photo", puis sur  $\bigcap$  ou sur  $\bigcirc$ [Choisir] pour valider la sélection.

Les informations détaillées s'affichent.

- **4.** Appuyez sur  $\bigodot$  ou sur  $\bigodot$  pour faire défiler l'écran.
- **5.** Lorsque vous avez terminé, appuyez sur  $\Theta$  [Retour].

## **Sons (M 6-3)**

Les sonneries créées à l'aide de Compositeur et les données AMR enregistrées à l'aide de l'option Enregistreur vocal sont gérées dans Mes Sons. Toutefois, ce dossier ne contient pas les sonneries par défaut.

- system : Fichier son au format SMAF
- :Sonnerie originale (composée dans l'Editeur de mélodies)
	- :Fichier son au format standard MIDI
- **EXECUTE:** Fichier son au format i Melody
- **Example 15 Fichier son au format WAVE**
- **AMR**: Fichier son au format AMR

### *Remarque*

*• SMAF (Synthetic music Mobile Application Format) est un format de données musicales pour téléphones portables.*

## **Téléchargement de fichiers son (M 6-3-2)**

- **1.** Appuyez sur  $\bigcirc$  pour afficher le menu principal.
- **2.** Appuyez sur  $\langle \bullet \rangle$ ,  $\langle \bullet \rangle$ ,  $\langle \bullet \rangle$  ou  $\langle \bullet \rangle$  pour sélectionner "Mes Documents", puis sur  $\bigcirc$  pour valider la sélection.
- **3.** Appuyez sur  $\left(\frac{\bullet}{\bullet}\right)$  ou sur  $\left(\frac{\bullet}{\bullet}\right)$  pour sélectionner "Sons", puis sur  $\bigcirc$  pour valider la sélection.
- **4.** Appuyez sur  $\left(\frac{\bullet}{\bullet}\right)$  ou sur  $\left(\frac{\bullet}{\bullet}\right)$  pour sélectionner "Télécharger", puis sur  $\bigcirc$  pour valider la sélection. Le site de téléchargement de fichiers son apparaît.

#### <span id="page-93-0"></span>**Lecture des sons**

- **1.** Appuyez sur  $\bigcirc$  pour afficher le menu principal.
- **2.** Appuyez sur  $\left(\rightarrow,\left(\rightarrow,\right)\right)$  ou  $\left(\rightarrow,\right)$  pour sélectionner "Mes Documents", puis sur  $\bigcap$  pour valider la sélection.
- **3.** Appuyez sur  $\bigodot$  ou sur  $\nabla$  pour sélectionner "Sons", puis sur  $\bigcirc$  pour valider la sélection.
- **4.** Appuyez sur  $\bigodot$  ou sur  $\bigodot$  pour sélectionner "Mes sons", puis sur  $\bigcirc$  pour valider la sélection. Le dossier Sons sélectionnés s'affiche.
- **5.** Appuyez sur  $\langle \cdot \rangle$  ou sur  $\langle \cdot \rangle$  pour sélectionner le son que vous souhaitez écouter, puis appuyez sur  $\bigcap$  pour valider la sélection.

Le son sélectionné est joué.

Pour arrêter la lecture, appuyez sur  $\bigcap$ .

#### **Vérification des informations relatives aux fichiers son**

- **1.** Exécutez les étapes 1 à 4 de la section ["Lecture des sons".](#page-93-0)
- **2.** Appuyez sur  $\langle \cdot \rangle$  ou sur  $\langle \cdot \rangle$  pour sélectionner le nom du fichier que vous souhaitez vérifier, puis sur  $\bigcirc$  [Options]. Le menu Options s'affiche.
- **3.** Appuyez sur  $\left(\frac{\bullet}{\bullet}\right)$  ou sur  $\left(\frac{\bullet}{\bullet}\right)$  pour sélectionner "Détails" son", puis sur  $\bigcap$  ou sur  $\bigcap$  [Choisir] pour valider la sélection.

Les informations détaillées s'affichent.

- **4.** Appuyez sur  $\left(\frac{\bullet}{\bullet}\right)$  ou sur  $\left(\frac{\bullet}{\bullet}\right)$  pour faire défiler l'écran.
- **5.** Lorsque vous avez terminé, appuyez sur  $\Theta$  [Retour]. L'écran revient à la liste.

#### **Modification du nom de fichier**

- **1.** Exécutez les étapes 1 à 4 de la section ["Lecture des sons".](#page-93-0)
- **2.** Appuyez sur  $\bigodot$  ou sur  $\bigodot$  pour sélectionner le nom du fichier que vous souhaitez modifier, puis sur  $\Theta$  [Options]. Le menu Options s'affiche.
- **3.** Appuyez sur  $\left(\frac{\bullet}{\bullet}\right)$  ou sur  $\left(\frac{\bullet}{\bullet}\right)$  pour sélectionner "Renommer", puis sur  $\bigcap$  ou sur  $\bigcap$  Choisir] pour valider la sélection.
- **4.** Entrez un nouveau nom de fichier.

Pour supprimer le dernier caractère, appuyez brièvement  $\text{sur } \left\{ \right\}$  [Effacer].

Appuyez sur  $\Diamond$  [Effacer] et maintenez la pression pour effacer tous les caractères.

**5.** Appuyez sur  $( )$ .

#### *Remarque*

*• Il est impossible d'utiliser les caractères suivants dans un nom de fichier :*

/*,* \*, :,* \**,* ?*,* "*,* <*,* >*,* | *et* . *(point).*

#### *Conseil*

*• Lorsque le message "Modifier les données" s'affiche dans le menu à l'étape 2, vous pouvez modifier le son ([p. 112](#page-112-0)). Une fois les modifications effectuées, le fichier nouvellement enregistré remplace l'ancien. Ce nouveau fichier devient alors la sonnerie personnalisée.*

### **Configuration de la sonnerie et du volume**

- **1.** Exécutez les étapes 1 à 4 de la section ["Lecture des sons",](#page-93-0)  [page 93.](#page-93-0)
- **2.** Appuyez sur  $\left(\frac{1}{2}\right)$  ou sur  $\left(\frac{1}{2}\right)$  pour sélectionner le nom du fichier que vous souhaitez modifier, puis sur  $\bigcirc$  [Options]. Le menu Options s'affiche.
- **3.** Appuyez sur  $\left(\frac{1}{2}\right)$  ou sur  $\left(\frac{1}{2}\right)$  pour sélectionner "Définir sonnerie" ou "Définir puissance", puis sur  $\bigcap$  ou  $\Theta$ [Choisir] pour valider la sélection.

Pour plus de détails, reportez-vous aux [pages 109](#page-109-0) à [111.](#page-111-0)

#### *Remarque*

*• Il est impossible de modifier les paramètres si les options "Définir sonnerie" et "Définir puissance" ne s'affichent pas dans le menu à l'étape 2.*

## **Envoi de messages**

- **1.** Exécutez les étapes 1 à 4 de la section ["Lecture des sons",](#page-93-0)  [page 93.](#page-93-0)
- **2.** Appuyez sur  $\Diamond$  ou sur  $\Diamond$  pour sélectionner le nom du fichier que vous souhaitez envoyer, puis sur  $\bigcirc$  [Options]. Le menu Options s'affiche.
- **3.** Appuyez sur  $\Diamond$  ou sur  $\Diamond$  pour sélectionner "Envoyer" Message", puis sur  $\bigcirc$  ou sur  $\bigcirc$  [Choisir] pour valider la sélection.

Si vous avez sélectionné votre sonnerie personnalisée à l'étape 2, exécutez l'étape suivante. Sinon, allez directement à l'étape 5.

- **4.** Appuyez sur  $\left(\frac{2}{\epsilon}\right)$  ou sur  $\left(\frac{2}{\epsilon}\right)$  pour sélectionner le format de fichier "SMAF", "MIDI" ou "i Melody", puis sur  $\bigcirc$  pour valider la sélection.
- **5.** Rédigez le message.

Pour en savoir plus sur la création d'un message, consultez la section ["Création d'un MMS", page 59](#page-59-0).

#### *Remarque*

- *Les sons comportant une icône rouge ne peuvent pas être envoyés sous forme de pièce jointe à un message.*
- *Seule la première partie des données est convertie si vous sélectionnez "i Melody" à l'étape 4.*

### <span id="page-94-0"></span>**Suppression de sons**

- **1.** Exécutez les étapes 1 à 4 de la section ["Lecture des sons",](#page-93-0)  [page 93.](#page-93-0)
- **2.** Appuyez sur  $\left(\frac{\bullet}{\bullet}\right)$  ou sur  $\left(\frac{\bullet}{\bullet}\right)$  pour sélectionner le nom du fichier que vous souhaitez supprimer, puis sur  $\Theta$  [Options]. Le menu Options s'affiche.
- **3.** Appuyez sur  $\bigodot$  ou sur  $\bigodot$  pour sélectionner "Supprimer", puis sur  $\bigcirc$  ou sur  $\bigcirc$  [Choisir] pour valider la sélection.
- **4.** Appuyez sur  $\left(\frac{\bullet}{\bullet}\right)$  ou sur  $\left(\frac{\bullet}{\bullet}\right)$  pour sélectionner "Un son" ou "Tous les sons", puis sur  $\bigcirc$  pour valider la sélection.
- **5.** Appuyez sur  $\forall$  [Oui]. Pour annuler la suppression, appuyez sur  $\Theta$  [Non] à l'étape 5.

## **Clips vidéo (M 6-4)**

Il est possible de gérer les clips vidéo filmés à l'aide d'une caméra ou téléchargés à partir de sites Internet mobile.

## **Téléchargement de fichiers de clips vidéo (M 6-4-2)**

- **1.** Appuyez sur  $\bigcirc$  pour afficher le menu principal.
- **2.** Appuyez sur  $\left(\rightarrow,\left(\rightarrow,\right)\right)$  ou  $\left(\rightarrow,\right)$  pour sélectionner "Mes Documents", puis sur  $\bigcap$  pour valider la sélection.
- **3.** Appuyez sur  $\left(\frac{\bullet}{\bullet}\right)$  ou sur  $\left(\frac{\bullet}{\bullet}\right)$  pour sélectionner "Clips" vidéo", puis sur  $\bigcap$  pour valider la sélection.
- **4.** Appuyez sur  $\left(\frac{\bullet}{\bullet}\right)$  ou sur  $\left(\frac{\bullet}{\bullet}\right)$  pour sélectionner "Télécharger", puis sur  $\bigcap$  pour valider la sélection. Le site de téléchargement de fichiers de clips vidéo apparaît.

#### <span id="page-95-0"></span>**Lecture de fichiers de clips vidéo**

- **1.** Appuyez sur  $\bigcirc$  pour afficher le menu principal.
- **2.** Appuyez sur  $\langle \bullet \rangle$ ,  $\langle \bullet \rangle$ ,  $\langle \bullet \rangle$  ou  $\langle \bullet \rangle$  pour sélectionner "Mes Documents", puis sur  $\bigcap$  pour valider la sélection.
- **3.** Appuyez sur  $\left(\frac{\bullet}{\bullet}\right)$  ou sur  $\left(\frac{\bullet}{\bullet}\right)$  pour sélectionner "Clips" vidéo", puis sur  $\bigcirc$  pour valider la sélection.
- **4.** Appuyez sur  $\bigodot$  ou sur  $\bigodot$  pour sélectionner "Mes clips vidéo", puis sur  $\bigcap$  pour valider la sélection. La liste des clips vidéo enregistrés s'affiche.
- **5.** Appuyez sur  $\left(\frac{\bullet}{\bullet}\right)$  ou sur  $\left(\frac{\bullet}{\bullet}\right)$  pour sélectionner le clip vidéo que vous souhaitez regarder, puis appuyez sur pour valider la sélection.
- **6.** Appuyez sur  $\bigcap$ .

Le clip vidéo sélectionné est diffusé.

Pour mettre en pause la lecture, appuyez sur  $\bigcap$ Pour reprendre la lecture, appuyez à nouveau sur  $\bigcirc$ . Pour interrompre la lecture, appuyez sur  $\Theta$  [Retour]. Pour revenir à la taille initiale, appuyez sur  $\bigcirc$  [×1].

#### **Vérification des informations du fichier de clip vidéo**

- **1.** Exécutez les étapes 1 à 4 de la section ["Lecture de fichiers](#page-95-0)  [de clips vidéo", page 95.](#page-95-0)
- **2.** Appuyez sur  $\left(\frac{1}{2}\right)$  ou sur  $\left(\frac{1}{2}\right)$  pour sélectionner le nom du fichier que vous souhaitez vérifier, puis sur  $\Theta$  [Options]. Le menu Options s'affiche.
- **3.** Appuyez sur  $\left(\frac{1}{2}\right)$  ou sur  $\left(\frac{1}{2}\right)$  pour sélectionner "Détails" clip vidéo", puis sur  $\bigcirc$  ou sur  $\bigcirc$  [Choisir] pour valider la sélection.

Les informations détaillées s'affichent.

- **4.** Appuyez sur  $\bigodot$  ou sur  $\bigodot$  pour faire défiler l'écran.
- **5.** Lorsque vous avez terminé, appuyez sur  $\Theta$  [Retour].

## **Modification du nom de fichier**

- **1.** Exécutez les étapes 1 à 4 de la section ["Lecture de fichiers](#page-95-0)  [de clips vidéo", page 95.](#page-95-0)
- **2.** Appuyez sur  $\left(\frac{\bullet}{\bullet}\right)$  ou sur  $\left(\frac{\bullet}{\bullet}\right)$  pour sélectionner le nom du fichier que vous souhaitez modifier, puis sur  $\bigcap$  [Options]. Le menu Options s'affiche.
- **3.** Appuyez sur  $\left(\frac{\cdot}{\cdot}\right)$  ou sur  $\left(\frac{\cdot}{\cdot}\right)$  pour sélectionner "Renommer", puis sur  $\bigcap$  ou sur  $\bigcap$  [Choisir] pour valider la sélection.
- **4.** Entrez un nouveau nom de fichier. Pour supprimer le dernier caractère, appuyez brièvement  $\text{sur } \Theta$  [Effacer].

Appuyez sur  $\Diamond$  [Effacer] et maintenez la pression pour effacer tous les caractères.

## **5.** Appuyez sur  $\bigcap$ .

#### *Remarque*

*• Il est impossible d'utiliser les caractères suivants dans un nom de fichier :*

 $\frac{1}{2}$ ,  $\frac{1}{2}$ ,  $\frac{1}{2}$ ,

#### **Envoi de messages**

- **1.** Exécutez les étapes 1 à 4 de la section ["Lecture de fichiers](#page-95-0)  [de clips vidéo", page 95.](#page-95-0)
- **2.** Appuyez sur  $\left(\frac{A}{b}\right)$  ou sur  $\left(\frac{B}{c}\right)$  pour sélectionner le fichier que vous souhaitez envoyer, puis sur  $\Theta$  [Options]. Le menu Options s'affiche.
- **3.** Appuyez sur  $\left(\frac{\bullet}{\bullet}\right)$  ou sur  $\left(\frac{\bullet}{\bullet}\right)$  pour sélectionner "Envoyer" Message", puis sur  $\bigcirc$  ou sur  $\bigcirc$  [Choisir] pour valider la sélection.
- **4.** Rédigez le message.

Pour en savoir plus sur la création d'un message, consultez la section ["Création d'un MMS", page 59](#page-59-0).

#### *Remarque*

*• Les clips vidéo portant une icône rouge ne peuvent pas être joints à un message.*

#### **Suppression de fichiers de clips vidéo**

- **1.** Appuyez sur  $\bigcirc$  pour afficher le menu principal.
- **2.** Appuyez sur  $\left(\rightarrow,\left(\rightarrow,\left(\rightarrow\right)\right)$  ou  $\left(\rightarrow\right)$  pour sélectionner "Mes Documents", puis sur  $\bigcap$  pour valider la sélection.
- **3.** Appuyez sur  $\left(\rightarrow\right)$  ou sur  $\left(\rightarrow\right)$  pour sélectionner "Clips" vidéo", puis sur  $\bigcirc$  pour valider la sélection.
- **4.** Appuyez sur  $\left(\frac{\bullet}{\bullet}\right)$  ou sur  $\left(\frac{\bullet}{\bullet}\right)$  pour sélectionner "Mes clips vidéos", puis sur  $\bigcirc$  pour valider la sélection. La liste des clips vidéo enregistrés s'affiche.
- **5.** Appuyez sur  $\left(\rightarrow\right)$  ou sur  $\left(\rightarrow\right)$  pour sélectionner le fichier que vous souhaitez supprimer, puis sur  $\Diamond$  [Options]. Le menu Options s'affiche.
- **6.** Appuyez sur  $\left(\frac{\bullet}{\bullet}\right)$  ou sur  $\left(\frac{\bullet}{\bullet}\right)$  pour sélectionner "Supprimer", puis sur  $\bigcap$  ou sur  $\bigcap$  [Choisir] pour valider la sélection.
- **7.** Appuyez sur  $\bigodot$  ou sur  $\bigodot$  pour sélectionner "Un clip vidéo" ou "Tous les clips vidéos", puis sur  $\bigcirc$  pour valider la sélection.
- **8.** Appuyez sur  $\Theta$  [Oui]. Pour annuler la suppression, appuyez sur  $\Theta$  [Non] à l'étape 8.

## **Signets (M 6-5)**

Vous pouvez stocker les pages (adresses) souhaitées (ou fréquemment utilisées) dans les signets. Ainsi, vous accédez aux pages WAP plus rapidement. Pour en savoir plus, veuillez consulter la section ["Vodafone live!", page 79.](#page-79-0)

## **Modèles de texte (M 6-6)**

Vous pouvez enregistrer jusqu'à 20 modèles de texte pour composer des messages texte et multimédia.

Il est ainsi possible de saisir des messages plus rapidement en enregistrant le texte fréquemment utilisé.

Un modèle de texte peut comporter jusqu'à 120 caractères.

## <span id="page-98-0"></span>**Ajout d'expressions aux modèles de texte**

- **1.** Appuyez sur  $\bigcirc$  pour afficher le menu principal.
- **2.** Appuyez sur  $\left(\rightarrow,\left(\rightarrow,\right)\right)$  ou  $\left(\rightarrow,\right)$  pour sélectionner "Mes Documents", puis sur  $\bigcap$  pour valider la sélection.
- **3.** Appuyez sur  $\left(\frac{1}{2}\right)$  ou sur  $\left(\frac{1}{2}\right)$  pour sélectionner "Modèles" texte", puis sur  $\bigcap$  pour valider la sélection. La liste des modèles de texte s'affiche.
- **4.** Appuyez sur  $\langle \cdot \rangle$  ou sur  $\langle \cdot \rangle$  pour sélectionner le numéro que vous souhaitez enregistrer, puis sur  $\bigcirc$  pour valider la sélection.
- **5.** Entrez le texte, puis appuyez sur  $\bigcap$ . Pour en savoir plus sur la saisie de caractères, veuillez consulter la section ["Saisie de caractères", page 29.](#page-29-0)

### **Modification des modèles de texte**

- **1.** Exécutez les étapes 1 à 3 de la section ["Ajout](#page-98-0)  [d'expressions aux modèles de texte".](#page-98-0)
- **2.** Appuyez sur  $\left(\frac{\bullet}{\bullet}\right)$  ou sur  $\left(\frac{\bullet}{\bullet}\right)$  pour sélectionner le numéro que vous souhaitez modifier, puis sur  $\bigcap$  pour valider la sélection.
- **3.** Entrez le nouveau texte. Pour corriger le dernier caractère, appuyez brièvement sur  $\Theta$  [Effacer]. Appuyez sur  $\Theta$  [Effacer] et maintenez la pression pour effacer tous les caractères.
- **4.** Appuyez sur  $\bigcap$ .

## **Affichage des modèles de texte**

- **1.** Exécutez les étapes 1 à 3 de la section ["Ajout](#page-98-0)  [d'expressions aux modèles de texte".](#page-98-0)
- **2.** Appuyez sur  $\left(\frac{A}{b}\right)$  ou sur  $\left(\frac{B}{c}\right)$  pour sélectionner le fichier que vous souhaitez consulter, puis sur  $\Theta$  [Options]. Le menu Options s'affiche.
- **3.** Appuyez sur  $\left(\frac{\bullet}{\bullet}\right)$  ou sur  $\left(\frac{\bullet}{\bullet}\right)$  pour sélectionner "Afficher", puis sur  $\bigcirc$  ou sur  $\bigcirc$  [Choisir] pour valider la sélection. Le modèle de texte sélectionné s'affiche.
- **4.** Après confirmation, appuyez sur  $\Theta$  [Retour] pour revenir à la liste des modèles.

#### **Suppression de modèles de texte**

- **1.** Exécutez les étapes 1 à 3 de la section ["Ajout](#page-98-0)  [d'expressions aux modèles de texte", page 98.](#page-98-0)
- **2.** Appuyez sur  $\overline{(*)}$  ou sur  $\overline{(*)}$  pour sélectionner le modèle de texte que vous souhaitez supprimer, puis sur  $\Theta$ [Options].
- **3.** Appuyez sur  $\left(\frac{\bullet}{\bullet}\right)$  ou sur  $\left(\frac{\bullet}{\bullet}\right)$  pour sélectionner "Supprimer", puis sur  $\bigcirc$  ou sur  $\bigcirc$  [Choisir] pour valider la sélection.
- **4.** Appuyez sur  $\bigcirc$  [Oui]. Le modèle de texte sélectionné est supprimé. Pour annuler la suppression, appuyez sur  $\Theta$  [Non] à l'étape 4.

## **Etat de la mémoire (M 6-7)**

Cette fonction permet de contrôler l'état de la mémoire de Mes affaires.

- **1.** Appuyez sur  $\bigcirc$  pour afficher le menu principal.
- **2.** Appuyez sur  $\left(\rightarrow,\bigcirc,\rightodot,\rightodot)$  ou  $\left(\rightarrow\rightodot)$  pour sélectionner "Mes Documents", puis sur  $\bigcirc$  pour valider la sélection.
- **3.** Appuyez sur  $\odot$  ou sur  $\odot$  pour sélectionner "État  $m$ émoire", puis sur  $\bigcirc$  pour valider la sélection.

# **Jeux & Applications (M 1)**

## **Jeux & Plus (M 1-1)**

## **Exécution d'applications (M 1-1-1)**

Vous pouvez exécuter des jeux et autres applications sur votre téléphone. Pour en savoir plus sur les applications, veuillez consulter la section [page 84](#page-84-1).

- **1.** Appuyez sur  $\bigcirc$  pour afficher le menu principal.
- **2.** Appuyez sur  $\left(\cdot\right)$ ,  $\left(\cdot\right)$ ,  $\left(\cdot\right)$  ou  $\left(\cdot\right)$  pour sélectionner "Jeux & Applications", puis sur  $\bigcap$  pour valider la sélection.
- **3.** Exécutez les étapes 3 à 5 de la section ["Exécution](#page-84-1)  [d'applications", page 84.](#page-84-1)

## <span id="page-100-0"></span>**Ecrans de Veille (M 1-1-2)**

Vous pouvez télécharger des applications pour votre écran de veille.

- **1.** Appuyez sur  $\bigcirc$  pour afficher le menu principal.
- **2.** Appuyez sur  $\left(\cdot\right)$ ,  $\left(\cdot\right)$ ,  $\left(\cdot\right)$  ou  $\left(\cdot\right)$  pour sélectionner "Jeux & Applications", puis sur  $\bigcap$  pour valider la sélection.
- **3.** Appuyez sur  $\Diamond$  ou sur  $\Diamond$  pour sélectionner "Jeux & Plus", puis sur  $\bigcap$  pour valider la sélection.
- **4.** Appuyez sur  $\Diamond$  ou sur  $\Diamond$  pour sélectionner "Ecrans de Veille", puis sur  $\bigcirc$  pour valider la sélection.
- **5.** Appuyez sur  $\bigodot$  ou sur  $\bigodot$  pour sélectionner "Oui/Non", puis sur  $\bigcap$  pour valider la sélection.
- **6.** Appuyez sur  $\Diamond$  ou sur  $\Diamond$  pour sélectionner "Oui" afin d'activer les écrans de veille ou "Non" afin de les désactiver, puis sur  $\bigcirc$  pour valider la sélection.
- **7.** Si vous avez sélectionné "Oui", appuyez sur  $\langle \cdot \rangle$  ou sur  $\Diamond$  pour sélectionner l'application souhaitée, puis sur pour valider la sélection.

## *Remarque*

*• Dans la liste qui apparaît à l'étape 7, seuls les écrans de veille disponibles peuvent être sélectionnés.*

## Paramétrage en ligne

Vous pouvez préciser si vous souhaitez vous connecter au réseau ou non lorsque l'écran de veille est activé.

- **1.** Exécutez les étapes 1 à 4 de la section ["Ecrans de Veille".](#page-100-0)
- **2.** Appuyez sur  $\left(\frac{\bullet}{\bullet}\right)$  ou sur  $\left(\frac{\bullet}{\bullet}\right)$  pour sélectionner "Paramétrage en ligne", puis sur  $\bigcap$  pour valider la sélection.
- **3.** Appuyez sur  $\left(\frac{\bullet}{\bullet}\right)$  ou sur  $\left(\frac{\bullet}{\bullet}\right)$  pour sélectionner "Oui" ou "Non", puis sur  $\bigcap$  pour valider la sélection.

#### *Remarque*

- *Si vous modifiez le paramètre ci-dessus tandis que l'application est suspendue, la modification n'est prise en compte qu'au redémarrage de l'application.*
- *Selon votre réseau, vous ne pouvez peut-être pas modifier ce paramètre.*

#### Attente

Vous pouvez définir le délai avant l'activation de l'écran de veille.

- **1.** Exécutez les étapes 1 à 4 de la section ["Ecrans de Veille",](#page-100-0)  [page 100](#page-100-0).
- **2.** Appuyez sur  $\overline{(*)}$  ou sur  $\overline{(*)}$  pour sélectionner "Attente", puis sur  $\bigcap$  pour valider la sélection.
- **3.** Entrez le délai d'attente en utilisant les touches numériques, puis appuyez sur  $\bigcap$ .

## **Télécharger (M 1-1-3)**

Vous pouvez télécharger des applications.

- **1.** Appuyez sur  $\bigcirc$  pour afficher le menu principal.
- **2.** Appuyez sur  $\langle \bullet \rangle$ ,  $\langle \bullet \rangle$ ,  $\langle \bullet \rangle$  ou  $\langle \bullet \rangle$  pour sélectionner "Jeux & Applications", puis sur  $\bigcap$  pour valider la sélection.
- **3.** Exécutez les étapes 3 à 7 de la section ["Télécharger",](#page-84-2)  [page 84.](#page-84-2)

#### **Paramètres (M 1-1-4)**

#### <span id="page-101-0"></span>Priorité des opérations

Vous pouvez définir la priorité des appels entrants et des alarmes lorsqu'une application est en cours d'exécution.

- **1.** Appuyez sur  $\bigcirc$  pour afficher le menu principal.
- **2.** Appuyez sur  $\left(\rightarrow,\left(\rightarrow,\left(\rightarrow\right)\right)$  ou  $\left(\rightarrow\right)$  pour sélectionner "Jeux & Applications", puis sur  $\bigcirc$  pour valider la sélection.
- **3.** Appuyez sur  $\left(\frac{\bullet}{\bullet}\right)$  ou sur  $\left(\frac{\bullet}{\bullet}\right)$  pour sélectionner "Jeux & Plus", puis sur  $\bigcirc$  pour valider la sélection.
- **4.** Appuyez sur  $\left(\frac{\bullet}{\bullet}\right)$  ou sur  $\left(\frac{\bullet}{\bullet}\right)$  pour sélectionner "Paramètres", puis sur  $\bigcirc$  pour valider la sélection.
- **5.** Appuyez sur  $\left(\frac{2}{\epsilon}\right)$  ou sur  $\left(\frac{2}{\epsilon}\right)$  pour sélectionner "Appels et alarmes", puis sur  $\bigcap$  pour valider la sélection.
- **6.** Appuyez sur  $\left(\frac{1}{2}\right)$  ou sur  $\left(\frac{1}{2}\right)$  pour sélectionner le groupe que vous souhaitez définir, puis sur  $\bigcap$  pour valider la sélection.

Les options disponibles sont :

- "Appel entrant"
- "Alarme"
- **7.** Appuyez sur  $\langle \cdot \rangle$  ou sur  $\langle \cdot \rangle$  pour sélectionner les modes, puis sur  $\bigcap$  pour valider la sélection.
- "Priorité d'appel" ou "Priorité d'alarme" : L'application est automatiquement interrompue pour que l'appel soit reçu ou que l'alarme puisse sonner. A la fin de l'appel ou de l'alarme, l'icône d'interruption ( $\mathscr{F}$ ) s'affiche pour signaler qu'une application est actuellement interrompue.
- "Notification d'appel" ou "Notification d'alarme" : Le défilement de caractères s'affiche sur la première ligne de l'écran pendant l'exécution de l'application. Si vous appuyez sur  $\Diamond$ , l'application est automatiquement interrompue et vous pouvez recevoir l'appel. A la fin de l'appel, l'icône d'interruption ( $\geq$ ) s'affiche pour signaler qu'une application est actuellement interrompue.

#### Volume sonore

Vous pouvez régler le volume d'une application, comme un effet sonore, sur l'un des cinq niveaux disponibles ou sur silencieux. Lorsque l'option "Volume de sonnerie" [\(p. 125](#page-125-0)) est réglée sur "Silencieux", ce réglage a la priorité.

- **1.** Exécutez les étapes 1 à 4 de la section ["Priorité des](#page-101-0)  [opérations", page 101](#page-101-0).
- **2.** Appuyez sur  $\left(\frac{1}{2}\right)$  ou sur  $\left(\frac{1}{2}\right)$  pour sélectionner "Volume" sonore", puis sur  $\bigcap$  pour valider la sélection. Le volume actuel s'affiche.
- **3.** Appuyez sur  $\langle \bullet \rangle$  pour augmenter le volume ou sur  $\langle \bullet \rangle$ pour le baisser, puis sur  $\bigcap$  pour valider la sélection.

#### <span id="page-102-0"></span>Rétro-éclairage

Vous pouvez choisir le mode de rétro-éclairage de l'application parmi les trois types suivants :

- "Oui" : allumé pendant le fonctionnement de l'application.
- "Non" : éteint pendant le fonctionnement de l'application, même lorsque vous appuyez sur une touche.
- "Param. standard" : fonctionne avec le paramètre de rétro-éclairage principal. [\(p. 138](#page-138-0))
- **1.** Exécutez les étapes 1 à 4 de la section ["Priorité des](#page-101-0)  [opérations", page 101](#page-101-0).
- **2.** Appuyez sur  $\left(\frac{1}{2}\right)$  ou sur  $\left(\frac{1}{2}\right)$  pour sélectionner "Rétroéclairage", puis sur  $\bigcirc$  pour valider la sélection.
- **3.** Appuyez sur  $\bigcirc$  ou sur  $\bigcirc$  pour sélectionner "Oui/Non", puis sur  $\bigcirc$  pour valider la sélection.
- **4.** Appuyez sur  $\bigodot$  ou sur  $\bigodot$  pour sélectionner "Oui", "Non" ou "Param. standard", puis sur  $\bigcap$  pour valider la sélection.

### Pour régler le clignotement

Ce paramètre permet à l'application de gérer le rétro-éclairage. S'il est réglé sur "Non", le rétro-éclairage ne peut pas être activé à partir de l'application.

- **1.** Exécutez les étapes 1 et 2 de la section ["Rétro-éclairage",](#page-102-0)  [page 102](#page-102-0).
- **2.** Appuyez sur  $\left(\frac{\bullet}{\bullet}\right)$  ou sur  $\left(\frac{\bullet}{\bullet}\right)$  pour sélectionner "Clignotement", puis sur  $\bigcirc$  pour valider la sélection.
- **3.** Appuyez sur  $\left(\frac{\bullet}{\bullet}\right)$  ou sur  $\left(\frac{\bullet}{\bullet}\right)$  pour sélectionner "Oui" ou "Non", puis sur  $\bigcap$  pour valider la sélection.

#### Vibreur

Lorsque le vibreur est défini dans l'application, vous pouvez choisir d'activer ou de désactiver son fonctionnement.

Lorsqu'un fichier SMAF est spécifié dans l'application, vous pouvez faire fonctionner le vibreur défini dans ce fichier SMAF.

#### *Remarque*

- *SMAF (Synthetic music Mobile Application Format) est un format de données musicales pour téléphones portables.*
- **1.** Exécutez les étapes 1 à 4 de la section ["Priorité des](#page-101-0)  [opérations", page 101.](#page-101-0)
- **2.** Appuyez sur  $\langle \cdot \rangle$  ou sur  $\langle \cdot \rangle$  pour sélectionner "Vibreur", puis sur  $\bigcirc$  pour valider la sélection.
- **3.** Appuyez sur  $\left(\frac{\bullet}{\bullet}\right)$  ou sur  $\left(\frac{\bullet}{\bullet}\right)$  pour sélectionner "Activer", "Désactiver" ou "Lier un son", puis sur  $\bigcap$  pour valider la sélection.

Lorsque vous configurez l'option "Lier un son", l' application est synchronisée avec le vibreur.

#### Confirmation en ligne

Vous pouvez régler les paramètres d'affichage de l'écran de confirmation de l'application au démarrage de celle-ci.

- **1.** Exécutez les étapes 1 à 4 de la section ["Priorité des](#page-101-0)  [opérations", page 101](#page-101-0).
- **2.** Appuyez sur  $\left(\frac{\bullet}{\bullet}\right)$  ou sur  $\left(\frac{\bullet}{\bullet}\right)$  pour sélectionner "Confirmat. en ligne", puis sur  $\bigcirc$  pour valider la sélection.
- **3.** Appuyez sur  $\left(\frac{\bullet}{\bullet}\right)$  ou sur  $\left(\frac{\bullet}{\bullet}\right)$  pour sélectionner "Oui", puis sur  $\bigcap$  pour valider la sélection.

Pour annuler la confirmation, sélectionnez "Non", puis appuyez sur  $\bigcap$ .

#### Réinitialisation

Pour réinitialiser tous les éléments du menu Paramètres

- **1.** Exécutez les étapes 1 à 4 de la section ["Priorité des](#page-101-0)  [opérations", page 101](#page-101-0).
- **2.** Appuyez sur  $\left(\frac{\bullet}{\bullet}\right)$  ou sur  $\left(\frac{\bullet}{\bullet}\right)$  pour sélectionner "Restaurer", puis sur  $\bigcap$  pour valider la sélection.
- **3.** Entrez votre code téléphone, puis appuyez sur  $\bigcap$ Par défaut, le code téléphone est "0000". Pour en savoir plus sur la modification du code du téléphone, veuillez consulter la section ["Pour changer le code du téléphone",](#page-161-0)  [page 161](#page-161-0).

Si vous entrez un code téléphone incorrect, l'écran revient à l'étape 4 de la section ["Priorité des opérations",](#page-101-0)  [page 101](#page-101-0).

- **4.** Appuyez sur  $\left(\frac{\bullet}{\bullet}\right)$  ou sur  $\left(\frac{\bullet}{\bullet}\right)$  pour sélectionner "Réinit. Paramètre", puis sur  $\bigcap$  pour valider la sélection.
- **5.** Appuyez sur  $\bigcirc$  [Oui].

Tous les éléments du menu Paramètres et les paramètres d'écran de veille sont réinitialisés.

Pour annuler la réinitialisation, appuyez sur  $\Diamond$  [Non] à l'étape 5.

#### Pour effacer toutes les applications

Toutes les applications enregistrées dans Applications sont effacées.

- **1.** Exécutez les étapes 1 à 4 de la section ["Priorité des](#page-101-0)  [opérations", page 101](#page-101-0).
- **2.** Appuyez sur  $\left(\cdot\right)$  ou sur  $\left(\cdot\right)$  pour sélectionner "Restaurer", puis sur  $\bigcap$  pour valider la sélection.
- **3.** Entrez votre code téléphone, puis appuyez sur  $\bigcap$ . Si vous entrez un code téléphone incorrect, l'écran revient à l'étape 4 de la section ["Priorité des opérations",](#page-101-0)  [page 101](#page-101-0).
- **4.** Appuyez sur  $\left(\frac{1}{2}\right)$  ou sur  $\left(\frac{1}{2}\right)$  pour sélectionner "Tout effacer", puis sur  $\bigcirc$  pour valider la sélection.
- **5.** Appuyez sur  $\bigcirc$  [Oui]. Toutes les applications sont ainsi effacées. Pour annuler la suppression, appuyez sur  $\Theta$  [Non] à l'étape 5.

#### Information Java™ (M 1-1-5)

Il est possible d'afficher les informations concernant la licence de Java™.

## **Compositeur (M 1-2)**

Vous pouvez créer votre sonnerie personnalisée ou envoyer une mélodie jointe à un message MMS.

Vous pouvez enregistrer 190 tonalités en 16 voix ou 380 tonalités en 8 voix par mélodie.

La sonnerie personnalisée est stockée dans Mes Sons.

#### **Création d'une sonnerie personnalisée (M 1-2-1)**

- **1.** Appuyez sur  $\bigcirc$  pour afficher le menu principal.
- **2.** Appuyez sur  $\langle \bullet \rangle$ ,  $\langle \bullet \rangle$ ,  $\langle \bullet \rangle$  ou  $\langle \bullet \rangle$  pour sélectionner "Jeux & Applications", puis sur  $\bigcap$  pour valider la sélection.
- **3.** Appuyez sur  $\left(\bullet\right)$  ou sur  $\left(\bullet\right)$  pour sélectionner "Compositeur", puis sur  $\bigcap$  pour valider la sélection.
- **4.** Appuyez sur  $\left(\frac{\bullet}{\bullet}\right)$  ou sur  $\left(\frac{\bullet}{\bullet}\right)$  pour sélectionner "Créer", puis sur  $\bigcap$  pour valider la sélection.
- **5.** Entrez le titre. Vous pouvez entrer jusqu'à 24 caractères. Pour en savoir plus sur la saisie de caractères, veuillez consulter la section ["Saisie de caractères", page 29](#page-29-0).
- **6.** Appuyez sur  $\bigcap$ .

**7.** Appuyez sur  $\textcircled{\text{\sf F}}$  ou sur  $\textcircled{\text{\sf F}}$  pour sélectionner un tempo, puis sur  $\bigcirc$  pour valider la sélection.

Le tempo musical est décrit ci dessous.

- "Allegro (Rapide)" : 150
- "Moderato (Normal)" : 125
- "Andante (Lent)" : 107
- "Adagio (Très lent)" : 194

Un tempo est défini par le nombre de noires ( ) jouées par minute.

- **8.** Appuyez sur  $\Diamond$  ou sur  $\Diamond$  pour sélectionner "8 accords" ou "16 accords", puis sur  $\bigcirc$  pour valider la sélection.
- **9.** Appuyez sur les touches numériques pour spécifier la gamme et les pauses musicales.

Pour en savoir plus sur la définition de la gamme et des pauses musicales, veuillez consulter la section ["Définition](#page-107-0)  [de la gamme musicale et des pauses musicales", page 107](#page-107-0).

**10.** Appuyez sur  $\ddot{\bullet}$  ou sur  $\bullet$  pour spécifier le type de notes ou de pauses musicales.

Pour en savoir plus sur la définition des notes et des pauses musicales, veuillez consulter les sections ["Pour spécifier](#page-108-0)  [les types de notes et de pauses", page 108.](#page-108-0)

**11.** Après avoir entré une note, appuyez sur  $\circled{P}$ . Après le déplacement du curseur vers la droite, entrez la note suivante.

**12.** Répétez les étapes 9 à 11 pour entrer toutes les notes de votre mélodie.

Lorsque vous appuyez sur  $\bigcap$  pendant une entrée, la mélodie que vous venez de créer est jouée.

Lorsque vous appuyez sur  $\Theta$  [Options] et que vous sélectionnez "Lire avant curseur" lors de l'entrée des notes, la mélodie affichée à l'écran est jouée jusqu'à la position du curseur.

Lorsque vous appuyez sur  $\bigcirc$  [Options] et que vous sélectionnez "Choisir accord", vous pouvez sélectionner un autre accord. Pour entrer un nouvel accord, répétez les étapes 9 à 11.

- **13.** Une fois toutes les notes entrées, appuyez sur  $\bigcirc$  [Options] pour afficher le menu Options.
- **14.** Appuyez sur  $\textcircled{2}$  ou sur  $\textcircled{3}$  pour sélectionner "Enregistrer", puis sur  $\bigcirc$  ou sur  $\bigcirc$  [Choisir] pour valider la sélection.
- **15.** Appuyez sur  $\Diamond$  ou sur  $\Diamond$  pour sélectionner "Enr. ds Mes Doc.", puis sur  $\bigcirc$  pour valider la sélection. Votre sonnerie personnalisée est stockée dans Mes Sons.

#### *Remarque*

*• Si la capacité ou la mémoire dans Mes Sons est insuffisante, le message "Capacité max. : 250. Enreg. impossible." ou "Non enregistré. Mémoire saturée." s'affiche. L'écran revient à l'étape 15. Supprimez les données inutiles et répétez l'opération [\(p. 94\)](#page-94-0).*

<span id="page-107-0"></span>Définition de la gamme musicale et des pauses musicales A l'aide des touches illustrées ci dessous, spécifiez la gamme et les pauses musicales.

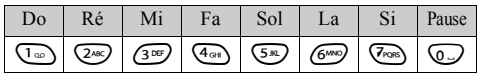

Lorsque vous appuyez une fois sur la touche illustrée ci dessus, une noire est indiquée à la gamme intermédiaire (sans marque).

Lorsque vous appuyez plusieurs fois sur la même touche, la note est décalée dans la gamme d'octaves disponibles.

$$
\xrightarrow{\mathsf{A}\cong\mathsf{A}\cong\mathsf{A}\mathbf{I}}\mathsf{A}\mathbf{I}
$$

Lorsque vous appuyez sur  $\langle \cdot \rangle$  ou sur  $\langle \cdot \rangle$  alors qu'une note est sélectionnée, la note est décalée d'un demi ton plus haut ou plus bas.

Lorsque vous entrez une pause : un soupir est entré.

$$
\dots \complement \bigoplus_{\text{min}}^{\text{min}} \complement^{\#} \bigoplus_{\text{min}}^{\text{min}} \square \bigoplus_{\text{min}}^{\text{min}} \square^{\#} \bigoplus_{\text{min}}^{\text{min}} \boxminus \dots
$$
### Pour spécifier les types de notes et de pauses

Spécifiez les notes et les pauses en appuyant plusieurs fois sur  $\overline{\mathcal{H}}$  ou sur  $\overline{\mathcal{H}}$ .

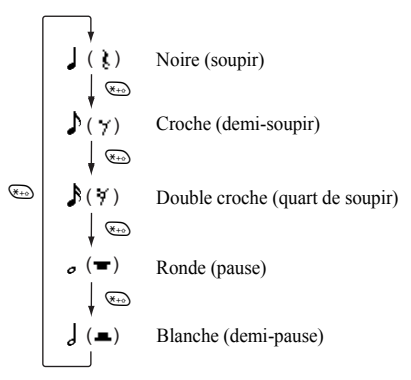

Lorsque vous créez une note pointée ou un triolet, appuyez sur O après avoir sélectionné la note cible.

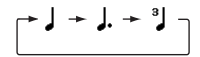

#### *Remarque*

- *Vous ne pouvez pas faire de double croche pointée (quart de soupir) ou de ronde pointée (pause).*
- *Un triolet se compose de trois notes continues.*

Pour spécifier une liaison, appuyez sur  $\textcircled{\tiny{\textcircled{\tiny\textcirc}}}$  après avoir sélectionné les notes cibles.

Un caractère de soulignement (\_) s'affiche en regard de la note, et celle-ci est liée à la suivante.

Pour entrer la note suivante, appuyez sur  $\circled{P}$  et déplacez le curseur vers la droite. Ensuite, répétez l'opération de la page précédente.

Si le curseur se positionne en regard d'une note, vous pouvez répéter la note immédiatement à gauche du curseur en appuyant sur  $\langle \bullet \rangle$  ou sur  $\langle \bullet \rangle$ .

#### Définition de la sonnerie

Le portable peut jouer les notes de différents instruments.

- **1.** Exécutez les étapes 1 à 13 de la section ["Création d'une](#page-105-0)  [sonnerie personnalisée", page 105](#page-105-0).
- **2.** Appuyez sur  $\left(\frac{\cdot}{\cdot}\right)$  ou sur  $\left(\frac{\cdot}{\cdot}\right)$  pour sélectionner "Définir sonnerie", puis sur  $\bigcirc$  pour valider la sélection.
- **3.** Appuyez sur  $\textcircled{\text{\sf{I}}}$  ou sur  $\textcircled{\text{\sf{I}}}$  pour sélectionner une catégorie de sonnerie.
- **4.** Appuyez sur  $\left(\frac{\bullet}{\bullet}\right)$  ou sur  $\left(\frac{\bullet}{\bullet}\right)$  pour sélectionner une sonnerie.

Lorsque vous appuyez sur  $\bigcirc$  [Options] et que vous sélectionnez "Ecouter l'accord", la mélodie entrée est jouée une nouvelle fois en fonction de la sonnerie sélectionnée.

Lorsque vous appuyez sur  $\Theta$  [Options] et que vous sélectionnez "Confirmer les tonalités", les noms syllabiques sont joués en fonction de la sonnerie sélectionnée.

**5.** Appuyez sur  $\bigcirc$ 

Vous pouvez maintenant créer une mélodie.

Vous avez le choix entre 128 sonneries.

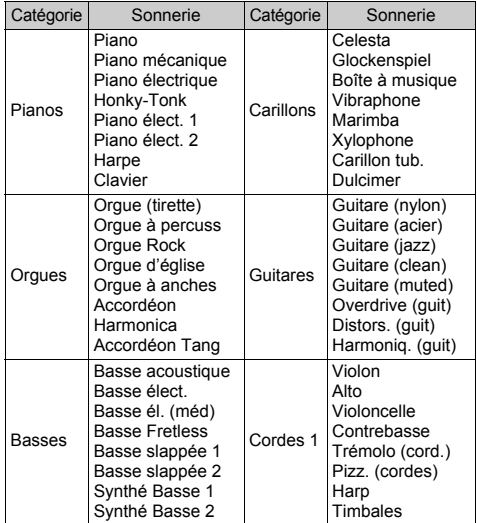

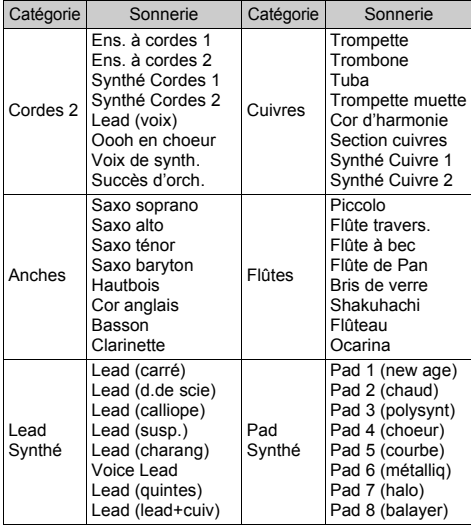

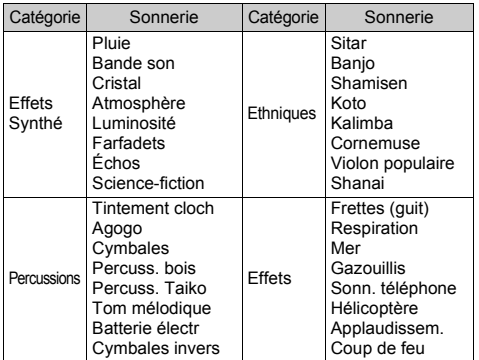

Pour régler le volume de la sonnerie personnalisée

Le volume de la sonnerie personnalisée peut être réglé sur 3 niveaux pour chaque mélodie.

A l'achat de votre téléphone, le volume de la sonnerie personnalisée est défini en mode "Fort".

- **1.** Exécutez les étapes 1 à 13 de la section ["Création d'une](#page-105-0)  [sonnerie personnalisée", page 105](#page-105-0).
- **2.** Appuyez sur  $\left(\frac{\bullet}{\bullet}\right)$  ou sur  $\left(\frac{\bullet}{\bullet}\right)$  pour sélectionner "Définir puissance", puis sur  $\bigcap$
- **3.** Appuyez sur  $\left(\frac{\bullet}{\bullet}\right)$  ou sur  $\left(\frac{\bullet}{\bullet}\right)$  pour sélectionner un volume de sonnerie. Lorsque vous appuyez sur  $\Theta$  [Ecouter], votre sonnerie

personnalisée est jouée au volume sélectionné.

4. Appuyez sur  $\bigcap$ .

Vous pouvez maintenant créer votre sonnerie personnalisée.

#### **Suppression de la sonnerie personnalisée**

- **1.** Exécutez les étapes 1 à 4 de la section ["Lecture des sons",](#page-93-0)  [page 93](#page-93-0).
- **2.** Appuyez sur  $\left(\frac{1}{2}\right)$  ou sur  $\left(\frac{1}{2}\right)$  pour sélectionner le nom du fichier que vous souhaitez supprimer, puis sur  $\Theta$  [Options]. Le menu Options s'affiche.
- **3.** Appuyez sur  $\left(\frac{\bullet}{\bullet}\right)$  ou sur  $\left(\frac{\bullet}{\bullet}\right)$  pour sélectionner "Supprimer", puis sur  $\bigcirc$  ou sur  $\bigcirc$  [Choisir] pour valider la sélection.
- **4.** Appuyez sur  $\bigcirc$  ou sur  $\bigcirc$  pour sélectionner "Un son" ou "Tous les sons", puis sur  $\bigcirc$  pour valider la sélection.
- **5.** Appuyez sur  $\Theta$  [Oui]. Pour annuler la suppression, appuyez sur  $\Theta$  [Non] à l'étape 5.

### <span id="page-112-0"></span>**Modification des sonneries personnalisées**

- **1.** Appuyez sur  $\bigcirc$  pour afficher le menu principal.
- **2.** Appuyez sur  $\left(\cdot\right)$ ,  $\left(\cdot\right)$ ,  $\left(\cdot\right)$  ou  $\left(\cdot\right)$  pour sélectionner "Jeux & Applications", puis sur  $\bigcap$  pour valider la sélection.
- **3.** Appuyez sur  $\left(\frac{\bullet}{\bullet}\right)$  ou sur  $\left(\frac{\bullet}{\bullet}\right)$  pour sélectionner "Compositeur", puis sur  $\bigcirc$  pour valider la sélection.
- **4.** Appuyez sur  $\langle \cdot \rangle$  ou sur  $\langle \cdot \rangle$  pour sélectionner "Mélodies" existantes", puis sur  $\bigcirc$  pour valider la sélection.
- **5.** Appuyez sur  $\left(\frac{\bullet}{\bullet}\right)$  ou sur  $\left(\frac{\bullet}{\bullet}\right)$  pour sélectionner la sonnerie personnalisée que vous souhaitez modifier, puis sur  $\Theta$  [Options].

Le menu Options s'affiche.

- **6.** Appuyez sur  $\left(\frac{\bullet}{\bullet}\right)$  ou sur  $\left(\frac{\bullet}{\bullet}\right)$  pour sélectionner "Modifier les données", puis sur  $\bigcirc$  ou sur  $\bigcirc$  [Choisir] pour valider la sélection.
- **7.** Modifiez le titre et appuyez sur  $\bigcap$ .
- **8.** Appuyez sur  $\bigodot$  ou sur  $\bigodot$  pour sélectionner un tempo, puis sur  $\bigcirc$  pour valider la sélection.
- **9.** Appuyez sur  $\left(\frac{1}{2}\right)$  ou sur  $\left(\frac{1}{2}\right)$  pour sélectionner le nombre de voix, puis sur  $\bigcap$  pour valider la sélection.
- **10.** Appuyez sur  $\langle \cdot \rangle$  ou sur  $\rangle$  pour sélectionner la note souhaitée, puis modifiez-la. Lorsque vous ajoutez des notes, entrez correctement la

note sur le curseur.

Pour supprimer une note, appuyez brièvement sur  $\Theta$  [Effacer].

Appuyez sur  $\Diamond$  [Effacer] et maintenez la pression pour effacer toutes les sonneries.

- **11.** Une fois que vous avez effectué toutes les modifications, appuyez sur  $\Theta$  [Options] pour afficher le menu Options.
- **12.** Appuyez sur  $\left(\rightarrow\right)$  ou  $\left(\rightarrow\right)$  pour sélectionner "Enregistrer", puis sur  $\bigcirc$  ou  $\bigcirc$  [Choisir] pour valider la sélection.
- **13.** Appuyez sur  $\left(\frac{\bullet}{\bullet}\right)$  ou sur  $\left(\frac{\bullet}{\bullet}\right)$  pour sélectionner "Enr. ds Mes Doc.", puis sur  $\bigcap$  pour valider la sélection.
- **14.** Appuyez sur  $\bigodot$  ou sur  $\bigodot$  pour sélectionner "Remplacer", puis sur  $\bigcirc$  pour valider la sélection. La sonnerie personnalisée est modifiée. Si vous sélectionnez "Nouveau", la sonnerie avant modification est conservée et la sonnerie personnalisée est enregistrée en tant que nouvelle sonnerie.

#### *Remarque*

- *Lorsque le nombre de voix est modifié à l'étape 9, l'écran de confirmation s'affiche. Une partie de la sonnerie peut*   $\hat{e}$ *tre supprimée lorsque vous appuyez sur*  $\Theta$  *[Oui].*
- *Vous ne pouvez pas ajouter de notes supplémentaires à l'étape 10 si vous avez déjà entré 380 notes (pour 8 mélodies vocales) ou 190 notes (pour 16 mélodies vocales).*

### *Conseil*

*• Pour supprimer une mélodie continue, appuyez sur*   $\bigcap$  *[Options], puis sur*  $\bigcap$  *ou sur*  $\bigcap$  *[Choisir] après avoir sélectionné "Supp. après curseur" ou "Supp. avant curseur". Vous pouvez supprimer une mélodie après ou avant le curseur.*

## **Copie et collage des notes**

Vous pouvez copier une partie de la mélodie et la déplacer.

Seules les mélodies personnalisées ou les mélodies modifiables peuvent être copiées et déplacées.

- **1.** Exécutez les étapes 1 à 9 de la section ["Modification des](#page-112-0)  [sonneries personnalisées", page 112.](#page-112-0)
- **2.** Appuyez sur  $\bigcirc$  [Options] pour afficher le menu Options.
- **3.** Appuyez sur  $\left(\frac{\bullet}{\bullet}\right)$  ou sur  $\left(\frac{\bullet}{\bullet}\right)$  pour sélectionner "Copier" ou "Couper", puis sur  $\bigcap$  ou sur  $\bigcap$  [Choisir] pour valider la sélection.
- **4.** Appuyez sur  $\odot$  ou sur  $\odot$  pour placer le curseur sur la première note à copier ou à coller, puis sur  $\bigcap$ .
- **5.** Appuyez sur  $\left(\cdot\right)$  ou sur  $\left(\cdot\right)$  pour placer le curseur sur la dernière note, de manière à sélectionner la partie souhaitée, puis sur  $\bigcap$ . La zone surlignée est enregistrée temporairement dans la mémoire. Si vous avez sélectionné "Couper" à l'étape 3, la zone en surbrillance est coupée.
- **6.** Appuyez sur  $\bigcirc$  [Options] pour afficher le menu Options.
- **7.** Appuyez sur  $\textcircled{2}$  ou sur  $\textcircled{3}$  pour sélectionner "Coller", puis sur  $\bigcirc$  ou sur  $\bigcirc$  [Choisir] pour valider la sélection.
- **8.** Appuyez sur  $\textcircled{}$  ou sur  $\textcircled{}$  pour déplacer le curseur à l'emplacement où vous souhaitez coller les notes, puis appuyez sur  $\bigcap$

Les notes enregistrées sont collées.

# **Organiseur (M 3)**

## **Services SIM (M 3-1)**

Vous pouvez consulter les informations relatives à la carte SIM. Pour en savoir plus, contactez votre opérateur.

## <span id="page-114-0"></span>**Calendrier (M 3-2)**

La fonction Calendrier vous aide à organiser et à gérer votre planning. Vous pouvez afficher le planning enregistré mois par mois.

- **1.** Appuyez sur  $\bigcirc$  pour afficher le menu principal.
- **2.** Appuyez sur  $\left(\cdot\right)$ ,  $\left(\cdot\right)$ ,  $\left(\cdot\right)$  ou  $\left(\cdot\right)$  pour sélectionner "Organiseur", puis sur  $\bigcirc$  pour valider la sélection.
- **3.** Appuyez sur  $\left(\frac{\bullet}{\bullet}\right)$  ou sur  $\left(\frac{\bullet}{\bullet}\right)$  pour sélectionner "Calendrier", puis sur  $\bigcirc$  pour valider la sélection. Le mois en cours s'affiche, avec la date du jour en surbrillance.
- **4.** Appuyez sur  $\left(\rightarrow,\left(\rightarrow,\leftarrow)$  ou  $\left(\rightarrow\right)$  pour sélectionner le jour du planning, puis sur  $\bigcirc$  pour valider la sélection.
- **5.** Appuyez sur  $\langle \cdot \rangle$  ou sur  $\langle \cdot \rangle$  pour sélectionner le numéro de la note, puis sur  $\bigcirc$  pour valider la sélection.
- **6.** Entrez le contenu du planning, puis appuyez sur  $\bigcap$ . Vous pouvez enregistrer 3 éléments de planning au maximum.

Pour en savoir plus sur la saisie de caractères, veuillez consulter la section ["Saisie de caractères", page 29.](#page-29-0) Pour ajouter un autre élément, répétez les étapes 5 et 6. **7.** Lorsque vous avez terminé, appuyez sur  $\Theta$  [Retour]. L'écran revient au calendrier. Les dates associées à des tâches ou des réunions sont soulignées.

## *Remarque*

*• Le calendrier va de janvier 2000 à décembre 2099.*

### Pour rechercher une date spécifique

Vous pouvez afficher une date spécifique du calendrier.

- **1.** Appuyez sur  $\bigcirc$  [Options] pour afficher le menu Options.
- **2.** Appuyez sur  $\bigodot$  ou sur  $\bigodot$  pour sélectionner "Aller à la date", puis sur  $\bigcap$  ou sur  $\bigcap$  [Choisir] pour valider la sélection.
- **3.** Entrez la date du calendrier à afficher, puis appuyez sur  $\bigcirc$ . La date demandée s'affiche.

### Pour passer au format hebdomadaire

Vous pouvez afficher le calendrier au format hebdomadaire.

**1.** Exécutez les étapes 1 à 3 de la section ["Calendrier",](#page-114-0)  [page 114](#page-114-0).

Le mois en cours s'affiche, avec la date du jour en surbrillance.

- **2.** Appuyez sur  $\bigcirc$  [Options] pour afficher le menu Options.
- **3.** Appuyez sur  $\bigodot$  ou sur  $\bigodot$  pour sélectionner "Format" hebdomadaire", puis sur  $\bigcap$  ou sur  $\bigcap$  [Choisir] pour valider la sélection.
- **4.** Appuyez sur  $\left(\frac{\bullet}{\bullet}\right)$  ou sur  $\left(\frac{\bullet}{\bullet}\right)$  pour sélectionner "Lundi-Dimanche" (si vous souhaitez que la semaine commence le lundi) ou "Dimanche-Samedi" (si vous souhaitez qu'elle commence le dimanche), puis sur  $\bigcap$  pour valider la sélection.

## **Suppression de plannings**

Pour supprimer les éléments du planning

- **1.** Exécutez les étapes 1 à 3 de la section ["Calendrier",](#page-114-0)  [page 114](#page-114-0).
- **2.** Appuyez sur  $\textcircled{2}$ ,  $\textcircled{3}$ ,  $\textcircled{4}$  ou  $\textcircled{5}$  pour sélectionner le  $jour, puis sur  $\bigcirc$  pour valider la sélection.$
- **3.** Appuyez sur  $\left(\frac{1}{2}\right)$  ou sur  $\left(\frac{1}{2}\right)$  pour sélectionner l'élément que vous souhaitez supprimer, puis sur  $\Diamond$  [Options]. Le menu Options s'affiche.
- **4.** Appuyez sur  $\left(\frac{1}{2}\right)$  ou sur  $\left(\frac{1}{2}\right)$  pour sélectionner "Supprimer", puis sur  $\bigcap$  ou sur  $\bigcap$  [Choisir] pour valider la sélection.
- **5.** Appuyez sur  $\bigodot$  ou sur  $\bigodot$  pour sélectionner "1 Note", puis sur  $\bigcirc$  pour valider la sélection.
- **6.** Appuyez sur  $\bigcirc$  [Oui]. Pour annuler la suppression, appuyez sur  $\Theta$  [Non] à l'étape 6.

#### Pour supprimer toutes les tâches ou réunions programmées un jour spécifique

- **1.** Exécutez les étapes 1 à 3 de la section ["Calendrier",](#page-114-0)  [page 114.](#page-114-0)
- **2.** Appuyez sur  $\langle \bullet \rangle$ ,  $\langle \bullet \rangle$ ,  $\langle \bullet \rangle$  ou  $\langle \bullet \rangle$  pour sélectionner le jour que vous souhaitez supprimer, puis sur  $\bigcap$  [Options]. Le menu Options s'affiche.
- **3.** Appuyez sur  $\left(\frac{\bullet}{\bullet}\right)$  ou sur  $\left(\frac{\bullet}{\bullet}\right)$  pour sélectionner "Supprimer", puis sur  $\bigcirc$  ou sur  $\bigcirc$  [Choisir] pour valider la sélection.
- **4.** Appuyez sur  $\left(\frac{\bullet}{\bullet}\right)$  ou sur  $\left(\frac{\bullet}{\bullet}\right)$  pour sélectionner "Toutes les notes" et supprimer l'ensemble du contenu pour cette journée, puis sur  $\bigcap$  pour valider la sélection.
- **5.** Appuyez sur  $\bigcirc$  [Oui]. Pour annuler la suppression, appuyez sur  $\Theta$  [Non] à l'étape 5.

Pour supprimer toutes les entrées planifiées

- **1.** Exécutez les étapes 1 à 3 de la section ["Calendrier",](#page-114-0)  [page 114](#page-114-0).
- **2.** Appuyez sur  $\bigcirc$  [Options] pour afficher le menu Options.
- **3.** Appuyez sur  $\left(\frac{\bullet}{\bullet}\right)$  ou sur  $\left(\frac{\bullet}{\bullet}\right)$  pour sélectionner "Supprimer" et effacer toutes les entrées planifiées, puis sur  $\bigcirc$  ou sur  $\bigcirc$  [Choisir] pour valider la sélection.
- **4.** Appuyez sur  $\left(\frac{2}{\epsilon}\right)$  ou sur  $\left(\frac{2}{\epsilon}\right)$  pour sélectionner "Toutes les données" et supprimer toutes les entrées planifiées, puis  $sur$  pour valider la sélection
- **5.** Appuyez sur  $\bigcirc$  [Oui]. Pour annuler la suppression, appuyez sur  $\Theta$  [Non] à l'étape 5.

## **Alarme (M 3-3)**

## <span id="page-116-0"></span>**Réglage de l'alarme (M 3-3-1)**

La fonction d'alarme vous permet d'être alerté à une heure spécifique.

Notez que l'alarme ne peut pas fonctionner correctement si l'horloge n'a pas été réglée.

L'alarme ne fonctionne que si le téléphone est sous tension.

- **1.** Appuyez sur  $\bigcirc$  pour afficher le menu principal.
- **2.** Appuyez sur  $\left(\frac{\cdot}{\cdot}\right)$ ,  $\left(\frac{\cdot}{\cdot}\right)$  ou  $\left(\frac{\cdot}{\cdot}\right)$  pour sélectionner "Organiseur", puis sur  $\bigcirc$  pour valider la sélection.
- **3.** Appuyez sur  $\left(\frac{2}{\epsilon}\right)$  ou sur  $\left(\frac{2}{\epsilon}\right)$  pour sélectionner "Alarme", puis sur  $\bigcap$  pour valider la sélection.
- **4.** Appuyez sur  $\left(\frac{1}{2}\right)$  ou sur  $\left(\frac{1}{2}\right)$  pour sélectionner "Liste des alarmes", puis sur  $\bigcap$  pour valider la sélection.
- **5.** Appuyez sur  $\langle \cdot \rangle$  ou sur  $\langle \cdot \rangle$  pour sélectionner le numéro d'alarme souhaité, puis sur  $\bigcirc$  pour valider la sélection. Vous pouvez configurer jusqu'à cinq heures d'alarme.
- **6.** Appuyez sur  $\left(\frac{\bullet}{\bullet}\right)$  ou sur  $\left(\frac{\bullet}{\bullet}\right)$  pour sélectionner "Définir heure", puis sur  $\bigcirc$  pour valider la sélection.
- **7.** Entrez l'heure de l'alarme en utilisant les touches numériques, puis appuyez sur  $\bigcap$ . Lorsque vous entrez l'heure d'alarme au format 12 heures, appuyez sur  $\textcircled{\tiny\text{}}$  pour basculer entre am et pm.
- **8.** Appuyez sur  $\left(\frac{A}{b}\right)$  ou sur  $\left(\frac{B}{c}\right)$  pour sélectionner "Répétition quotidienne", puis sur  $\bigcap$  pour valider la sélection.
- **9.** Appuyez sur  $\bigodot$  ou sur  $\bigodot$  pour sélectionner "Oui" ou "Non", puis sur  $\bigcap$  pour valider la sélection.
- **10.** Appuyez sur  $\odot$  ou sur  $\odot$  pour sélectionner "Etat de l'alarme", puis sur  $\bigcap$  pour valider la sélection.
- **11.** Appuyez sur  $\left(\frac{\bullet}{\bullet}\right)$  ou sur  $\left(\frac{\bullet}{\bullet}\right)$  pour sélectionner "Oui", puis sur  $\bigcirc$  pour valider la sélection.
- **12.** Appuyez sur  $\bigcirc$  [Enregistrer].

Pour changer la sonnerie de l'alarme

- **1.** Exécutez les étapes 1 à 5 de la section ["Réglage de](#page-116-0)  [l'alarme", page 116](#page-116-0).
- **2.** Appuyez sur  $\bigodot$  ou sur  $\bigodot$  pour sélectionner "Tonalité"  $d'$ alarme", puis sur  $\bigcap$  pour valider la sélection.
- **3.** Appuyez sur  $\bullet$  ou sur  $\bullet$  pour sélectionner "Sonnerie", puis sur  $\bigcirc$  pour valider la sélection.
- **4.** Appuyez sur  $\left(\frac{1}{2}\right)$  ou sur  $\left(\frac{1}{2}\right)$  pour sélectionner "Mélodie" prédéfinie" ou "Mes sons", puis sur  $\bigcap$  pour valider la sélection.
- **5.** Appuyez sur  $\left(\frac{\cdot}{\cdot}\right)$  ou sur  $\left(\frac{\cdot}{\cdot}\right)$  pour sélectionner la sonnerie d'alarme. Pour entendre la sonnerie, appuyez sur  $\Theta$  [Ecouter].

Pour arrêter la lecture, appuyez sur  $\bigcirc$  [Arrêter].

**6.** Une fois la sélection terminée, appuyez sur  $\bigcap$ .

Pour changer le vibreur de l'alarme

- **1.** Exécutez les étapes 1 à 5 de la section ["Réglage de](#page-116-0)  [l'alarme", page 116.](#page-116-0)
- **2.** Appuyez sur  $\left(\frac{\bullet}{\bullet}\right)$  ou sur  $\left(\frac{\bullet}{\bullet}\right)$  pour sélectionner "Tonalité  $d'$ alarme", puis sur  $\bigcirc$  pour valider la sélection.
- **3.** Appuyez sur  $\left(\frac{\bullet}{\bullet}\right)$  ou sur  $\left(\frac{\bullet}{\bullet}\right)$  pour sélectionner "Vibreur", puis sur  $\bigcirc$  pour valider la sélection.
- **4.** Appuyez sur  $\Diamond$  ou sur  $\Diamond$  pour sélectionner "Activer", "Désactiver" ou "Lier un son", puis sur  $\bigcap$  pour valider la sélection.

### Pour changer la durée de l'alarme

- **1.** Exécutez les étapes 1 à 5 de la section ["Réglage de](#page-116-0)  [l'alarme", page 116.](#page-116-0)
- **2.** Appuyez sur  $\left(\frac{1}{2}\right)$  ou sur  $\left(\frac{1}{2}\right)$  pour sélectionner "Tonalité  $d'$ alarme", puis sur  $\bigcap$  pour valider la sélection.
- **3.** Appuyez sur  $\odot$  ou sur  $\odot$  pour sélectionner "Durée", puis sur  $\bigcirc$  pour valider la sélection. La durée actuelle s'affiche.
- **4.** Entrez les deux chiffres correspondant à la durée (de 02 à 59 secondes) à l'aide des touches numériques, puis appuyez sur  $\bigcap$ .

## **Changement des paramètres d'alarme**

- **1.** Exécutez les étapes 1 à 4 de la section ["Réglage de](#page-116-0)  [l'alarme", page 116](#page-116-0).
- **2.** Appuyez sur  $\left(\frac{\bullet}{\bullet}\right)$  ou sur  $\left(\frac{\bullet}{\bullet}\right)$  pour sélectionner le numéro que vous souhaitez modifier, puis sur  $\bigcap$  pour valider la sélection.
- **3.** Changez les paramètres de l'alarme. Pour en savoir plus sur le changement des paramètres d'alarme, veuillez consulter la section ["Réglage de](#page-116-0)  [l'alarme", page 116](#page-116-0).

## **Désactivation de la fonction d'alarme**

- **1.** Exécutez les étapes 1 à 5 de la section ["Réglage de](#page-116-0)  [l'alarme", page 116](#page-116-0).
- **2.** Appuyez sur  $\left(\frac{1}{2}\right)$  ou sur  $\left(\frac{1}{2}\right)$  pour sélectionner "Etat de l'alarme", puis sur  $\bigcirc$  pour valider la sélection.
- **3.** Appuyez sur  $\bigcirc$  ou sur  $\bigcirc$  pour sélectionner "Non", puis  $\text{sur}$  pour valider la sélection.
- **4.** Appuyez sur  $\Theta$  [Enregistrer].

### **Réinitialisation d'une alarme**

- **1.** Exécutez les étapes 1 à 4 de la section ["Réglage de](#page-116-0)  [l'alarme", page 116](#page-116-0).
- **2.** Appuyez sur  $\left(\frac{\bullet}{\bullet}\right)$  ou sur  $\left(\frac{\bullet}{\bullet}\right)$  pour sélectionner le numéro que vous souhaitez redéfinir, puis sur  $\bigcap$  pour valider la sélection.
- **3.** Appuyez sur  $\bigodot$  ou sur  $\bigodot$  pour sélectionner "Réinit. Alarme", puis sur  $\bigcap$  pour valider la sélection.
- **4.** Appuyez sur  $\bigcirc$  [Oui]. Pour annuler la réinitialisation, appuyez sur  $\Theta$  [Non] à l'étape 4.

### **Réinitialisation de toutes les alarmes**

- **1.** Exécutez les étapes 1 à 3 de la section ["Réglage de](#page-116-0)  [l'alarme", page 116](#page-116-0).
- **2.** Appuyez sur  $\left(\frac{\bullet}{\bullet}\right)$  ou sur  $\left(\frac{\bullet}{\bullet}\right)$  pour sélectionner "Tout supprimer", puis sur  $\bigcap$  pour valider la sélection.
- **3.** Appuyez sur  $\bigcirc$  [Oui]. Pour annuler la réinitialisation, appuyez sur  $\Theta$  [Non] à l'étape 3.

## <span id="page-119-0"></span>**Calculatrice (M 3-4)**

La fonction de calculatrice exécute les quatre opérations arithmétiques sur des nombres pouvant contenir jusqu'à 12 chiffres.

- **1.** Appuyez sur  $\bigcirc$  pour afficher le menu principal.
- **2.** Appuyez sur  $\langle \bullet \rangle$ ,  $\langle \bullet \rangle$ ,  $\langle \bullet \rangle$  ou  $\langle \bullet \rangle$  pour sélectionner "Organiseur", puis sur  $\bigcirc$  pour valider la sélection.
- **3.** Appuyez sur  $\left(\frac{\bullet}{\bullet}\right)$  ou sur  $\left(\frac{\bullet}{\bullet}\right)$  pour sélectionner "Calculatrice", puis sur  $\bigcap$  pour valider la sélection.
- **4.** Appuyez sur  $\left(\frac{1}{2}\right)$  ou sur  $\left(\frac{1}{2}\right)$  pour sélectionner "Calculatrice", puis sur  $\bigcap$  pour valider la sélection. La calculatrice apparaît à l'écran.
- **5.** Le fonctionnement des touches de calcul est décrit ciaprès.

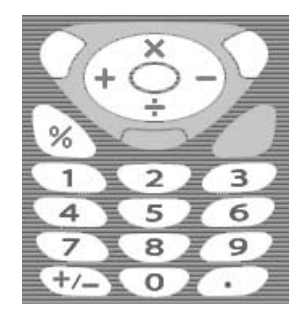

Pour entrer une virgule décimale, appuyez sur  $\mathcal{D}$ .

Pour effacer le nombre ou l'opérande entré, appuyez sur  $\Theta$  [Effacer].

Pour effectuer les calculs, appuyez sur  $\bigcap$ .

**6.** Pour effectuer un nouveau calcul, appuyez sur  $\Theta$  [Effacer].

### **Taux de conversion**

La calculatrice permet également de faire la conversion entre une devise et la monnaie nationale à l'aide d'un taux de conversion entré manuellement.

#### Pour définir un taux de conversion

- **1.** Exécutez les étapes 1 à 3 de la section ["Calculatrice",](#page-119-0)  [page 119](#page-119-0).
- **2.** Appuyez sur  $\overline{(*)}$  ou sur  $\overline{(*)}$  pour sélectionner "Taux de change", puis sur  $\bigcap$  pour valider la sélection.
- **3.** Appuyez sur  $\left(\frac{2}{3}\right)$  ou sur  $\left(\frac{1}{3}\right)$  pour sélectionner "Etranger  $\Rightarrow$  National" ou "National  $\Rightarrow$  Etranger", puis  $\text{sur} \bigcirc$  pour valider la sélection.
- **4.** Entrez le taux de conversion de la devise, puis appuyez sur . Pour supprimer tous les chiffres, appuyez sur  $\Theta$  [Effacer].

#### Pour convertir une valeur

- **1.** Exécutez les étapes 1 à 4 de la section ["Calculatrice",](#page-119-0)  [page 119](#page-119-0).
- **2.** Entrez la valeur à convertir, puis appuyez sur  $\Theta$  [Options]. Le menu Options s'affiche.
- **3.** Appuyez sur  $\left(\frac{1}{2}\right)$  ou sur  $\left(\frac{1}{2}\right)$  pour sélectionner "En devise" nationale" ou "En devise étrangère", puis sur  $\bigcirc$  ou sur  $\Theta$ [Choisir] pour valider la sélection. Le résultat s'affiche.

Si vous avez sélectionné "Taux de change" à l'étape 3, vous pouvez définir un taux de conversion de devise.

#### *Remarque*

*• Vous ne pouvez pas exécuter l'étape 2 lorsqu'un symbole arithmétique (+, –, × or ÷ ) est affiché.*

## **Enregistreur vocal (M 3-5)**

Cette fonction vous permet d'enregistrer un message vocal de 10 secondes maximum qui servira à vous rappeler une entrée du planning ou que vous pourrez envoyer au sein d'un MMS. L'enregistreur vocal est enregistré dans Mes Sons.

### <span id="page-121-0"></span>Pour enregistrer un enregistreur vocal

- **1.** Appuyez sur  $\bigcirc$  pour afficher le menu principal.
- **2.** Appuyez sur  $\left(\rightarrow,\left(\rightarrow,\left(\rightarrow\right)\right)$  ou  $\left(\rightarrow\right)$  pour sélectionner "Organiseur", puis sur  $\bigcirc$  pour valider la sélection.
- **3.** Appuyez sur  $\left(\frac{\bullet}{\bullet}\right)$  ou sur  $\left(\frac{\bullet}{\bullet}\right)$  pour sélectionner "Enregistreur vocal", puis sur  $\bigcap$  pour valider la sélection.
- 4. Appuyez sur pour démarrer l'enregistrement. Pour arrêter l'enregistrement avant la fin du temps autorisé, appuyez sur  $\bigcap$ .
- **5.** Appuyez sur  $\left(\frac{\bullet}{\bullet}\right)$  ou sur  $\left(\frac{\bullet}{\bullet}\right)$  pour sélectionner "Enregistrer", puis sur  $\bigcap$  pour valider la sélection.

#### *Conseil*

- *Vous pouvez également enregistrer un enregistreur vocal en appuyant sur*  $\bigcap$  *en mode Veille, puis sur*  $\bigoplus$  *lorsque le menu principal est affiché, au lieu de suivre les étapes 1 à 3.*
- *Pour enregistrer un autre enregistreur vocal, appuyez sur*  C *[Annuler] à l'étape 5. L'écran revient à l'étape 4.*

### Pour écouter l'enregistreur vocal enregistré

- **1.** Exécutez les étapes 1 à 4 de la section ["Pour enregistrer un](#page-121-0)  [enregistreur vocal".](#page-121-0)
- **2.** Appuyez sur  $\langle \cdot \rangle$  ou sur  $\langle \cdot \rangle$  pour sélectionner "Lire", puis  $\sin$  pour valider la sélection.
- **3.** Appuyez sur  $\bigcap$ . L'enregistreur vocal enregistré est joué. Pour arrêter la lecture, appuyez sur  $\bigcap$

## **Lien PC**

Vous pouvez relier votre portable à un ordinateur à l'aide du lien infrarouge ou de la connexion par câble. Un logiciel approprié est nécessaire pour établir la connexion. Pour savoir comment obtenir le logiciel de liaison, veuillez consulter la section [page 167.](#page-167-0)

- **1.** Appuyez sur  $\bigcirc$  pour afficher le menu principal.
- **2.** Appuyez sur  $\left(\rightarrow,\left(\rightarrow,\right)\right)$  ou  $\left(\rightarrow,\right)$  pour sélectionner "Organiseur", puis sur  $\bigcirc$  pour valider la sélection.
- **3.** Appuyez sur  $\left(\rightarrow\right)$  ou sur  $\left(\rightarrow\right)$  pour sélectionner "Lien PC", puis sur  $\bigcirc$  pour valider la sélection.
- **4.** Appuyez sur  $\langle \cdot \rangle$  ou sur  $\langle \cdot \rangle$  pour sélectionner "Câble de données" ou "Infrarouge", puis sur  $\bigcap$  pour valider la sélection.

## **Raccourcis téléphone (M 3-6) (M 3-7)**

Vous pouvez consulter la liste de raccourcis et l'utiliser pour naviguer à travers les fonctions du portable.

- **1.** Appuyez sur  $\bigcirc$  pour afficher le menu principal.
- **2.** Appuyez sur  $\langle \bullet, \odot \rangle$ ,  $\langle \bullet \rangle$  ou  $\langle \bullet \rangle$  pour sélectionner "Organiseur", puis sur  $\bigcirc$  pour valider la sélection.
- **3.** Appuyez sur  $\left(\frac{1}{2}\right)$  ou sur  $\left(\frac{1}{2}\right)$  pour sélectionner "Raccourcis téléphone", puis sur  $\bigcirc$  pour valider la sélection.

La liste de raccourcis s'affiche.

- **4.** Appuyez sur  $\langle \bullet \rangle$  ou sur  $\langle \bullet \rangle$  pour sélectionner la fonction souhaitée.
- **5.** Lorsque vous avez terminé, appuyez sur  $\Theta$  [Retour].

# **Profils (M 7)**

Vous pouvez facilement modifier la sonnerie du portable (par exemple le volume, les tonalités du clavier, etc.) en fonction de votre environnement.

Il est possible de personnaliser la mélodie de la sonnerie et le vibreur pour chaque profil.

Il existe 5 profils configurables par l'utilisateur :

- Normal
- Réunion
- Extérieur
- Voiture
- Silencieux

## **Activation d'un profil**

- **1.** Appuyez sur  $\bigcirc$  pour afficher le menu principal.
- **2.** Appuyez sur  $\overline{\langle \bullet \rangle}$ ,  $\overline{\langle \bullet \rangle}$  ou  $\overline{\langle \bullet \rangle}$  pour sélectionner "Profils", puis sur  $\bigcap$  pour valider la sélection. L'écran Profils s'affiche.
- **3.** Appuyez sur  $\left(\frac{\bullet}{\bullet}\right)$  ou sur  $\left(\frac{\bullet}{\bullet}\right)$  pour sélectionner le profil que vous souhaitez activer, puis sur  $\bigcap$  pour valider la sélection.

### *Remarque*

*• Lorsqu'un profil est activé, l'icône correspondant au nom du profil apparaît sur l'écran de veille :*

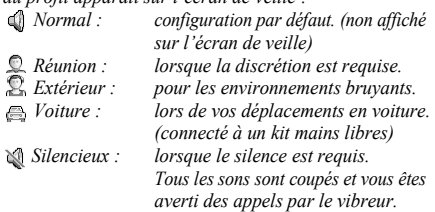

#### *Conseil*

*• Pour afficher l'écran Profils en mode Veille, vous pouvez appuyer sur* R *pendant environ 2 secondes au lieu d'exécuter les étapes 1 et 2.*

## <span id="page-124-0"></span>**Personnalisation de profils**

- **1.** Appuyez sur  $\bigcirc$  pour afficher le menu principal.
- **2.** Appuyez sur  $\left(\rightarrow,\left(\rightarrow,\left(\rightarrow\right)\right)$  ou  $\left(\rightarrow\right)$  pour sélectionner "Profils", puis sur  $\bigcirc$  pour valider la sélection.
- **3.** Appuyez sur  $\left(\frac{1}{2}\right)$  ou sur  $\left(\frac{1}{2}\right)$  pour sélectionner le profil que vous souhaitez personnaliser, puis sur  $\bigcap$  [Options].
- **4.** Appuyez sur  $\left(\frac{1}{2}\right)$  ou sur  $\left(\frac{1}{2}\right)$  pour sélectionner "Personnaliser", puis sur  $\bigcap$  ou sur  $\bigcap$  [Choisir] pour valider la sélection.
- **5.** Appuyez sur  $\textcircled{\text{\sf F}}$  ou sur  $\textcircled{\text{\sf F}}$  pour sélectionner le paramètre que vous souhaitez personnaliser, puis sur pour valider la sélection.
- **6.** Modifiez le paramètre souhaité. Pour en savoir plus sur les paramètres, veuillez consulter les [pages 125](#page-125-0) à [129](#page-129-0).
- **7.** Lorsque vous avez terminé, appuyez sur  $\bigcap$  [Enregistrer] pour Enregistrer les modifications.

## **Réinitialisation des paramètres de profil**

- **1.** Exécutez les étapes 1 et 2 de la section ["Personnalisation](#page-124-0)  [de profils"](#page-124-0).
- **2.** Appuyez sur  $\left(\frac{1}{2}\right)$  ou sur  $\left(\frac{1}{2}\right)$  pour sélectionner le profil que vous souhaitez réinitialiser, puis sur  $\bigcirc$  [Options].
- **3.** Appuyez sur  $\bigcirc$  ou sur  $\bigcirc$  pour sélectionner "Param. par défaut", puis sur  $\bigcap$  ou sur  $\bigcirc$  [Choisir] pour valider la sélection.
- **4.** Entrez votre code téléphone, puis appuyez sur  $\bigcirc$ .
- **5.** Appuyez sur  $\bigcap$  [Oui]. Pour annuler la réinitialisation, appuyez sur  $\Theta$  [Non] à l'étape 5.

### *Remarque*

*• Si vous entrez un code téléphone erroné à l'étape 4, l'écran revient à l'étape 3.*

## <span id="page-125-0"></span>**Volume de la sonnerie**

Vous pouvez régler le volume de la sonnerie sur 6 niveaux ou sur sonnerie échelonnée.

Lorsque la valeur "Silencieux" est sélectionnée, le son des applications est coupé.

- **1.** Exécutez les étapes 1 à 4 de la section ["Personnalisation de](#page-124-0)  [profils", page 124](#page-124-0).
- **2.** Appuyez sur  $\langle \cdot \rangle$  ou sur  $\langle \cdot \rangle$  pour sélectionner "Volume de sonnerie", puis sur  $\bigcirc$  pour valider la sélection. Le volume actuel s'affiche.
- **3.** Appuyez sur  $\langle \cdot \rangle$  pour augmenter le volume de la sonnerie ou sur  $\left(\bullet\right)$  pour le baisser, puis sur  $\bigcirc$ .

Pour sélectionner "Sonn. échelonnée", appuyez sur  $\langle \triangle \rangle$  au niveau 5.

Pour sélectionner "Silencieux", appuyez sur  $\langle \cdot \rangle$  au niveau 1.

## <span id="page-125-1"></span>**Affectation d'une mélodie**

Vous avez le choix entre 28 sonneries, dont 5 motifs, 13 effets sonores et 10 mélodies. Vous pouvez également sélectionner un son dans Mes Sons pour l'utiliser comme sonnerie par défaut, à l'exception des sons au format AMR/WAVE.

- **1.** Exécutez les étapes 1 à 4 de la section ["Personnalisation de](#page-124-0)  [profils", page 124.](#page-124-0)
- **2.** Appuyez sur  $\left(\frac{A}{b}\right)$  ou sur  $\left(\frac{B}{c}\right)$  pour sélectionner "Affecter"  $m\n *in*elodie", puis sur *open* value, which is a selection.$
- **3.** Appuyez sur  $\left(\frac{1}{2}\right)$  ou sur  $\left(\frac{1}{2}\right)$  pour sélectionner "Mélodie prédéfinie" ou "Mes sons", puis sur  $\bigcap$  pour valider la sélection.
- **4.** Appuyez sur  $\Diamond$  ou sur  $\Diamond$  pour sélectionner la sonnerie que vous souhaitez utiliser.

Pour entendre la démo, appuyez sur  $\Theta$  [Ecouter]. Pour arrêter la lecture, appuyez sur  $\bigcirc$  [Arrêter].

**5.** Une fois la sélection terminée, appuyez sur  $\bigcap$ 

## *Remarque*

*• Si vous supprimez une sonnerie qui utilise un son provenant de Mes Sons, la sonnerie par défaut est rétablie.*

## **Vibreur**

Lorsque le vibreur est activé, le portable vibre pour signaler des appels entrants, quels que soient les paramètres et le volume de la sonnerie.

- **1.** Exécutez les étapes 1 à 4 de la section ["Personnalisation de](#page-124-0)  [profils", page 124](#page-124-0).
- **2.** Appuyez sur  $\bigodot$  ou sur  $\bigodot$  pour sélectionner "Vibreur", puis sur  $\bigcirc$  pour valider la sélection.
- **3.** Appuyez sur  $\Diamond$  ou sur  $\Diamond$  pour sélectionner "Activer", "Désactiver" ou "Lier un son", puis sur  $\bigcap$  pour valider la sélection.

### *Conseil*

- *Lorsque l'option "Lier un son" est sélectionnée à l'étape 3, les mélodies sont synchronisées avec le vibreur pour la sonnerie. Toutefois, avec certaines données, cette fonction peut ne pas fonctionner.*
- *La sélection de "Activer" ou "Lier un son" à l'étape 3 fait apparaître " " sur l'écran de veille.*

## **Tonalités du clavier**

Lorsque les tonalités du clavier sont activées, une tonalité de confirmation est émise chaque fois que vous appuyez sur une touche.

- **1.** Exécutez les étapes 1 à 4 de la section ["Personnalisation de](#page-124-0)  [profils", page 124](#page-124-0).
- **2.** Appuyez sur  $\left(\frac{\bullet}{\bullet}\right)$  ou sur  $\left(\frac{\bullet}{\bullet}\right)$  pour sélectionner "Tonalités clavier", puis sur  $\bigcap$  pour valider la sélection.
- **3.** Appuyez sur  $\left(\frac{2}{\epsilon}\right)$  ou sur  $\left(\frac{2}{\epsilon}\right)$  pour sélectionner "Oui" ou "Non", puis sur  $\bigcirc$  pour valider la sélection. Si vous sélectionnez "Non", l'écran revient à l'étape 1.
- **4.** Appuyez sur  $\left(\frac{\cdot}{\cdot}\right)$  ou sur  $\left(\frac{\cdot}{\cdot}\right)$  pour sélectionner "Volume", puis sur  $\bigcirc$  pour valider la sélection.
- **5.** Appuyez sur  $\langle \cdot \rangle$  pour augmenter le volume ou sur  $\langle \cdot \rangle$ pour le baisser, puis sur  $\bigcirc$ .
- **6.** Appuyez sur  $\left(\frac{\bullet}{\bullet}\right)$  ou sur  $\left(\frac{\bullet}{\bullet}\right)$  pour sélectionner "Sonnerie", puis sur  $\bigcap$  pour valider la sélection.
- **7.** Appuyez sur  $\left(\frac{\bullet}{\bullet}\right)$  ou sur  $\left(\frac{\bullet}{\bullet}\right)$  pour sélectionner "Mélodie prédéfinie", "Mes sons" ou "Sonnerie par déf.", puis sur pour valider la sélection.

Si vous avez sélectionné "Mélodie prédéfinie" ou "Mes sons" à l'étape 7, exécutez l'étape suivante. Sinon, allez directement à l'étape 9.

**8.** Sélectionnez la tonalité du clavier.

Pour en savoir plus sur la sélection d'une sonnerie, veuillez consulter la section ["Affectation d'une mélodie",](#page-125-1)  [page 125](#page-125-1).

- **9.** Appuyez sur  $\bigodot$  ou sur  $\bigodot$  pour sélectionner "Durée", puis sur  $\bigcirc$  pour valider la sélection.
- **10.** Appuyez sur  $\Diamond$  ou sur  $\Diamond$  pour sélectionner la durée souhaitée, puis sur  $\bigcirc$  pour valider la sélection.

## **Sonnerie d'alerte**

Cette fonction permet au portable d'émettre la sonnerie d'alerte lorsqu'une erreur se produit.

- **1.** Exécutez les étapes 1 à 4 de la section ["Personnalisation de](#page-124-0)  [profils", page 124](#page-124-0).
- **2.** Appuyez sur  $\bigodot$  ou sur  $\bigodot$  pour sélectionner "Sonnerie" alerte", puis sur  $\bigcirc$  pour valider la sélection.
- **3.** Appuyez sur  $\left(\frac{2}{\epsilon}\right)$  ou sur  $\left(\frac{2}{\epsilon}\right)$  pour sélectionner "Oui" ou "Non", puis sur pour valider la sélection. Si vous sélectionnez "Non", l'écran revient à l'étape 1.
- **4.** Appuyez sur  $\left(\frac{1}{2}\right)$  ou sur  $\left(\frac{1}{2}\right)$  pour sélectionner "Volume", puis sur  $\bigcirc$  pour valider la sélection.
- **5.** Appuyez sur  $\langle \cdot \rangle$  pour augmenter le volume ou sur  $\langle \cdot \rangle$ pour le baisser, puis sur  $\bigcap$ .
- **6.** Appuyez sur  $\left(\frac{1}{2}\right)$  ou sur  $\left(\frac{1}{2}\right)$  pour sélectionner "Sonnerie", puis sur  $\bigcirc$  pour valider la sélection.
- **7.** Appuyez sur  $\left(\frac{\cdot}{\cdot}\right)$  ou sur  $\left(\frac{\cdot}{\cdot}\right)$  pour sélectionner "Mélodie prédéfinie" ou "Mes sons", puis sur  $\bigcirc$  pour valider la sélection.
- **8.** Sélectionnez la sonnerie d'alerte.

Pour en savoir plus sur la sélection d'une sonnerie, veuillez consulter la section ["Affectation d'une mélodie",](#page-125-1)  [page 125.](#page-125-1)

- **9.** Appuyez sur  $\left(\frac{\bullet}{\bullet}\right)$  ou sur  $\left(\frac{\bullet}{\bullet}\right)$  pour sélectionner "Durée", puis sur  $\bigcirc$  pour valider la sélection.
- **10.** Appuyez sur  $\left(\frac{\cdot}{\cdot}\right)$  ou sur  $\left(\frac{\cdot}{\cdot}\right)$  pour sélectionner la durée souhaitée, puis sur  $\bigcap$  pour valider la sélection.

## **Son au démarrage/à l'arrêt**

Vous pouvez configurer le portable de manière à ce qu'il émette un son au démarrage et à l'arrêt. Vous pouvez définir le volume, la durée et la mélodie à utiliser pour cette tâche.

- **1.** Exécutez les étapes 1 à 4 de la section ["Personnalisation de](#page-124-0)  [profils", page 124](#page-124-0).
- **2.** Appuyez sur  $\bigodot$  ou sur  $\bigodot$  pour sélectionner "Son à l'allumage" ou "Son à l'arrêt", puis sur  $\bigcap$  pour valider la sélection.
- **3.** Appuyez sur  $\left(\frac{1}{2}\right)$  ou sur  $\left(\frac{1}{2}\right)$  pour sélectionner "Oui" ou "Non", puis sur  $\bigcirc$  pour valider la sélection. Si vous sélectionnez "Non", l'écran revient à l'étape 1.
- **4.** Appuyez sur  $\langle \cdot \rangle$  ou sur  $\langle \cdot \rangle$  pour sélectionner "Volume", puis sur  $\bigcirc$  pour valider la sélection.
- **5.** Appuyez sur  $\left(\frac{\bullet}{\bullet}\right)$  pour augmenter le volume ou sur  $\left(\frac{\bullet}{\bullet}\right)$ pour le baisser, puis sur  $\bigcap$
- **6.** Appuyez sur  $\left(\frac{1}{2}\right)$  ou sur  $\left(\frac{1}{2}\right)$  pour sélectionner "Mélodie", puis sur  $\bigcirc$  pour valider la sélection.
- **7.** Appuyez sur  $\left(\frac{\cdot}{\cdot}\right)$  ou sur  $\left(\frac{\cdot}{\cdot}\right)$  pour sélectionner "Mélodie prédéfinie" ou "Mes sons", puis sur  $\bigcap$  pour valider la sélection.
- **8.** Sélectionnez la sonnerie. Pour en savoir plus sur la sélection d'une sonnerie, veuillez consulter la section ["Affectation d'une mélodie",](#page-125-1)  [page 125](#page-125-1).
- **9.** Appuyez sur  $\left(\frac{\bullet}{\bullet}\right)$  ou sur  $\left(\frac{\bullet}{\bullet}\right)$  pour sélectionner "Durée", puis sur  $\bigcirc$  pour valider la sélection.
- **10.** Entrez les 2 chiffres correspondant à la durée de la sonnerie de l'alarme (de 01 à 10 secondes) en utilisant les touches numériques, puis appuyez sur  $\bigcap$ .

## **Notification de message**

Vous pouvez configurer une sonnerie spéciale pour signaler la réception des messages.

- **1.** Exécutez les étapes 1 à 4 de la section ["Personnalisation de](#page-124-0)  [profils", page 124](#page-124-0).
- **2.** Appuyez sur  $\left(\frac{\bullet}{\bullet}\right)$  ou sur  $\left(\frac{\bullet}{\bullet}\right)$  pour sélectionner "Notification Message", puis sur  $\bigcap$  pour valider la sélection.
- **3.** Appuyez sur  $\left(\frac{2}{3}\right)$  ou sur  $\left(\frac{2}{3}\right)$  pour sélectionner "MMS", "SMS" ou "WAP", puis sur  $\bigcirc$  pour valider la sélection.
- **4.** Appuyez sur  $\left(\frac{\bullet}{\bullet}\right)$  ou sur  $\left(\frac{\bullet}{\bullet}\right)$  pour sélectionner "Volume", puis sur  $\bigcirc$  pour valider la sélection.
- **5.** Appuyez sur  $\bigodot$  pour augmenter le volume ou sur  $\bigodot$ pour le baisser, puis sur  $\bigcap$ .
- **6.** Appuyez sur  $\left(\frac{1}{2}\right)$  ou sur  $\left(\frac{1}{2}\right)$  pour sélectionner "Mélodie", puis sur  $\bigcirc$  pour valider la sélection.
- **7.** Appuyez sur  $\left(\frac{\bullet}{\bullet}\right)$  ou sur  $\left(\frac{\bullet}{\bullet}\right)$  pour sélectionner "Mélodie prédéfinie" ou "Mes sons", puis sur  $\bigcap$  pour valider la sélection.

**8.** Sélectionnez la sonnerie.

Pour en savoir plus sur la sélection d'une sonnerie, veuillez consulter la section ["Affectation d'une mélodie",](#page-125-1)  [page 125](#page-125-1).

- **9.** Appuyez sur  $\bullet$  ou sur  $\bullet$  pour sélectionner "Vibreur", puis sur  $\bigcirc$  pour valider la sélection.
- **10.** Appuyez sur  $\ddot{\bullet}$  ou sur  $\ddot{\bullet}$  pour sélectionner "Activer", "Désactiver" ou "Lier un son", puis sur  $\bigcirc$  pour valider la sélection.
- **11.** Appuyez sur  $\left(\frac{\cdot}{\cdot}\right)$  ou sur  $\left(\frac{\cdot}{\cdot}\right)$  pour sélectionner "Durée", puis sur  $\bigcirc$  pour valider la sélection.
- **12.** Entrez les 2 chiffres correspondant à la durée de la sonnerie de l'alarme (de 01 à 15 secondes) en utilisant les touches numériques, puis appuyez sur  $(\ )$ .

## <span id="page-129-0"></span>**Alerte de batterie faible**

Lorsque la batterie s'affaiblit, réglez le volume de l'alarme.

- **1.** Exécutez les étapes 1 à 4 de la section ["Personnalisation de](#page-124-0)  [profils", page 124.](#page-124-0)
- **2.** Appuyez sur  $\bigcirc$  ou sur  $\bigcirc$  pour sélectionner "Alerte" batt.faible", puis sur  $\bigcap$  pour valider la sélection.
- **3.** Appuyez sur  $\left(\frac{1}{2}\right)$  pour augmenter le volume ou sur  $\left(\frac{1}{2}\right)$ pour le baisser, puis sur  $\bigcap$

## **Réponse toutes touches**

Vous pouvez également répondre à un appel en appuyant sur n'importe quelle touche, à l'exception de  $\mathcal{G}, \Theta$  [Occupé], <br>
(a) et  $\Theta$ . Pour en savoir plus, veuillez consulter la section [page 23.](#page-23-0)

- **1.** Exécutez les étapes 1 à 4 de la section ["Personnalisation de](#page-124-0)  [profils", page 124.](#page-124-0)
- **2.** Appuyez sur  $\bigodot$  ou sur  $\bigodot$  pour sélectionner "Rép. toutes touches", puis sur  $\bigcirc$  pour valider la sélection.
- **3.** Appuyez sur  $\left(\rightarrow\right)$  ou sur  $\left(\rightarrow\right)$  pour sélectionner "Oui" ou "Non", puis sur  $\bigcap$  pour valider la sélection.

# **Contacts (M 8)**

## **Journal des appels (M 8-2)**

Le portable enregistre les 10 derniers appels reçus, manqués et composés.

## <span id="page-130-0"></span>**Affichage du journal des appels**

- **1.** Appuyez sur  $\bigcirc$  pour afficher le menu principal.
- **2.** Appuyez sur  $\langle \bullet \rangle$ ,  $\langle \bullet \rangle$ ,  $\langle \bullet \rangle$  ou  $\langle \bullet \rangle$  pour sélectionner "Contacts", puis sur  $\bigcap$  pour valider la sélection.
- **3.** Appuyez sur  $\left(\frac{1}{2}\right)$  ou sur  $\left(\frac{1}{2}\right)$  pour sélectionner "Journal" des appels", puis sur  $\bigcirc$  pour valider la sélection.
- **4.** Appuyez sur  $\left(\frac{\bullet}{\bullet}\right)$  ou sur  $\left(\frac{\bullet}{\bullet}\right)$  pour sélectionner "Appels" manqués", "Appels reçus" ou "Numéros appelés", puis sur pour valider la sélection.

Le registre des appels sélectionné s'affiche.

- **5.** Appuyez sur  $\left(\frac{\bullet}{\bullet}\right)$  ou sur  $\left(\frac{\bullet}{\bullet}\right)$  pour sélectionner le numéro que vous souhaitez consulter.
- **6.** Appuyez sur  $\bigcirc$ . L'enregistrement d'appel "1" est le plus récent. Lorsque vous appuyez sur  $\langle \bullet \rangle$ , l'enregistrement d'appel "2" s'affiche.

Pour composer le numéro, appuyez sur  $\Diamond$ .

**7.** Lorsque vous avez terminé, appuyez sur  $\Theta$  [Retour] pour revenir à l'étape 4.

## *Conseil*

- *Vous pouvez également consulter le journal des appels en appuyant sur* D *en mode Veille.*
- *Vous pouvez passer d'un historique à un autre en appuyant sur*  $\left( \bullet \right)$  *ou sur*  $\left( \bullet \right)$  *à l'étape 5 uniquement lorsque vous passez en mode Veille en appuyant sur*  $\bigcirc$ .

## **Envoi de messages**

- **1.** Exécutez les étapes 1 à 5 de la section ["Affichage du](#page-130-0)  [journal des appels".](#page-130-0)
- **2.** Appuyez sur  $\left( \bullet \right)$  ou sur  $\left( \bullet \right)$  pour sélectionner le numéro auquel vous souhaitez envoyer un message, puis sur pour valider la sélection. L'enregistrement d'appel choisi est affiché en détail.

- **3.** Appuyez sur  $\bigcirc$  [Options] pour afficher le menu Options.
- **4.** Appuyez sur  $\left(\frac{1}{2}\right)$  ou sur  $\left(\frac{1}{2}\right)$  pour sélectionner "Envoyer" Message", puis sur  $\bigcap$  ou sur  $\bigcap$  [Choisir] pour valider la sélection.
- **5.** Appuyez sur  $\left(\frac{1}{2}\right)$  ou sur  $\left(\frac{1}{2}\right)$  pour sélectionner "MMS" ou "SMS", puis sur  $\bigcap$  pour valider la sélection.
- **6.** Rédigez le message.

Pour en savoir plus sur la création d'un message, veuillez consulter la section ["Création d'un MMS", page 59](#page-59-0) ou ["Création d'un SMS", page 70](#page-70-0).

### **Suppression du journal des appels**

Pour effacer le journal des appels

- **1.** Exécutez les étapes 1 à 5 de la section ["Affichage du](#page-130-0)  [journal des appels", page 130.](#page-130-0)
- **2.** Appuyez sur  $\left( \bullet \right)$  ou sur  $\left( \bullet \right)$  pour sélectionner le journal des appels que vous souhaitez supprimer, puis sur pour valider la sélection. Le registre des appels choisi est affiché en détail.
- **3.** Appuyez sur  $\left\{\right\}$  [Options] pour afficher le menu Options.
- **4.** Appuyez sur  $\left(\frac{2}{\epsilon}\right)$  ou sur  $\left(\frac{1}{\epsilon}\right)$  pour sélectionner "Supprimer", puis sur  $\bigcap$  ou sur  $\bigcap$  [Choisir] pour valider la sélection.
- **5.** Appuyez sur  $\bigcirc$  [Oui]. Le registre des appels sélectionné est effacé.

Pour annuler la suppression, appuyez sur  $\Theta$  [Non] à l'étape 5.

## **Compteur d'appels (M 8-2-4)**

Cette fonction vous permet de contrôler la durée de vos appels.

## <span id="page-131-0"></span>**Contrôle de la durée du dernier appel**

- **1.** Appuyez sur  $\bigcirc$  pour afficher le menu principal.
- **2.** Appuyez sur  $\langle \bullet \rangle$ ,  $\langle \bullet \rangle$ ,  $\langle \bullet \rangle$  ou  $\langle \bullet \rangle$  pour sélectionner "Contacts", puis sur  $\bigcap$  pour valider la sélection.
- **3.** Appuyez sur  $\left(\rightarrow\right)$  ou sur  $\left(\rightarrow\right)$  pour sélectionner "Journal" des appels", puis sur  $\bigcirc$  pour valider la sélection.
- **4.** Appuyez sur  $\left(\frac{\bullet}{\bullet}\right)$  ou sur  $\left(\frac{\bullet}{\bullet}\right)$  pour sélectionner "Compteur  $d$ 'appels", puis sur  $\bigcap$  pour valider la sélection.
- **5.** Appuyez sur  $\left(\frac{\bullet}{\bullet}\right)$  ou sur  $\left(\frac{\bullet}{\bullet}\right)$  pour sélectionner "Dernier" appel", puis sur  $\bigcirc$  pour valider la sélection. La durée du dernier appel s'affiche.
- **6.** Lorsque vous avez terminé, appuyez sur  $\forall$  [Retour] pour revenir au menu compteur d'appels.

## **Contrôle de la durée totale des appels**

- **1.** Appuyez sur  $\langle \bullet \rangle$  ou sur  $\langle \bullet \rangle$  pour sélectionner "Tous les appels", puis sur  $\bigcap$  à l'étape 5 de la section "Contrôle de [la durée du dernier appel"](#page-131-0).
- **2.** Lorsque vous avez terminé, appuyez sur  $\Theta$  [Retour].

#### **Réinitialisation du compteur d'appels**

- **1.** Exécutez les étapes 1 à 4 de la section ["Contrôle de la](#page-131-0)  [durée du dernier appel", page 131.](#page-131-0)
- **2.** Appuyez sur  $\odot$  ou sur  $\odot$  pour sélectionner "Réinitialiser Compteurs", puis sur  $\bigcap$  pour valider la sélection.
- **3.** Entrez votre code téléphone, puis appuyez sur  $\bigcap$ .
- **4.** Appuyez sur  $\bigcirc$  [Oui].

Le compteur d'appels est réinitialisé.

Pour annuler la réinitialisation, appuyez sur  $\Theta$  [Non] à l'étape 4.

## **Coûts des appels (M 8-2-5)**

Cette fonction permet de contrôler le coût de vos appels. *Certains réseaux ne prennent pas en charge cette fonction. Pour savoir si vous avez accès à ce service, veuillez contacter votre fournisseur d'accès.*

## <span id="page-132-0"></span>**Contrôle du coût du dernier appel**

- **1.** Appuyez sur  $\bigcirc$  pour afficher le menu principal.
- **2.** Appuyez sur  $\langle \bullet \rangle$ ,  $\langle \bullet \rangle$ ,  $\langle \bullet \rangle$  ou  $\langle \bullet \rangle$  pour sélectionner "Contacts", puis sur  $\bigcirc$  pour valider la sélection.
- **3.** Appuyez sur  $\odot$  ou sur  $\odot$  pour sélectionner "Journal" des appels", puis sur  $\bigcirc$  pour valider la sélection.
- **4.** Appuyez sur  $\bigodot$  ou sur  $\bigodot$  pour sélectionner "Coûts des appels", puis sur  $\bigcirc$  pour valider la sélection.
- **5.** Appuyez sur  $\left(\frac{1}{2}\right)$  ou sur  $\left(\frac{1}{2}\right)$  pour sélectionner "Dernier" appel", puis sur  $\bigcap$  pour valider la sélection. Le coût du dernier appel s'affiche.
- **6.** Lorsque vous avez terminé, appuyez sur  $\Theta$  [Retour] pour revenir au menu du coût des appels.

### **Contrôle du coût total des appels**

- **1.** Appuyez sur  $\left(\frac{1}{2}\right)$  ou sur  $\left(\frac{1}{2}\right)$  pour sélectionner "Tous les appels" à l'étape 5 de la section ["Contrôle du coût du](#page-132-0)  [dernier appel", page 132,](#page-132-0) puis sur  $\bigcap$  pour valider la sélection.
- **2.** Lorsque vous avez terminé, appuyez sur  $\Theta$  [Retour].

### <span id="page-133-0"></span>**Définition du taux de facturation**

Pour calculer le coût d'un appel, définissez le taux de facturation et la limite maximum du coût d'appel.

- **1.** Exécutez les étapes 1 à 4 de la section ["Contrôle du coût](#page-132-0)  [du dernier appel", page 132.](#page-132-0)
- **2.** Appuyez sur  $\left(\frac{\bullet}{\bullet}\right)$  ou sur  $\left(\frac{\bullet}{\bullet}\right)$  pour sélectionner "Unités de  $\text{co\^ut}$ , puis sur  $\bigcirc$  pour valider la sélection.
- **3.** Appuyez sur  $\left(\frac{\cdot}{\cdot}\right)$  ou sur  $\left(\frac{\cdot}{\cdot}\right)$  pour sélectionner "Définir unités", puis sur  $\bigcap$  pour valider la sélection.
- **4.** Entrez votre code PIN 2, puis appuyez sur  $\bigcap$ .
- **5.** Entrez un coût par unité, puis appuyez sur  $\bigcap$ Pour entrer une virgule décimale, appuyez sur  $\mathcal{D}$ .
- **6.** Entrez une unité de devise (3 caractères maximum), puis appuyez sur  $\bigcap$ .

### **Contrôle du taux de facturation**

- **1.** Appuyez sur  $\left(\frac{\bullet}{\bullet}\right)$  ou sur  $\left(\frac{\bullet}{\bullet}\right)$  pour sélectionner "Lire unités", puis sur  $\bigcap$  pour valider la sélection à l'étape 3 de la section ["Définition du taux de facturation"](#page-133-0). Le taux de facturation s'affiche.
- **2.** Lorsque vous avez terminé, appuyez sur  $\Theta$  [Retour].

### <span id="page-133-1"></span>**Définition de la limite de facturation**

Cette fonction permet de ne pas dépasser une certaine limite de facturation.

- **1.** Exécutez les étapes 1 à 4 de la section ["Contrôle du coût](#page-132-0)  [du dernier appel", page 132.](#page-132-0)
- **2.** Appuyez sur  $\left(\frac{\bullet}{\bullet}\right)$  ou sur  $\left(\frac{\bullet}{\bullet}\right)$  pour sélectionner "Coût" maxi.", puis sur  $\bigcirc$  pour valider la sélection.
- **3.** Appuyez sur  $\left(\frac{1}{2}\right)$  ou sur  $\left(\frac{1}{2}\right)$  pour sélectionner "Définir  $\lim$ ite", puis sur  $\bigcirc$  pour valider la sélection.
- **4.** Entrez votre code PIN 2, puis appuyez sur  $\bigcap$ .
- **5.** Entrez une valeur, puis appuyez sur  $\bigcap$ . Pour entrer une virgule décimale, appuyez sur  $\mathcal D$ .

### **Contrôle de la limite de facturation**

**1.** Appuyez sur  $\bigodot$  ou sur  $\bigodot$  pour sélectionner "Lire limite", puis sur  $\bigcap$  pour valider la sélection à l'étape 3 de la section ["Définition de la limite de facturation",](#page-133-1)  [page 133](#page-133-1).

La valeur de la limite de facturation s'affiche.

**2.** Lorsque vous avez terminé, appuyez sur  $\Theta$  [Retour].

## **Réinitialisation de tous les coûts des appels**

- **1.** Exécutez les étapes 1 à 4 de la section ["Contrôle du coût](#page-132-0)  [du dernier appel", page 132](#page-132-0).
- **2.** Appuyez sur  $\left(\frac{\bullet}{\bullet}\right)$  ou sur  $\left(\frac{\bullet}{\bullet}\right)$  pour sélectionner "Réinitialiser Coûts", puis sur  $\bigcap$  pour valider la sélection.
- **3.** Entrez votre code PIN 2, puis appuyez sur  $\bigcap$ .
- **4.** Appuyez sur  $\bigcirc$  [Oui]. Les coûts des appels sont réinitialisés. Pour annuler la réinitialisation, appuyez sur  $\Theta$  [Non] à l'étape 4.

## **Contrôle des crédits restants**

- **1.** Exécutez les étapes 1 à 4 de la section ["Contrôle du coût](#page-132-0)  [du dernier appel", page 132](#page-132-0).
- **2.** Appuyez sur  $\Diamond$  ou sur  $\Diamond$  pour sélectionner "Crédits" restants", puis sur  $\bigcap$  pour valider la sélection.
- **3.** Lorsque vous avez terminé, appuyez sur  $\Theta$  [Retour].

## <span id="page-134-0"></span>**Compteur de données (M 8-2-6)**

Vous pouvez confirmer le nombre d'octets utilisés pour la transmission GPRS.

- **1.** Appuyez sur  $\bigcirc$  pour afficher le menu principal.
- **2.** Appuyez sur  $\langle \bullet \rangle$ ,  $\langle \bullet \rangle$ ,  $\langle \bullet \rangle$  ou  $\langle \bullet \rangle$  pour sélectionner "Contacts", puis sur  $\bigcap$  pour valider la sélection.
- **3.** Appuyez sur  $\left(\rightarrow\right)$  ou sur  $\left(\rightarrow\right)$  pour sélectionner "Journal" des appels", puis sur  $\bigcirc$  pour valider la sélection.
- **4.** Appuyez sur  $\left(\frac{\cdot}{\cdot}\right)$  ou sur  $\left(\frac{\cdot}{\cdot}\right)$  pour sélectionner "Compteur de données", puis sur  $\bigcap$  pour valider la sélection.
- **5.** Appuyez sur  $\bigodot$  ou sur  $\bigodot$  pour sélectionner "Dernières" données" ou "Toutes les données", puis sur . Vous pouvez maintenant contrôler le nombre d'octets.
- **6.** Lorsque vous avez terminé, appuyez sur  $\Theta$  [Retour].

## **Réinitialisation du compteur de toutes les données**

- **1.** Exécutez les étapes 1 à 4 de la section ["Compteur de](#page-134-0)  [données"](#page-134-0).
- **2.** Appuyez sur  $\bigodot$  ou sur  $\bigodot$  pour sélectionner "Réinitialiser compteur", puis sur  $\bigcap$  pour valider la sélection.
- **3.** Appuyez sur  $\bigcap$  [Oui].

Le compteur de données est remis à zéro. Pour annuler la réinitialisation, appuyez sur  $\Theta$  [Non] à l'étape 3.

## <span id="page-135-0"></span>**Mes N° abrégés (M 8-3)**

Vous pouvez consulter et effectuer d'autres opérations sur les numéros enregistrés dans la liste des numéros abrégés.

- **1.** Appuyez sur  $\bigcirc$  pour afficher le menu principal.
- **2.** Appuyez sur  $\left(\rightarrow,\left(\rightarrow,\right)\right)$ ,  $\left(\rightarrow,\right)$  ou  $\left(\rightarrow,\right)$  pour sélectionner "Contacts", puis sur  $\bigcap$  pour valider la sélection.
- **3.** Appuyez sur  $\left(\frac{\bullet}{\bullet}\right)$  ou sur  $\left(\frac{\bullet}{\bullet}\right)$  pour sélectionner "Mes N°  $abrégés$ ", puis sur  $\bigcirc$  pour valider la sélection. Les noms et les numéros de téléphone enregistrés dans la liste des numéros abrégés s'affichent successivement.

#### **Enregistrement de numéros de téléphone dans la liste des numéros abrégés**

- **1.** Exécutez les étapes 1 à 3 de la section ["Mes N° abrégés"](#page-135-0).
- **2.** Appuyez sur  $\langle \cdot \rangle$  ou sur  $\langle \cdot \rangle$  pour sélectionner le numéro de téléphone que vous souhaitez ajouter à la liste des numéros abrégés.
- **3.** Appuyez sur  $\bigcirc$  [Options] pour afficher le menu Options.
- **4.** Appuyez sur  $\left(\frac{\bullet}{\bullet}\right)$  ou sur  $\left(\frac{\bullet}{\bullet}\right)$  pour sélectionner "Affecter" (ou "Modifier"), puis sur  $\bigcap$  ou sur  $\bigcap$  [Choisir] pour valider la sélection.
- **5.** Appuyez sur  $\left(\frac{\bullet}{\bullet}\right)$  ou sur  $\left(\frac{\bullet}{\bullet}\right)$  pour sélectionner le nom que vous souhaitez ajouter à la liste des numéros abrégés, puis  $sur$ .

### *Conseil*

*• Vous pouvez sélectionner d'autres réponses à l'étape 4: "Supprimer": supprime l'entrée sélectionnée. "Tout supprimer":supprime toutes les entrées enregistrées.*

## **Mon numéro (M 8-4)**

Vous pouvez enregistrer vos numéros de téléphone, de données et de fax.

- **1.** Appuyez sur  $\bigcirc$  pour afficher le menu principal.
- **2.** Appuyez sur  $\left(\rightarrow,\left(\rightarrow,\left(\rightarrow\right)\right)$  ou  $\left(\rightarrow\right)$  pour sélectionner "Contacts", puis sur  $\bigcirc$  pour valider la sélection.
- **3.** Appuyez sur  $\langle \cdot \rangle$  ou sur  $\langle \cdot \rangle$  pour sélectionner "Mes numéros", puis sur  $\bigcap$  pour valider la sélection.
- **4.** Appuyez sur  $\bullet$  ou sur  $\bullet$  pour sélectionner le numéro de téléphone à modifier dans "Voix", "Data" ou "Fax", puis sur  $\bigcap$  pour valider la sélection.

#### *Remarque*

*• Selon la carte SIM, les options "Data" ou "Fax" risquent de ne pas s'afficher.*

# **Paramètres (M 9)**

## **Paramètres du téléphone (M 9-1)**

## **Modification de la langue (M 9-1-1)**

Vous pouvez modifier la langue d'affichage des messages.

- **1.** Appuyez sur  $\bigcirc$  pour afficher le menu principal.
- **2.** Appuyez sur  $\left(\rightarrow,\left(\rightarrow,\left(\rightarrow\right)\right)$  ou  $\left(\rightarrow\right)$  pour sélectionner "Paramètres", puis sur  $\bigcap$  pour valider la sélection.
- **3.** Appuyez sur  $\left(\frac{\bullet}{\bullet}\right)$  ou sur  $\left(\frac{\bullet}{\bullet}\right)$  pour sélectionner "Paramètres du téléphone", puis sur  $\bigcap$  pour valider la sélection.
- **4.** Appuyez sur  $\bigodot$  ou sur  $\bigodot$  pour sélectionner "Langue", puis sur  $\bigcirc$  pour valider la sélection.
- **5.** Appuyez sur  $\bigcirc$  ou sur  $\bigcirc$  pour sélectionner la langue souhaitée, puis sur  $\bigcap$  pour valider la sélection.

#### *Conseil*

*• Vous pouvez également modifier la langue de saisie sur l'écran de saisie de texte. ([p. 30](#page-30-0))*

#### *Remarque*

- *Si vous avez sélectionné l'option "Automatique" à l'étape 5, la langue prédéfinie sur la carte SIM est sélectionnée.*
- *Si la langue de la carte SIM n'est pas prise en charge, la langue par défaut du portable est utilisée.*

## **Configuration de l'affichage principal (M 9-1-2)**

Vous pouvez modifier les paramètres de l'affichage principal.

## Papier peint pour l'affichage principal

Une animation et 3 photos sont disponibles pour l'écran de veille de l'affichage principal.

Il est possible d'utiliser comme papier peint les photos prises avec l'appareil photo numérique ou les images téléchargées à partir d'un site WAP.

<span id="page-136-0"></span>Pour utiliser l'animation ou les photos intégrées de l'affichage principal

- **1.** Appuyez sur  $\bigcirc$  pour afficher le menu principal.
- **2.** Appuyez sur  $\left(\rightarrow,\left(\rightarrow,\left(\right)\right)$  ou  $\left(\rightarrow\right)$  pour sélectionner "Paramètres", puis sur  $\bigcap$  pour valider la sélection.
- **3.** Appuyez sur  $\left(\frac{\bullet}{\bullet}\right)$  ou sur  $\left(\frac{\bullet}{\bullet}\right)$  pour sélectionner "Paramètres du téléphone", puis sur  $\bigcap$  pour valider la sélection.
- **4.** Appuyez sur  $\left(\frac{\bullet}{\bullet}\right)$  ou sur  $\left(\frac{\bullet}{\bullet}\right)$  pour sélectionner "Affichage" principal", puis sur  $\bigcap$  pour valider la sélection.
- **5.** Appuyez sur  $\langle \cdot \rangle$  ou sur  $\langle \cdot \rangle$  pour sélectionner "Papier  $\text{point}$ ", puis sur  $\bigcirc$  pour valider la sélection.
- **6.** Appuyez sur  $\left(\frac{\bullet}{\bullet}\right)$  ou sur  $\left(\frac{\bullet}{\bullet}\right)$  pour sélectionner "Images" prédéfinies", puis sur  $\bigcirc$  pour valider la sélection.
- **7.** Appuyez sur  $\left(\frac{2}{\epsilon}\right)$  ou sur  $\left(\frac{2}{\epsilon}\right)$  pour sélectionner l'animation ou la photo souhaitée, puis sur  $\Diamond$  [Afficher]. L'animation ou la photo sélectionnée est affichée.

8. Appuyez sur **pour définir le paramètre**. L'animation ou la photo sélectionnée apparaît sur l'écran de veille.

#### *Remarque*

*• Même si vous choisissez une animation, l'écran de veille affiche une photo statique lorsque le téléphone est inutilisé pendant environ 30 secondes (la durée varie selon les données sélectionnées).*

### *Conseil*

*• Pour annuler la définition d'un papier peint, choisissez "Non" à l'étape 6.*

Pour configurer Mes images pour l'affichage principal

- **1.** Exécutez les étapes 1 à 5 de la section ["Pour utiliser](#page-136-0)  [l'animation ou les photos intégrées de l'affichage](#page-136-0)  [principal", page 136.](#page-136-0)
- **2.** Appuyez sur  $\left(\frac{1}{2}\right)$  ou sur  $\left(\frac{1}{2}\right)$  pour sélectionner "Mes images", puis sur  $\bigcap$  pour valider la sélection. Les noms de fichier des images stockées dans Mes images s'affichent.
- **3.** Appuyez sur  $\left(\frac{1}{2}\right)$  ou sur  $\left(\frac{1}{2}\right)$  pour sélectionner la photo, puis sur  $\bigcirc$  pour valider la sélection. La photo sélectionnée s'affiche.
- **4.** Appuyez sur  $\textcircled{\text{\textcirc}}$ ,  $\textcircled{\textcirc}$ ,  $\textcircled{\textcirc}$  ou  $\textcircled{\textcirc}$  pour spécifier la zone que vous souhaitez afficher, puis sur  $\bigcap$ . La photo sélectionnée apparaît sur l'écran de veille.

## *Remarque*

*• Certaines photos ne peuvent pas être utilisées à cause de leurs types d'image et de données.*

### **Eclairage mobile**

Lorsque vous appuyez sur le clavier ou lorsque le cordon allume-cigare est connecté au téléphone, vous pouvez activer ou désactiver le rétro-éclairage de l'affichage principal.

Vous pouvez définir ou modifier la durée d'activation de la fonction de rétro-éclairage, ce qui permet de prolonger la durée de vie de la batterie.

<span id="page-138-0"></span>Pour activer ou désactiver la fonction de rétro-éclairage

- **1.** Appuyez sur  $\bigcirc$  pour afficher le menu principal.
- **2.** Appuyez sur  $\langle \bullet \rangle$ ,  $\langle \bullet \rangle$ ,  $\langle \bullet \rangle$  ou  $\langle \bullet \rangle$  pour sélectionner "Paramètres", puis sur  $\bigcap$  pour valider la sélection.
- **3.** Appuyez sur  $\left(\frac{\bullet}{\bullet}\right)$  ou sur  $\left(\frac{\bullet}{\bullet}\right)$  pour sélectionner "Paramètres du téléphone", puis sur  $\bigcap$  pour valider la sélection.
- **4.** Appuyez sur  $\left(\frac{\bullet}{\bullet}\right)$  ou sur  $\left(\frac{\bullet}{\bullet}\right)$  pour sélectionner "Affichage" principal", puis sur  $\bigcirc$  pour valider la sélection.
- **5.** Appuyez sur  $\bigodot$  ou sur  $\nabla$  pour sélectionner "Rétroéclairage", puis sur  $\bigcirc$  pour valider la sélection.
- **6.** Appuyez sur  $\bigodot$  ou sur  $\bigodot$  pour sélectionner "Oui/Non", puis sur  $\bigcirc$  pour valider la sélection.
- **7.** Appuyez sur  $\left(\frac{\bullet}{\bullet}\right)$  ou sur  $\left(\frac{\bullet}{\bullet}\right)$  pour sélectionner "Oui" afin d'activer le rétro-éclairage ou "Non" afin de le désactiver, puis sur  $\bigcirc$  pour valider la sélection.

Si vous avez choisi "Oui" à l'étape 7 :

**8.** Spécifiez la durée du rétro-éclairage en entrant 2 chiffres, puis appuyez sur  $\bigcap$ .

#### Pour activer ou désactiver le rétro-éclairage lors d'une charge avec le cordon allume-cigare Lorsque ce paramètre est réglé sur Oui, le rétro-éclairage du portable est activé lorsque le cordon allume-cigare est branché. (Si le portable est fermé, le rétro-éclairage de l'affichage externe est activé.)

- **1.** Exécutez les étapes 1 à 5 de la section ["Pour activer ou](#page-138-0)  [désactiver la fonction de rétro-éclairage"](#page-138-0).
- **2.** Appuyez sur  $\left(\cdot\right)$  ou sur  $\left(\cdot\right)$  pour sélectionner "En voiture", puis sur  $\bigcap$  pour valider la sélection.
- **3.** Appuyez sur  $\left(\frac{\bullet}{\bullet}\right)$  ou sur  $\left(\frac{\bullet}{\bullet}\right)$  pour sélectionner "Oui" afin d'activer le rétro-éclairage ou "Non" afin de le désactiver, puis sur  $\bigcap$

## **Réglage de la luminosité du rétro-éclairage**

Vous disposez de 4 niveaux de réglage de la luminosité du rétro-éclairage de l'écran principal.

- **1.** Exécutez les étapes 1 à 4 de la section ["Pour utiliser](#page-136-0)  [l'animation ou les photos intégrées de l'affichage](#page-136-0)  [principal", page 136.](#page-136-0)
- **2.** Appuyez sur  $\left(\frac{1}{2}\right)$  ou sur  $\left(\frac{1}{2}\right)$  pour sélectionner "Luminosité", puis sur  $\bigcap$  pour valider la sélection.
- **3.** Appuyez sur  $\left(\triangle\right)$  (Clair) ou  $\left(\triangledown\right)$  (Sombre) pour régler la luminosité et améliorer la lisibilité de l'écran.
- **4.** Appuyez sur  $\bigcap$ .

#### *Remarque*

*• La luminosité du rétro-éclairage n'affecte pas la luminosité de l'affichage externe.*

### **Configuration de l'éco-affichage**

Si le portable reste ouvert pendant une certaine durée, l'écran s'éteint automatiquement. Cela permet de prolonger la durée de vie de la batterie.

Vous pouvez régler la durée d'activation de l'éco-affichage entre 2 et 20 minutes.

### *Conseil*

- *Le délai d'activation par défaut de la fonction Ecoaffichage de ce portable est fixé à 10 minutes.*
- **1.** Exécutez les étapes 1 à 4 de la section ["Pour utiliser](#page-136-0)  [l'animation ou les photos intégrées de l'affichage](#page-136-0)  [principal", page 136.](#page-136-0)
- **2.** Appuyez sur  $\bigodot$  ou sur  $\bigodot$  pour sélectionner "Eco-Affichage", puis sur  $\bigcap$  pour valider la sélection.
- **3.** Utilisez les touches numériques pour entrer un nombre à deux chiffres (de 02 à 20 minutes) correspondant au délai d'activation de la fonction Eco-affichage, puis appuyez  $sur$ .

## *Remarque*

*• La fonction Eco-affichage est désactivée pendant les appels, lors de l'utilisation du service WAP ou encore en cas d'activation d'une application.*

## Pour annuler la fonction Eco-affichage

La fonction Eco-affichage reste activée jusqu'à ce que vous appuyiez sur une touche ou en cas de réception de notification. La première pression sur une touche annule l'économiseur d'affichage. Vous devez appuyer sur une autre touche pour entrer une valeur numérique ou alphabétique.

## **Configuration du message d'accueil**

Vous pouvez définir le message qui s'affiche lorsque vous allumez votre portable.

- **1.** Exécutez les étapes 1 à 4 de la section ["Pour utiliser](#page-136-0)  [l'animation ou les photos intégrées de l'affichage](#page-136-0)  [principal", page 136.](#page-136-0)
- **2.** Appuyez sur  $\langle \bullet \rangle$  ou sur  $\langle \bullet \rangle$  pour sélectionner "Message"  $d'$ accueil", puis sur  $\bigcirc$  pour valider la sélection.
- **3.** Appuyez sur  $\hat{ }$  ou sur  $\hat{ }$  pour sélectionner "Oui", puis sur  $\bigcirc$  pour valider la sélection.
- **4.** Entrez le message, puis appuyez sur  $\bigcap$ . La taille maximale d'un message est de 16 caractères. Pour en savoir plus sur la saisie de caractères, veuillez consulter la section ["Saisie de caractères", page 29](#page-29-0).

#### *Conseil*

*• Pour annuler la définition d'un message d'accueil, choisissez "Non" à l'étape 3.*

#### **Affectation de photos**

Il est possible d'afficher des photos lors de la mise sous ou hors tension du portable, lorsque vous recevez un appel ou lorsque l'alarme est émise.

Vous pouvez utiliser des photos prises avec un appareil photo numérique ou téléchargées à partir d'un site WAP.

#### Pour configurer des photos intégrées

- **1.** Exécutez les étapes 1 à 4 de la section ["Pour utiliser](#page-136-0)  [l'animation ou les photos intégrées de l'affichage](#page-136-0)  [principal", page 136](#page-136-0).
- **2.** Appuyez sur  $\bigodot$  ou sur  $\bigodot$  pour sélectionner "Affecter"  $photos$ ", puis sur  $\bigcirc$  pour valider la sélection.
- **3.** Appuyez sur  $\odot$  ou sur  $\odot$  pour sélectionner l'affichage auquel vous souhaitez affecter la photo, puis sur  $\bigcirc$  pour valider la sélection.
- **4.** Appuyez sur  $\left(\frac{A}{2}\right)$  ou sur  $\left(\frac{B}{2}\right)$  pour sélectionner "Animation  $1$ " ou "Animation 2", puis sur  $\bigcap$  [Afficher]. Si vous avez sélectionné "Entrant" ou "Alarme" à l'étape 3, appuyez sur  $\left(\bullet\right)$  ou sur  $\left(\bullet\right)$  pour sélectionner "Motif 1" ou "Motif 2", puis sur  $\bigcirc$  [Afficher]. L'animation ou la photo sélectionnée est affichée.
- **5.** Appuyez sur **pour définir le paramètre**.

#### *Conseil*

*• Pour annuler le paramètre de photo, sélectionnez "Défaut", puis appuyez sur à l'étape 4.*

### Pour configurer Mes images

- **1.** Exécutez les étapes 1 à 4 de la section ["Pour utiliser](#page-136-0)  [l'animation ou les photos intégrées de l'affichage](#page-136-0)  [principal", page 136.](#page-136-0)
- **2.** Appuyez sur  $\bigcirc$  ou sur  $\bigcirc$  pour sélectionner "Affecter" photos", puis sur  $\bigcap$  pour valider la sélection.
- **3.** Appuyez sur  $\left(\frac{1}{2}\right)$  ou sur  $\left(\frac{1}{2}\right)$  pour sélectionner l'affichage auquel vous souhaitez affecter la photo, puis sur  $\bigcirc$  pour valider la sélection.
- **4.** Appuyez sur  $\left(\frac{A}{b}\right)$  ou sur  $\left(\frac{B}{c}\right)$  pour sélectionner "Mes images", puis sur  $\bigcap$  pour valider la sélection. Les noms de fichier des images stockées dans Mes images s'affichent.
- **5.** Appuyez sur  $\left(\frac{1}{2}\right)$  ou sur  $\left(\frac{1}{2}\right)$  pour sélectionner la photo, puis sur  $\bigcirc$  pour valider la sélection. La photo sélectionnée s'affiche.
- **6.** Appuyez sur  $\left(\rightarrow,\left(\rightarrow,\right)\right)$  ou  $\left(\rightarrow,\right)$  pour spécifier la zone que vous souhaitez afficher, puis sur  $\bigcap$ .

#### *Remarque*

*• Certaines photos ne peuvent pas être utilisées à cause de leurs types d'image et de données.*

### **Configuration de l'affichage externe (M 9-1-3)**

Vous pouvez modifier les paramètres de l'affichage externe.

<span id="page-141-1"></span>Pour activer ou désactiver l'affichage externe Vous pouvez activer ou désactiver l'affichage externe lorsque le portable est fermé.

- **1.** Appuyez sur  $\bigcirc$  pour afficher le menu principal.
- **2.** Appuyez sur  $\langle \bullet \rangle$ ,  $\langle \bullet \rangle$ ,  $\langle \bullet \rangle$  ou  $\langle \bullet \rangle$  pour sélectionner "Paramètres", puis sur  $\bigcap$  pour valider la sélection.
- **3.** Appuyez sur  $\left(\frac{\bullet}{\bullet}\right)$  ou sur  $\left(\frac{\bullet}{\bullet}\right)$  pour sélectionner "Paramètres du téléphone", puis sur  $\bigcap$  pour valider la sélection.
- **4.** Appuyez sur  $\bigodot$  ou sur  $\bigcirc$  pour sélectionner "Affichage" externe", puis sur  $\bigcirc$  pour valider la sélection.
- **5.** Appuyez sur  $\left(\frac{1}{2}\right)$  ou sur  $\left(\frac{1}{2}\right)$  pour sélectionner "Affichage" activé/désactivé", puis sur  $\bigcap$  pour valider la sélection.
- **6.** Appuyez sur  $\left(\frac{\bullet}{\bullet}\right)$  ou sur  $\left(\frac{\bullet}{\bullet}\right)$  pour sélectionner "Oui" afin d'activer l'affichage externe ou "Non" afin de le désactiver, puis sur  $\bigcirc$  pour valider la sélection.

#### Papier peint pour l'affichage externe

Une animation et 3 photos sont disponibles pour l'écran de veille de l'affichage externe.

Il est possible d'utiliser comme papier peint les photos prises avec l'appareil photo numérique ou les images téléchargées à partir d'un site WAP.

#### <span id="page-141-0"></span>Pour utiliser l'animation ou les photos intégrées de l'affichage externe

- **1.** Appuyez sur  $\bigcirc$  pour afficher le menu principal.
- **2.** Appuyez sur  $\langle \bullet \rangle$ ,  $\langle \bullet \rangle$ ,  $\langle \bullet \rangle$  ou  $\langle \bullet \rangle$  pour sélectionner "Paramètres", puis sur  $\bigcirc$  pour valider la sélection.
- **3.** Appuyez sur  $\left(\frac{1}{2}\right)$  ou sur  $\left(\frac{1}{2}\right)$  pour sélectionner "Paramètres du téléphone", puis sur  $\bigcap$  pour valider la sélection.
- **4.** Appuyez sur  $\left(\frac{\bullet}{\bullet}\right)$  ou sur  $\left(\frac{\bullet}{\bullet}\right)$  pour sélectionner "Affichage" externe", puis sur  $\bigcirc$  pour valider la sélection.
- **5.** Appuyez sur  $\bigodot$  ou sur  $\nabla$  pour sélectionner "Papier peint", puis sur  $\bigcap$  pour valider la sélection.
- **6.** Appuyez sur  $\left(\frac{1}{2}\right)$  ou sur  $\left(\frac{1}{2}\right)$  pour sélectionner "Images"  $p$ rédéfinies", puis sur  $\bigcirc$  pour valider la sélection.
- **7.** Appuyez sur  $\left(\frac{\bullet}{\bullet}\right)$  ou sur  $\left(\frac{\bullet}{\bullet}\right)$  pour sélectionner l'animation ou la photo souhaitée, puis sur  $\Theta$  [Afficher]. L'animation ou la photo sélectionnée est affichée.
- 8. Appuyez sur pour définir le paramètre. L'animation ou la photo sélectionnée est définie.

#### *Remarque*

- *Même si vous choisissez une animation, l'écran de veille affiche une photo statique lorsque le téléphone est inutilisé pendant environ 2 minutes.*
- *Lorsqu'une animation est définie comme papier peint de l'affichage externe, la batterie consomme beaucoup d'énergie et la durée de veille risque d'être raccourcie. Pour augmenter la durée de vie de la batterie, définissez une image fixe comme papier peint de l'affichage externe ou désactivez ce papier peint.*

#### *Conseil*

*• Pour annuler la définition d'un papier peint, choisissez "Non" à l'étape 6.*

### Pour configurer Mes images pour l'affichage externe

- **1.** Exécutez les étapes 1 à 5 de la section ["Pour utiliser](#page-141-0)  [l'animation ou les photos intégrées de l'affichage](#page-141-0)  [externe", page 141](#page-141-0).
- **2.** Appuyez sur  $\left(\frac{A}{2}\right)$  ou sur  $\left(\frac{B}{2}\right)$  pour sélectionner "Mes images", puis sur  $\bigcap$  pour valider la sélection. Les noms de fichier des images stockées dans Mes images s'affichent.
- **3.** Appuyez sur  $\langle \bullet \rangle$  ou sur  $\langle \bullet \rangle$  pour sélectionner la photo, puis sur  $\bigcirc$  pour valider la sélection. La photo sélectionnée s'affiche.
- **4.** Appuyez sur  $\left(\rightarrow,\bigodot,\bigodot\right)$  ou  $\left(\rightarrow\right)$  pour spécifier la zone que vous souhaitez afficher, puis sur  $\bigcap$ . La photo sélectionnée est définie.

#### *Remarque*

*• Certaines photos ne peuvent pas être utilisées à cause de leurs types d'image et de données.*

#### Pour activer ou désactiver le rétro-éclairage de l'affichage externe

Vous pouvez activer ou désactiver la fonction de rétroéclairage de l'affichage externe lorsque le téléphone est fermé.

Vous pouvez également modifier ou définir la durée du rétroéclairage de l'affichage externe.

- **1.** Exécutez les étapes 1 à 4 de la section ["Pour activer ou](#page-141-1)  [désactiver l'affichage externe", page 141.](#page-141-1)
- **2.** Appuyez sur  $\left(\frac{1}{2}\right)$  ou sur  $\left(\frac{1}{2}\right)$  pour sélectionner "Rétroéclairage", puis sur  $\bigcirc$  pour valider la sélection.
- **3.** Appuyez sur  $\odot$  ou sur  $\odot$  pour sélectionner "Oui" afin d'activer le rétro-éclairage ou "Non" afin de le désactiver, puis sur  $\bigcap$  pour valider la sélection.
- Si vous avez choisi "Oui" à l'étape 3 :
- **4.** Spécifiez la durée du rétro-éclairage en entrant 2 chiffres, puis appuyez sur  $\bigcap$ .

Pour régler le contraste de l'affichage externe Il est parfois nécessaire de régler le contraste de l'affichage externe pour l'adapter aux conditions d'éclairage.

- **1.** Exécutez les étapes 1 à 4 de la section ["Pour activer ou](#page-141-1)  [désactiver l'affichage externe", page 141](#page-141-1).
- **2.** Appuyez sur  $\left(\frac{1}{2}\right)$  ou sur  $\left(\frac{1}{2}\right)$  pour sélectionner "Contraste" de l'affichage", puis sur  $\bigcap$  pour valider la sélection.
- **3.** Appuyez sur  $\left(\rightarrow\right)$  (Faible) ou  $\left(\rightarrow\right)$  (Elevé) pour régler le contraste afin d'optimiser la lisibilité de l'écran. Le contraste de l'affichage offre 9 niveaux de réglage.
- **4.** Appuyez sur  $\bigcap$ .
#### Pour configurer l'indication d'appel

Des illustrations peuvent apparaître sur l'affichage externe lorsque vous recevez un appel.

- **1.** Exécutez les étapes 1 à 4 de la section ["Pour activer ou](#page-141-0)  [désactiver l'affichage externe", page 141.](#page-141-0)
- **2.** Appuyez sur  $\Diamond$  ou sur  $\Diamond$  pour sélectionner "Indication appel", puis sur  $\bigcap$  pour valider la sélection.
- **3.** Appuyez sur  $\left(\frac{1}{2}\right)$  ou sur  $\left(\frac{1}{2}\right)$  pour sélectionner l'une des illustrations de "Illustration 1" à "Illustration 4", puis sur pour valider la sélection.

### *Conseil*

*• Vous pouvez afficher un aperçu de l'illustration sélectionnée en appuyant sur* A [Afficher]*.*

### Pour afficher l'horloge sur l'affichage externe

Vous pouvez configurer l'horloge numérique/analogique de manière à ce qu'elle apparaisse sur l'affichage externe.

- **1.** Exécutez les étapes 1 à 4 de la section ["Pour activer ou](#page-141-0)  [désactiver l'affichage externe", page 141.](#page-141-0)
- **2.** Appuyez sur  $\left(\frac{A}{2}\right)$  ou sur  $\left(\frac{B}{2}\right)$  pour sélectionner "Affichage" horloge", puis sur  $\bigcap$  pour valider la sélection.
- **3.** Appuyez sur  $\bigodot$  ou sur  $\bigodot$  pour sélectionner "Horl. numérique 1" à "Horl. numérique 3" ou "Horl. analog 1" à "Horl. analog  $3$ ", puis sur  $\bigcirc$  pour valider la sélection.

### *Conseil*

- *Vous pouvez afficher un aperçu de l'horloge sélectionnée en appuyant sur*  $\Theta$  [*Afficher*].
- *Pour annuler l'affichage de l'horloge, choisissez "Non" à l'étape 3.*
- *Lorsque le papier peint est configuré, l'aiguille des heures et l'aiguille des minutes de l'horloge analogique sont toutes deux affichées sur le papier peint et l'image numérique n'est pas affichée.*

### Pour afficher les icônes sur l'affichage externe

Vous pouvez configurer les icônes pour qu'elles apparaissent sur l'affichage externe.

- **1.** Exécutez les étapes 1 à 4 de la section ["Pour activer ou](#page-141-0)  [désactiver l'affichage externe", page 141.](#page-141-0)
- **2.** Appuyez sur  $\left(\frac{\bullet}{\bullet}\right)$  ou sur  $\left(\frac{\bullet}{\bullet}\right)$  pour sélectionner une horloge dans "Affichage icône", puis sur  $\bigcap$  pour valider la sélection.
- **3.** Appuyez sur  $\Diamond$  ou sur  $\Diamond$  pour sélectionner "Oui" afin d'activer l'affichage de l'icône ou "Non" afin de le désactiver, puis sur  $\bigcap$  pour valider la sélection.

#### **Réinitialisation des paramètres du portable (M 9-1- 4)**

Vous pouvez restaurer les paramètres par défaut du portable.

- **1.** Exécutez les étapes 1 à 3 de la section ["Modification de la](#page-136-0)  [langue", page 136](#page-136-0).
- **2.** Appuyez sur  $\bigodot$  ou sur  $\bigodot$  pour sélectionner "Param. par  $\det$ aut", puis sur  $\bigcap$  pour valider la sélection.
- **3.** Entrez votre code téléphone, puis appuyez sur  $\bigcirc$ .
- **4.** Appuyez sur  $\Theta$  [Oui]. Pour annuler la réinitialisation, appuyez sur  $\Theta$  [Non] à l'étape 4.

### *Remarque*

*• Si vous entrez un code téléphone incorrect à l'étape 3, l'opération est annulée.*

# <span id="page-145-2"></span>**Paramètres d'appel (M 9-2)**

Vous pouvez définir différents types de fonctions et de services.

### <span id="page-145-1"></span><span id="page-145-0"></span>**Appel en instance (M 9-2-1)**

Pour pouvoir recevoir un appel pendant qu'un autre est en cours, vous devez activer le service d'appel en instance.

- **1.** Appuyez sur  $\bigcirc$  pour afficher le menu principal.
- **2.** Appuyez sur  $\left(\rightarrow,\left(\rightarrow,\right)\right)$ ,  $\left(\rightarrow,\right)$  ou  $\left(\rightarrow,\right)$  pour sélectionner  $"Paramètres"$ , puis sur  $\bigcirc$  pour valider la sélection.
- **3.** Appuyez sur  $\left(\frac{\bullet}{\bullet}\right)$  ou sur  $\left(\frac{\bullet}{\bullet}\right)$  pour sélectionner "Paramètres d'appel", puis sur  $\bigcap$  pour valider la sélection.
- **4.** Appuyez sur  $\left(\frac{1}{2}\right)$  ou sur  $\left(\frac{1}{2}\right)$  pour sélectionner "Appel en instance", puis sur  $\bigcirc$  pour valider la sélection.
- **5.** Appuyez sur  $\left(\rightarrow\right)$  ou sur  $\left(\rightarrow\right)$  pour sélectionner "Oui" afin d'activer le service d'appel en instance ou "Non" afin de le désactiver, puis sur  $\bigcap$  pour valider la sélection.
- **6.** Appuyez sur  $\bigcap$ .

### *Remarque*

*• Le service d'appel en instance n'est pas disponible sur tous les réseaux de téléphonie mobile. Pour plus d'informations, contactez votre opérateur réseau.*

### Pour vérifier l'état du service d'appel en instance

- **1.** Exécutez les étapes 1 à 4 de la section ["Appel en instance",](#page-145-0)  [page 145](#page-145-0).
- **2.** Appuyez sur  $\left(\frac{\bullet}{\bullet}\right)$  ou sur  $\left(\frac{\bullet}{\bullet}\right)$  pour sélectionner "État", puis  $\text{sur}$  pour valider la sélection.

Vous pouvez maintenant vérifier l'état du service d'appel en instance.

**3.** Appuyez sur  $\Theta$  [Retour].

### **Affichage de la durée des appels (M 9-2-2)**

- **1.** Exécutez les étapes 1 à 3 de la section ["Appel en instance",](#page-145-0)  [page 145](#page-145-0).
- **2.** Appuyez sur  $\left(\frac{2}{\epsilon}\right)$  ou sur  $\left(\frac{2}{\epsilon}\right)$  pour sélectionner "Afficher durée", puis sur  $\bigcap$  pour valider la sélection.
- **3.** Appuyez sur  $\left(\frac{1}{2}\right)$  ou sur  $\left(\frac{1}{2}\right)$  pour sélectionner "Oui" ou "Non", puis sur  $\bigcap$  pour valider la sélection.

### **Affichage de votre numéro de téléphone (M 9-2-3)**

Ce paramètre vous permet de définir si vous souhaitez ou non montrer votre numéro de téléphone à la personne que vous appelez.

Certains réseaux ne prennent pas en charge cette fonction. Pour savoir si vous avez accès à ce service, veuillez contacter votre fournisseur d'accès.

- **1.** Exécutez les étapes 1 à 3 de la section ["Appel en instance",](#page-145-0)  [page 145](#page-145-0).
- **2.** Appuyez sur  $\Diamond$  ou sur  $\Diamond$  pour sélectionner "Présenter" mon numéro", puis sur  $\bigcirc$  pour valider la sélection.

**3.** Appuyez sur  $\Diamond$  ou sur  $\Diamond$  pour sélectionner "Oui" afin de montrer votre numéro de téléphone ou "Non" afin de le cacher, puis sur  $\bigcirc$  pour valider la sélection.

### Pour vérifier l'état du service d'affichage du numéro

- **1.** Exécutez les étapes 1 à 2 de la section "Affichage de votre numéro de téléphone".
- **2.** Appuyez sur  $\Diamond$  ou sur  $\Diamond$  pour sélectionner "État", puis  $\sin$  pour valider la sélection.

Vous pouvez maintenant vérifier l'état de "Présenter mon numéro".

**3.** Appuyez sur  $\bigcap$ 

### **Réglage du volume de l'écouteur (M 9-2- 4)**

Vous pouvez régler le volume de l'écouteur.

- **1.** Exécutez les étapes 1 à 3 de la section ["Appel en instance",](#page-145-0)  [page 145](#page-145-0).
- **2.** Appuyez sur  $\left(\frac{1}{2}\right)$  ou sur  $\left(\frac{1}{2}\right)$  pour sélectionner "Volume écouteur", puis sur  $\bigcap$  pour valider la sélection.
- **3.** Appuyez sur  $\bigcirc$  pour augmenter le volume de l'écouteur ou sur  $\left(\bullet\right)$  pour le baisser, puis sur  $\bigcap$ .

### **Appel image (M 9-2-5)**

L'image associée à l'appelant dans la liste de contacts s'affiche lorsque vous recevez un appel.

- **1.** Exécutez les étapes 1 à 3 de la section ["Appel en instance",](#page-145-0)  [page 145](#page-145-0).
- **2.** Appuyez sur  $\bullet$  ou sur  $\bullet$  pour sélectionner "Appel image", puis sur  $\bigcap$  pour valider la sélection.
- **3.** Appuyez sur  $\bigodot$  ou sur  $\bigodot$  pour sélectionner "Oui" ou "Non", puis sur  $\bigcap$  pour valider la sélection.

### **Rappel automatique (M 9-2-6)**

Pour en savoir plus sur cette fonction, veuillez consulter la section ["Renumérotation automatique", page 22](#page-22-0) .

### **Test minute (M 9-2-7)**

La fonction Test minute vous informe sur la durée de votre conversation en émettant un son toutes les minutes.

- **1.** Exécutez les étapes 1 à 3 de la section ["Appel en instance",](#page-145-0)  [page 145](#page-145-0).
- **2.** Appuyez sur  $\bigodot$  ou sur  $\bigodot$  pour sélectionner "Test" minute", puis sur  $\bigcirc$  pour valider la sélection.
- **3.** Appuyez sur  $\bigodot$  ou sur  $\bigodot$  pour sélectionner "Oui" ou "Non", puis sur  $\bigcap$  pour valider la sélection.

### **Réinitialisation des paramètres d'appel (M 9-2-8)**

Vous pouvez rétablir les paramètres par défaut des appels.

- **1.** Exécutez les étapes 1 à 3 de la section ["Appel en instance",](#page-145-0)  [page 145.](#page-145-0)
- **2.** Appuyez sur  $\left(\frac{1}{2}\right)$  ou sur  $\left(\frac{1}{2}\right)$  pour sélectionner "Param. par défaut", puis sur  $\bigcap$  pour valider la sélection.
- **3.** Entrez votre code téléphone, puis appuyez sur  $\bigcap$ .
- **4.** Appuyez sur  $\bigcirc$  [Oui]. Pour annuler la réinitialisation, appuyez sur  $\Theta$  [Non] à l'étape 4.

#### *Remarque*

*• Si vous entrez un code téléphone incorrect à l'étape 3, l'opération est annulée et l'écran revient à l'étape 3 de la section ["Appel en instance", page 145](#page-145-0).*

# <span id="page-148-1"></span>**Renvois (M 9-3)**

Ce service permet de transférer des appels entrants vers la boîte vocale ou vers un autre numéro lorsque vous ne pouvez pas répondre à un appel.

### <span id="page-148-0"></span>**Renvoi d'appels**

- **1.** Appuyez sur  $\bigcirc$  pour afficher le menu principal.
- **2.** Appuyez sur  $\left(\frac{\cdot}{\cdot}\right)$ ,  $\left(\frac{\cdot}{\cdot}\right)$  ou  $\left(\frac{\cdot}{\cdot}\right)$  pour sélectionner  $"Paramètres"$ , puis sur  $\bigcirc$  pour valider la sélection.
- **3.** Appuyez sur  $\left(\frac{2}{\epsilon}\right)$  ou sur  $\left(\frac{1}{\epsilon}\right)$  pour sélectionner "Renvois", puis sur  $\bigcap$  pour valider la sélection.
- **4.** Appuyez sur  $\left(\frac{1}{2}\right)$  ou sur  $\left(\frac{1}{2}\right)$  pour sélectionner l'une des options de renvoi, puis sur  $\bigcirc$  pour valider la sélection. Les options de renvoi disponibles sont les suivantes :
- "Tous les appels": renvoie tous les appels vocaux sans émettre de sonnerie.
- "Si occupé": renvoie les appels entrants lorsque vous êtes déjà en cours d'appel.
- "Pas de réponse": renvoie les appels entrants si vous ne répondez pas à un appel dans un délai spécifique.
- "Introuvable": renvoie les appels entrants lorsque votre téléphone est hors-réseau ou éteint.
- **5.** Appuyez sur  $\Diamond$  ou sur  $\Diamond$  pour sélectionner "Oui", puis  $\sin$  pour valider la sélection.

**6.** Pour renvoyer des appels vers un numéro enregistré dans la liste de contacts, recherchez l'entrée de liste correspondante.

Appuyez sur  $\left(\rightarrow\right)$  ou  $\left(\rightarrow\right)$  pour afficher la Liste de contacts. Appuyez ensuite sur  $\langle \blacktriangle \rangle$  ou  $\langle \blacktriangledown \rangle$  pour sélectionner l'entrée souhaitée, puis sur  $\bigcirc$  pour valider la sélection. Pour en savoir plus sur la recherche d'entrées dans la liste de contacts, veuillez consulter la section ["Recherche d'un](#page-40-0)  [nom et d'un numéro", page 40.](#page-40-0)

- **7.** Si vous souhaitez renvoyer des appels vers un numéro que vous pouvez entrer manuellement, composez ce numéro.
- **8.** Appuyez sur  $\bigcap$ .

Si vous sélectionnez "Pas de réponse" à l'étape 4 :

**9.** Appuyez sur  $\left(\frac{1}{2}\right)$  ou sur  $\left(\frac{1}{2}\right)$  pour sélectionner l'une des 6 périodes disponibles (05 à 30 secondes), puis sur  $\bigcap$  pour valider la sélection.

#### *Remarque*

*• Lorsqu'un renvoi est défini sur "Tous les appels", " " apparaît sur l'écran de veille.*

#### *Conseil*

*• Si vous sélectionnez "Par service" à l'étape 5, l'option sélectionnée à l'étape 4 vous propose alors une série d'autres options.*

### **Contrôle de l'état du renvoi**

- **1.** Exécutez les étapes 1 à 3 de la section ["Renvoi d'appels",](#page-148-0)  [page 148](#page-148-0).
- **2.** Appuyez sur  $\left(\frac{\bullet}{\bullet}\right)$  ou sur  $\left(\frac{\bullet}{\bullet}\right)$  pour sélectionner l'option de renvoi que vous souhaitez vérifier, puis sur  $\bigcap$  pour valider la sélection.
- **3.** Appuyez sur  $\left(\frac{\bullet}{\bullet}\right)$  ou sur  $\left(\frac{\bullet}{\bullet}\right)$  pour sélectionner "État", puis  $\text{sur}$  pour valider la sélection. Vous pouvez maintenant contrôler l'état de l'option de renvoi que vous avez choisie.
- **4.** Lorsque vous avez terminé, appuyez sur  $\Theta$  [Retour].

### **Annulation de tous les paramètres de renvoi**

- **1.** Exécutez les étapes 1 à 3 de la section ["Renvoi d'appels",](#page-148-0)  [page 148](#page-148-0).
- **2.** Appuyez sur  $\bigodot$  ou sur  $\bigodot$  pour sélectionner "Annuler tout", puis sur  $\bigcap$  pour valider la sélection.
- **3.** Appuyez sur  $\bigcirc$  [Oui]. Pour annuler la réinitialisation, appuyez sur  $\Theta$  [Non] à l'étape 3.

4. Appuyez sur  $\bigcap$ . Tous les paramètres de renvoi sont annulés.

#### Pour annuler les paramètres de renvoi séparément

- **1.** Exécutez les étapes 1 à 3 de la section ["Renvoi d'appels",](#page-148-0)  [page 148.](#page-148-0)
- **2.** Appuyez sur  $\left(\frac{1}{2}\right)$  ou sur  $\left(\frac{1}{2}\right)$  pour sélectionner l'option de renvoi que vous souhaitez annuler, puis sur  $\bigcirc$  pour valider la sélection.
- **3.** Appuyez sur  $\bigodot$  ou sur  $\bigodot$  pour sélectionner "Non", puis  $\text{sur}$  pour valider la sélection.
- 4. Appuyez sur  $\bigcap$ . L'option de renvoi sélectionnée est annulée.

# <span id="page-150-2"></span><span id="page-150-1"></span>**Date et heure (M 9-4)**

L'heure et la date doivent être définies pour que les différentes fonctions du portable associées à l'heure fonctionnent correctement.

- **1.** Appuyez sur  $\bigcap$  pour afficher le menu principal.
- **2.** Appuyez sur  $\left(\rightarrow,\left(\rightarrow,\left(\rightarrow\right)\right)$  ou  $\left(\rightarrow\right)$  pour sélectionner "Paramètres", puis sur  $\bigcap$  pour valider la sélection.
- **3.** Appuyez sur  $\left(\frac{1}{2}\right)$  ou sur  $\left(\frac{1}{2}\right)$  pour sélectionner "Date et heure", puis sur  $\bigcap$  pour valider la sélection.
- **4.** Appuyez sur  $\left(\frac{1}{2}\right)$  ou sur  $\left(\frac{1}{2}\right)$  pour sélectionner "Définir  $date/heure"$ , puis sur  $\bigcap$  pour valider la sélection.
- **5.** Entrez le jour, le mois, l'année et l'heure à l'aide des touches numériques, puis appuyez sur  $\bigcirc$ . Lorsque vous entrez l'heure au format 12 heures, appuyez sur  $\overline{\mathcal{P}}$  pour basculer entre am et pm.

L'ordre d'affichage de la date et de l'heure dépend du paramètre de format. Veuillez consulter la section ["Pour](#page-150-0)  [sélectionner le format de date"](#page-150-0).

### Pour sélectionner le format de l'heure

- **1.** Exécutez les étapes 1 à 3 de la section ["Date et heure"](#page-150-1).
- **2.** Appuyez sur  $\bigodot$  ou sur  $\bigodot$  pour sélectionner "Paramètres d'horloge", puis sur  $\bigcirc$  pour valider la sélection.
- **3.** Appuyez sur  $\left(\frac{\bullet}{\bullet}\right)$  ou sur  $\left(\frac{\bullet}{\bullet}\right)$  pour sélectionner "Format" horaire", puis sur  $\bigcirc$  pour valider la sélection.

**4.** Appuyez sur  $\bigodot$  ou sur  $\bigodot$  pour sélectionner "12 heures" ou "24 heures", puis sur pour valider la sélection.

### <span id="page-150-0"></span>Pour sélectionner le format de date

Vous pouvez choisir le format de date "Jour.Mois.Année", "Mois-Jour-Année" ou "Année/Mois/Jour".

- **1.** Exécutez les étapes 1 à 3 de la section ["Date et heure".](#page-150-1)
- **2.** Appuyez sur  $\left(\frac{\bullet}{\bullet}\right)$  ou sur  $\left(\frac{\bullet}{\bullet}\right)$  pour sélectionner "Paramètres d'horloge", puis sur  $\bigcirc$  pour valider la sélection.
- **3.** Appuyez sur  $\left(\frac{\bullet}{\bullet}\right)$  ou sur  $\left(\frac{\bullet}{\bullet}\right)$  pour sélectionner "Format de date", puis sur  $\bigcirc$  pour valider la sélection.
- **4.** Appuyez sur  $\langle \bullet \rangle$  ou sur  $\langle \bullet \rangle$  pour sélectionner "J.M.A", "M-J-A" ou "A/M/J", puis sur  $\bigcap$  pour valider la sélection.

### Pour définir l'affichage de l'horloge

- **1.** Exécutez les étapes 1 à 3 de la section ["Date et heure".](#page-150-1)
- **2.** Appuyez sur  $\left(\frac{\bullet}{\bullet}\right)$  ou sur  $\left(\frac{\bullet}{\bullet}\right)$  pour sélectionner "Paramètres d'horloge", puis sur  $\bigcap$  pour valider la sélection.
- **3.** Appuyez sur  $\Diamond$  ou sur  $\Diamond$  pour sélectionner "Format" affichage", puis sur  $\bigcirc$  pour valider la sélection.
- **4.** Appuyez sur  $\left(\frac{1}{2}\right)$  ou sur  $\left(\frac{1}{2}\right)$  pour sélectionner "Heure seulement", "Date seulement" ou "Date et heure", puis sur pour valider la sélection.

Pour désactiver l'affichage de l'horloge, sélectionnez "Non" à l'étape 4, puis appuyez sur  $\bigcap$ 

#### *Remarque*

*• Le paramètre ci-dessus n'est valable que pour l'horloge de l'affichage externe.*

### Pour définir l'heure d'été

Il est possible de passer à l'heure d'été sans avoir à modifier l'heure de l'horloge.

- **1.** Exécutez les étapes 1 à 3 de la section ["Date et heure",](#page-150-1)  [page 150](#page-150-1).
- **2.** Appuyez sur  $\left(\frac{\bullet}{\bullet}\right)$  ou sur  $\left(\frac{\bullet}{\bullet}\right)$  pour sélectionner "Paramètres d'horloge", puis sur  $\bigcirc$  pour valider la sélection.
- **3.** Appuyez sur  $\bigodot$  ou sur  $\bigodot$  pour sélectionner "Heure d'été", puis sur  $\bigcap$  pour valider la sélection.
- **4.** Appuyez sur  $\left(\frac{1}{2}\right)$  ou sur  $\left(\frac{1}{2}\right)$  pour sélectionner "Oui", puis  $\text{sur } \bigcirc$  pour valider la sélection.

#### <span id="page-151-0"></span>Pour configurer le fuseau horaire

- **1.** Exécutez les étapes 1 à 3 de la section ["Date et heure",](#page-150-1)  [page 150.](#page-150-1)
- **2.** Appuyez sur  $\left(\frac{\bullet}{\bullet}\right)$  ou sur  $\left(\frac{\bullet}{\bullet}\right)$  pour sélectionner "Définir fuseau horaire", puis sur  $\bigcap$  pour valider la sélection.
- **3.** Appuyez sur  $\left(\frac{\bullet}{\bullet}\right)$  ou sur  $\left(\frac{\bullet}{\bullet}\right)$  pour sélectionner "Changer de fuseau", puis sur  $\bigcirc$  pour valider la sélection.
- **4.** Appuyez sur  $\textcircled{}$  ou sur  $\textcircled{}$  pour définir la ville de  $r$ ésidence, puis sur  $\bigcap$ .

### Pour personnaliser le fuseau horaire

- **1.** Exécutez les étapes 1 à 3 de la section ["Date et heure",](#page-150-1)  [page 150.](#page-150-1)
- **2.** Appuyez sur  $\Diamond$  ou sur  $\Diamond$  pour sélectionner "Définir fuseau horaire", puis sur  $\bigcirc$  pour valider la sélection.
- **3.** Appuyez sur  $\left(\frac{\bullet}{\bullet}\right)$  ou sur  $\left(\frac{\bullet}{\bullet}\right)$  pour sélectionner "Définir fuseau perso.", puis sur  $\bigcap$  pour valider la sélection.
- **4.** Entrez l'heure en utilisant les touches numériques, puis appuyez sur  $\bigcap$ . Appuyez sur  $\overline{\ast}$  pour passer de – à +.

# <span id="page-152-1"></span>**Paramètres de réseau (M 9-5)**

### <span id="page-152-0"></span>**Sélection automatique d'un réseau (M 9-5-1)**

Chaque fois que vous allumez le portable, celui-ci essaie de se connecter au réseau préféré.

Si votre portable n'est pas connecté au réseau, vous pouvez exécuter immédiatement l'opération suivante pour établir la connexion réseau préférée.

- **1.** Appuyez sur  $\bigcirc$  pour afficher le menu principal.
- **2.** Appuyez sur  $\langle \bullet \rangle$ ,  $\langle \bullet \rangle$  ou  $\langle \bullet \rangle$  pour sélectionner "Paramètres", puis sur  $\bigcirc$  pour valider la sélection.
- **3.** Appuyez sur  $\odot$  ou sur  $\odot$  pour sélectionner "Paramètres réseau", puis sur  $\bigcirc$  pour valider la sélection.
- **4.** Appuyez sur  $\left(\cdot\right)$  ou sur  $\left(\cdot\right)$  pour sélectionner "Sélectionner réseau", puis sur  $\bigcap$  pour valider la sélection.
- **5.** Appuyez sur  $\left(\frac{\bullet}{\bullet}\right)$  ou sur  $\left(\frac{\bullet}{\bullet}\right)$  pour sélectionner "Automatique", puis sur  $\bigcap$  pour valider la sélection.

#### Pour changer de réseau manuellement

Exécutez l'opération suivante pour établir la connexion avec un réseau qui n'est pas le réseau préféré.

- **1.** Exécutez les étapes 1 à 4 de la section ["Sélection](#page-152-0)  [automatique d'un réseau"](#page-152-0).
- **2.** Appuyez sur  $\langle \cdot \rangle$  ou sur  $\langle \cdot \rangle$  pour sélectionner "Manuel", puis sur  $\bigcirc$  pour valider la sélection.
- **3.** Appuyez sur  $\left(\frac{1}{2}\right)$  ou sur  $\left(\frac{1}{2}\right)$  pour sélectionner le réseau dans la liste, puis sur  $\bigcap$  pour valider la sélection.

### **Ajout d'un réseau**

- **1.** Exécutez les étapes 1 à 4 de la section ["Sélection](#page-152-0)  [automatique d'un réseau"](#page-152-0).
- **2.** Appuyez sur  $\bigodot$  ou sur  $\bigodot$  pour sélectionner "Ajouter" nouv. réseau", puis sur  $\bigcirc$  pour valider la sélection.
- **3.** Appuyez sur  $\left(\frac{1}{2}\right)$  ou sur  $\left(\frac{1}{2}\right)$  pour sélectionner "Ajouter", puis sur  $\bigcirc$  pour valider la sélection.
- **4.** Entrez votre code pays.
- **5.** Appuyez sur  $\bigcap$ .
- **6.** Entrez le code réseau.
- **7.** Appuyez sur  $\bigcap$ .
- **8.** Entrez un nouveau nom de réseau.
- **9.** Appuyez sur  $\bigcap$ .

### **Modification de la liste préférée**

<span id="page-153-0"></span>Pour modifier la position d'un réseau dans la liste préférée

- **1.** Exécutez les étapes 1 à 4 de la section ["Sélection](#page-152-0)  [automatique d'un réseau", page 152](#page-152-0).
- **2.** Appuyez sur  $\left(\frac{\bullet}{\bullet}\right)$  ou sur  $\left(\frac{\bullet}{\bullet}\right)$  pour sélectionner "Définir favoris", puis sur  $\bigcap$  pour valider la sélection.
- **3.** Appuyez sur  $\left(\frac{1}{2}\right)$  ou sur  $\left(\frac{1}{2}\right)$  pour sélectionner le nom du réseau dont vous souhaitez changer la position dans la liste, puis sur  $\bigcirc$  pour valider la sélection.
- **4.** Appuyez sur  $\left(\frac{\bullet}{\bullet}\right)$  ou sur  $\left(\frac{\bullet}{\bullet}\right)$  pour sélectionner "Insérer" ou "Ajouter en fin", puis sur  $\bigcirc$  pour valider la sélection.

### Pour supprimer un réseau de la liste préférée

- **1.** Exécutez les étapes 1 à 3 de la section ["Pour modifier la](#page-153-0)  [position d'un réseau dans la liste préférée"](#page-153-0).
- **2.** Appuyez sur  $\odot$  ou sur  $\odot$  pour sélectionner "Supprimer", puis sur  $\bigcap$  pour valider la sélection.

### <span id="page-153-1"></span>**Changement du mot de passe réseau (M 9-5-2)**

- **1.** Exécutez les étapes 1 à 3 de la section ["Sélection](#page-152-0)  [automatique d'un réseau", page 152](#page-152-0).
- **2.** Appuyez sur  $\left( \bullet \right)$  ou sur  $\left( \bullet \right)$  pour sélectionner "Changer" mot de passe", puis sur  $\bigcap$  pour valider la sélection.
- **3.** Entrez l'ancien mot de passe, puis appuyez sur  $\bigcap$ .
- **4.** Entrez un nouveau mot de passe, puis appuyez sur  $\bigcirc$ .

**5.** Entrez une deuxième fois le nouveau mot de passe, puis appuyez sur  $\bigcap$ . Si vous entrez un mot de passe incorrect à l'étape 5,

l'écran revient à l'étape 2 et vous êtes invité à recommencer.

**6.** Appuyez sur  $\bigcap$ .

### **Sélection d'une zone applicable (M 9-5-3)**

Votre téléphone essaie de sélectionner automatiquement une zone applicable au démarrage. Vous pouvez également la sélectionner selon la région.

Pour l'Amérique :

- **1.** Exécutez les étapes 1 à 3 de la section ["Sélection](#page-152-0)  [automatique d'un réseau", page 152](#page-152-0).
- **2.** Appuyez sur  $\left(\frac{\bullet}{\bullet}\right)$  ou sur  $\left(\frac{\bullet}{\bullet}\right)$  pour sélectionner "Sélectionner zone", puis sur  $\bigcap$  pour valider la sélection.
- **3.** Appuyez sur  $\odot$  ou sur  $\odot$  pour sélectionner "Amérique", puis sur  $\bigcap$  pour valider la sélection. Pour d'autres pays, sélectionnez "Europe, Asie, etc.", puis appuyez sur  $\bigcap$  pour valider la sélection.

# <span id="page-154-0"></span>**Paramètres Internet (M 9-6)**

### **Paramètres WAP/MMS**

Les paramètres WAP et MMS permettent d'effectuer les réglages suivants. Normalement, vous ne devriez pas avoir besoin de modifier ces paramètres.

Paramètres WAP (M 9-6-1)

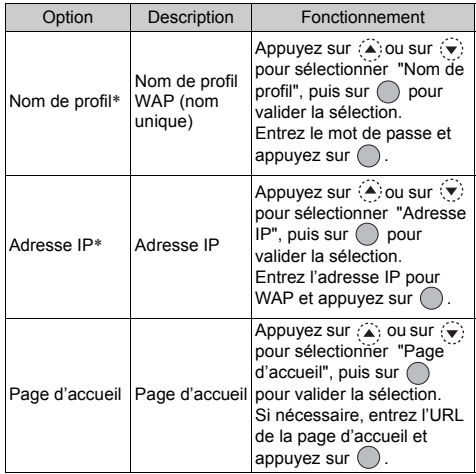

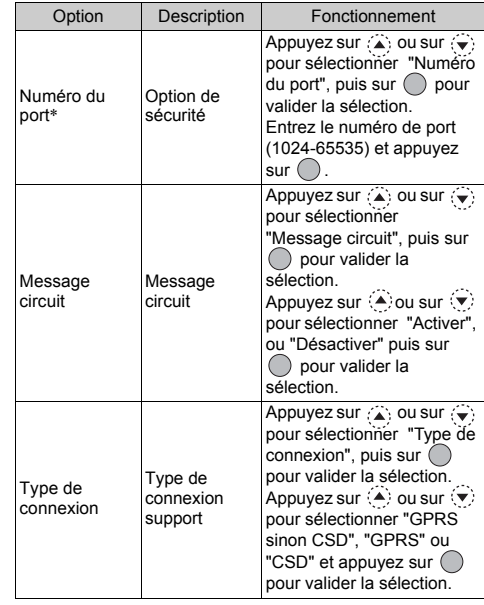

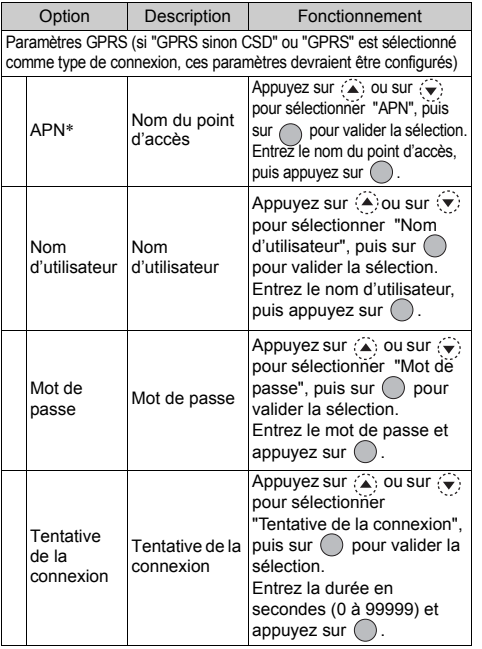

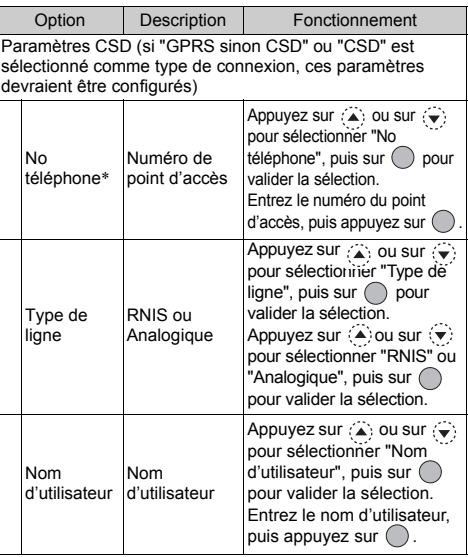

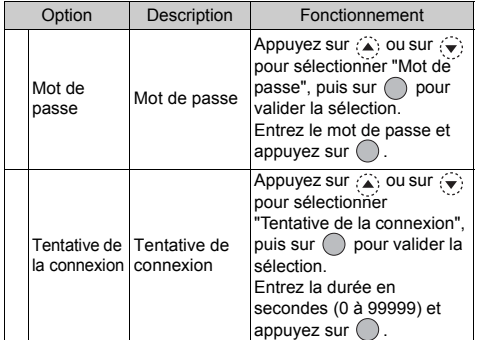

\* : Option à définir comme obligatoire.

<span id="page-156-0"></span>Paramètres MMS (M 9-6-2)

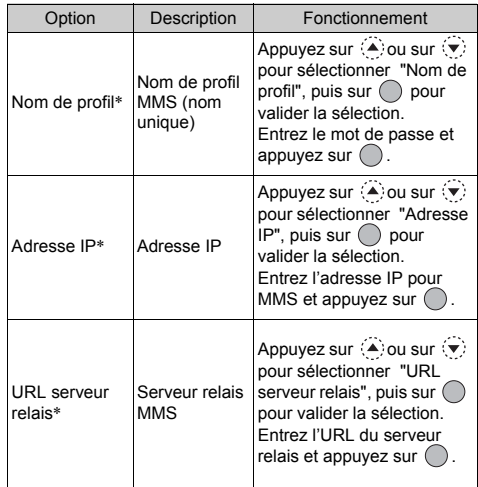

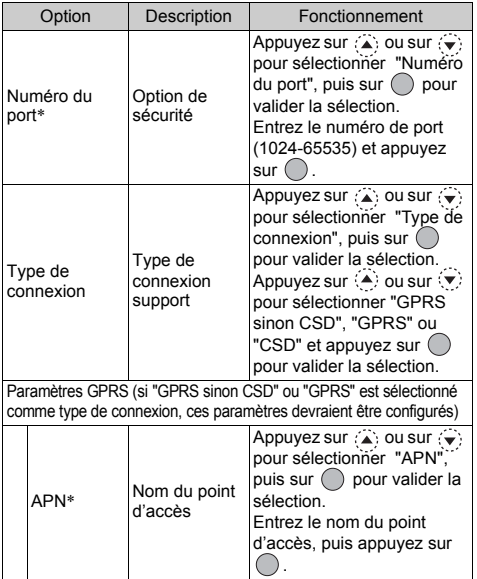

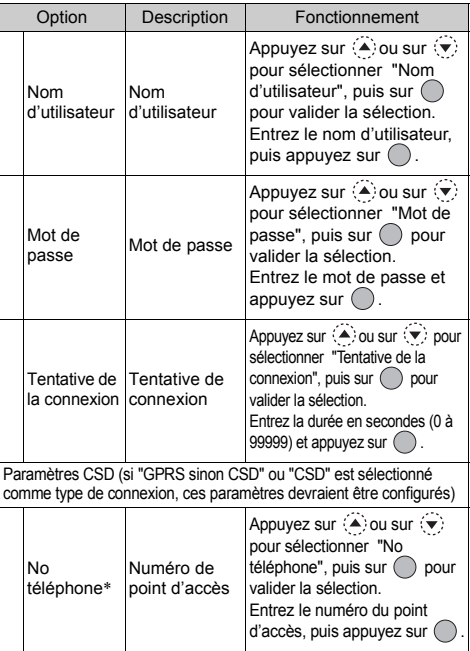

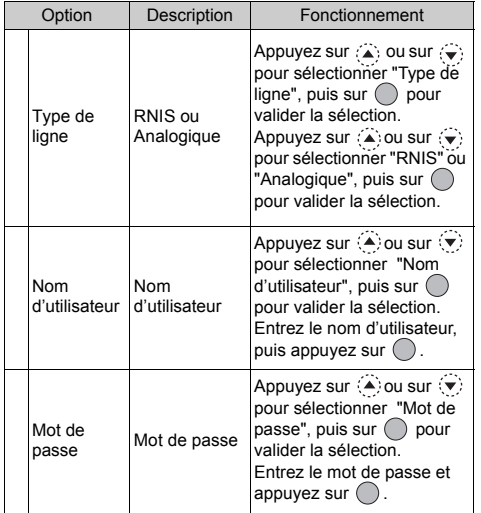

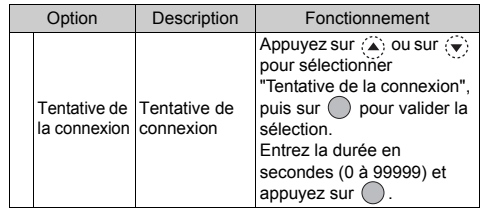

\* : Option à définir comme obligatoire.

#### <span id="page-159-0"></span>Pour configurer vos informations de compte

Ces informations doivent être communiquées par votre fournisseur d'accès Internet.

- **1.** Appuyez sur  $\bigcirc$  pour afficher le menu principal.
- **2.** Appuyez sur  $\bigcircled{\rightarrow}$ ,  $\bigcircled{\rightarrow}$ ,  $\bigcircled{\right}$  ou  $\bigcircled{\right}$  pour sélectionner "Paramètres", puis sur  $\bigcap$  pour valider la sélection.
- **3.** Appuyez sur  $\left(\frac{2}{3}\right)$  ou sur  $\left(\frac{2}{3}\right)$  pour sélectionner "Paramètres Internet", puis sur o pour valider la sélection.
- **4.** Appuyez sur  $\left(\frac{2}{\epsilon}\right)$  ou sur  $\left(\frac{1}{\epsilon}\right)$  pour sélectionner "Paramètres WAP" ou "Paramètres MMS", puis sur pour valider la sélection.
- **5.** Appuyez sur  $\left(\frac{\bullet}{\bullet}\right)$  ou sur  $\left(\frac{\bullet}{\bullet}\right)$  pour sélectionner le nom du profil que vous souhaitez modifier, puis sur  $\bigcirc$  [Options].
- **6.** Appuyez sur  $\triangle$  ou sur  $\vee$  pour sélectionner "Modifier", puis sur  $\bigcirc$  ou sur  $\bigcirc$  [Choisir] pour valider la sélection.
- **7.** Appuyez sur  $\left(\rightarrow\right)$  ou sur  $\left(\rightarrow\right)$  pour sélectionner l'élément que vous souhaitez modifier, puis sur  $\bigcap$  pour valider la sélection.
- **8.** Modifiez chaque élément.
- **9.** Lorsque vous avez terminé la modification, appuyez sur  $\Theta$  [Enregistrer].

#### Pour sélectionner un profil de connexion réseau

- **1.** Exécutez les étapes 1 à 4 de la section ["Pour configurer](#page-159-0)  [vos informations de compte"](#page-159-0).
- **2.** Appuyez sur  $\langle \bullet \rangle$  ou sur  $\langle \bullet \rangle$  pour sélectionner le nom de profil que vous souhaitez utiliser, puis sur  $\bigcap$  pour valider la sélection.

# <span id="page-160-1"></span>**Infrarouge**

Vous pouvez utiliser le modem infrarouge intégré pour établir un contact entre votre portable et un PC doté d'un port infrarouge.

- **1.** Appuyez sur  $\bigcap$  pour afficher le menu principal.
- **2.** Appuyez sur  $\left(\rightarrow,\left(\rightarrow,\left(\rightarrow\right)\right)$  ou  $\left(\rightarrow\right)$  pour sélectionner "Paramètres", puis sur  $\bigcap$  pour valider la sélection.
- **3.** Appuyez sur  $\left(\frac{\bullet}{\bullet}\right)$  ou sur  $\left(\frac{\bullet}{\bullet}\right)$  pour sélectionner "Infrarouge", puis sur  $\bigcap$  pour valider la sélection.
- **4.** Appuyez sur  $\left(\frac{1}{2}\right)$  ou sur  $\left(\frac{1}{2}\right)$  pour sélectionner "Oui", puis sur  $\bigcirc$  pour valider la sélection.

" $\mathbf{I} \equiv$  " apparaît à l'écran.

Le paramètre infrarouge se désactive lorsqu'aucune donnée n'est transmise ou reçue par communication infrarouge.

# <span id="page-160-3"></span>**Sécurité (M 9-7) (M 9-8)**

### <span id="page-160-2"></span><span id="page-160-0"></span>**Activation et désactivation du code PIN (M 9-8-1)**

Si le code PIN est activé, vous devez le saisir à chaque fois que vous allumez votre téléphone. Votre code PIN est stocké sur la carte SIM et devrait normalement vous avoir été communiqué à l'achat de la carte. Pour en savoir plus, contactez votre fournisseur d'accès.

- **1.** Appuyez sur  $\bigcirc$  pour afficher le menu principal.
- **2.** Appuyez sur  $\left(\rightarrow,\left(\rightarrow,\left(\rightarrow\right)\right)$  ou  $\left(\rightarrow\right)$  pour sélectionner "Paramètres", puis sur  $\bigcirc$  pour valider la sélection.
- **3.** Appuyez sur  $\textcircled{\text{\sf Z}}$  ou sur  $\textcircled{\text{\sf Y}}$  pour sélectionner "Sécurité", puis sur  $\bigcirc$  pour valider la sélection.
- **4.** Appuyez sur  $\bigodot$  ou sur  $\bigodot$  pour sélectionner "Saisir Code PIN", puis sur  $\bigcirc$  pour valider la sélection.
- **5.** Appuyez sur  $\left(\frac{\cdot}{\cdot}\right)$  ou sur  $\left(\frac{\cdot}{\cdot}\right)$  pour sélectionner "Oui" ou "Non", puis sur  $\bigcirc$  pour valider la sélection.
- **6.** Entrez votre code PIN, puis appuyez sur  $\bigcirc$ .
- **7.** Appuyez sur  $\bigcap$ .

### *Remarque*

*• Si vous entrez un code PIN incorrect trois fois à l'étape 6, la carte SIM sera bloquée. Pour la débloquer, contactez votre fournisseur d'accès ou le fabricant de la carte SIM.*

#### Changement de code PIN

Les informations suivantes vous permettent de changer le code PIN enregistré sur la carte SIM. Avant de changer le code PIN, sélectionnez "Oui" à l'étape 5 de la section ["Activation et](#page-160-0)  [désactivation du code PIN", page 160.](#page-160-0)

- **1.** Exécutez les étapes 1 à 3 de la section ["Activation et](#page-160-0)  [désactivation du code PIN", page 160](#page-160-0).
- **2.** Appuyez sur  $\bigodot$  ou sur  $\bigodot$  pour sélectionner "Saisir Code PIN", puis sur  $\bigcap$  pour valider la sélection.
- **3.** Appuyez sur  $\left(\rightarrow\right)$  ou sur  $\left(\rightarrow\right)$  pour sélectionner "Changer code PIN", puis sur  $\bigcap$  pour valider la sélection.
- **4.** Entrez le code PIN actuel, puis appuyez sur  $\bigcap$ .
- **5.** Entrez un nouveau code PIN, puis appuyez sur  $\bigcap$ .
- **6.** Entrez à nouveau le code PIN, puis appuyez sur  $\bigcap$ Si vous entrez un code différent de celui entré à l'étape 6, l'écran revient à l'étape 5. Entrez à nouveau le bon code.
- **7.** Appuyez sur  $\bigcap$ .

### <span id="page-161-0"></span>**Verrouillage téléphone (M 9-8-2)**

La fonction Verrouillage téléphone est une option de sécurité supplémentaire qui permet d'éviter l'usage non autorisé de votre portable ou l'utilisation de certaines fonctions. Par défaut, le code de verrouillage du portable est "0000".

- **1.** Exécutez les étapes 1 à 3 de la section ["Activation et](#page-160-0)  [désactivation du code PIN", page 160](#page-160-0).
- **2.** Appuyez sur  $\bigodot$  ou sur  $\bigodot$  pour sélectionner "Verrouillage du téléphone", puis sur  $\bigcap$  pour valider la sélection.
- **3.** Appuyez sur  $\bigodot$  ou sur  $\bigodot$  pour sélectionner "Oui" ou "Non", puis sur  $\bigcap$  pour valider la sélection.
- **4.** Entrez votre code téléphone, puis appuyez sur  $\bigcap$ . Si vous entrez un code téléphone incorrect, l'écran s'efface et un message vous invite à entrer à nouveau le code.

#### Pour changer le code du téléphone

Avant de changer le code du téléphone, sélectionnez "Oui" à l'étape 3 de la section ["Verrouillage téléphone".](#page-161-0)

Par défaut, le code téléphone est "0000".

- **1.** Exécutez les étapes 1 à 2 de la section ["Verrouillage](#page-161-0)  [téléphone".](#page-161-0)
- **2.** Appuyez sur  $\left(\frac{1}{2}\right)$  ou sur  $\left(\frac{1}{2}\right)$  pour sélectionner "Changer"  $code$ ", puis sur  $\bigcap$  pour valider la sélection.
- **3.** Entrez l'ancien code téléphone, puis appuyez sur  $\bigcap$ .
- **4.** Entrez un nouveau code téléphone, puis appuyez sur  $\bigcirc$ .

**5.** Entrez à nouveau le code téléphone, puis appuyez sur  $\bigcap$ Si vous entrez un code différent de celui entré à l'étape 5, l'écran revient à l'étape 4. Entrez à nouveau le bon code.

### <span id="page-162-1"></span>**Changement du code PIN2 (M 9-8-3)**

Le code PIN2 sert à protéger certaines fonctions du téléphone telles que les numéros de liste restreinte et les limitations de coût d'appel. Le changement du code PIN2 est décrit cidessous.

- **1.** Exécutez les étapes 1 à 3 de la section ["Activation et](#page-160-0)  [désactivation du code PIN", page 160.](#page-160-0)
- **2.** Appuyez sur  $\left(\frac{1}{2}\right)$  ou sur  $\left(\frac{1}{2}\right)$  pour sélectionner "Changer code PIN2", puis sur  $\bigcap$  pour valider la sélection.
- **3.** Entrez le code PIN2 actuel, puis appuyez sur  $\bigcap$ .
- **4.** Entrez un nouveau code PIN2, puis appuyez sur  $\bigcap$
- **5.** Entrez à nouveau le code PIN2, puis appuyez sur  $\bigcap$ Si vous entrez un code différent de celui entré à l'étape 5, l'écran revient à l'étape 4. Entrez à nouveau le bon code.
- **6.** Appuyez sur  $\bigcap$

### <span id="page-162-0"></span>**Interdiction d'appel (M 9-8-4)**

Cette fonction permet d'appliquer des restrictions aux appels entrants et sortants. Pour activer la fonction d'interdiction d'appel, vous devez disposer d'un mot de passe d'interdiction que votre fournisseur d'accès vous communiquera.

- **1.** Appuyez sur  $\bigcirc$  pour afficher le menu principal.
- **2.** Appuyez sur  $\left(\rightarrow,\left(\rightarrow,\left(\rightarrow\right)\right)$  ou  $\left(\rightarrow\right)$  pour sélectionner "Paramètres", puis sur  $\bigcirc$  pour valider la sélection.
- **3.** Appuyez sur  $\left(\frac{2}{\epsilon}\right)$  ou sur  $\left(\frac{2}{\epsilon}\right)$  pour sélectionner "Sécurité", puis sur  $\bigcirc$  pour valider la sélection.
- **4.** Appuyez sur  $\odot$  ou sur  $\odot$  pour sélectionner "Interdiction d'appel", puis sur  $\bigcap$  pour valider la sélection.
- **5.** Appuyez sur  $\Diamond$  ou sur  $\Diamond$  pour sélectionner l'option d'interdiction d'appel, puis sur  $\bigcap$  pour valider la sélection.

Les fonctions d'interdiction d'appels disponibles sont :

- "Interdire appel int.": applique une restriction à tous les appels vers l'international.
- "Local et national seul.": limite tous les appels vers l'international, sauf vers votre pays.
- "Interdire app. entrants": applique une restriction à tous les appels entrants.
- "Interdire app. Entrants int.": limite tous les appels entrants lorsque vous n'êtes pas dans la zone de couverture de votre opérateur de réseau enregistré.
- "Interdire app. sortants": applique une restriction à tous les appels sortants, sauf aux appels d'urgence.
- **6.** Appuyez sur  $\bigodot$  ou sur  $\bigodot$  pour sélectionner l'une des options d'interdiction d'appel, puis sur  $\bigcap$  pour valider la sélection.

Les options d'interdiction d'appel disponibles sont :

- "Tous les services" : applique une restriction à tous les services.
- "Appels vocaux" : applique une restriction à tous les appels vocaux.
- "Data" : applique une restriction à toutes les communications de données.
- "Fax" : applique une restriction à toutes les communications de télécopie.
- "Messages" : applique une restriction à tous les messages.
- "Tout sauf messages" : applique une restriction à tous les services sauf aux messages.
- **7.** Appuyez sur  $\Diamond$  ou sur  $\Diamond$  pour sélectionner "Oui", puis  $\text{sur}$  pour valider la sélection.

Si vous sélectionnez "Non", l'option d'interdiction d'appel choisie est annulée.

- **8.** Entrez le mot de passe réseau, puis appuyez sur  $\bigcap$ . Pour changer le mot de passe réseau, veuillez consulter la section ["Changement du mot de passe réseau", page 153](#page-153-1).
- **9.** Appuyez sur  $\bigcap$ .

La fonction d'interdiction d'appel sélectionnée est activée. Si vous entrez un mot de passe réseau incorrect, il s'efface. Entrez le bon mot de passe.

### Pour vérifier l'état de l'interdiction d'appel

- **1.** Exécutez les étapes 1 à 6 de la section ["Interdiction](#page-162-0)  [d'appel", page 162.](#page-162-0)
- **2.** Appuyez sur  $\bigodot$  ou sur  $\bigodot$  pour sélectionner "État", puis  $\sin$  pour valider la sélection. Vous pouvez maintenant vérifier l'état de l'option d'interdiction d'appel choisie.
- **3.** Une fois la confirmation effectuée, appuyez sur  $\Theta$  [Retour].

Pour annuler tous les paramètres d'interdiction d'appel

- **1.** Exécutez les étapes 1 à 4 de la section ["Interdiction](#page-162-0)  [d'appel", page 162](#page-162-0).
- **2.** Appuyez sur  $\left(\frac{\cdot}{\cdot}\right)$  ou sur  $\left(\frac{\cdot}{\cdot}\right)$  pour sélectionner "Annuler" tout", puis sur  $\bigcap$  pour valider la sélection.
- **3.** Entrez le mot de passe réseau, puis appuyez sur  $\bigcirc$ .
- **4.** Appuyez sur  $\bigcap$ Tous les paramètres d'interdiction d'appel sont annulés.

### Pour annuler les paramètres d'interdiction d'appel séparément

- **1.** Exécutez les étapes 1 à 5 de la section ["Interdiction](#page-162-0)  [d'appel", page 162](#page-162-0).
- **2.** Appuyez sur  $\left(\frac{\bullet}{\bullet}\right)$  ou sur  $\left(\frac{\bullet}{\bullet}\right)$  pour sélectionner l'option d'interdiction d'appel que vous souhaitez annuler, puis sur pour valider la sélection.
- **3.** Appuyez sur  $\bigodot$  ou sur  $\bigodot$  pour sélectionner "Non", puis  $\sin \bigcirc$  pour valider la sélection.
- **4.** Entrez l'ancien mot de passe d'interdiction, puis appuyez  $sur$ .

L'option d'interdiction d'appel sélectionnée est annulée.

### **No. de liste restreinte (M 9-8-5)**

Lorsque la fonction N°, de liste restreinte est activée, vous ne pouvez appeler que les numéros prédéfinis.

#### <span id="page-164-0"></span>Pour activer la fonction N° de liste restreinte

- **1.** Appuyez sur  $\bigcirc$  pour afficher le menu principal.
- **2.** Appuyez sur  $\left(\rightarrow,\left(\rightarrow,\left(\rightarrow\right)\right)$  ou  $\left(\rightarrow\right)$  pour sélectionner "Paramètres", puis sur  $\bigcirc$  pour valider la sélection.
- **3.** Appuyez sur  $\left(\frac{2}{\epsilon}\right)$  ou sur  $\left(\frac{2}{\epsilon}\right)$  pour sélectionner "Sécurité", puis sur  $\bigcirc$  pour valider la sélection.
- **4.** Appuyez sur  $\left(\frac{\bullet}{\bullet}\right)$  ou sur  $\left(\frac{\bullet}{\bullet}\right)$  pour sélectionner "No. de liste restreinte", puis sur  $\bigcirc$  pour valider la sélection.
- **5.** Entrez un nouveau code PIN2, puis appuyez sur  $\bigcirc$ .
- **6.** Appuyez sur  $\odot$  ou sur  $\odot$  pour sélectionner "Paramètres", puis sur  $\bigcirc$  pour valider la sélection.
- **7.** Appuyez sur  $\langle \cdot \rangle$  ou sur  $\langle \cdot \rangle$  pour sélectionner "Oui", puis  $\sin$  pour valider la sélection. Si vous sélectionnez "Non", la fonction N° de liste restreinte est désactivée.

<span id="page-165-0"></span>Pour ajouter un nom

- **1.** Exécutez les étapes 1 à 5 de la section ["Pour activer la](#page-164-0)  [fonction N° de liste restreinte", page 164](#page-164-0).
- **2.** Appuyez sur  $\left(\frac{\bullet}{\bullet}\right)$  ou sur  $\left(\frac{\bullet}{\bullet}\right)$  pour sélectionner "Modif. liste Nos comp.", puis appuyez sur  $\bigcap$  pour valider la sélection.
- **3.** Appuyez sur  $\bigcirc$  [Options] pour afficher le menu Options.
- **4.** Appuyez sur  $\bigodot$  ou sur  $\bigodot$  pour sélectionner "Nouveau Contact", puis sur  $\bigcap$  ou sur  $\bigcap$  [Choisir] pour valider la sélection.
- **5.** Ajoutez un nom et un numéro de téléphone. Pour en savoir plus sur l'ajout d'un nom et d'un numéro de téléphone, veuillez consulter la section ["Création d'une](#page-36-0)  [entrée", page 36](#page-36-0).
- **6.** Appuyez sur  $\Theta$  [Enregistrer] pour enregistrer.

Pour rechercher un nom enregistré

- **1.** Exécutez les étapes 1 à 3 de la section ["Pour ajouter un](#page-165-0)  [nom".](#page-165-0)
- **2.** Appuyez sur  $\left(\bullet\right)$  ou sur  $\left(\bullet\right)$  pour sélectionner "Rechercher", puis sur  $\bigcirc$  pour valider la sélection.
- **3.** Recherchez le nom de votre choix. Pour en savoir plus sur la recherche d'un nom, veuillez consulter la section ["Recherche d'un nom et d'un](#page-40-0)  [numéro", page 40](#page-40-0).

### Pour modifier un nom enregistré

- **1.** Exécutez les étapes 1 et 2 de la section ["Pour ajouter un](#page-165-0)  [nom".](#page-165-0)
- **2.** Appuyez sur  $\left(\frac{\cdot}{\cdot}\right)$  ou sur  $\left(\frac{\cdot}{\cdot}\right)$  pour sélectionner le nom que vous souhaitez modifier, puis sur  $\Theta$  [Options] pour afficher le menu Options.
- **3.** Appuyez sur  $\langle \cdot \rangle$  ou sur  $\nabla$  pour sélectionner "Modifier", puis sur  $\bigcirc$  ou sur  $\bigcirc$  [Choisir] pour valider la sélection.
- **4.** Modifiez le nom sélectionné. Pour en savoir plus sur la modification d'un nom, veuillez consulter la section ["Modification des entrées de la liste de](#page-41-0)  [contacts", page 41](#page-41-0).

Pour supprimer un nom enregistré

- **1.** Exécutez les étapes 1 et 2 de la section ["Pour ajouter un](#page-165-0)  [nom", page 165](#page-165-0).
- **2.** Appuyez sur  $\left(\frac{\bullet}{\bullet}\right)$  ou sur  $\left(\frac{\bullet}{\bullet}\right)$  pour sélectionner le nom que vous souhaitez supprimer, puis sur  $\bigcirc$  [Options] pour afficher le menu Options.
- **3.** Appuyez sur  $\bigodot$  ou sur  $\bigodot$  pour sélectionner "Supprimer", puis sur  $\bigcirc$  ou sur  $\bigcirc$  [Choisir] pour valider la sélection.
- **4.** Appuyez sur  $\bigcirc$  [Oui]. Le nom choisi est supprimé. Pour annuler la suppression, appuyez sur  $\Diamond$  [Non] à l'étape 4.

# <span id="page-166-0"></span>**Réinitialisation principale (M 9-9)**

Il est possible de rétablir la valeur par défaut de tous les paramètres.

- **1.** Appuyez sur  $\bigcirc$  pour afficher le menu principal.
- **2.** Appuyez sur  $\langle \bullet \rangle$ ,  $\langle \bullet \rangle$ ,  $\langle \bullet \rangle$  ou  $\langle \bullet \rangle$  pour sélectionner "Paramètres", puis sur  $\bigcirc$  pour valider la sélection.
- **3.** Appuyez sur  $\left(\frac{\bullet}{\bullet}\right)$  ou sur  $\left(\frac{\bullet}{\bullet}\right)$  pour sélectionner "Réinit. principale", puis sur  $\bigcirc$  pour valider la sélection.
- **4.** Entrez votre code téléphone, puis appuyez sur  $\bigcap$ .
- **5.** Appuyez sur  $\bigcap$  [Oui]. Pour annuler la réinitialisation, appuyez sur  $\Theta$  [Non] à l'étape 5.

Tous les paramètres sont réinitialisés.

### *Remarque*

*• Si vous entrez un code téléphone incorrect à l'étape 4, l'opération est annulée.*

# **Connection du GX20 à votre ordinateur**

Vous pouvez utiliser les fonctions suivantes en connectant le GX20 à votre ordinateur à l'aide d'un port infrarouge ou d'un port RS232C\* :

- Modem GSM/GPRS
- Gestionnaire du téléphone pour GX20
- \* Requiert un câble de données XN-1DC10, disponible en option, pour la connexion au port RS232C (COM).

<span id="page-167-0"></span>**Configuration requise**<br>Système d'exploitation : Windows<sup>®</sup> 98\*, Windows<sup>®</sup> Me, Windows $^{\circledR}$  2000\*\*, Windows $^{\circledR}$  XP

\* Windows® 98 deuxième édition, Windows® 98 avec Internet Explorer 5.01 ou supérieur

\*\*Service Pack 3

Interface : port infrarouge ou port RS232C Lecteur de CD-ROM

### <span id="page-167-3"></span>**Modem GSM/GPRS**

Vous pouvez utiliser votre GX20 comme modem GSM/GPRS pour accéder à Internet à partir de votre ordinateur.

Pour en savoir plus sur la prise en charge logicielle, veuillez consulter le site suivant :

http://www.sharp-mobile.com

# <span id="page-167-1"></span>**Gestionnaire du téléphone**

Vous pouvez transférer des photos, des sons, des clips vidéo et des entrées de liste de contacts entre votre portable et votre ordinateur et vous pouvez utiliser les entrées de la liste de contacts sur l'ordinateur.

Pour en savoir plus sur la prise en charge logicielle, veuillez consulter le site suivant :

http://www.sharp-mobile.com

# <span id="page-167-2"></span>**Installation du logiciel**

**1.** Insérez le CD-ROM fourni dans le lecteur de CD-ROM de l'ordinateur.

L'écran CD-ROM GX20 s'affiche.

Si cet écran ne s'affiche pas, cliquez deux fois sur [Launcher.exe] dans votre CD-ROM.

- **2.** Appuyez sur le bouton souhaité. L'installation commence.
- **3.** Pour finir l'installation, suivez les instructions affichées à l'écran.

# **Remarque**

#### *Communication infrarouge*

*• Les ports infrarouges doivent être alignés.*

#### Port infrarouge

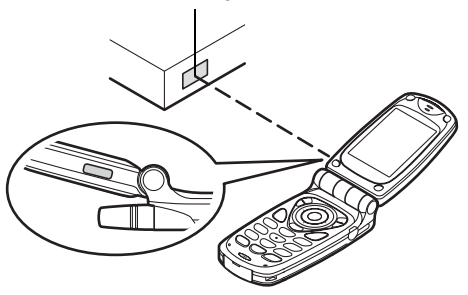

- *Les ports infrarouges doivent être placés à 20 cm l'un de l'autre, avec un angle de 30° maximum.*
- *Il est déconseillé de passer un appel ou de répondre à un appel pendant la transmission des données. La transmission pourrait être interrompue.*

### *Modem GSM/GPRS*

- *Il est déconseillé de passer un appel ou de répondre à un appel lorsque vous utilisez le GX20 comme modem GSM/ GPRS. La transmission pourrait être interrompue.*
- *Lorsque vous transmettez des données par l'intermédiaire d'une communication infrarouge, vous devez attribuer au paramètre infrarouge la valeur "Oui". [\(p. 160](#page-160-1))*

#### *Gestionnaire du téléphone*

- *Les gros fichiers risquent de ne pas pouvoir être transférés de l'ordinateur au portable.*
- *Lorsque vous connectez votre portable à un ordinateur, vous devez sélectionner la méthode de connexion pour Lien PC. ([p. 122\)](#page-122-0)*

# <span id="page-169-0"></span>**Dépannage**

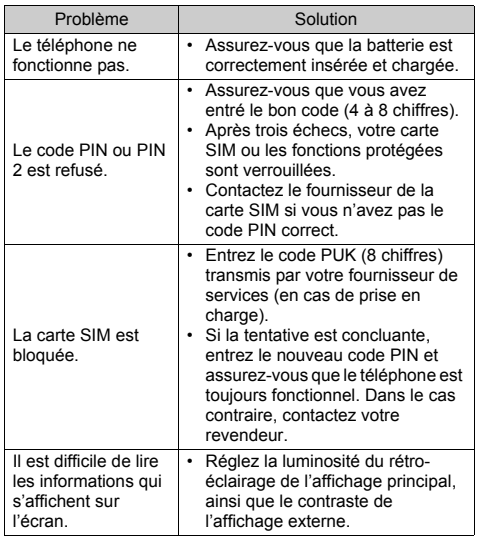

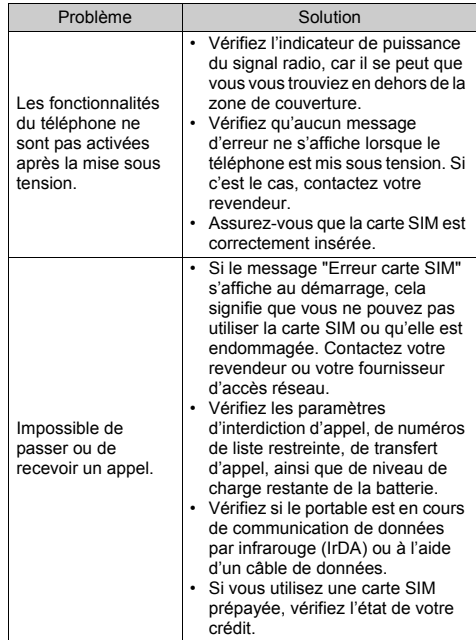

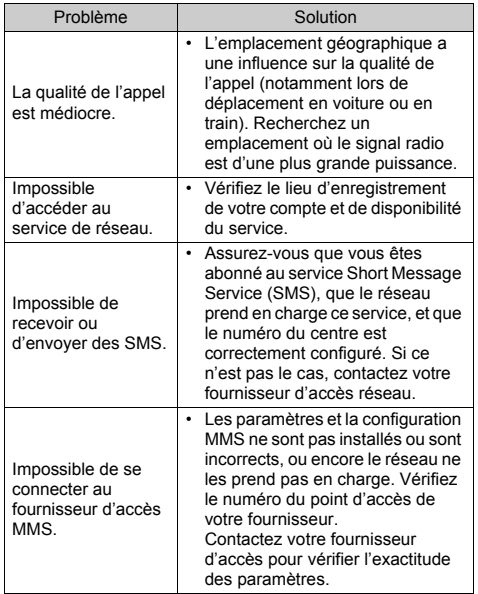

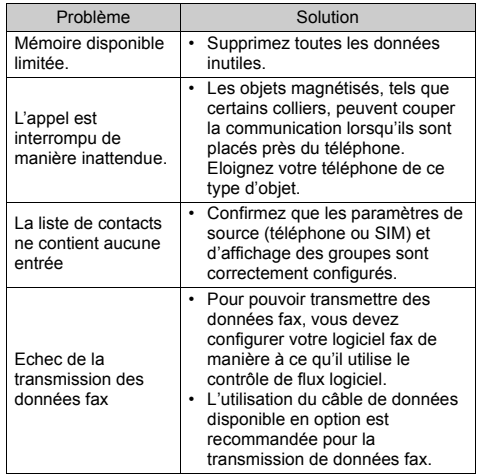

# **Précautions de sécurité et conditions d'utilisation**

Votre téléphone est conforme aux réglementations internationales dans le cadre d'une utilisation normale appliquant les instructions suivantes.

# **CONDITIONS D'UTILISATION**

### **Ondes électromagnétiques**

- Lorsque vous êtes à bord d'un avion, éteignez votre téléphone car il pourrait provoquer des interférences avec les systèmes électroniques de l'avion. La législation en vigueur interdit un tel usage et des mesures légales peuvent être prises à l'encontre de l'utilisateur.
- Ne mettez pas votre téléphone sous tension dans un hôpital, sauf dans les endroits indiqués.
- L'utilisation des fonctionnalités de votre téléphone peut affecter l'efficacité des unités électroniques médicales (stimulateurs, appareils acoustiques, pompes d'insuline, etc.). Si votre téléphone est en fonction, ne le placez pas à proximité de matériel médical ou encore dans les zones où le matériel est utilisé. Si vous utilisez un appareil acoustique ou un stimulateur cardiaque, placez le téléphone du côté de votre corps opposé à l'unité. En cas de mise sous tension, le téléphone doit OBLIGATOIREMENT être situé à plus de 15,24 cm d'un stimulateur.
- Ne placez pas votre téléphone à proximité de substances gazeuses ou inflammables.

• Ces règles d'utilisation doivent également être observées dans les stations d'essence, les usines chimiques et sur tous les sites soumis à des risques d'explosion.

### **Entretien de votre téléphone**

- Ne laissez pas votre téléphone à la portée des enfants sans surveillance.
- N'ouvrez pas ou n'essayez pas de réparer votre téléphone vous-même. Ce produit ne peut être réparé que par un personnel qualifié agréé.
- Evitez de faire tomber votre téléphone ou de lui faire subir des chocs violents. Toute pression exercée sur le téléphone, l'écran ou les touches, peut les endommager.
- N'utilisez pas de solvants pour nettoyer le téléphone. Utilisez un tissu doux et sec.
- Ne mettez pas votre téléphone dans votre poche arrière car vous risquez de vous asseoir dessus. L'écran étant en verre, il est particulièrement fragile.
- Evitez de toucher le connecteur externe situé au-dessous du téléphone, car ses composants fragiles peuvent être endommagés par l'électricité statique.

#### **Batterie**

- Utilisez uniquement les batteries, les chargeurs et les accessoires recommandés par le fabricant. Le fabricant décline toute responsabilité quant aux dommages causés par l'utilisation d'autres chargeurs, batteries et accessoires.
- **La configuration du réseau et l'utilisation du téléphone influent sur les durées de conversation et de veille.**

L'utilisation des jeux ou de la caméra réduit l'autonomie de la batterie.

- **Lorsque le message d'alerte du chargement de la batterie s'affiche à l'écran, chargez la batterie dès que possible.** Si vous continuez à utiliser votre téléphone malgré l'alerte, le téléphone cesse de fonctionner et vous pouvez perdre toutes les données et les paramètres enregistrés à tout moment.
- Avant de retirer la batterie du téléphone, assurez-vous que celui-ci n'est plus sous tension.
- Remplacez et chargez la nouvelle batterie après avoir retiré l'ancienne.
- Ne touchez pas aux terminaux de la batterie. Les batteries peuvent causer des dommages, des blessures ou des brûlures si un matériel conducteur est en contact avec les terminaux exposés. Lorsque la batterie est détachée du téléphone, utilisez un étui non conducteur pour ne pas l'endommager.
- La température recommandée pour l'utilisation et le stockage des batteries est d'environ 20°C.
- Les performances des batteries sont réduites dans les basses températures, particulièrement en dessous de 0°C et le portable risque de ne pas fonctionner momentanément, quelle que soit l'énergie batterie restante.
- L'exposition du portable à des températures extrêmes réduit la durée de vie de la batterie.
- La batterie peut être chargée et déchargée des centaines de fois, mais à terme elle devra être remplacée. Lorsque la durée de fonctionnement (en conversation ou en veille) est nettement inférieure à la normale, il est temps pour vous d'acheter une batterie neuve.

#### AVERTISSEMENT

RISQUE D'EXPLOSION EN CAS DE REMPLACEMENT DE LA BATTERIE PAR UN TYPE INAPPROPRIE

#### DEBARRASSEZ-VOUS DES BATTERIES CONFORMEMENT AUX INSTRUCTIONS FOURNIES

Veuillez consulter la section ["Comment se débarrasser de la](#page-14-0)  [batterie ?", page 14](#page-14-0).

#### **Entretien de l'antenne**

• Lorsque vous utilisez le portable, ne touchez pas à l'antenne sauf en cas de besoin. Sinon, la qualité de l'appel pourrait en être affectée, ce qui pourrait réduire la durée de la conversation et de la période veille, le portable devant fonctionner à un niveau d'énergie supérieur.

- Utilisez exclusivement l'antenne fournie ou un modèle agréé par Sharp. L'utilisation d'antennes modifiées ou non agréées peut détériorer le portable. En outre, le portable risquant ainsi d'enfreindre les lois appropriées, ses performances peuvent être altérées et il peut dépasser les limites des niveaux SAR.
- Pour éviter de réduire les performances, ne détériorez pas l'antenne du portable.
- Lorsque vous parlez dans le microphone, tenez le portable de sorte que l'antenne soit dirigée vers le haut au-dessus de votre épaule.
- Pour éviter toute interférence avec des opérations de dynamitage, éteignez le portable dans les lieux où il est exigé d'éteindre les radios bidirectionnelles.

### **Fonctionnement de l'appareil photo**

• Familiarisez-vous avec la qualité des photos, les formats de fichier, etc.

La palette de couleurs de votre affichage peut être définie jusqu'à 65.536 couleurs.

Les photos prises peuvent être enregistrées au format JPEG (JPEG high-colour).

• Veillez à ne pas bouger lorsque vous prenez des photos. Si vous bougez, la photo risque d'être floue. Lorsque vous prenez une photo, tenez le téléphone fermement pour l'empêcher de bouger ou utilisez le retardateur.

• Nettoyez l'objectif avant de prendre la photo. Les traces de doigts et de gras sur l'objectif peuvent empêcher la mise au point. Retirez-les à l'aide d'un tissu doux avant de prendre une photo.

### **Divers**

- Comme avec toute unité électronique de stockage, les données peuvent être perdues ou altérées dans certaines situations.
- Avant de connecter le téléphone à un PC ou à une unité périphérique, lisez attentivement le manuel de l'utilisateur de cette unité.
- Si la batterie du téléphone a été retirée pendant une longue durée, ou si le téléphone a été réinitialisé, l'horloge et le calendrier de l'unité risquent d'être réinitialisés. Dans ce cas, la date et l'heure doivent être actualisées.
- N'utilisez que le kit mains libres fourni. Certaines fonctions du portable risquent de ne pas fonctionner lorsque des kits mains libres non autorisés sont utilisés.
- Le portable utilise l'aimant pour détecter que l'appareil est fermé. Ne placez pas de cartes magnétiques près de votre téléphone car elles risqueraient d'endommager les données enregistrées.
- Ne dirigez pas l'éclairage mobile vers les yeux pour éviter tout risque de lésion ou d'éblouissement susceptible de provoquer des accidents ou des blessures.

# **ENVIRONNEMENT**

- Eloignez votre téléphone d'une source de chaleur élevée. Ne le laissez pas sur le tableau de bord d'une voiture ou à proximité d'un radiateur. Ne le laissez pas à un endroit extrêmement humide ou poussiéreux.
- Ce produit ne résistant pas à l'eau, ne l'utilisez pas ou ne l'exposez pas à des éclaboussures de liquides tels que l'eau. Les gouttes de pluie, les jets d'eau, le jus de fruits, le café, la vapeur, la transpiration, etc. peuvent causer des dysfonctionnements.

## **PRECAUTIONS CONCERNANT L'USAGE DANS UN VEHICULE**

- Il relève de la responsabilité de l'utilisateur de vérifier les lois en vigueur dans son pays en matière d'utilisation du téléphone portable dans un véhicule. Soyez très attentif lorsque vous conduisez. Garez-vous sur le bord de la route. lorsque vous passez ou répondez à un appel.
- Si la législation locale l'autorise, nous vous recommandons d'utiliser votre téléphone à l'aide du kit mains libres livré.
- L'utilisation des fonctionnalités de votre téléphone peut créer des interférences avec les systèmes électroniques de votre véhicule, tels que le système anti-blocage des freins ou l'airbag. Pour éviter ce genre de problème, renseignez-vous auprès de votre revendeur ou votre concessionnaire automobile avant de connecter votre téléphone.
- Seul le personnel qualifié chargé du service maintenance est habilité à installer les accessoires de véhicules.

Le fabricant décline toute responsabilité en cas de dommages provoqués par l'utilisation incorrecte ou contraire aux présentes instructions.

#### **SAR**

Votre portable Sharp a été conçu, fabriqué et testé de façon à ne pas dépasser les limites d'exposition aux champs électromagnétiques recommandées par le Conseil de l'Union Européenne. Ces limites font partie d'une série de recommandations développées par des organisations scientifiques indépendantes. Ces recommandations comprennent une marge de sécurité substantielle conçue pour assurer votre sécurité et celle des autres, et de prendre en compte les variations d'âge, l'état de santé, les sensibilités individuelles et les conditions d'environnement. Les normes européennes précisent que la quantité d'énergie électromagnétique des fréquences radio que le corps absorbe lors de l'utilisation d'un téléphone portable doit être mesurée par rapport au SAR (Specific Absorption Rate – Débit d'absorption spécifique). La limite SAR pour le public est actuellement fixée à 2 watts par kilogramme en moyenne sur un tissu de 10 grammes. La valeur SAR de votre téléphone mobile Sharp est de 0.586 watts/kg. Un test a été exécuté pour vérifier que cette limite n'est pas dépassée même si le téléphone fonctionne à sa puissance maximale. Toutefois, lorsque votre portable est en cours d'utilisation, il peut fonctionner à une puissance inférieure à la maximale, car il est conçu pour utiliser uniquement la puissance nécessaire pour interagir avec le réseau.

# **Index**

## **Symbols**

[\\* /Touche de basculement 9](#page-9-0)

# **A**

[Accessoires 7](#page-7-0) [Affichage principal 9,](#page-9-1) [17](#page-17-0) [Alarme 116](#page-116-0) [changement des paramètres 118](#page-118-0) [configuration du fuseau horaire](#page-151-0)  151 [désactivation 118](#page-118-1) [redéfinition d'un paramètre 119](#page-119-0) [réglage de l'alarme 116](#page-116-1) [réinitialisation de tous les alarmes](#page-119-1)  119 [Appel 21](#page-21-0) [attente 24](#page-24-0) [mise en attente 24](#page-24-1) [passer 21](#page-21-1) [passer un autre appel pendant une](#page-24-2)  conversation 24 [refuser 23](#page-23-0) [répondre 23](#page-23-1) [terminer 22](#page-22-1) [Appel d'urgence 21](#page-21-2) [Appel de groupe 43](#page-43-0) [Appel en instance 25,](#page-25-0) [145](#page-145-1)

[Appel international 21](#page-21-3) Avis de remise [confirmation 67](#page-67-0)

### **B**

[Batterie 11](#page-11-0) [charge 14](#page-14-1) [insertion 11](#page-11-1) [mise au rebut 14](#page-14-2) [retrait 13](#page-13-0)

### **C**

[Calculatrice 119](#page-119-2) [taux de conversion 120](#page-120-0) [Calendrier 114](#page-114-0) [recherche d'une date spécifique](#page-114-1)  114 [suppression de plannings 115](#page-115-0) [Caméra 10,](#page-10-0) [47](#page-47-0) [caméra vidéo 54](#page-54-0) [envoi de messages 91](#page-91-0) [numérique 47](#page-47-1) [Caméra photo numérique 47](#page-47-2) [affichage des photos prises 50](#page-50-0) [basculement du viseur 48](#page-48-0) [envoi de photos 53](#page-53-0) [indicateur 49](#page-49-0)

[nouvelle prise de photos 49](#page-49-1) [prise de photos en gros plan 48](#page-48-1) [prise de vue continue 51](#page-51-0) [réglage de la luminosité de la](#page-50-1)  photo 50 [sélection d'une couleur du voyant](#page-53-1)  53 [sélection d'une image 52](#page-52-0) [sélection de la qualité de la photo](#page-48-2)  48 [sélection de la taille de la photo 48](#page-48-3) [sélection du son de l'obturateur 53](#page-53-2) [suppression de photos 53](#page-53-3) [utilisation de la fonction Zoom 48](#page-48-4) [utilisation du retardateur 51](#page-51-1) [Caméra vidéo 54](#page-54-1) [diffusion des clips vidéo](#page-56-0)  enregistrés 56 [enregistrement de clips vidéo 54](#page-54-2) [enregistrement de clips vidéo avec](#page-58-0)  une bande sonore 58 [enregistrement de clips vidéo en](#page-54-3)  gros plan 54 [envoi de clips vidéo 58](#page-58-1) [indicateur 55](#page-55-0) [réglage de la luminosité des clips](#page-56-1)  [vidéo 56](#page-56-1)

[sélection d'une couleur du voyant](#page-58-2)  58 [sélection de la qualité du film 55](#page-55-1) [suppression de clips vidéo 58](#page-58-3) [utilisation de la fonction Zoom 55](#page-55-2) [utilisation du retardateur 57](#page-57-0) [Caractères 29](#page-29-0) [coller le texte 31](#page-31-0) [copier le texte 31](#page-31-1) [couper le texte 31](#page-31-1) [modification de la langue de saisie](#page-30-0)  30 [modification du mode de saisie 30](#page-30-1) [saisie 29](#page-29-1) [saisie de texte T9 30](#page-30-2) [symbole et signe de ponctuation](#page-30-3)  30 [tableau des caractères 29](#page-29-2) [Carte SIM 11](#page-11-2) [insertion 11](#page-11-3) [retrait 13](#page-13-1) [Clip vidéo 95](#page-95-0) [envoi de messages 96](#page-96-0) [lecture 95](#page-95-1) [modification du nom de fichier 96](#page-96-1) [suppression de fichiers 97](#page-97-0) [téléchargement 95](#page-95-2) [vérification des informations 96](#page-96-2)

[Code PIN 160](#page-160-2) [Code PIN2 162](#page-162-1) [Compositeur 105](#page-105-0) [copie/collage de notes 113](#page-113-0) [création d'une sonnerie](#page-105-1)  personnalisée 105 [gamme/pause musicales 107](#page-107-0) [modification 112](#page-112-0) [sonnerie 109](#page-109-0) [suppression 111](#page-111-0) [types de notes/pauses 108](#page-108-0) [volume 111](#page-111-1) [Compteur d'appels 131](#page-131-0) [contrôle de la durée du dernier](#page-131-1)  appel 131 [contrôle de la durée totale des](#page-131-2)  appels 131 [réinitialisation du compteur 132](#page-132-0) [Compteur de données 134](#page-134-0) [réinitialisation 134](#page-134-1) [Conférence téléphonique 26](#page-26-0) [ajout de nouveaux participants 27](#page-27-0) [conversation privée 27](#page-27-1) [établir une conférence](#page-26-1)  téléphonique 26 [mettre fin à la participation d'un](#page-27-2)  membre 27 [Connecteur externe 10](#page-10-1)

[Connecteur mains libres 9](#page-9-2) Connexion PC [configuration requise 167](#page-167-0) [gestionnaire du téléphone 167](#page-167-1) [installation du logiciel 167](#page-167-2) [modem GSM/GPRS 167](#page-167-3) [Contacts 130](#page-130-0) modification du chiffre [d'emplacement du numéro](#page-46-0)  de téléphone 46 [numérotation 40](#page-40-1) [Coût des appels 132](#page-132-1) [contrôle de la limite de facturation](#page-134-2)  134 [contrôle des crédits restants 134](#page-134-3) [contrôle du coût du dernier appel](#page-132-2)  132 [contrôle du coût total des appels](#page-133-0)  133 [contrôle du taux de facturation 133](#page-133-1) [définition de la limite de](#page-133-2)  facturation 133 [définition du taux de facturation](#page-133-3)  133 [réinitialisation de tous les coûts](#page-134-4)  134

#### **D**

[Dépannage 169](#page-169-0)

[Diffusion de messages 76](#page-76-0) [abonnement 77](#page-77-0) [activation/désactivation 76](#page-76-1) [définition des langues 77](#page-77-1) [lecture 77](#page-77-2)

### **E**

[Eclairage mobile 10,](#page-10-2) [14](#page-14-3) [Ecouteur 9](#page-9-3) [Ecrans de veille 100](#page-100-0) [Enregistreur vocal 121](#page-121-0) [écoute 121](#page-121-1) [enregistrement 121](#page-121-2) [Etat de la mémoire 99](#page-99-0)

#### **F**

[Flash 10](#page-10-3)

#### **H**

[Haut-parleur 10](#page-10-4)

#### **I**

[Indicateur d'état 17](#page-17-1) [Indicateur de niveau de charge de la](#page-15-0)  batterie 15 [Info secteur 78](#page-78-0) [activation/désactivation 78](#page-78-1) [Infrarouge 160](#page-160-1)

#### **J**

[Jeux & Applications 100](#page-100-1)

[Journal des appels 130](#page-130-1) [affichage 130](#page-130-2) [envoi de messages 130](#page-130-3) [suppression 131](#page-131-3)

### **L**

Langue de saisie [modification 30](#page-30-4) Liste des n° abrégés [affecter 135](#page-135-0) [effacer tout 135](#page-135-1) [modifier 135](#page-135-2) [suppression 135](#page-135-3)

### **M**

[Menu 32](#page-32-0) [conseils d'utilisation 32](#page-32-1) [principal 32](#page-32-2) [touche de raccourci 32](#page-32-3) [Menu principal 32](#page-32-2) [conseils d'utilisation 32](#page-32-1) [liste des options de menus 34](#page-34-0) [touche de raccourci 32](#page-32-3) [Mes Contacts 35](#page-35-0) [affichage des groupes 42](#page-42-0) [ajout d'un numéro à partir du](#page-38-0)  registre des appels 38 [changement de la mémoire à](#page-35-1)  utiliser 35

[création 36](#page-36-0) [enregistrement d'un numéro](#page-38-1)  ajouté 38 [envoi de messages 45](#page-45-0) [état de la mémoire 44](#page-44-0) [modification 41](#page-41-0) [numérotation 40](#page-40-2) [recherche 40](#page-40-0) [suppression 42](#page-42-1) [Mes Documents 83](#page-83-0) [Mes Jeux & Applis 83](#page-83-1) [alarme 116](#page-116-0) [attente 101](#page-101-0) [calculatrice 119](#page-119-3) [calendrier 114](#page-114-2) [confirmation en ligne 104](#page-104-0) [effacement de toutes les](#page-105-2)  applications 105 [enregistreur vocal 121](#page-121-3) [exécution 84,](#page-84-0) [100](#page-100-2) [informations Java™ 105](#page-105-3) [interruption 85](#page-85-0) [lien PC 122](#page-122-0) [outil d'application SIM 114](#page-114-3) [paramétrage en ligne 100](#page-100-3) [priorité des opérations 101](#page-101-1) [raccourcis téléphone 122](#page-122-1) [réglage du clignotement 103](#page-103-0) [réinitialisation 104](#page-104-1)

[rétro-éclairage 102](#page-102-0) [suppression 85](#page-85-1) [téléchargement 83,](#page-83-2) [101](#page-101-2) [terminer 85](#page-85-2) [vérification des informations 85](#page-85-3) [vibreur 103](#page-103-1) [volume 102](#page-102-1) [Mes N° abrégés 135](#page-135-4) [Message multimédia 59](#page-59-0) [activation ou désactivation du](#page-62-0)  diaporama 62 [ajout de destinataires 61](#page-61-0) [configuration 69](#page-69-0) [création 59](#page-59-1) [enregistrement dans la boîte](#page-61-1)  Brouillon 61 [enregistrement de messages dans](#page-63-0)  la boîte Brouillon 63 [Enregistrement du numéro de](#page-66-0)  téléphone ou de l'adresse électronique d'un expéditeur dans la liste de contacts- 66 [insertion de données jointes 62](#page-62-1) [lecture 64](#page-64-0) [modification 66](#page-66-1) [passer un appel 68](#page-68-0) [récupération 66](#page-66-2) [ré-expédition 67](#page-67-1)

[réponse 65](#page-65-0) [suppression 68](#page-68-1) [transfert 65](#page-65-1) vérification du numéro de téléphone ou de l'adresse [électronique de l'expéditeur](#page-64-1)  et du destinataire 64 [verrouillage/déverrouillage 68](#page-68-2) [Message texte 70](#page-70-0) [appel 73](#page-73-0) [configuration 75](#page-75-0) [création 70](#page-70-1) [enregistrement dans la boîte](#page-70-2)  Départ 70 [envoi 71](#page-71-0) [extraction des numéros de](#page-74-0)  téléphone 74 [format du message 75](#page-75-1) [lecture 72](#page-72-0) [modification 73](#page-73-1) [optimisation 76](#page-76-2) [période de validité 75](#page-75-2) [réponse 72](#page-72-1) [suppression 74](#page-74-1) [transfert 73](#page-73-2) [type de connexion 76](#page-76-3) Messages [MMS 59](#page-59-2)

[Microphone 10](#page-10-5) [désactivation 28](#page-28-0) [Mise sous tension et hors tension du](#page-16-0)  portable 16 [Mode de saisie 30](#page-30-5) [modification 30](#page-30-5) [Modèle de texte 98](#page-98-0) [affichage 98](#page-98-1) [ajout d'expressions 98](#page-98-2) [modification 98](#page-98-3) [suppression 99](#page-99-1) [utilisation 31,](#page-31-2) [61,](#page-61-2) [70](#page-70-3) [Molette Macro 10](#page-10-6) [Mon numéro 135](#page-135-5)

### **N**

[N° abrégé 45](#page-45-1) [Numéro abrégé 21](#page-21-4)

### **P**

[Paramètres 136](#page-136-1) [appel 145](#page-145-2) [date et heure 150](#page-150-2) [infrarouge 160](#page-160-3) [Internet 154](#page-154-0) [MMS 156](#page-156-0) [paramètres de réseau 152](#page-152-1) [réinitialisation principale 166](#page-166-0) [renvoi 148](#page-148-1)
[réponse toutes touches 129](#page-129-0) [sécurité 160](#page-160-0) [téléphone 136](#page-136-0) [WAP 154](#page-154-0) Paramètres d'annel 145 [affichage de la durée des appels](#page-146-0)  146 [affichage de votre numéro 146](#page-146-1) [appel en instance 145](#page-145-1) [rappel automatique 147](#page-147-0) [réglage du volume de l'écouteur](#page-146-2)  146 [réinitialisation 147](#page-147-1) [test minute 147](#page-147-2) [Paramètres de réseau 152](#page-152-0) [ajout d'un réseau 152](#page-152-1) [changement du mot de passe](#page-153-0)  réseau 153 [modification de la liste préférée](#page-153-1)  153 [sélection automatique d'un réseau](#page-152-2)  152 [Paramètres du téléphone 136](#page-136-1) [affectation de photos 140](#page-140-0) [affichage externe 141](#page-141-0) [affichage principal 136](#page-136-2) [éco-affichage 139](#page-139-0) [luminosité du rétro-éclairage 138](#page-138-0)

[message d'accueil 139](#page-139-1) [modification de la langue 136](#page-136-3) [réinitialisation 145](#page-145-2) [rétro-éclairage 138](#page-138-1) [Paramètres WAP 154](#page-154-0) [Photo 86](#page-86-0) [affichage 89](#page-89-0) [enregistrement dans la liste de](#page-86-1)  contacts 86 [envoi de messages 91](#page-91-0) [modification du nom de fichier 89](#page-89-1) [réglage de la taille 90](#page-90-0) [retouche 87](#page-87-0) [suppression 91](#page-91-1) [téléchargement 89](#page-89-2) [utilisation comme papier peint 86](#page-86-2) [vérification des informations 92](#page-92-0) [Port infrarouge 10](#page-10-0) [Profil 123](#page-123-0) [activation 123](#page-123-1) [affectation de mélodies 125](#page-125-0) [alerte de batterie faible 129](#page-129-1) [notification de message 128](#page-128-0) [personnalisation 124](#page-124-0) [réinitialisation 124](#page-124-1) [son au démarrage/à l'arrêt 128](#page-128-1) [sonnerie d'alerte 127](#page-127-0) [tonalités du clavier 126](#page-126-0)

[vibreur 126](#page-126-1) [volume de la sonnerie 125](#page-125-1)

## **R**

[Réinitialisation principale 166](#page-166-0) [Renumérotation 22](#page-22-0) [rappel automatique 22](#page-22-1) [Renvoi 148](#page-148-0) [annulation de tous les paramètres](#page-149-0)  149 [annulation des paramètres](#page-149-1)  séparément 149 [appel 148](#page-148-1) [contrôle de l'état 149](#page-149-2) [Réponse toutes touches 129](#page-129-0)

## **S**

[SAR 175](#page-175-0) [Sécurité 160](#page-160-1) [activation et désactivation du code](#page-160-2)  PIN 160 [changement de code PIN 161](#page-161-0) [Changement du code PIN2 162](#page-162-0) [changement du code téléphone](#page-161-1)  161 [interdiction d'appel 162](#page-162-1) [n° de liste restreinte 164](#page-164-0) [verrouillage téléphone 161](#page-161-2) [Signal d'occupation 23](#page-23-0)

[Signets 97](#page-97-0) [SMS 70](#page-70-0) [Son 92](#page-92-1) [envoi de messages 94](#page-94-0) [lecture 93](#page-93-0) [modification du nom de fichier 93](#page-93-1) [sonnerie 94](#page-94-1) [suppression 94](#page-94-2) [téléchargement 92](#page-92-2) [vérification des informations 93](#page-93-2) [volume 94](#page-94-3) [Sonnerie 43](#page-43-0)

## **T**

[Témoin d'affichage 17,](#page-17-0) [19](#page-19-0) [affichage externe 19](#page-19-1) Témoins [affichage externe 19](#page-19-0) Tonalité [désactivation 28](#page-28-0) [Tonalité DTMF 28](#page-28-1) [désactivation 28](#page-28-1) [Touche # 10](#page-10-1) [Touche Boîte vocale 9](#page-9-0) [Touche centrale 9](#page-9-1) [Touche centrale/Touches de](#page-17-1)  navigation 17 [Touche d'option droite 9,](#page-9-2) [17](#page-17-2) [Touche d'option gauche 9,](#page-9-3) [17](#page-17-3) [Touche de basculement du viseur 9](#page-9-4) [Touche Envoyer 9](#page-9-5) [Touche Fin/Marche 10](#page-10-2) [Touches de navigation \(touches](#page-9-6)  [fléchées\) 9,](#page-9-6) [32](#page-32-0)

## **V**

[Vodafone live! 79](#page-79-0) [affichage du navigateur WAP 79](#page-79-1) [ajouter un signet 81](#page-81-0) [menu Navigateur 80](#page-80-0) [navigation dans une page WAP 80](#page-80-1) [quitter le navigateur WAP 79](#page-79-2) [Volume écouteur 24](#page-24-0) [réglage 24](#page-24-1)